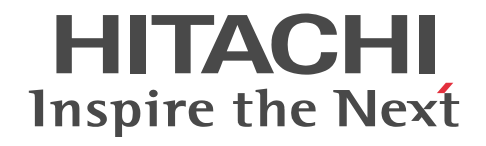

# Collaboration 導入ガイド

解説・操作書

3020-3-H01-F0

#### ■ 対象製品

P-2646-6364 Groupmax Collaboration Portal 07-91 (適用 OS: Windows Server 2012<sup>※</sup>, Windows Server 2012 R2<sup>※</sup>, Windows Server 2008 R2<sup>\*</sup>, Windows Server 2008 x64<sup>\*</sup>, Windows Server 2008 x86)

P-2746-E364 Groupmax Collaboration Web Client - Forum/File Sharing 07-91(適用 OS:Windows Server 2012※, Windows Server 2012 R2<sup>\*\*</sup>, Windows Server 2008 R2<sup>\*\*</sup>, Windows Server 2008 x64<sup>\*\*</sup>, Windows Server 2008 x86) P-2746-E464 Groupmax Collaboration Web Client - Mail/Schedule 07-91(適用 OS:Windows Server 2012※, Windows Server 2012 R2<sup>\*\*</sup>, Windows Server 2008 R2<sup>\*\*</sup>, Windows Server 2008 x64<sup>\*\*</sup>, Windows Server 2008 x86) 注※ WOW64 環境だけで使用できます。

#### ■ 輸出時の注意

本製品を輸出される場合には、外国為替及び外国貿易法の規制並びに米国輸出管理規則など外国の輸出関連法規をご確認の上、 必要な手続きをお取りください。

なお、不明な場合は、弊社担当営業にお問い合わせください。

#### ■ 商標類

ActiveX は,米国 Microsoft Corporation の米国およびその他の国における登録商標または商標です。 Borland のブランド名および製品名はすべて,米国 Borland Software Corporation の米国およびその他の国における商標また は登録商標です。

eTrust および SiteMinder は, CA, Inc.の米国およびその他の国における登録商標または商標です。 Microsoft は,米国 Microsoft Corporation の米国およびその他の国における登録商標または商標です。 Oracle と Java は, Oracle Corporation 及びその子会社,関連会社の米国及びその他の国における登録商標です。 VisiBroker は,英国,米国,その他の国における Micro Focus (IP) Limited の商標または登録商標です。 Windows は,米国 Microsoft Corporation の米国およびその他の国における登録商標または商標です。 Windows NT は,米国 Microsoft Corporation の米国およびその他の国における登録商標または商標です。 Windows Server は,米国 Microsoft Corporation の米国およびその他の国における登録商標または商標です。 Windows Vista は,米国 Microsoft Corporation の米国およびその他の国における登録商標または商標です。 その他記載の会社名,製品名は,それぞれの会社の商標もしくは登録商標です。

#### ■ マイクロソフト製品の表記について

このマニュアルでは,マイクロソフト製品の名称を次のように表記しています。

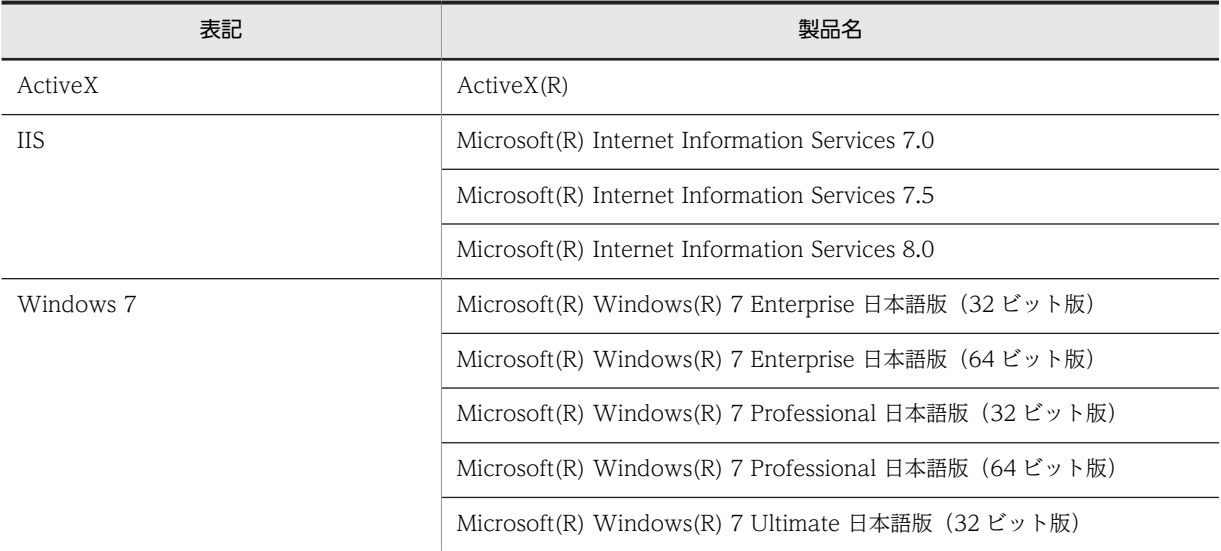

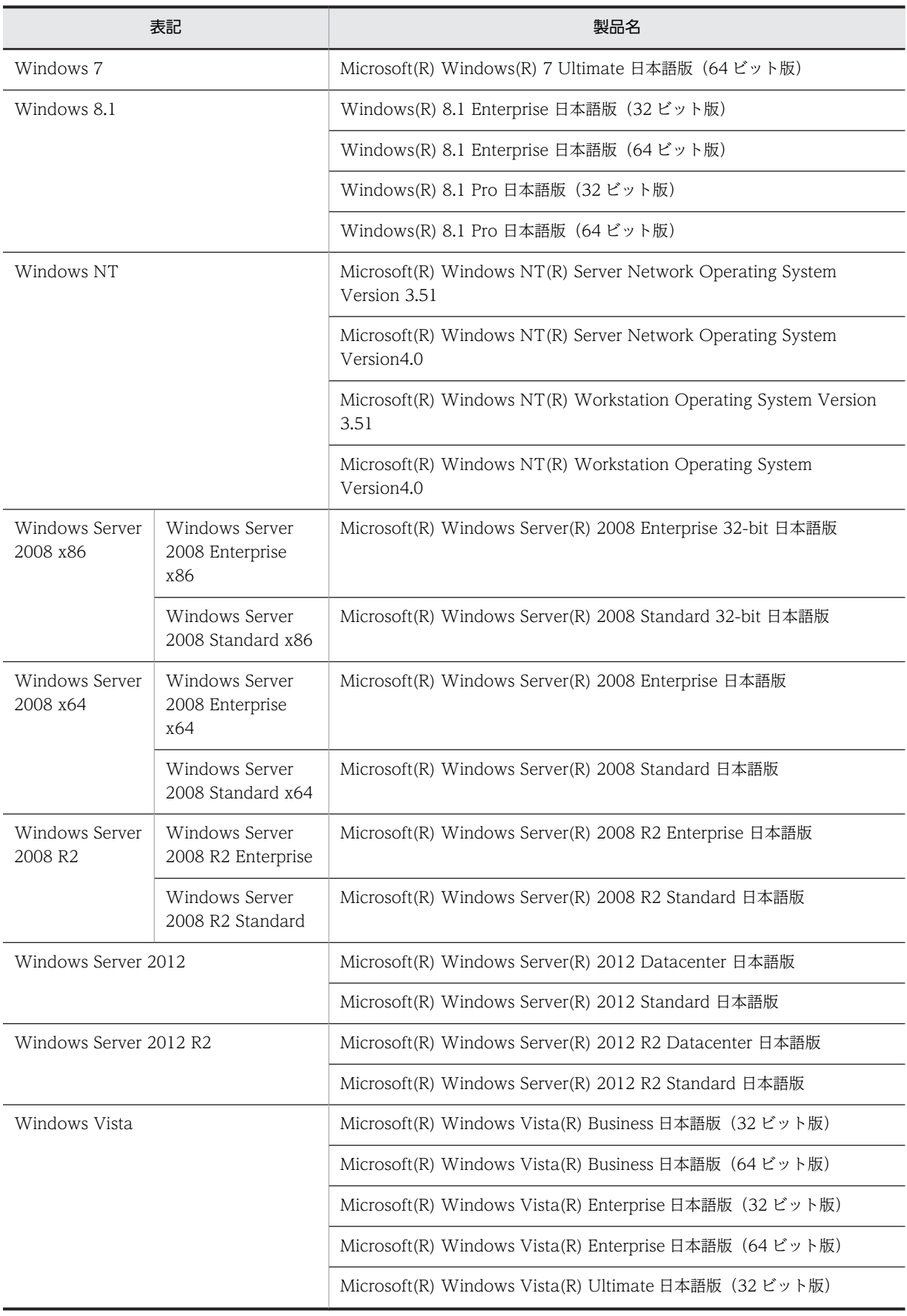

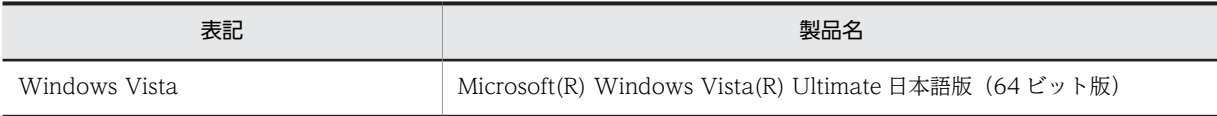

このマニュアルでは、特に断りのない場合は, Windows 7, Windows 8.1, Windows Server 2008 x86, Windows Server 2008 x64, Windows Server 2008 R2, Windows Server 2012, Windows Server 2012 R2, および Windows Vista を総 称して Windows と表記しています。

#### ■ 発行

2015 年 4 月 3020-3-H01-F0

#### ■ 著作権

All Rights Reserved. Copyright (C) 2004, 2015, Hitachi, Ltd.

#### 変更内容

変更内容(3020-3-H01-F0) Groupmax Collaboration Portal 07-91, Groupmax Collaboration Web Client - Forum/File Sharing 07-91, Groupmax Collaboration Web Client - Mail/Schedule 07-91

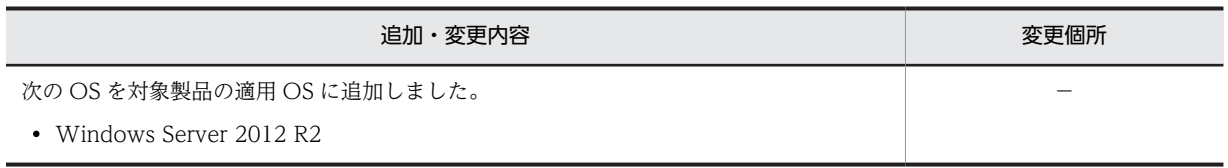

単なる誤字・脱字などはお断りなく訂正しました。

# はじめに

このマニュアルは、Collaboration や各コンポーネントの概要、Collaboration のインストールやシステムの構築 手順などについて説明したものです。

対象とする製品は,次のとおりです。

- Groupmax Collaboration Portal
- Groupmax Collaboration Web Client Forum/File Sharing
- Groupmax Collaboration Web Client Mail/Schedule

以降,上記の製品を総称して Collaboration Portal と表記する場合があります。

#### ■ 対象読者

Collaboration を使ったシステムの構築および運用を担当する方を対象としています。なお,次に示す項目を熟知 していることを前提としています。

- 使用する OS (Operating System) および Web ブラウザの操作
- uCosminexus Application Server, uCosminexus Portal Framework, Groupmax, および HiRDB の基本 的な知識

#### ■ 読書手順

このマニュアルは,利用目的に合わせて次の個所をお読みいただくことをお勧めします。

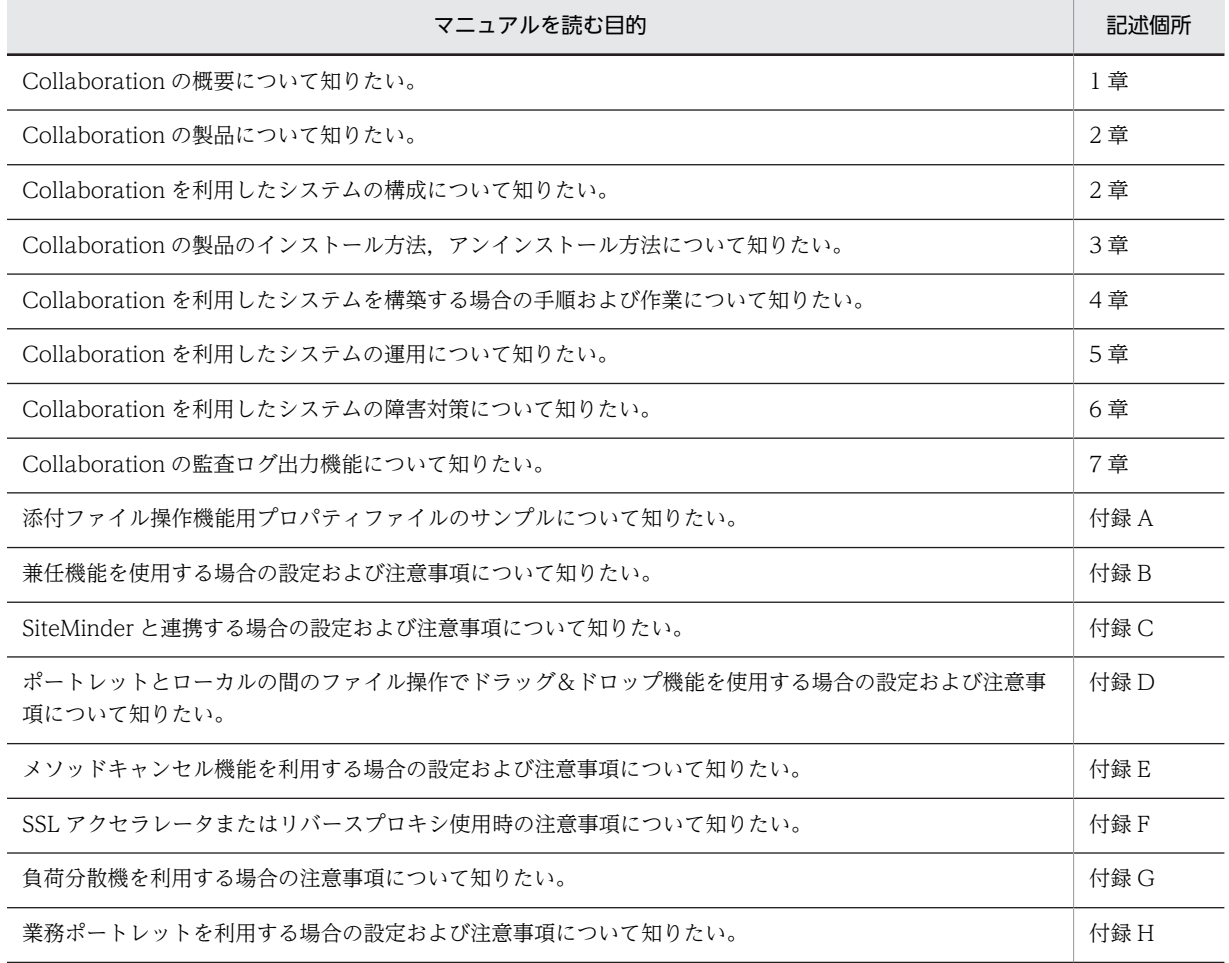

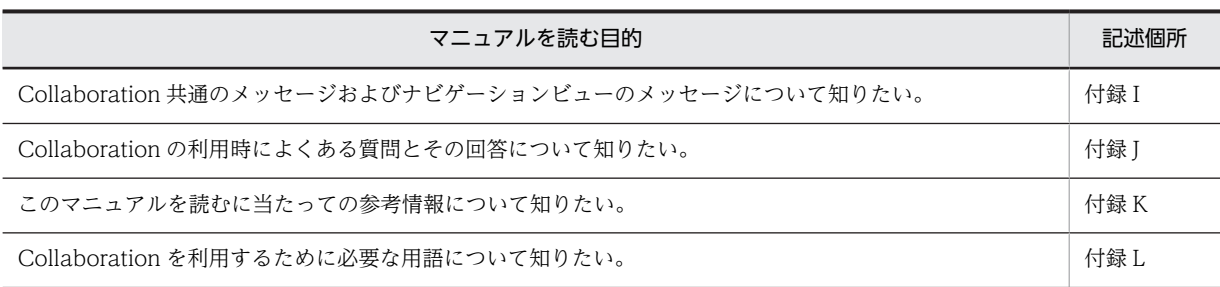

#### ■ このマニュアルで使用している記号

このマニュアルでは、次に示す記号を使用しています。

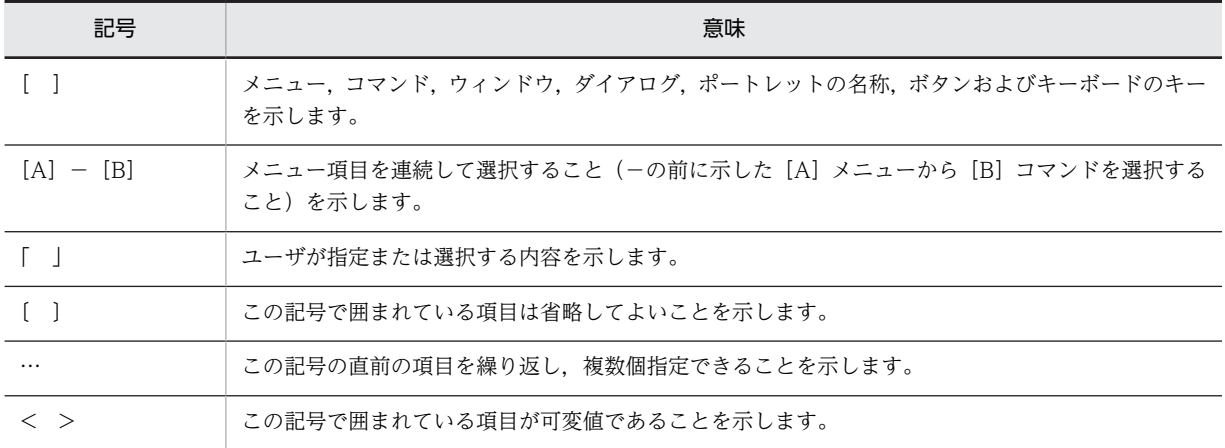

#### ■ このマニュアルの図中で使用している記号

このマニュアルの図中で使用している記号を、次のように定義します。

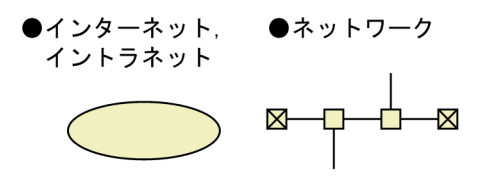

#### ■ このマニュアルで使用している画面図について

このマニュアルで使用している画面図は,「Groupmax Collaboration Portal」のものです。 ご使用の製品によって,ポータル画面の左上に表示されるタイトルが異なる場合があります。

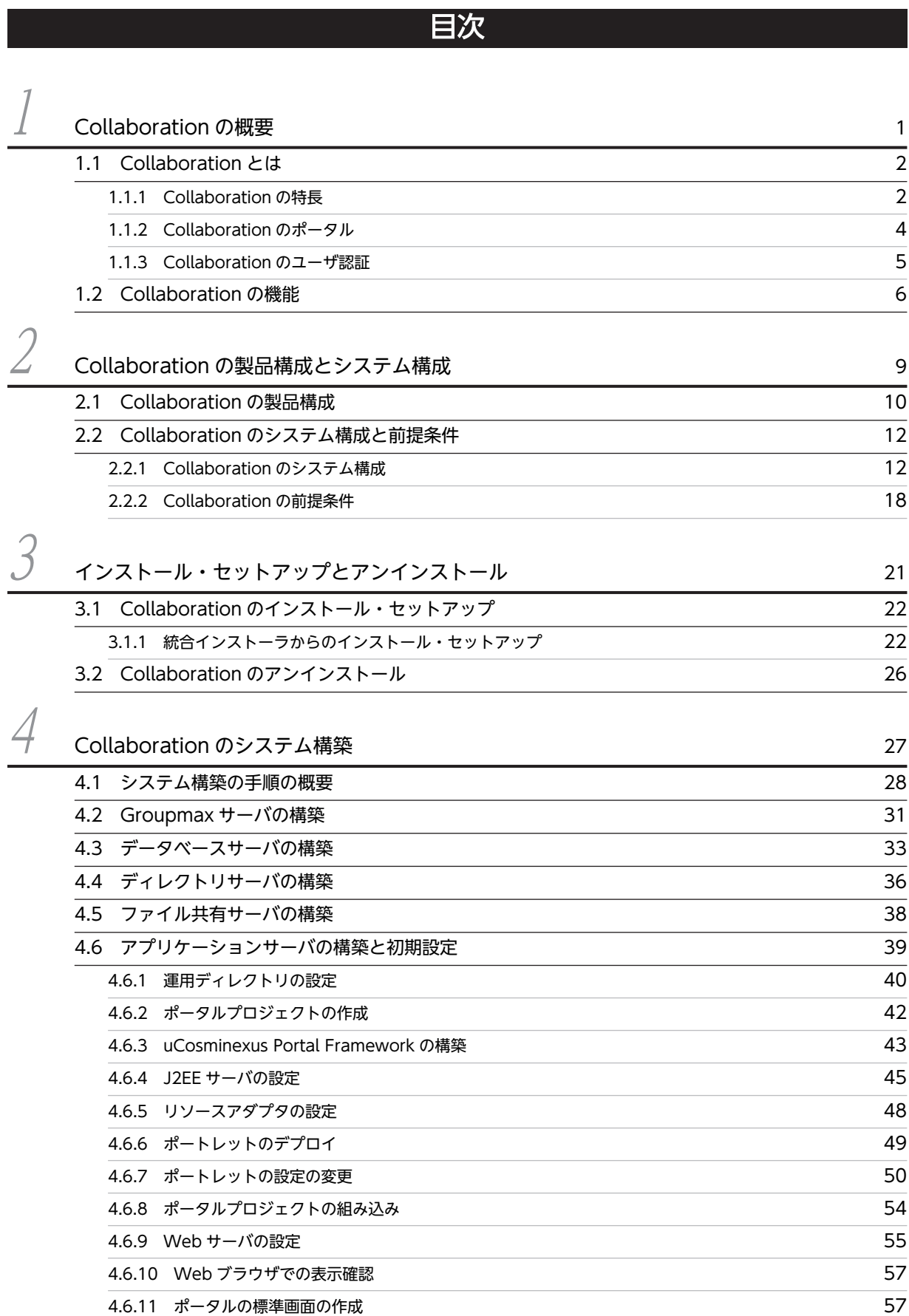

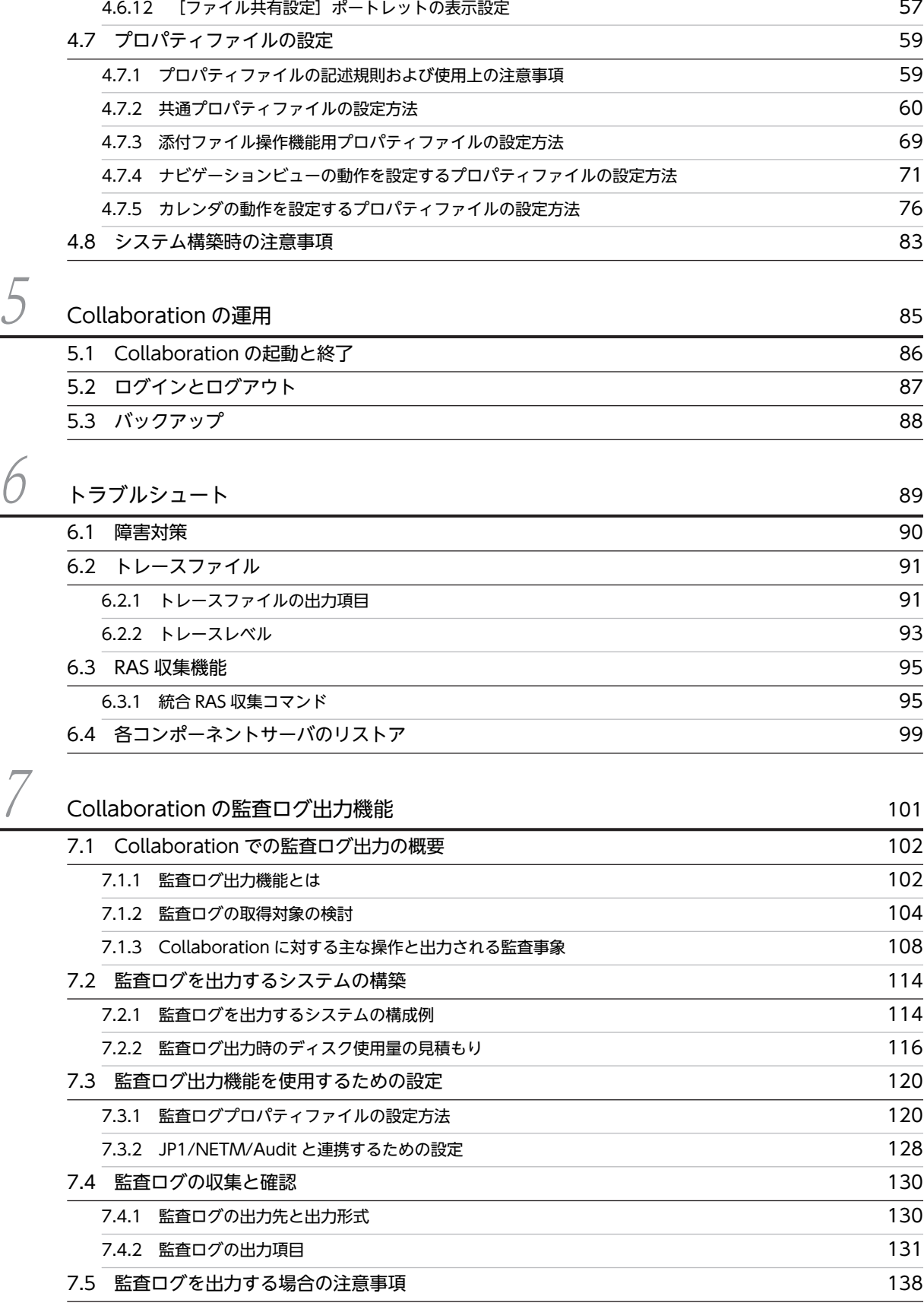

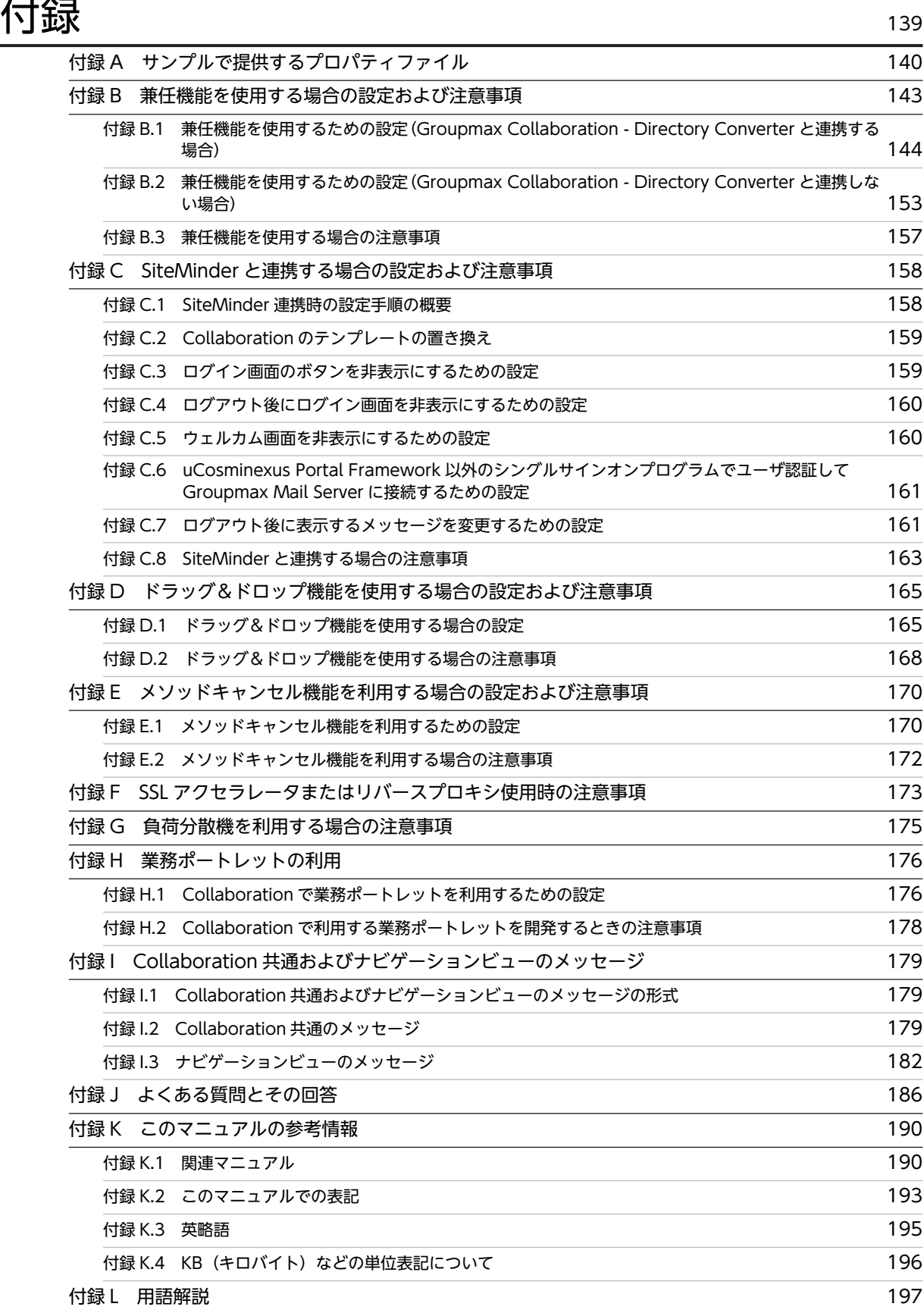

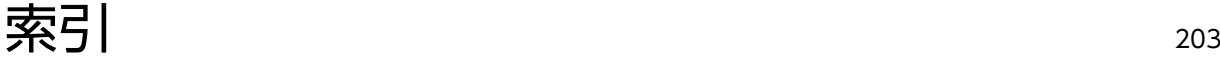

# <span id="page-12-0"></span>1 Collaboration の概要

この章では,企業情報ポータルを支援する Collaboration の概要と, Collaboration が提供する機能について説明します。

# <span id="page-13-0"></span>1.1 Collaboration とは

PC やインターネットの普及に伴って,企業内に分散した情報の共有化や,それらの情報を即時に伝達する ことを目的にしたグループウェアと呼ばれる情報システムがさまざまな企業で利用されています。

しかし,企業内で多種多様なグループウェアや業務システムを導入するだけでは,それらのシステムで扱う 情報を集約したり,ユーザの業務に合わせた作業環境を重視した情報管理の効率化を図ったりすることが難 しくなっています。このため,企業では,散在する既存の情報や限られた人材を一元的に管理して,活用で きるような企業情報ポータル(EIP)が注目されるようになりました。

Collaboration は,既存のビジネスプロセスとの融合を目的とした企業情報ポータルを支援するミドルウェ アです。人と情報と業務プロセスを連携し,ビジネスに効果的な次の三つのコラボレーションを強力に支援 します。

- 職制などの組織を越えて同じ目的や問題意識を持つ人が集まり,情報の交換や共有を通して目的の実現 を目指すクロスファンクショナルコラボレーション
- いつでもどこでも場所を選ばない作業環境で情報を活用できるユビキタスコラボレーション
- 世界的規模に広がるビジネスに対応し,海外との情報交換を実現できるグローバルコラボレーション

#### 1.1.1 Collaboration の特長

#### (1) クロスファンクショナルコラボレーション

従来のグループウェアのユーザ管理体系では,事業所や部署など業務組織上の階層関係に忠実なユーザ管理 がほとんどです。また,グループウェア上で扱う情報はこのユーザ管理階層モデルに影響されて,組織階層 を越えた情報の共有が難しくなっています。

Collaboration では,このような問題を解消しクロスファンクショナルコラボレーションを推進するため に,協働作業の場や組織にとらわれないチーム(Collaboration では,「コミュニティ」と呼びます)を管 理する機能を提供しています。このため,組織の壁を越え,必要なときに,必要な人と自由にチームを編成 し,コミュニティ内で情報を共有して業務を進めることができます。

クロスファンクショナルコラボレーションの例を次に示します。

#### 図 1‒1 クロスファンクショナルコラボレーションの例

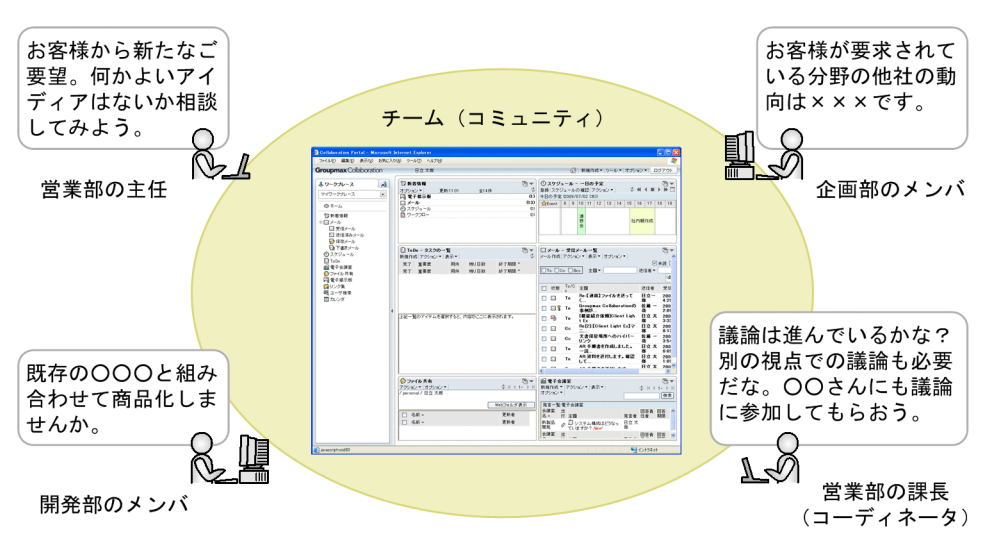

(2) ユビキタスコラボレーション

従来のグループウェアでは,サーバ側のコンピュータおよびクライアント側のコンピュータそれぞれにグ ループウェアのモジュールをセットアップする必要がありました。

Collaboration では,メールやスケジュールなどの Collaboration の各種コンポーネントを Web サーバ に搭載しています。したがって,ユーザは,Web ブラウザがあれば,メールやスケジュールなどの Collaboration をいつでもどこでも利用できます。このため,サテライトオフィスや出張先・移動中など, 使う場所や時間を選ばないユビキタスコラボレーションを実現できます。

ユビキタスコラボレーションの例を次に示します。

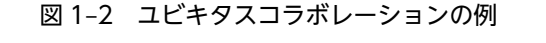

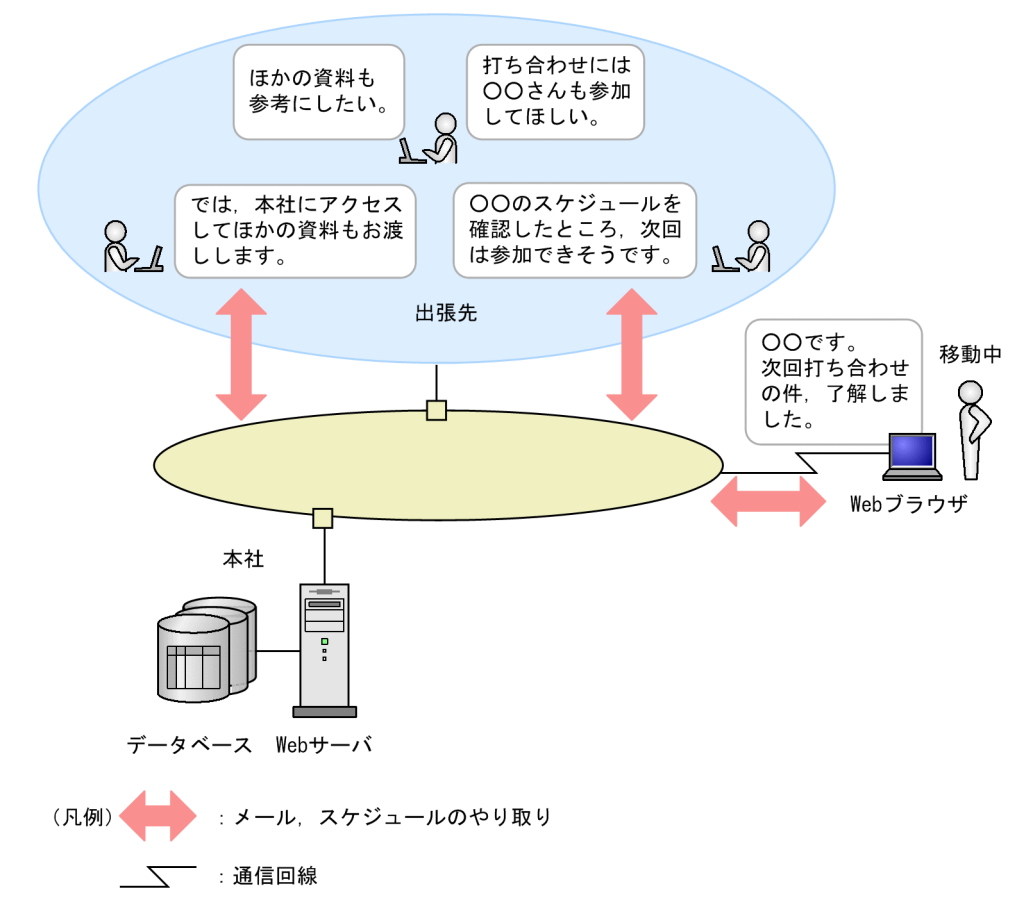

(3) グローバルコラボレーション

Collaboration では,企業のグローバル化に対応し,グローバルコラボレーションを支援します。言語環境 やタイムゾーンの切り替えが容易にでき,また,国内と国外でそれぞれ蓄積した業務情報を連携させて業務 を進めることができます。

グローバルコラボレーションの例を次に示します。

<span id="page-15-0"></span>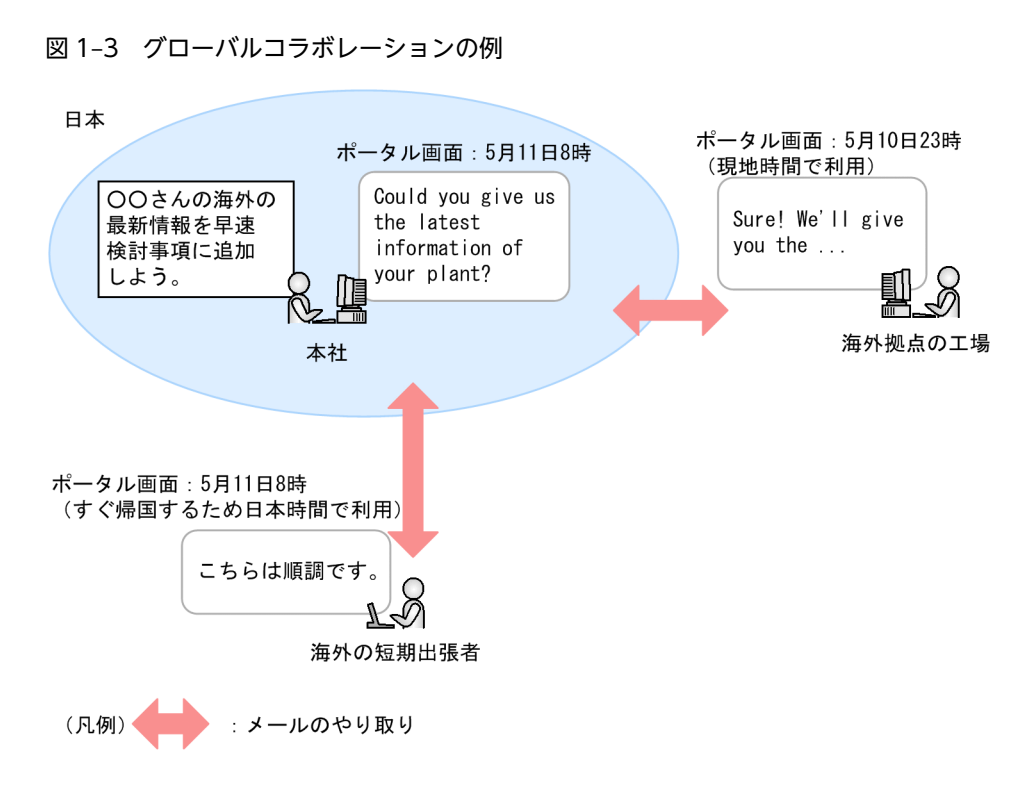

### 1.1.2 Collaboration のポータル

Collaboration では,クロスファンクショナルコラボレーション,ユビキタスコラボレーション,グローバ ルコラボレーションを実現するため,次のようなポータルを提供しています。ただし,画面に表示される機 能やレイアウトは,システム管理者や利用者の設定によって異なります。

Collaboration のポータル画面の例を次に示します。

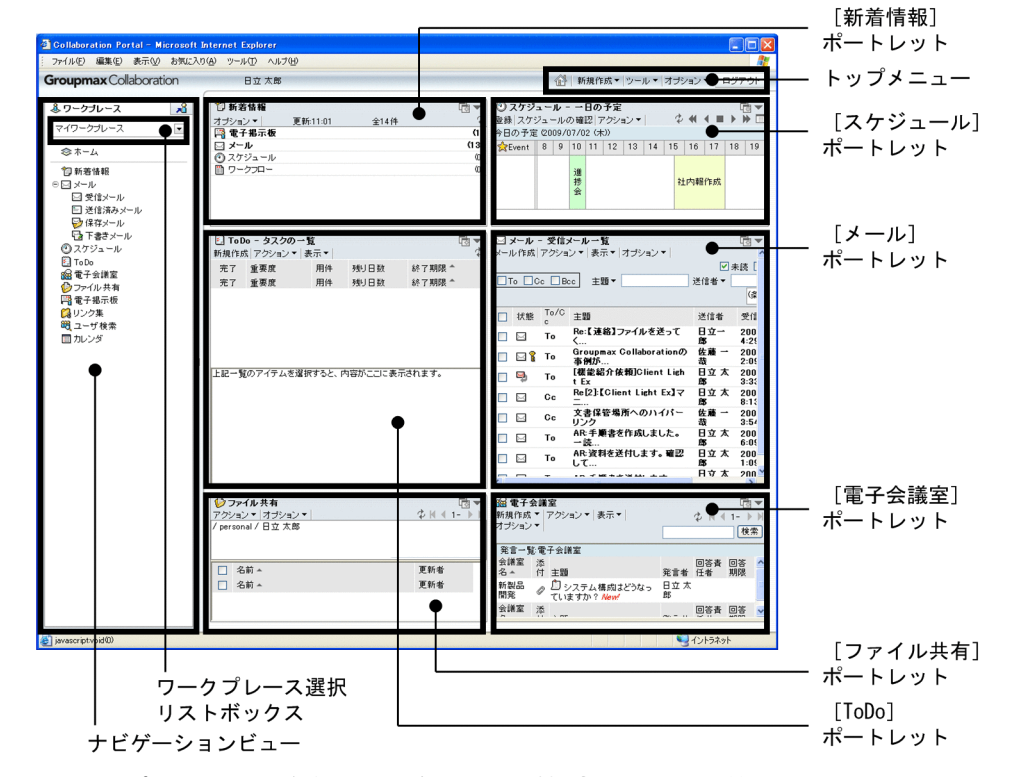

<span id="page-16-0"></span>図 1-4 Collaboration のポータル画面の例

注 トップメニュー、ナビゲーションビュー、および各ポートレットの詳細は, マニュアル「Collaboration ユーザーズガイド」を参照してください。

Collaboration のポータルには,個人の業務やコミュニティ内の情報共有・協働作業などを効率的に支援す るための作業空間(ワークプレース)があります。業務に必要な情報がここに集約されています。ワークプ レースは,ワークプレース選択リストボックスを使って切り替えます。ここから,メールや電子会議室など の各種業務の画面(ポートレット)に適宜アクセスし,迅速かつ効率的に業務を推進できます。

ワークプレースには、次の2種類があります。

マイワークプレース

マイワークプレースは,個人業務を支援するための各種情報アクセスツールや業務システムへの入り口 です。個人業務に必要な情報へ一元的にアクセスできます。

コミュニティワークプレース

コミュニティとは,ある業務目的を持った「人の集まり」のことです。既存の組織や部門などの枠を越 えたユーザで構成できます。

コミュニティワークプレースは,コミュニティのメンバで情報を共有し,協働作業をする場所です。そ のコミュニティ専用の電子会議室を設置したりコミュニティのメンバのスケジュールを参照したりで きます。組織の壁を越えたコミュニティでの素早い意思決定や,時間や場所を選ばない創造的な協働作 業を推進できます。

#### 1.1.3 Collaboration のユーザ認証

Collaboration では,uCosminexus Portal Framework の機能を利用してシングルサインオンができま す。このため,アプリケーションごとにログインする手間が省けます。

# <span id="page-17-0"></span>1.2 Collaboration の機能

Collaboration は、メールやスケジュールなど複数の機能を、一つの画面(ポータル画面)に表示して、必 要な情報に効率良くアクセスできる企業内ポータルです。ここでは,Collaboration が提供する機能につい て説明します。

#### (1) Collaboration の主な機能

Collaboration の主な機能と概要を次の表に示します。なお,Collaboration の機能全体の詳細は,マニュ アル「Collaboration ユーザーズガイド」を参照してください。

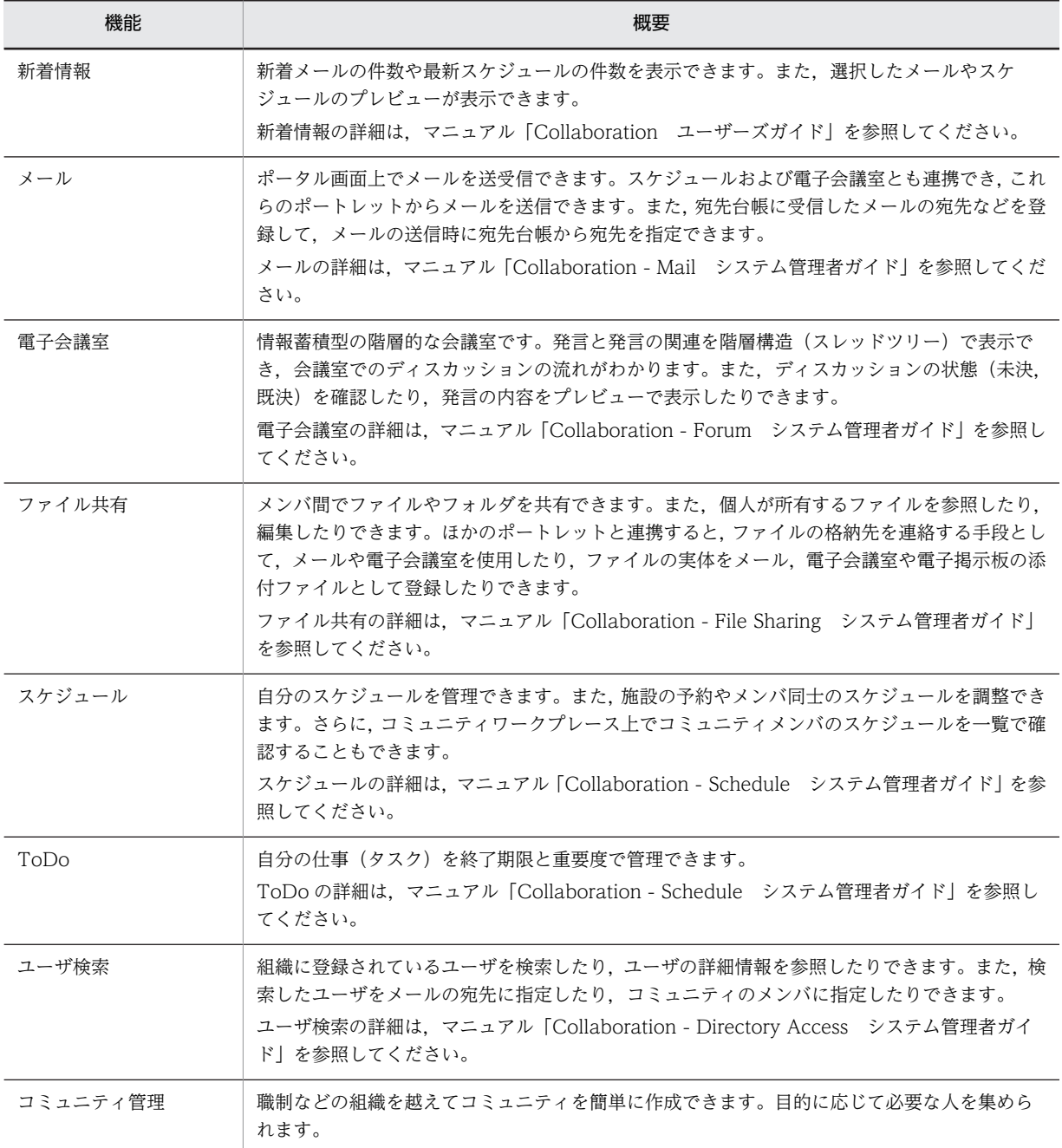

#### 表 1-1 Collaboration の主な機能と概要

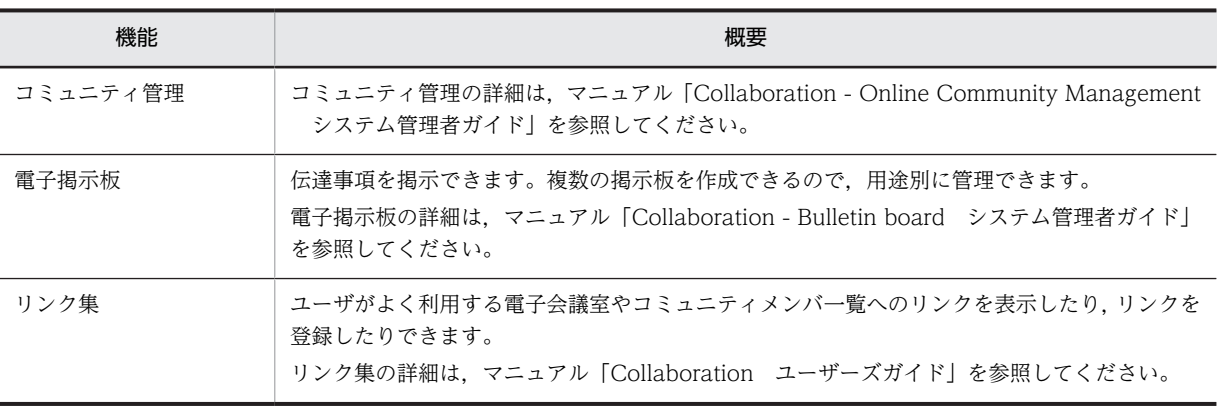

参考-

- Collaboration では,使用できる機能を限定した製品も提供しています。導入する目的や使用したい機能に 応じて,製品を選択できます。Collaboration の製品については,「[2.1 Collaboration の製品構成」](#page-21-0)を参 照してください。
- Collaboration では,利用者による各種操作の記録を監査ログとして出力できます。監査ログを出力する場 合には,Collaboration の監査ログ出力機能を使用します。監査ログ出力機能の詳細は,[「7. Collaboration](#page-112-0) [の監査ログ出力機能](#page-112-0)」を参照してください。

# <span id="page-20-0"></span>2 Collaboration の製品構成とシス テム構成

この章では,Collaboration が提供する製品と,Collaboration を利用するシ ステムの構成について説明します。

# <span id="page-21-0"></span>2.1 Collaboration の製品構成

ここでは、Collaboration の各製品について説明します。

Collaboration では,主な機能を提供する製品と,必要に応じて使用するオプション製品を提供していま す。また,基盤となるシステムによって,それぞれの製品で Groupmax と Cosminexus の 2 種類を提供 しています。どちらの場合も,Collaboration のポータル画面の表示が異なるだけで,同じ機能を持ってい ます。

Collaboration の主な機能を提供する製品(以降,Collaboration の製品)の種類と概要を次の表に示しま す。

#### 表 2-1 Collaboration の製品の種類と概要

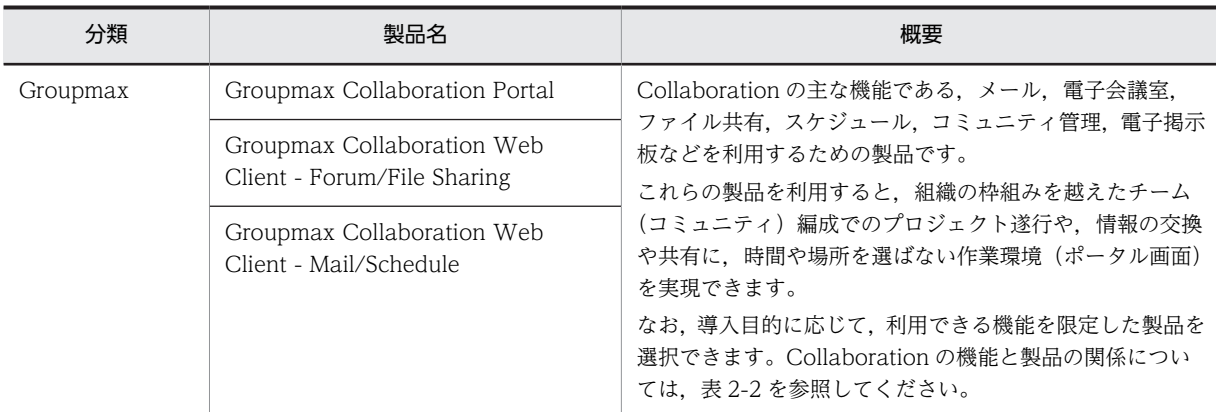

Collaboration では,導入目的に応じて,利用できる機能を限定した製品を選択できます。Collaboration の機能と製品の関係を次の表に示します。

#### 表 2-2 Collaboration の機能と製品の関係

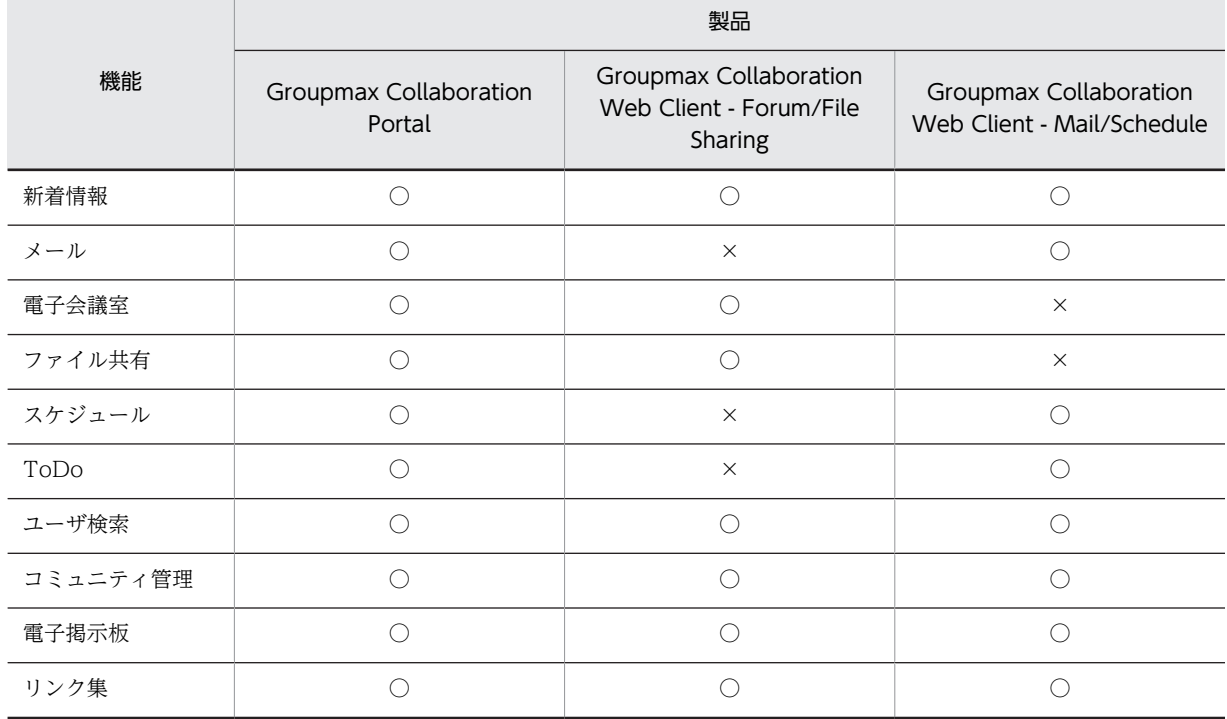

```
(凡例)
○:利用できます。
×:利用できません。
```
#### 参考-

次の製品を使用している場合に,Collaboration - Schedule で Groupmax Scheduler Server と接続するため の設定をすると, Collaboration で使用するカレンダに, Groupmax Scheduler Server で設定されている休日 情報を表示できます。Groupmax Scheduler Server と接続するための設定については,マニュアル 「Collaboration - Schedule システム管理者ガイド」を参照してください。

- Groupmax Collaboration Portal
- Groupmax Collaboration Web Client Mail/Schedule

これらの製品以外を使用している場合,または Groupmax Scheduler Server に休日情報が設定されていない場 合,Collaboration で使用するカレンダには,Collaboration - Calendar にデフォルトで設定されている休日情 報が表示されます。

なお,使用している製品に関係なく,カレンダの動作を設定するプロパティファイルで休日情報を変更できま す。詳細は,[「4.7.5 カレンダの動作を設定するプロパティファイルの設定方法](#page-87-0)」を参照してください。

Collaboration - Schedule で使用するカレンダのうち,カレンダビュー,および [スケジュール] ポートレット のカレンダ画面は, [スケジュール] ポートレットのタイムゾーンの設定に従って表示されます。このため, [カ レンダ]ポートレットと表示内容が異なることがあります。[スケジュール]ポートレットのタイムゾーンの設 定については,マニュアル「Collaboration - Schedule ユーザーズガイド」を参照してください。

# <span id="page-23-0"></span>2.2 Collaboration のシステム構成と前提条件

ここでは、Collaboration のシステムを構築する場合に必要な各種サーバ、および Collaboration のシス テムの前提条件について説明します。

### 2.2.1 Collaboration のシステム構成

Collaboration のシステムは、Collaboration の各機能を持つアプリケーションサーバを中心に、各機能が 動作する場合に必要な関連製品を持つディレクトリサーバや,データベースサーバなどの各種サーバで構成 します。

Collaboration のシステム構成例を次の図に示します。

#### 図 2‒1 Collaboration のシステム構成例

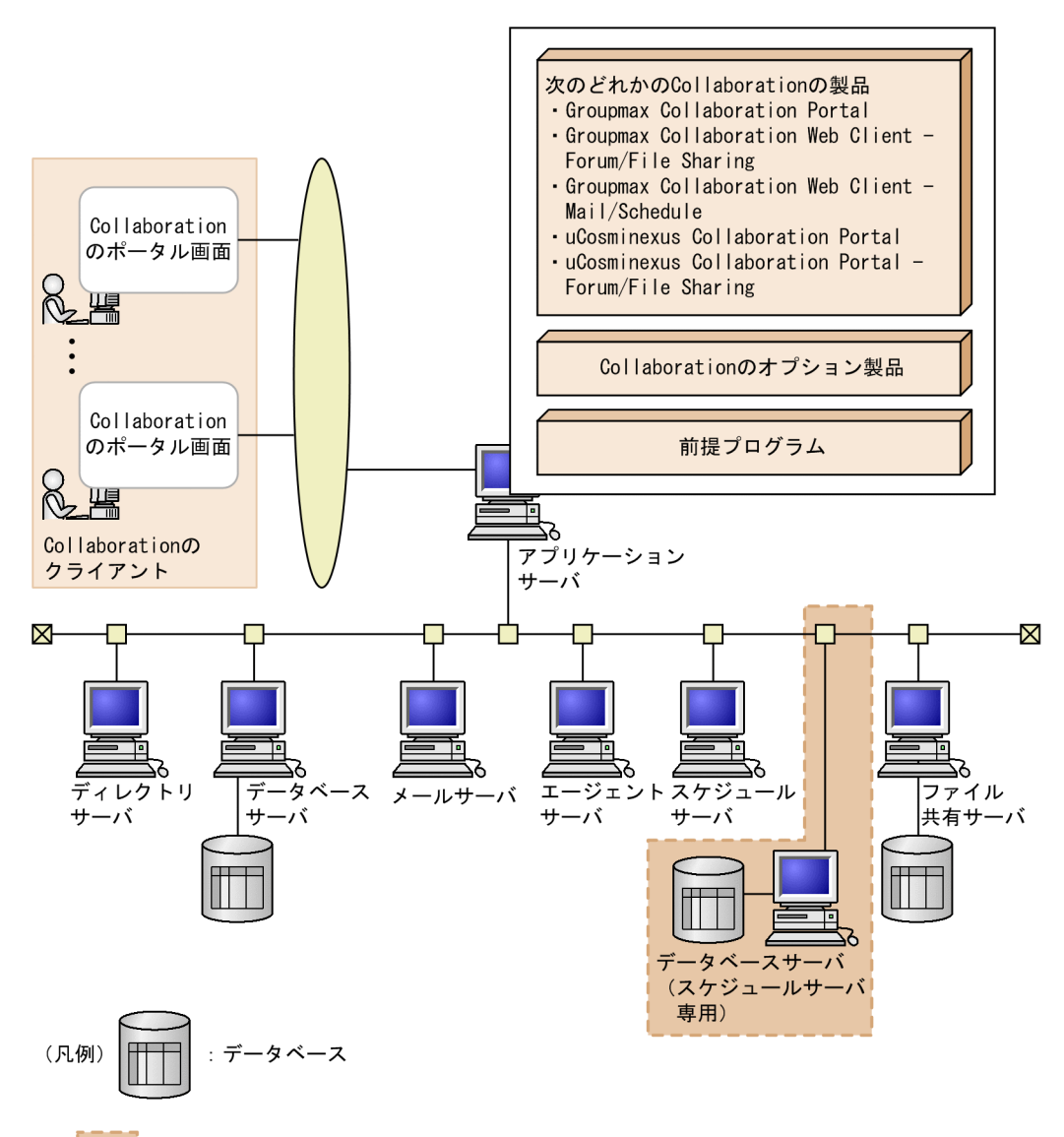

で囲まれた部分は、スケジュールサーバをGroupmax Scheduler ServerのDBモードで運用する 注 場合に必要になります。 DBモードについては、マニュアル「Groupmax Scheduler/Facilities Manager Version 7 システム管理者ガイド」を参照してください。

また,システム構成には幾つかのパターンがあります。それぞれのサーバに共有ディスクを接続するクラス タ構成,メールサーバ,スケジュールサーバ,ファイル共有サーバなどをサーバ分割して,負荷分散やリ ソース分散する拡張構成などがあります。機能ごとのシステム構成については,各機能のシステム管理者ガ イドを参照してください。このように,Collaboration は多様なニーズにこたえることができます。

#### 1 注意事項

複数のアプリケーションサーバを構築する場合は,負荷分散機の適用を検討してください。 複数のアプリケーションサーバを構築する場合に,負荷分散機を利用するときは,ヘルスチェック URL を使用 するための設定が必要です。詳細は,[「付録 G 負荷分散機を利用する場合の注意事項](#page-186-0)」を参照してください。

#### 参考-

Collaboration では,利用者による各種操作の記録を監査ログとして出力できます。監査ログを出力する場合の Collaboration のシステム構成については,[「7.2.1 監査ログを出力するシステムの構成例](#page-125-0)」を参照してくださ い。

次に,Collaboration のシステムを構成する各種サーバについて説明します。

#### (1) アプリケーションサーバ

アプリケーションサーバは,Collaboration の各ポートレットを使用するポータルの運用サーバです。アプ リケーションサーバでは,uCosminexus Application Server Standard や uCosminexus Portal Framework を基盤として,メールやスケジュールなどのポートレットが動作します。

アプリケーションサーバは,ディレクトリサーバ,データベースサーバ,メールサーバ,スケジュールサー バおよびファイル共有サーバと連携します。

#### (a) アプリケーションサーバを構成するプログラム

アプリケーションサーバを配置するマシンには,導入目的に応じて選択した Collaboration の製品をイン ストールする必要があります。また,必要に応じて,Collaboration のオプション製品をインストールしま す。Collaboration の各製品については,[「2.1 Collaboration の製品構成](#page-21-0)」を参照してください。

参考-

Collaboration の前提製品である uCosminexus Portal Framework は,Collaboration の製品に含まれていま す。uCosminexus Portal Framework の構築方法については,[「4.6.3 uCosminexus Portal Framework の](#page-54-0) [構築](#page-54-0)」,およびマニュアル「uCosminexus Portal Framework システム管理者ガイド」を参照してください。

#### (b) アプリケーションサーバの前提プログラム

アプリケーションサーバに必要な前提プログラムを次に示します。

- Groupmax Collaboration Server
- Groupmax Collaboration Data Server に同梱されている HiRDB Runtime

Groupmax Collaboration - Server は,次の製品で構成されています。

- uCosminexus Application Server 09-50
- uCosminexus Interschema Parsing Kit

各製品の詳細は,製品のマニュアルを参照してください。各製品の参照先マニュアルを次に示します。

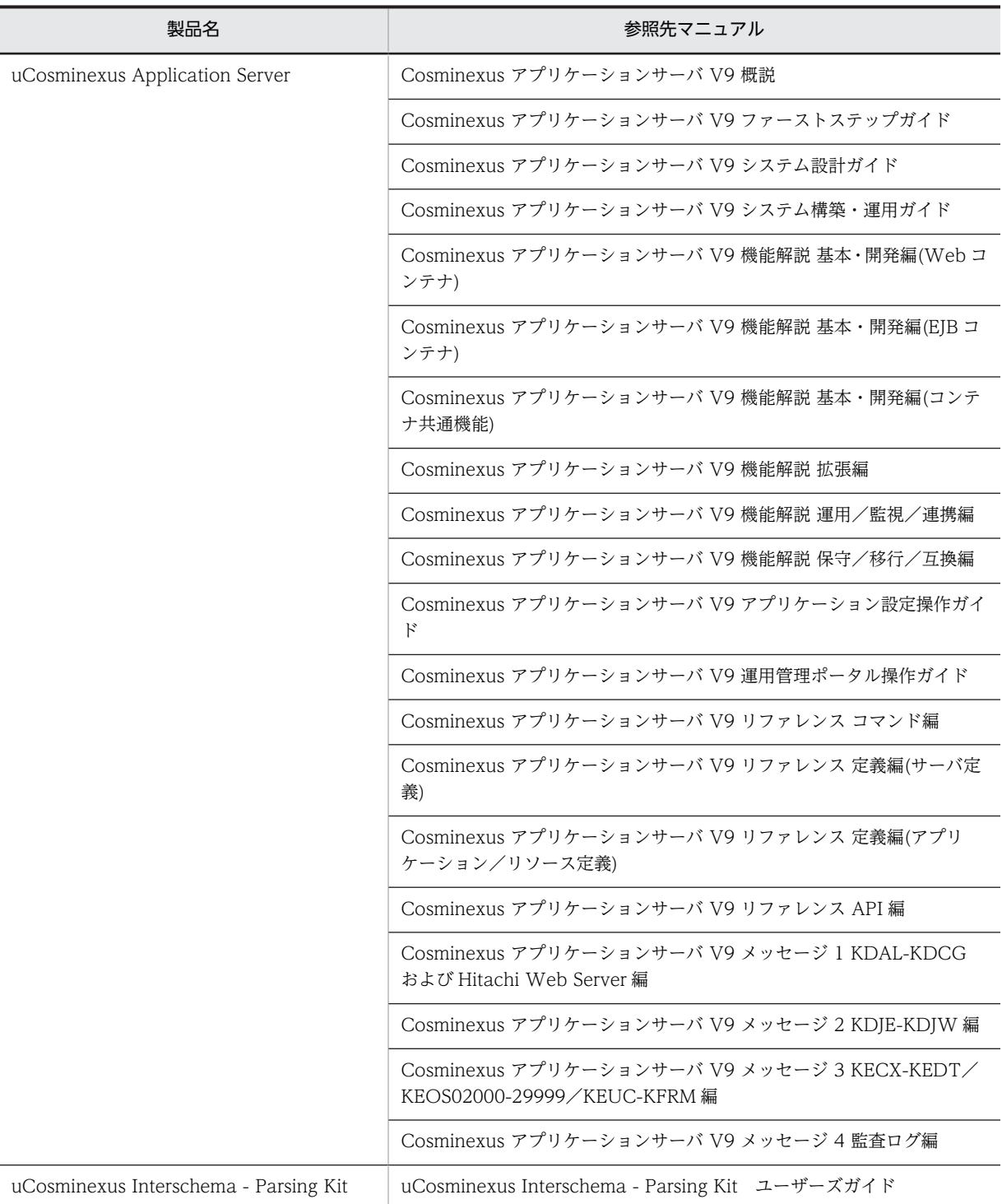

#### (2) ディレクトリサーバ

LDAP 認証に必要なユーザ ID, メールアドレスなどのユーザ情報を格納します。

ディレクトリサーバに必要な前提プログラムを次に示します。

• Oracle Directory Server Enterprise Edition 11g

Collaboration では, Groupmax Address Server※とディレクトリサーバとの間で, ユーザ情報の整合性 を保ちながら運用する必要があります。ユーザ情報の整合性を保つためには,ユーザ情報整合性確保ユティ リティを利用します。ユーザ情報整合性確保ユティリティを利用する場合には,Groupmax Collaboration - Directory Converter を使用します。Groupmax Collaboration - Directory Converter については,Groupmax Collaboration - Directory Converter のドキュメントを参照してく ださい。

注※

Groupmax Address Server は,Groupmax サーバに必要な前提プログラムです。このマニュアルで は,Groupmax の Mail および Scheduler が利用できる環境を持つサーバを Groupmax サーバといい ます。Groupmax Address Server については,マニュアル「Groupmax Address/Mail Version 7 システム管理者ガイド 基本操作編」を参照してください。

#### (3) データベースサーバ

ポータル,コミュニティ管理,電子会議室,メール,電子掲示板,ファイル共有の情報を格納します。

データベースサーバに必要な前提プログラムを次に示します。

• Groupmax Collaboration - Data Server

Groupmax Collaboration - Data Server は,次の製品で構成されています。

- HiRDB Server Version 9
- HiRDB Server Version 9(32)
- HiRDB Text Search Plug-in Version 9
- HiRDB Text Search Plug-in Version 9(32)
- HiRDB Text Search Plug-in Index Generator
- Document Filter for Text Search Version 3

各製品の詳細は,製品のマニュアルを参照してください。各製品の参照先マニュアルを次に示します。

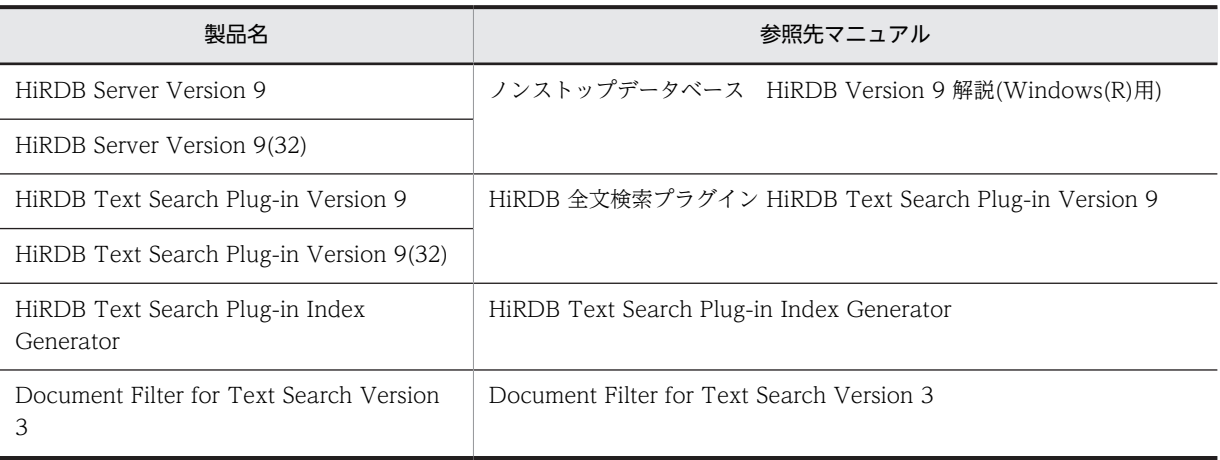

#### (4) メールサーバ

ユーザが送受信するメール,および各コンポーネント(電子会議室など)が配信するメールを格納します。

メールサーバに必要な前提プログラムを次に示します。メールサーバに必要な前提プログラムは, Groupmax Groupware Server または Groupmax Agent - Application Version 6 に含まれています。

- Groupmax Mail Server Version 7
- Groupmax Mail SMTP Version 7
- Groupmax Address Server Version 7
- Groupmax Object Server Version 6
- Groupmax Agent Mail Server Version 6※

#### 注※

エージェントを使用してメールの自動転送または自動返信を行う場合に必要です。

各製品の詳細は,製品のマニュアルを参照してください。各製品の参照先マニュアルを次に示します。

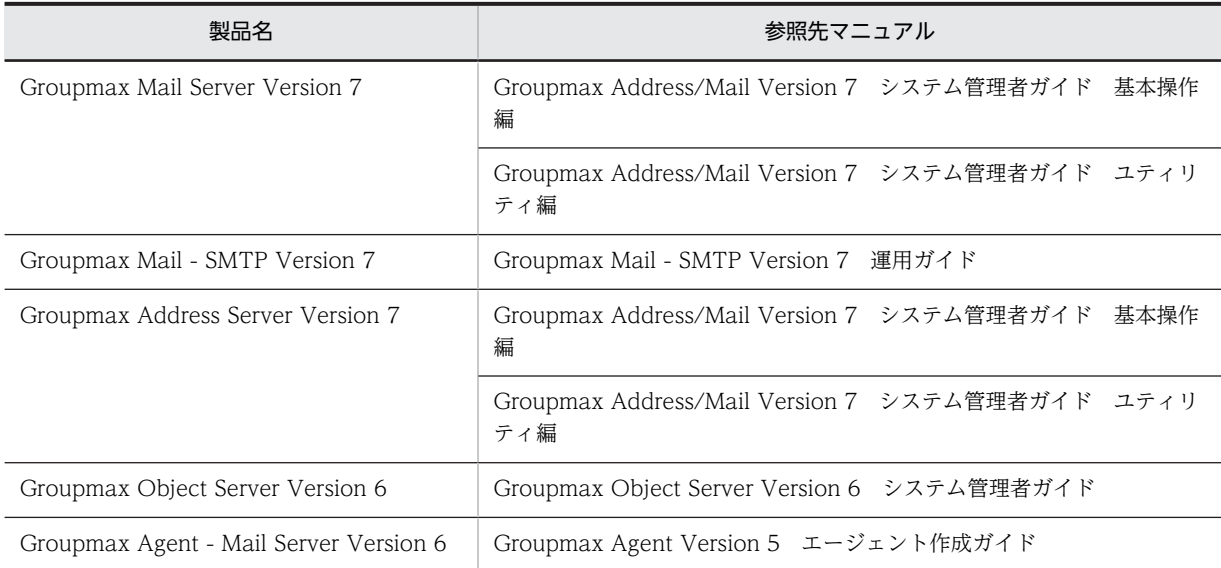

#### (5) エージェントサーバ

メールサーバと連携して,特定の条件のメールに対して,自動的に転送したり,返信したりできます。メー ルの自動転送または自動返信を行う場合にだけ必要となります。

エージェントサーバに必要な前提プログラムを次に示します。エージェントサーバに必要な前提プログラ ムは, Groupmax Groupware Server または Groupmax Agent - Application Version 6 に含まれてい ます。

- Groupmax Agent Server Version 5
- Groupmax Agent Mail Function Version 6

各製品の詳細は,製品のマニュアルを参照してください。各製品の参照先マニュアルを次に示します。

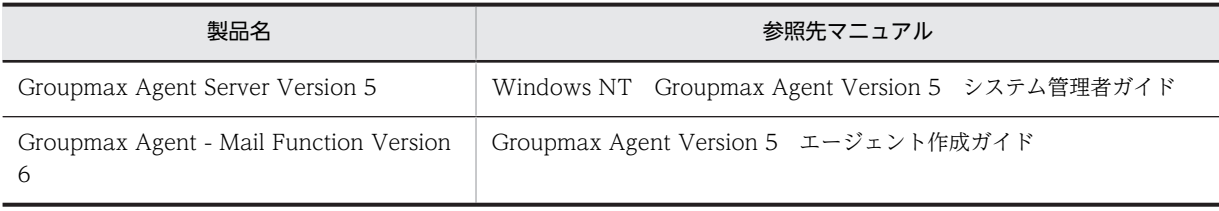

#### (6) スケジュールサーバ

ユーザのスケジュール,タスクを格納します。

スケジュールサーバに必要な前提プログラムを次に示します。スケジュールサーバに必要な前提プログラ ムは, Groupmax Groupware Server に含まれています。

- Groupmax Scheduler Server Version 7
- Groupmax Facilities Manager Version 7
- Groupmax Address Server Version 7
- Groupmax Object Server Version 6
- Groupmax Scheduler\_Facilities 管理ツール Version 7※

注※

Groupmax Scheduler Server の DB モードで運用する場合は,不要なプログラムです。

各製品の詳細は,製品のマニュアルを参照してください。各製品の参照先マニュアルを次に示します。

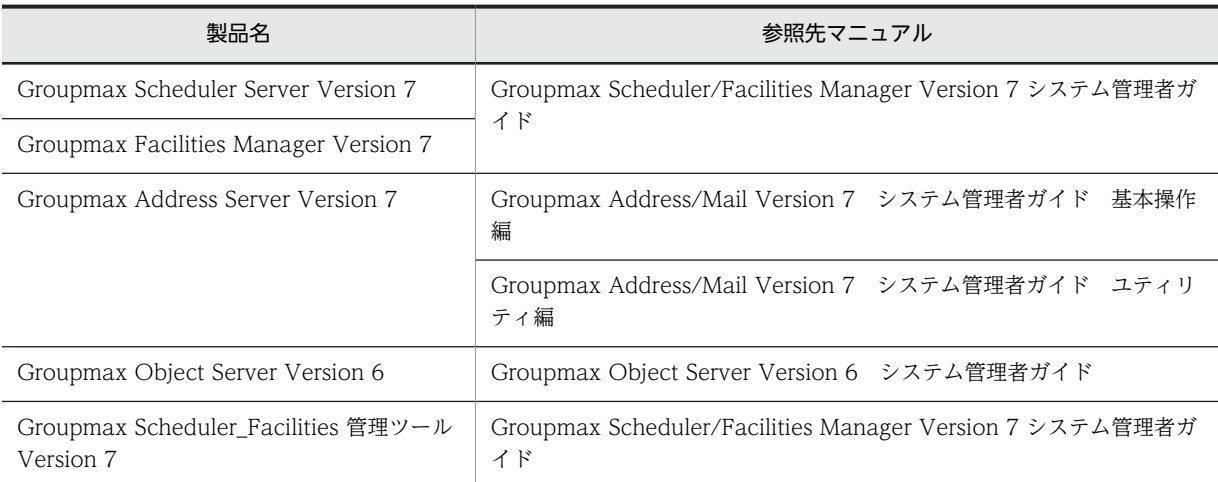

また、スケジュールサーバを Groupmax Scheduler Server の DB モードで運用する場合は、スケジュー ルの管理データ,およびスケジュールデータを一元管理するデータベースサーバ(HiRDB)が別途必要に なります。このデータベースサーバは,Collaboration の各コンポーネントが使用するデータベースサーバ とは別に構築してください。DB モード,および DB モードでスケジュールサーバを運用する場合に必要な プログラムについては,マニュアル「Groupmax Scheduler/Facilities Manager Version 7 システム管 理者ガイド」を参照してください。

#### 1 注意事項

Groupmax Scheduler Server と Groupmax Facilities Manager が DB モードをサポートしているバージョン かどうか,Collaboration のリリースノートを参照して確認してください。

#### (7) ファイル共有サーバ

Collaboration のユーザが共有するファイルを格納します。ファイル共有サーバは,ファイル共有の情報を 格納する Collaboration - File Sharing のデータベースサーバと接続する必要があります。 Collaboration - File Sharing のデータベースサーバについては,マニュアル「Collaboration - File Sharing システム管理者ガイド」を参照してください。

<span id="page-29-0"></span>ファイル共有サーバに必要な前提プログラムを次に示します。

- Groupmax Collaboration File Server
- Groupmax Collaboration Data Server に同梱されている HiRDB Runtime

Groupmax Collaboration - File Server は,次の製品で構成されています。

- Collaboration File Sharing Server
- TPBroker
- DABroker Library

各製品の詳細は,製品のマニュアルを参照してください。各製品の参照先マニュアルを次に示します。

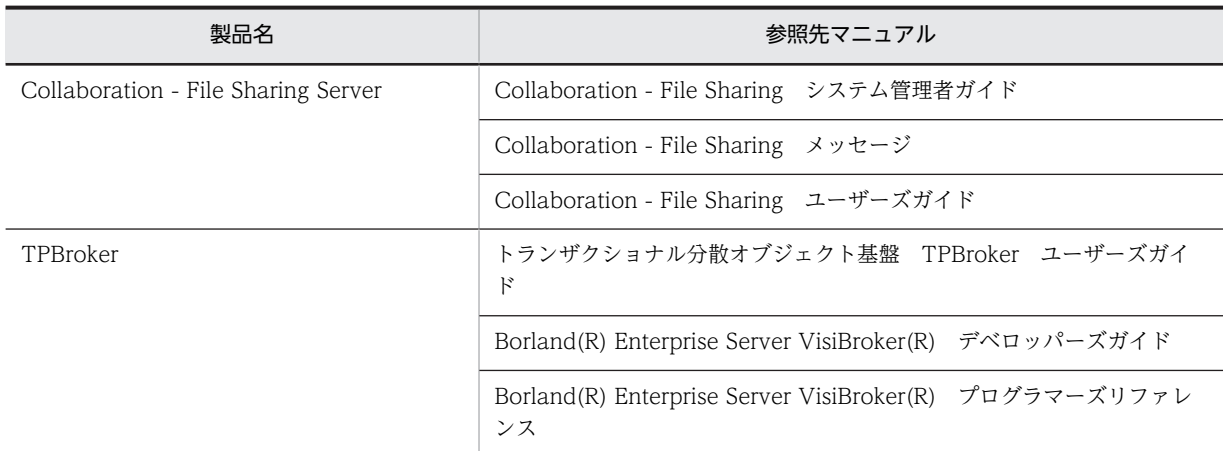

なお, DABroker Library の詳細は, DABroker Library のドキュメントを参照してください。

#### (8) Collaboration のクライアント

Collaboration のユーザが操作するクライアントです。Web ブラウザを使用して Collaboration のシス テムにアクセスします。

## 2.2.2 Collaboration の前提条件

Collaboration のサーバおよびクライアントの前提条件について説明します。

#### (1) Collaboration の前提 OS

Collaboration の前提 OS を次に示します。

- Windows Server 2008 Standard x86
- Windows Server 2008 Enterprise x86
- Windows Server 2008 Standard x64
- Windows Server 2008 Enterprise x64
- Windows Server 2008 R2 Standard
- Windows Server 2008 R2 Enterprise
- Windows Server 2012 Standard
- Windows Server 2012 Datacenter
- Windows Server 2012 R2 Standard
- Windows Server 2012 R2 Datacenter

#### (2) Collaboration で利用できる Web ブラウザ

Collaboration のクライアントが利用できる Web ブラウザについては,マニュアル「Collaboration ユーザーズガイド」を参照してください。

# <span id="page-32-0"></span>3 インストール・セットアップとアン インストール

この章では、Collaboration のインストール・セットアップ、およびアンイン ストールの手順について説明します。

# <span id="page-33-0"></span>3.1 Collaboration のインストール・セットアップ

ここでは、アプリケーションサーバへ Collaboration の製品をインストール、セットアップする手順につ いて説明します。

Collaboration では,主な機能を提供する製品と,必要に応じて使用するオプション製品を提供していま す。Collaboration のオプション製品を使用する場合と,使用しない場合とでは,インストール手順が異な ります。Collaboration のインストール手順を次の図に示します。

#### 図 3‒1 Collaboration のインストール手順

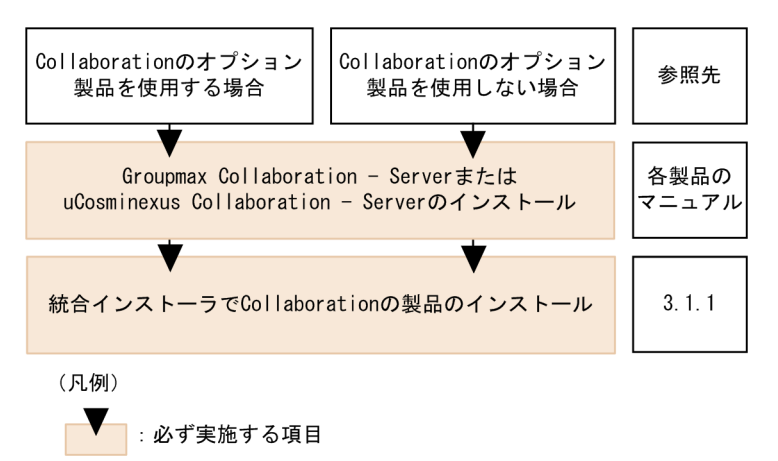

Collaboration の各製品については,「[2.1 Collaboration の製品構成」](#page-21-0)を参照してください。

#### 1 注意事項

Collaboration のシステムを構築する場合,次の製品がアプリケーションサーバにインストール済みであること が前提となります。Collaboration の製品をインストールする前に,アプリケーションサーバに次の製品をイン ストールしてください。

• Groupmax Collaboration - Server を構成する製品

Groupmax Collaboration - Server を構成する製品については,[「2.2.1 Collaboration のシステム構成」](#page-23-0) を参照してください。Groupmax Collaboration - Server を構成する製品のインストールおよび構築方法 については,各製品のマニュアルを参照してください。

• uCosminexus Portal Framework uCosminexus Portal Framework のインストールおよび構築方法については,[「4.6.3 uCosminexus](#page-54-0) [Portal Framework の構築](#page-54-0)」,マニュアル「uCosminexus Portal Framework システム管理者ガイド」を 参照してください。なお, uCosminexus Portal Framework は,Collaboration の製品に含まれています。

# 3.1.1 統合インストーラからのインストール・セットアップ

Collaboration の主な機能を提供する製品には,次の製品があります。構築する環境基盤や,使用する機能 によって,インストールする製品を選択してください。Collaboration の機能と製品の関係については, [「2.1 Collaboration の製品構成](#page-21-0)」を参照してください。

- Groupmax Collaboration Portal
- Groupmax Collaboration Web Client Forum/File Sharing
- Groupmax Collaboration Web Client Mail/Schedule

これらの製品は,統合インストーラを使用してインストール・セットアップします。統合インストーラで は,それぞれのコンポーネントをインストール・セットアップします。各製品に含まれるコンポーネントを 次の表に示します。各コンポーネントの詳細は,各コンポーネントのマニュアルを参照してください。

|                                                      | 製品                               |                                                              |                                                      |
|------------------------------------------------------|----------------------------------|--------------------------------------------------------------|------------------------------------------------------|
| コンポーネント                                              | Groupmax Collaboration<br>Portal | Groupmax Collaboration<br>Web Client - Forum/File<br>Sharing | Groupmax Collaboration<br>Web Client - Mail/Schedule |
| Collaboration -<br>Directory Access                  | $\bigcirc$                       | $\bigcirc$                                                   | $\bigcirc$                                           |
| Collaboration -<br>Online<br>Community<br>Management | $\bigcirc$                       | $\bigcirc$                                                   | $\bigcirc$                                           |
| Collaboration -<br>Schedule                          | $\bigcirc$                       | $\times$                                                     | $\bigcirc$                                           |
| Collaboration -<br>Calendar                          | $\circlearrowright$              | $\bigcirc$                                                   | $\bigcirc$                                           |
| Collaboration -<br>Mail                              | $\bigcirc$                       | $\times$                                                     | $\bigcirc$                                           |
| Collaboration -<br>Forum                             | $\bigcirc$                       | $\bigcirc$                                                   | $\times$                                             |
| Collaboration -<br>File Sharing                      | $\bigcirc$                       | $\bigcirc$                                                   | $\times$                                             |
| Collaboration -<br>Common Utility                    | $\bigcirc$                       | $\bigcirc$                                                   | $\bigcirc$                                           |
| Collaboration -<br>Bulletin board                    | $\bigcirc$                       | $\circlearrowright$                                          | $\bigcirc$                                           |
| Collaboration -<br>Navigation View                   | $\bigcirc$                       | $\bigcirc$                                                   | $\bigcirc$                                           |

表 3-1 各製品に含まれるコンポーネント

(凡例)

○:含まれています。

×:含まれていません。

ここでは、Collaboration を新規にインストールする手順と、上書きしてインストール(更新インストー ル)する手順について説明します。

#### 1 注意事項

#### インストール時の注意

Collaboration をインストール・セットアップする場合は,必ず,管理者権限のあるユーザ ID でログインし て実施してください。

#### (1) 新規インストール

Collaboration を新規にインストールする手順を次に示します。

#### 手順

#### 1.日立総合インストーラから統合インストーラを起動します。

インストール開始画面が表示されます。

- 2.[次へ]ボタンをクリックします。
	- インストール先の選択画面が表示されます。

インストールをキャンセルしたい場合は、インストール開始画面で [キャンセル] ボタンをクリックし ます。

3.インストール先を指定します。

デフォルトのインストール先フォルダは次のとおりです。

Windows Server 2008 R2, Windows Server 2008 x64, Windows Server 2012 R2, Windows Server 2012 の場合

<OS (Windows) のインストールドライブ>:\Program Files (x86)\Hitachi\Collaboration

#### そのほかの OS(Windows)を使用している場合

<OS (Windows) のインストールドライブ>:\Program Files\Hitachi\Collaboration

別のフォルダにインストールしたい場合は,[参照]ボタンをクリックしてフォルダを選択します。イ ンストール先フォルダ名は,半角英数字および空白文字だけで構成されている必要があります。また, インストール先パス名が 50 文字を超えないように設定してください。

#### 4. [次へ] ボタンをクリックします。

ユーザ情報の設定画面が表示されます。

5. ユーザ名および会社名を入力し, [次へ] ボタンをクリックします。

プログラムフォルダの選択画面が表示されます。

#### 6.スタートメニューのプログラムに登録するプログラムフォルダを選択します。

デフォルトのフォルダ名は,「Collaboration」です。別のフォルダにしたい場合は,任意のフォルダ名 を入力するか,または既存のフォルダリストからフォルダを選択します。

#### 7. [次へ] ボタンをクリックします。

インストールの開始画面が表示されます。

#### 8.インストール情報を確認します。

現在の設定内容が表示されます。設定を変更したい場合は、[戻る]ボタンをクリックして、設定を変 更してください。[次へ]ボタンをクリックすると、各コンポーネントのインストーラが呼び出され, インストールの進捗状況が表示されます。インストールが完了すると,インストールが完了したことを 知らせるダイアログボックスが表示されます。

9. [完了] ボタンをクリックします。

[Readme を表示させますか?] チェックボックスをチェックしていた場合は、Readme が表示されま す。

10.OS を再起動します。

OS の再起動を促すメッセージが表示されたら,再起動を行います。

(2) 更新インストール

Collaboration をインストール済みのマシンに,上書きしてインストールする手順を次に示します。
#### 1 注意事項

インストール済みの製品と異なる製品は更新インストールできません。インストール済みの製品をアンインス トールしてから,新たに製品をインストールしてください。

手順

- 1.Hitachi Web Server を停止します。
- 2.アプリケーションサーバを停止します。
- 3.ファイル転送サービス [Collaboration File Sharing FTP Service]を停止します。

Groupmax Collaboration Web Client - Mail/Schedule がインストールされている場合,この作業 は必要ありません。

- 4.日立総合インストーラから統合インストーラを起動します。 セットアップタイプ画面が表示されます。
- 5.「修正」を選択して、[次へ]ボタンをクリックします。

修正インストールの開始画面が表示されます。

修正インストールをキャンセルしたい場合は、[キャンセル]ボタンをクリックします。

6.再インストール情報を確認します。

修正インストールの開始画面に現在の設定内容が表示されます。

設定を変更したい場合は、[戻る]ボタンをクリックして、設定を変更してください。[次へ]ボタンを クリックすると,各コンポーネントのインストーラが呼び出され,インストールの進捗状況が表示され ます。インストールが完了すると,インストールが完了したことを知らせるダイアログボックスが表示 されます。

7. [完了] ボタンをクリックします。

[Readme を表示させますか?]チェックボックスをチェックしていた場合は、Readme が表示されま す。

8.OS を再起動します。

OS の再起動を促すメッセージが表示されたら,再起動を行います。

# 3.2 Collaboration のアンインストール

ここでは、Windows Server 2008 R2 を使用している場合のアンインストール手順について説明します。 Windows Server 2008 R2 以外の OS(Windows)を使用している場合,表示される画面の順序,画面 名などが異なる場合があります。詳細は各 OS(Windows)のマニュアルを参照してください。

#### 1 注意事項

#### アンインストール時の注意

Collaboration をアンインストールする場合は,必ず,管理者権限のあるユーザ ID でログインして実施して ください。

#### message ディレクトリに関する注意

Groupmax Collaboration 07-20 以前 Groupmax Collaboration 07-30 以降に更新インストールした環 境で,Collaboration のインストールディレクトリ内に message ディレクトリを作成している場合, Collaboration のアンインストールを実行すると、message ディレクトリが削除されることがあります。

Collaboration をアンインストールする手順を次に示します。

#### 手順

- 1.Hitachi Web Server を停止します。
- 2.アプリケーションサーバを停止します。
- 3.ファイル転送サービス [Collaboration File Sharing FTP Service]を停止します。

Groupmax Collaboration Web Client - Mail/Schedule がインストールされている場合,この作業 は必要ありません。

4.Windows のスタートメニューから[コントロール パネル]−[プログラムのアンインストール]をダ ブルクリックします。

[プログラムのアンインストール]ダイアログボックスが表示されます。

- 5.アンインストールする Collaboration の製品を選択します。
- 6. [変更と削除] ボタンをクリックします。

アンインストールするかどうかを確認するダイアログボックスが表示されます。

7.[はい]ボタンをクリックします。

アンインストールが実行されます。

アンインストールを中止したい場合は,アンインストールするかどうかを確認するダイアログボックス で[キャンセル]ボタンをクリックします。

アンインストールが完了すると,アンインストール完了画面が表示されます。

#### 参考-

日立総合インストーラを使用して,Collaboration をアンインストールできます。日立総合インストーラを使用 する場合は、統合インストーラを起動して、セットアップタイプ画面で「削除」を選択し,[次へ]ボタンをク リックしてください。アンインストールが開始され,すべてのコンポーネントがアンインストールされます。

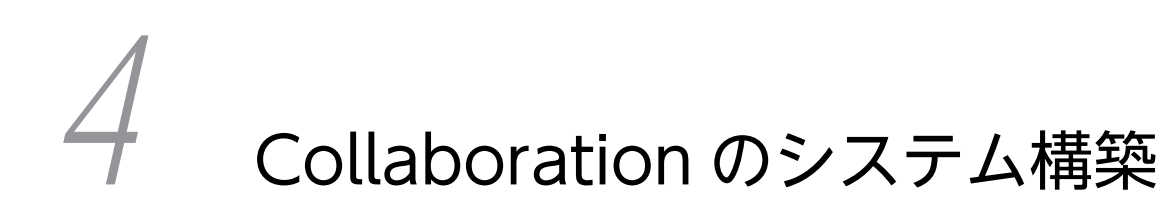

この章では、Collaboration のシステムを構築する手順について説明します。

# 4.1 システム構築の手順の概要

Collaboration のシステムは, uCosminexus Application Server や uCosminexus Portal Framework を基盤としています。Collaboration のシステムを構築する場合は,uCosminexus Application Server や uCosminexus Portal Framework など,さまざまな製品をインストールして構築する必要があります。

ここでは,Collaboration システムを構成する各サーバの構築方法や,ポータルの標準画面の作成方法など について説明します。

#### 参考—

Collaboration では,利用者による各種操作の記録を監査ログとして出力できます。監査ログを出力する場合に は,Collaboration の監査ログ出力機能を使用します。監査ログ出力機能の詳細は,「[7. Collaboration の監査](#page-112-0) [ログ出力機能」](#page-112-0)を参照してください。

Collaboration でのシステム構築手順の概要を次の図に示します。

#### 図 4‒1 Collaboration でのシステム構築手順の概要

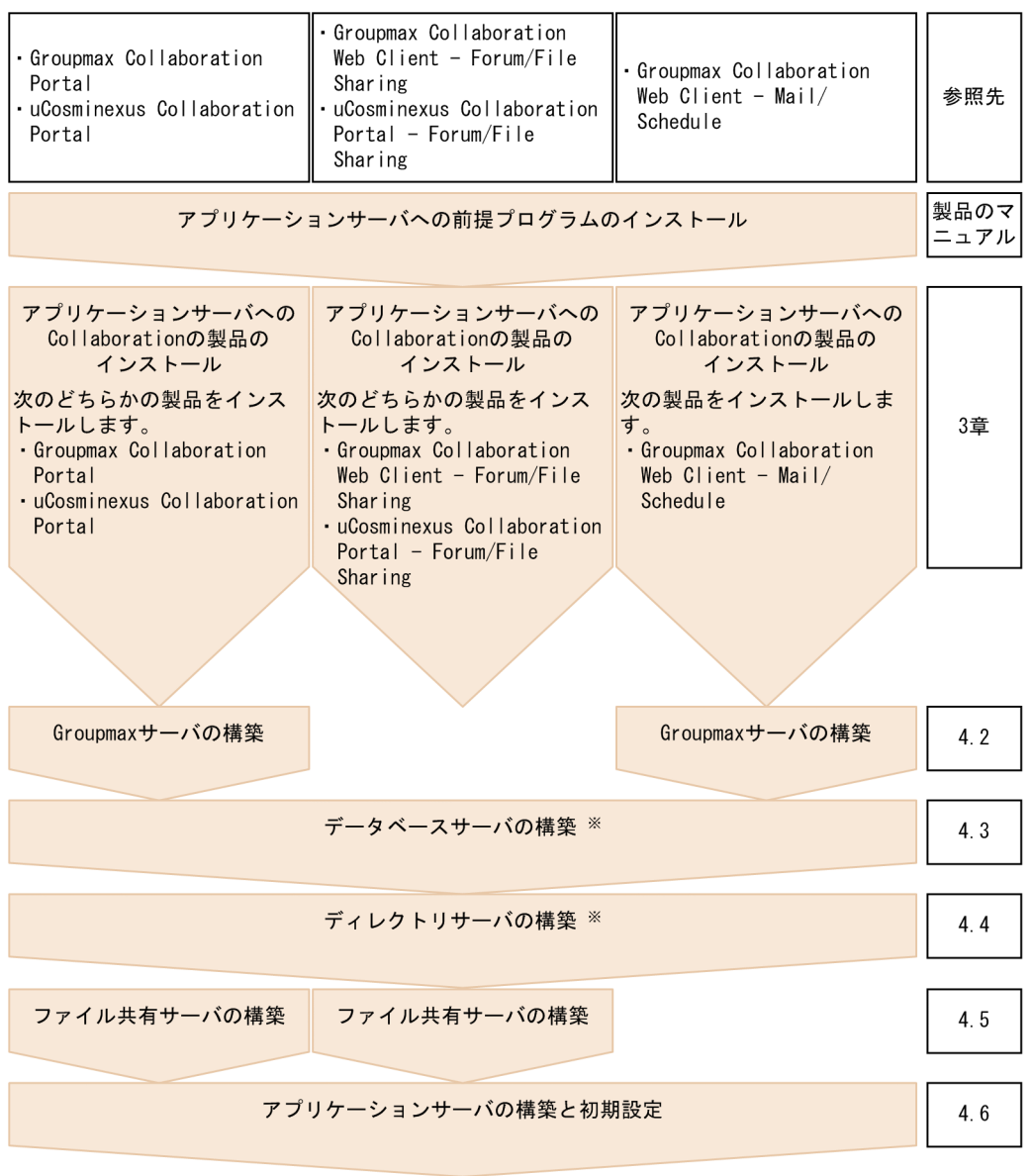

注※<br>「データベースサーバの構築」および「ディレクトリサーバの構築」の作業は,順不同です。

#### 1 注意事項

Collaboration のシステムを構築する場合,次の製品がアプリケーションサーバにインストール済みであること が前提となります。システム構築を開始する前に,必ず,アプリケーションサーバで次の製品のインストールを 完了しておいてください。

• Collaboration の前提プログラム

Collaboration の前提プログラムは, Groupmax Collaboration - Server を構成する製品, および uCosminexus Portal Framework です。Groupmax Collaboration - Server を構成する製品については, [「2.2.1 Collaboration のシステム構成」](#page-23-0)を参照してください。uCosminexus Portal Framework のインス トールおよび構築方法については,[「4.6.3 uCosminexus Portal Framework の構築」](#page-54-0)を参照してくださ  $\mathcal{V}^{\lambda}$  o

• Collaboration の製品

詳細は,「[2.1 Collaboration の製品構成](#page-21-0)」を,インストール方法については,[「3. インストール・セット](#page-32-0) [アップとアンインストール」](#page-32-0)を参照してください。

# 4.2 Groupmax サーバの構築

Groupmax の Mail および Scheduler が利用できる環境を前提とします。Groupmax の Mail,Scheduler の構築方法については,Groupmax の各マニュアルを参照してください。

ここでは、Collaboration で Groupmax サーバを使用する場合に必要な設定について説明します。

参考-

Collaboration で利用するユーザ情報には,兼任ユーザの情報が設定できます。兼任機能を使用する場合は, Groupmax サーバの構築時に設定が必要です。兼任機能を使用する場合の設定手順については,「[付録 B 兼任](#page-154-0) [機能を使用する場合の設定および注意事項](#page-154-0)」を参照してください。

## (1) ほかのシングルサインオンプログラムでユーザ認証を実行する場合の設定

uCosminexus Portal Framework 以外のシングルサインオンプログラムで, Collaboration - Mail からの ユーザ認証 (ログイン) を実行する場合は, Groupmax Mail Server の gmpublicinfo ファイル (<Groupmax Address/Mail Server インストールディレクトリ>\nxcdir)に, TRUSTED\_IP 環境変数 を設定する必要があります。

TRUSTED IP 環境変数には、Collaboration - Mail をインストールしているマシンの IP アドレスを指定 してください。

TRUSTED\_IP 環境変数は、次のように指定します。

#### 記述形式

TRUSTED IP=値 $[$ , 値・・・]

指定方法

「値」には,ログインするユーザの IP アドレスを指定します。ユーザの IP アドレスは,次のどちらか の形式で指定します。

• フルアドレス形式

フルアドレスで IP アドレスを指定します。指定した IP アドレスと一致する IP アドレスからのロ グイン要求を受け付けます。

例えば,「TRUSTED\_IP=192.10.12.55」と指定した場合,192.10.12.55 からのログイン要求を受 け付けます。

• ネットワークアドレス形式

IP アドレスと有効長で IP アドレスを指定します。有効長に指定できる値は 1〜31 です。指定した IP アドレスと,有効長が示す長さの上位ビットのビットパターンが一致する IP アドレスからのログ イン要求を受け付けます。

例えば,「TRUSTED\_IP=192.10.12.0/24」と指定した場合,192.10.12.0 と,上位 24 ビットの ビットパターンが一致する IP アドレス (192.10.12.10 や 192.10.12.128 など)からのログイン要 求を受け付けます。

なお、複数の IP アドレスを指定した場合、指定したすべての IP アドレスからのログイン要求を受け付 けます。指定できる IP アドレスの個数は,最大 16 個です。

#### (2) ユーザ認証の方法をディレクトリ認証に切り替える設定

Collaboration では,ユーザ認証方式にディレクトリ認証を使用するため,Groupmax Address Server の ユーザ認証方式を,アドレス認証からディレクトリ認証に切り替える必要があります。

Groupmax Address Server のユーザ認証方式をディレクトリ認証に切り替える方法については,マニュア ル「Groupmax Address/Mail Version 7 システム管理者ガイド 基本操作編」の「LDAP ディレクト リ認証」を参照してください。

Groupmax Address Server とディレクトリサーバでは、パスワードに使用できる文字種,文字数,および 有効期限が異なるため,注意が必要です。

### (3) 日本語および英語以外のメールを送受信する場合の設定

日本語と英語以外の言語のメールを,Groupmax のシステムの外部と送受信する場合は,Groupmax Mail - SMTP の設定が必要です。Groupmax Mail - SMTP の設定方法については,マニュアル「Groupmax Mail - SMTP Version 7 運用ガイド」の「本文/主題を無変換で受信したい」を参照してください。

# 4.3 データベースサーバの構築

ここでは、データベースサーバの構築の準備、および構築するデータベースサーバの種類と構成について説 明します。

なお,運用状況に合わせて,データベース容量を定期的に見直してください。

#### 1 注意事項

ここで説明するデータベースサーバは,Collaboration の各コンポーネントが使用する共通のデータベースサー バです。Groupmax Scheduler Server の DB モードでスケジュールサーバを運用する場合に使用するデータ ベースサーバについては,マニュアル「Groupmax Scheduler/Facilities Manager Version 7 システム管理 者ガイド」を参照してください。

#### (1) uCosminexus Portal Framework で使用する RD エリアの容量の見積もり

uCosminexus Portal Framework で使用する RD エリアの容量を見積もるには,表に格納する行の総数を 見積もる必要があります。表に格納する行の総数の見積もり式を次の表に示します。

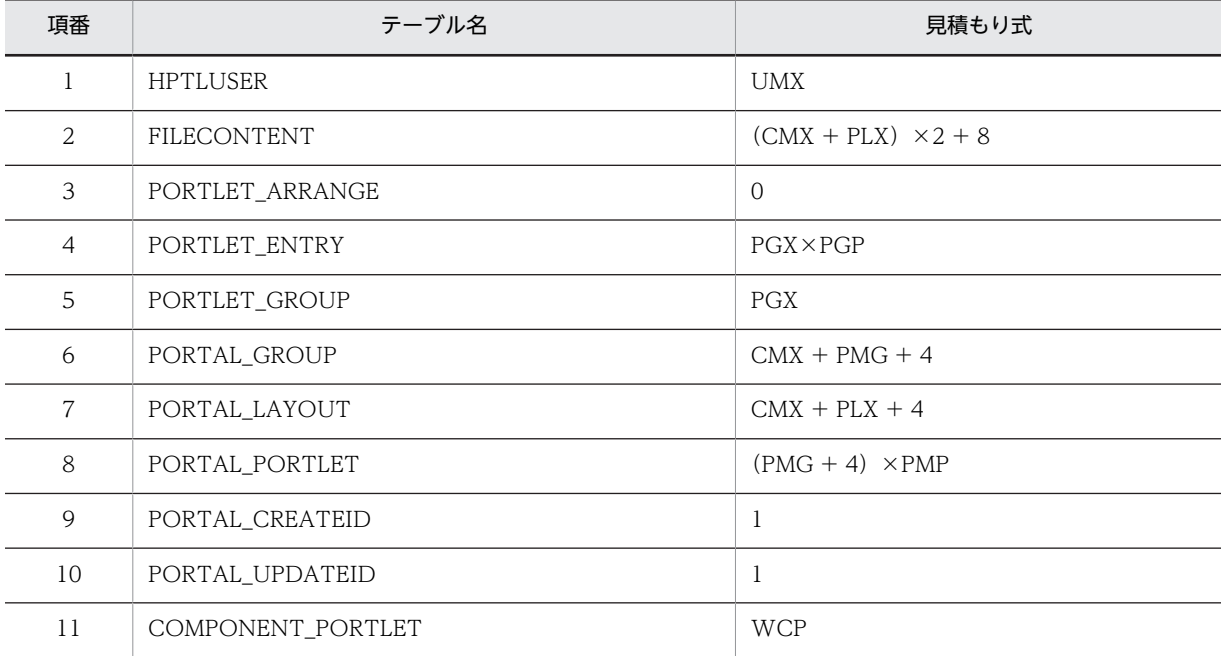

#### 表 4‒1 表に格納する行の総数の見積もり式

(凡例)

UMX:システムを利用するユーザの最大数 CMX:システム内で作成するコミュニティの最大数 PLX:追加登録するレイアウトの最大数 PGX:ポートレットグループの最大数 PGP:ポートレットグループ当たりの平均ポートレット数 PMG:追加登録するポータル管理グループの最大数 PMP:ポータル管理グループ当たりの平均ポートレット数 WCP:Web コンポーネントポートレットの最大数

ここで見積もった値を使用して,uCosminexus Portal Framework で使用する RD エリアの容量を見積も ります。見積もり方法の詳細は,マニュアル「uCosminexus Portal Framework システム管理者ガイ ド」の DB の容量計算について説明している個所を参照してください。

### (2) データベースサーバの構築の準備(パーソナライズ情報の見積もり)

Collaboration では,ユーザがポータル画面のレイアウトや設定内容をカスタマイズするための情報を, ユーザごとのパーソナライズ情報として,uCosminexus Portal Framework のデータベース上に登録しま す。

Collaboration のパーソナライズ情報を登録する領域を,uCosminexus Portal Framework のデータベー ス上に確保するためには,データベースサーバを構築する前に,Collaboration のパーソナライズ情報の データベース容量を見積もる必要があります。

Collaboration のパーソナライズ情報のデータベース容量は,各コンポーネントが必要とするパーソナライ ズ情報のデータベース容量を合計して求めます。

各コンポーネントが必要とするパーソナライズ情報のデータベース容量を,次の表に示します。

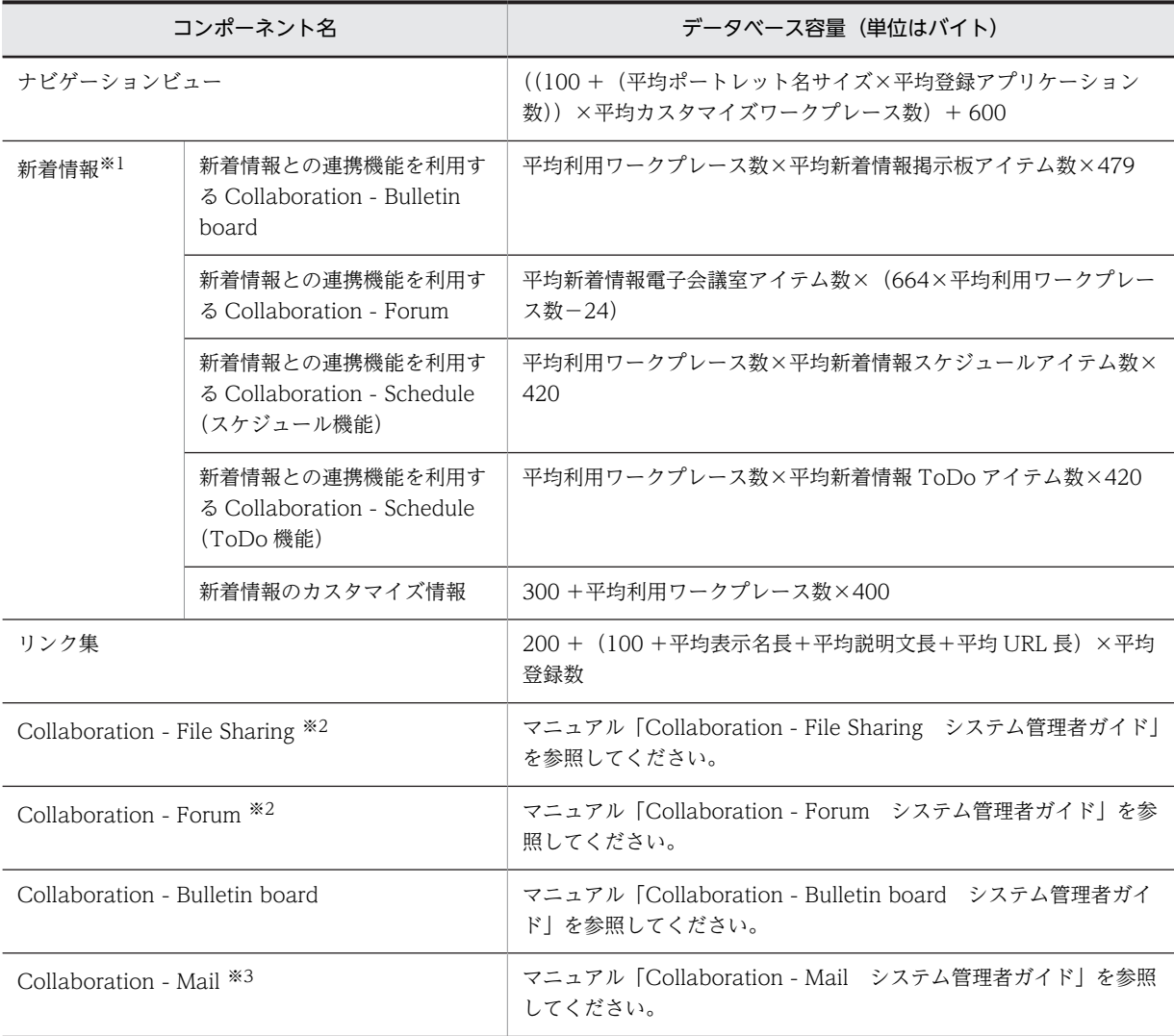

#### 表 4-2 各コンポーネントが必要とするパーソナライズ情報のデータベース容量

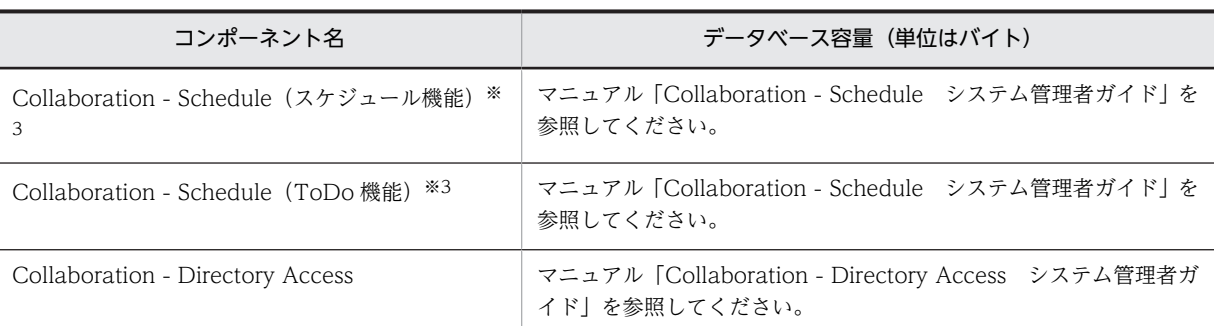

注※1

新着情報のパーソナライズ情報のデータベース容量は,新着情報との連携機能を利用するコンポーネントのパーソナ ライズ情報のデータベース容量を合計して求めます。

注※2

Groupmax Collaboration Web Client - Mail/Schedule では、見積もる必要はありません。

注※3

Groupmax Collaboration Web Client - Forum/File Sharing では、見積もる必要はありません。

#### (3) データベースサーバの種類と構成

次の 2 種類のデータベースサーバを構築する必要があります。

Collaboration - Online Community Management, Collaboration - Mail, Collaboration - Forum および Collaboration - Bulletin board のデータベースサーバ

コミュニティ管理の情報,メールの情報,電子会議室の情報,電子掲示板の情報を格納するデータベー スサーバです。Collaboration - Online Community Management,Collaboration - Mail,

Collaboration - Forum および Collaboration - Bulletin board の各コンポーネントで,データベース サーバを構築します。

なお,Collaboration - Mail では,データベースを使用しない設定もできます。システムの運用に応じ て,Collaboration - Mail のデータベースを構築するかどうかを選択してください。

構築方法については,マニュアル「Collaboration - Online Community Management システム管 理者ガイド」,「Collaboration - Mail システム管理者ガイド」,「Collaboration - Forum システム 管理者ガイド」および「Collaboration - Bulletin board システム管理者ガイド」を参照してくださ い。

#### Collaboration - File Sharing のデータベースサーバ

ファイル共有で使用するファイルの属性を格納するデータベースサーバです。

[ファイル共有]ポートレットで日本語および英語だけを使用する運用にしたい場合は,文書空間の文 字コード種別に Shift-JIS を設定する必要があります。日本語および英語以外の言語も使用する運用に したい場合は,文書空間の文字コード種別に UTF-8 を設定する必要があります。

文書空間の文字コード種別に Shift-JIS を設定する場合は,Collaboration - Online Community Management, Collaboration - Mail, Collaboration - Forum および Collaboration - Bulletin board のデータベースサーバとは別に,Collaboration - File Sharing のデータベースサーバを構築す る必要があります。

文書空間の文字コード種別に UTF-8 を設定する場合は,Collaboration - Online Community Management, Collaboration - Mail, Collaboration - Forum および Collaboration - Bulletin board のデータベースサーバと同じデータベースサーバに Collaboration - File Sharing のデータ ベースを構築できます。

構築方法については,マニュアル「Collaboration - File Sharing システム管理者ガイド」を参照し てください。

# 4.4 ディレクトリサーバの構築

uCosminexus Portal Framework および Collaboration - Directory Access で,ディレクトリサーバを 構築します。ここでは,ディレクトリサーバに登録する情報の制限事項などについて説明します。

構築方法については,マニュアル「uCosminexus Portal Framework システム管理者ガイド」およびマ ニュアル「Collaboration - Directory Access システム管理者ガイド」を参照してください。

#### 参考-

Collaboration で使用するユーザ情報は,ディレクトリサーバおよび Groupmax Address Server で管理しま す。Groupmax Address Server を使用する場合には,Groupmax Address Server とディレクトリサーバとの 間で,ユーザ情報の整合性を保つ必要があります。Groupmax Collaboration - Directory Converter を使用す ると, Groupmax Address Server とディレクトリサーバとの間で、Collaboration で使用するユーザ情報の整 合性を保つことができます。Groupmax Collaboration - Directory Converter では,次の機能を提供していま す。

- システム構築時に, Groupmax Address Server の情報をディレクトリサーバへコピーするための情報を作 成します。
- Groupmax Address Server のユーザ情報の変更をディレクトリサーバへ反映するための情報を作成しま す。

詳細は,Groupmax Collaboration - Directory Converter のドキュメントを参照してください。 また,Collaboration で利用するユーザ情報には,兼任ユーザの情報が設定できます。兼任機能を使用する場合 は,ディレクトリサーバの構築時に設定が必要です。兼任機能を使用する場合の設定手順については,「[付録 B](#page-154-0)  [兼任機能を使用する場合の設定および注意事項」](#page-154-0)を参照してください。

### (1) ディレクトリサーバに登録する情報についての制限事項

コンポーネントによっては,読み込める文字列の長さに制限があり,制限値を超えた文字列を読み込むとエ ラーが発生する場合があります。そのため,ディレクトリサーバに登録する各情報について,登録できる文 字列の長さの制限値を次に示します。

#### ユーザの情報

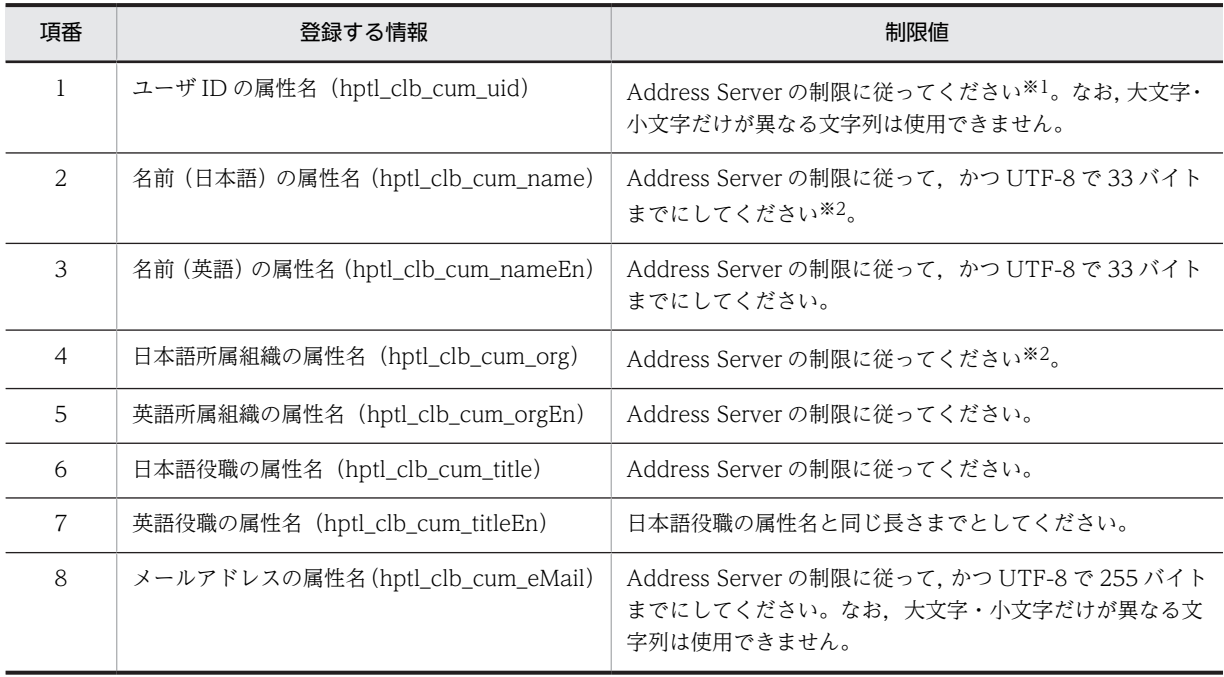

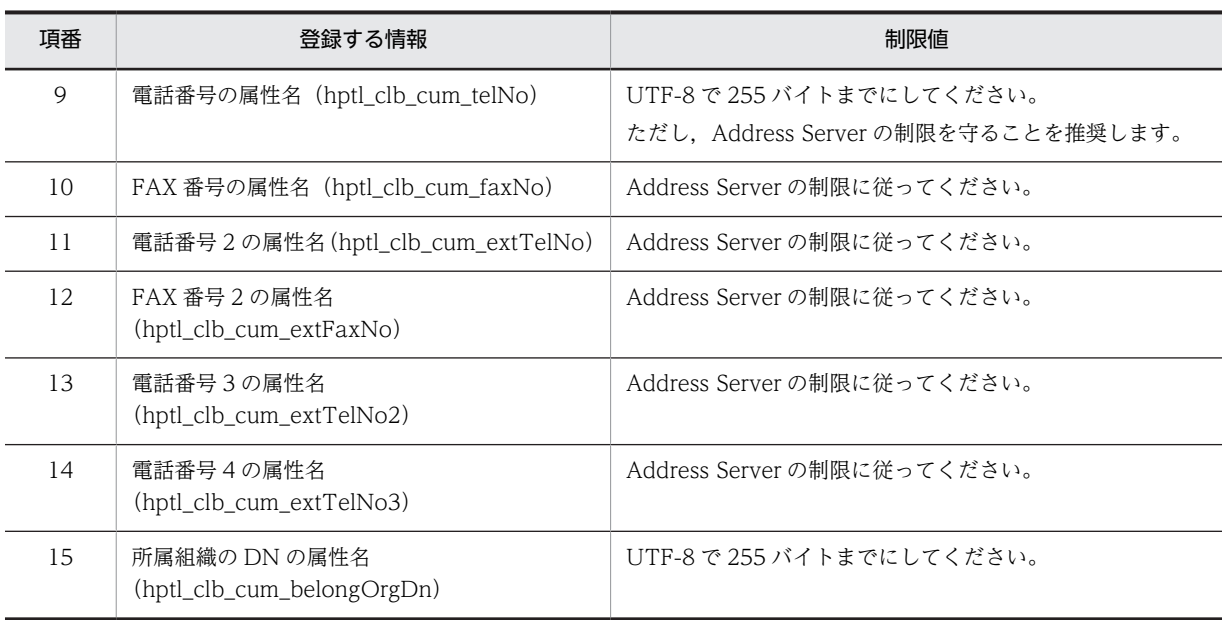

#### 注※1

ただし,「"」(ダブルクォート),「'」(シングルクォート),「<」(小なり),「>」(大なり),「&」(アンパサンド), 半角スペース,全角スペース,タブ,制御文字は,使わないでください。

注※2

メンバのスケジュールを調整する画面で,メンバ名と組織名に Groupmax Scheduler Server に登録されている 名前を表示する指定の場合、Groupmax Scheduler Server に登録されている 20 バイトのメンバ名,20 バイト の組織名を表示します。詳細は,マニュアル「Collaboration - Schedule システム管理者ガイド」を参照して ください。

#### 組織の情報

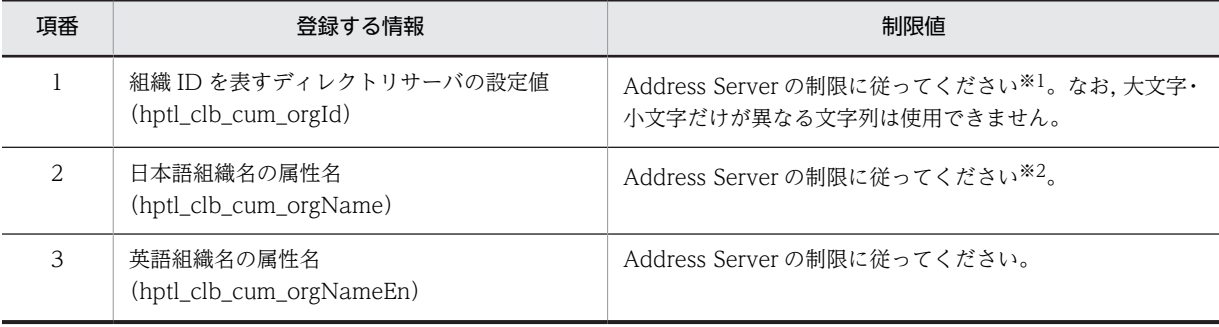

#### 注※1

ただし,「"」(ダブルクォート),「,」(コンマ),「\」(円記号),「=」(等号),「#」(シャープ),「+」(プラス記 号), [<] (小なり), [>] (大なり), [;] (セミコロン) は、使わないでください。

注※2

メンバのスケジュールを調整する画面で,メンバ名と組織名に Groupmax Scheduler Server に登録されている 名前を表示する指定の場合,Groupmax Scheduler Server に登録されている 20 バイトの組織名を表示します。 詳細は,マニュアル「Collaboration - Schedule システム管理者ガイド」を参照してください。

### (2) 最上位組織の指定についての制限事項

最上位組織 (LDAPTOP\_CLBROOT など)に上位組織を示す属性 (hptlDepartmentDN) が指定されて いる場合は,属性を削除してください。

# 4.5 ファイル共有サーバの構築

Collaboration - File Sharing で,ファイル共有サーバを構築します。

構築方法については,マニュアル「Collaboration - File Sharing システム管理者ガイド」を参照してく ださい。

参考-

Collaboration で利用するユーザ情報には、兼任ユーザの情報が設定できます。兼任機能を使用する場合は, ファイル共有サーバの構築時に設定が必要です。兼任機能を使用する場合の設定手順については,「[付録 B 兼任](#page-154-0) [機能を使用する場合の設定および注意事項」](#page-154-0)を参照してください。

# 4.6 アプリケーションサーバの構築と初期設定

ここでは,アプリケーションサーバの構築方法について説明します。Collaboration でのアプリケーション サーバ構築および初期設定の流れを次に示します。

図 4‒2 Collaboration でのアプリケーションサーバ構築および初期設定の流れ

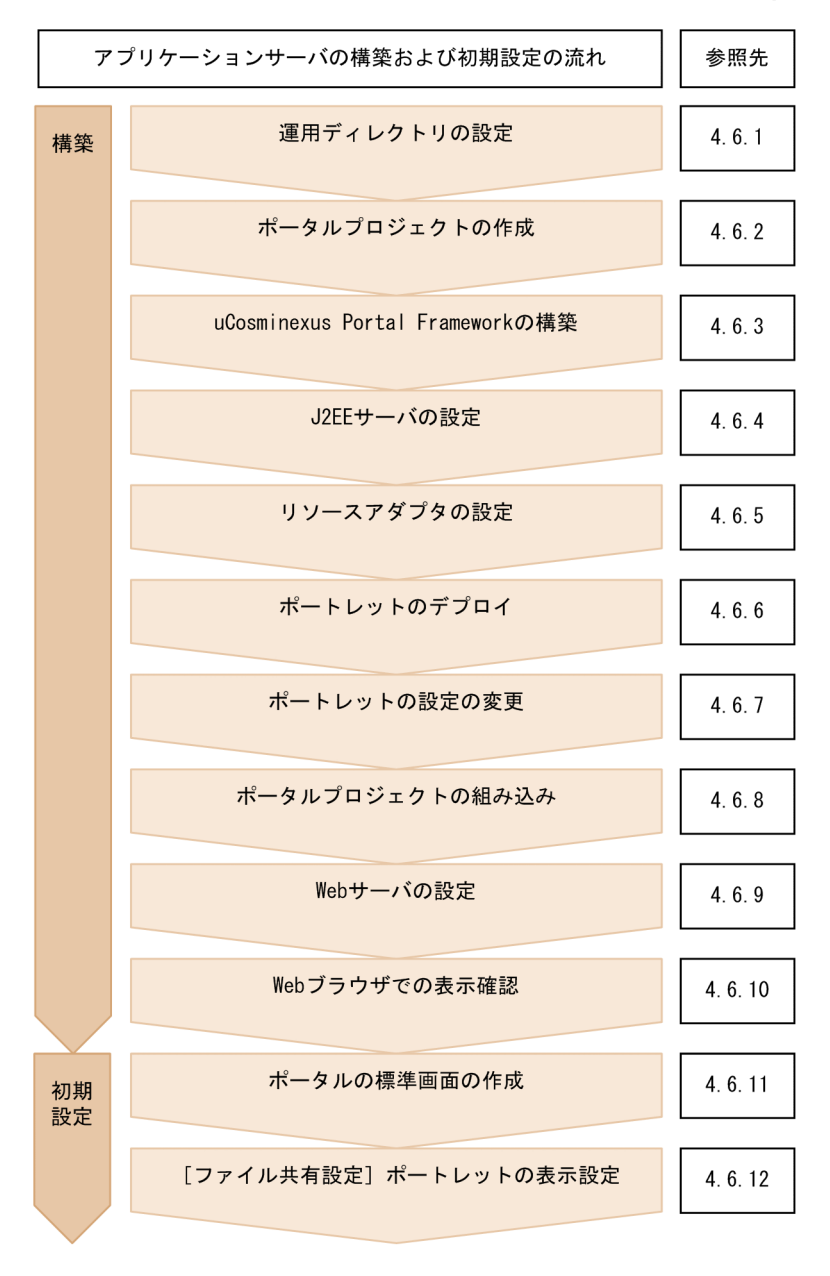

参老-

- Collaboration で利用するユーザ情報には,兼任ユーザの情報が設定できます。兼任機能を使用する場合は, アプリケーションサーバの構築時に設定が必要です。兼任機能を使用する場合の設定手順については,[「付録](#page-154-0) [B 兼任機能を使用する場合の設定および注意事項」](#page-154-0)を参照してください。
- Collaboration では,ログイン時のユーザ認証に SiteMinder を利用できます。SiteMinder を利用する場合 は,アプリケーションサーバで設定が必要です。SiteMinder と連携する場合の設定手順については,[「付録](#page-169-0) [C SiteMinder と連携する場合の設定および注意事項](#page-169-0)」を参照してください。
- <span id="page-51-0"></span>• Collaboration では,ローカルからファイルを添付したり,添付ファイルをローカルへ保存(ダウンロード) したりする操作で,ドラッグ&ドロップ機能を使用できます。ドラッグ&ドロップ機能を使用する場合,ア プリケーションサーバと Collaboration のクライアントで設定が必要です。ドラッグ&ドロップ機能を使用 する場合の設定手順については,「[付録 D ドラッグ&ドロップ機能を使用する場合の設定および注意事項](#page-176-0)」 を参照してください。
- 次の機能を Collaboration で使用する場合の注意事項については,それぞれ次の個所を参照してください。 ・uCosminexus Application Server のメソッドキャンセル機能 「[付録 E メソッドキャンセル機能を利用する場合の設定および注意事項」](#page-181-0)を参照してください。 ・SSL アクセラレータまたはリバースプロキシ 「[付録 F SSL アクセラレータまたはリバースプロキシ使用時の注意事項」](#page-184-0)を参照してください。

# 4.6.1 運用ディレクトリの設定

Collaboration の運用ディレクトリに必要なディレクトリをコピーして,プロパティファイルを設定しま す。

#### 手順

1.Collaboration の各プログラムで提供される次のディレクトリ下にある「コピーするディレクトリ」に 示したディレクトリを,Collaboration の運用ディレクトリ:<Collaboration インストールディレク トリ>¥clb\_home にコピーします。

ディレクトリ

- <Collaboration インストールディレクトリ>\board
- <Collaboration インストールディレクトリ>\calendar
- <Collaboration インストールディレクトリ>\common
- <Collaboration インストールディレクトリ>\community
- <Collaboration インストールディレクトリ>\directoryaccess
- <Collaboration インストールディレクトリ>\filesharing\Client \*1
- <Collaboration インストールディレクトリ>\forum \*1
- <Collaboration インストールディレクトリ>\mail \*2
- <Collaboration インストールディレクトリ>\naviview
- <Collaboration インストールディレクトリ>\*schedule ※2
- <Collaboration インストールディレクトリ>\todo <sup>※2</sup>

#### 注※1

Groupmax Collaboration Web Client - Mail/Schedule には含まれません。

#### 注※2

Groupmax Collaboration Web Client - Forum/File Sharing には含まれません。

### コピーするディレクトリ

- bin ディレクトリ
- conf ディレクトリ
- lib ディレクトリ

#### 1 注意事項

```
コピーするディレクトリが,Collaboration の各プログラムで提供されるディレクトリ下にない場合は
コピー不要です。ただし,コピーするディレクトリが,Collaboration の各プログラムで提供されるディ
レクトリ下にある場合は,すべてコピーしてください。
```
#### 2.コピーしたディレクトリ下の各プロパティファイルを設定します。

```
hptl_clb_ccu_af_downloadplugin.properties の設定を次のように変更してください。
```
変更前

hptl clb ccu af extention. list = mlf

hptl\_clb\_ccu\_af\_extention.mlf = hptlclbcml/

jp.co.Hitachi.soft.collaboration.mail.util.mlf.MLMLFDownloadPlugin

#### 変更後

```
hptl clb ccu af extention. list = mlf/bbf/bbfchptl clb ccu af extention.mlf = hptlclbcml/
jp.co.Hitachi.soft.collaboration.mail.util.mlf.MLMLFDownloadPlugin
hptl clb ccu af extention.bbf = hptlclbcbb/
jp.co.Hitachi.soft.collaboration.board.util.bbf.NoticeFileDownloadPlugin
hptl clb ccu af extention.bbfc = hptlclbcbb/
jp.co.Hitachi.soft.collaboration.board.util.bbf.NoticeFileDownloadPlugin
```
また,ファイルの添付操作や,添付ファイルの保存操作でドラッグ & ドロップ機能を使用する場合は, ご使用の製品によって hptl\_clb\_ccu\_supportDragAndDropPortlet.properties の設定を次のように 変更してください。

変更前

portletName = hptlclbcml

変更後(Groupmax Collaboration Portal,Groupmax Collaboration Web Client - Mail/Schedule の場合)

portletName = hptlclbcml,hptlclbcbb

変更後(Groupmax Collaboration Web Client - Forum/File Sharing の場合)

portletName = hptlclbcbb

次のプロパティファイルの設定方法については,「[4.7 プロパティファイルの設定](#page-70-0)」を参照してくださ い。

- 共通プロパティファイル(hptl\_clb\_ccu.properties)
- 添付ファイル操作機能用プロパティファイル (hptl clb\_ccu\_af\_contenttype.properties)
- ナビゲーションビューの動作を設定するプロパティファイル(hptl\_clb\_cnv.properties)
- カレンダの動作を設定するプロパティファイル(hptl\_clb\_ccc.properties)

なお、監査ログプロパティファイルの設定については、「[7.3.1 監査ログプロパティファイルの設定方](#page-131-0) [法](#page-131-0)」を,そのほかのプロパティファイルの設定については,各ポートレットのマニュアルを参照してく ださい。

すでに clb\_home の下に設定済みの環境情報が存在する場合には,clb\_home の内容を退避してから, clb\_home へのコピーを実行してください。

# 4.6.2 ポータルプロジェクトの作成

<Collaboration インストールディレクトリ>\deploy\_work を<PROJECT\_HOME>として, ポータルプ ロジェクトを作成します。ポータルプロジェクト名は deploy\_work とします。

手順

1.uCosminexus Portal Framework の次のディレクトリ下に格納されているすべてのディレクトリお よびファイルを<PROJECT\_HOME>(<Collaboration インストールディレクトリ>¥deploy\_work) にコピーします。

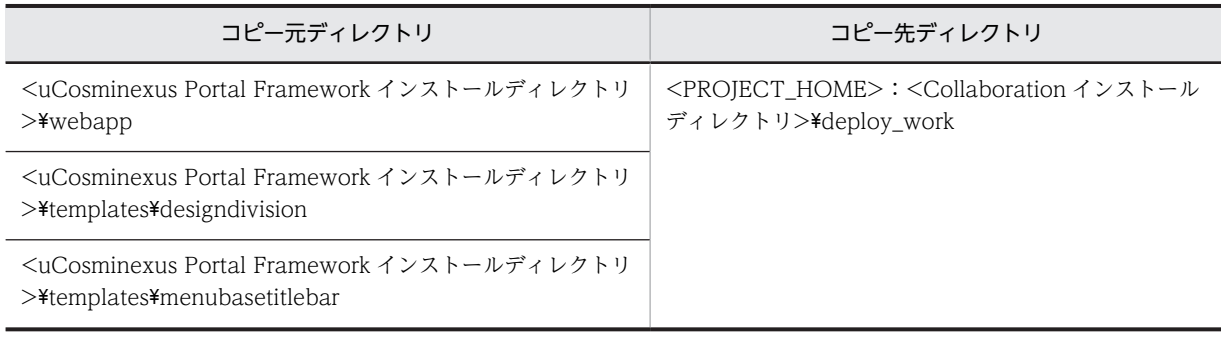

1 注意事項

上記のディレクトリのコピーでは,空のディレクトリも含めてコピーしてください。

#### 2.Collaboration の次のディレクトリ下に格納されているすべてのディレクトリおよびファイルを <PROJECT\_HOME>にコピーします。

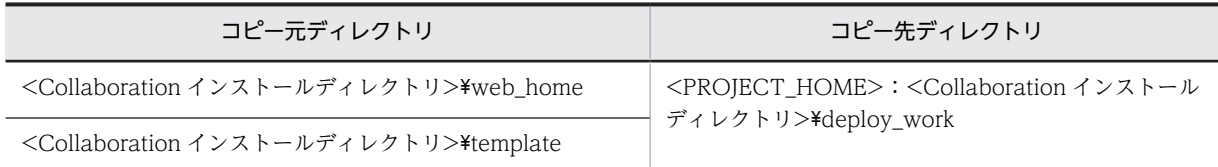

3.Collaboration の次の設定ファイルを、<uCosminexus Portal Framework インストールディレクト リ>に上書きコピーします。

controllers.xml

コピー元ファイル:<Collaboration インストールディレクトリ>\web\_home\WEB-INF\conf \controllers.xml

コピー先ディレクトリ:<uCosminexus Portal Framework インストールディレクトリ>\conf

#### 4.作成したポータルプロジェクトのパスを次の手順で Portal Manager に設定します。

- Portal Manager のメニューから[ポータルプロジェクトの選択]を選択します。
- [プロジェクトホームの新規選択]に, <Collaboration インストールディレクトリ>\deploy\_work のフルパスを入力します。
- •[新規選択]をクリックします。

Portal Manager の詳細は,マニュアル「uCosminexus Portal Framework システム管理者ガイド」を 参照してください。

# <span id="page-54-0"></span>4.6.3 uCosminexus Portal Framework の構築

前提プログラムである uCosminexus Portal Framework を構築します。uCosminexus Portal Framework では,ログインするユーザの情報をディレクトリサーバおよびデータベースサーバに設定して いることが前提となります。また,認証はディレクトリサーバ,カスタマイズ情報の格納先はデータベース サーバとして構築してください。構築方法については,マニュアル「uCosminexus Portal Framework システム管理者ガイド」を参照してください。

#### 1 注意事項

- Collaboration では,uCosminexus Portal Framework のポートレット並列実行を使用できません。ポート レット並列実行を無効(デフォルトの設定)にしてください。
- Collaboration ではウェルカム画面を提供していません。 運用環境に応じたウェルカム画面を作成しない場合は、PortalResources.properties のウェルカム画面の表 示, 非表示を設定する属性 (jp.co.hitachi.soft.portal.modules.screens.WelcomeScreen.show) の値に false を設定してください。
- Collaboration で使用できる言語は,日本語と英語だけです。uCosminexus Portal Framework の「言語お よびタイムゾーンの設定」では,日本語と英語以外の言語を指定しないでください。
- Collaboration では,uCosminexus Portal Framework の拡張レイアウト形式を使用できません。標準画面 レイアウトの形式には,行列形式,タブ形式またはユーザ登録形式のどれかを使用してください。
- Collaboration で, uCosminexus Portal Framework のポートレットグループを定義する場合, ポートレッ トグループの階層は1階層で定義してください。2階層以上のポートレットグループを定義しても、ポート レット選択画面ではツリー形式で表示されません。
- Collaboration で,uCosminexus Portal Framework のポートレットグループを定義する場合,一つのポー トレットを複数のポートレットグループに登録しないでください。複数のポートレットグループに登録した 場合,ポートレット選択画面で正しくポートレットを表示できません。
- Collaboration で,uCosminexus Portal Framework のポートレットグループのポートレットグループ英語 タイトルを指定できません。ポートレットグループ英語タイトルを設定しても,ポートレット選択画面では, 常にポートレットグループタイトルに指定した値が表示されます。
- 標準 API ポートレットは、Collaboration 上では動作できません。

## (1) ナビゲーションビューを使用するための設定

Collaboration でナビゲーションビューを使用するために, uCosminexus Portal Framework で次の設定 が必要です。

#### PortalResources.properties

<uCosminexus Portal Frameworkインストールディレクトリ>\conf\PortalResources.properties

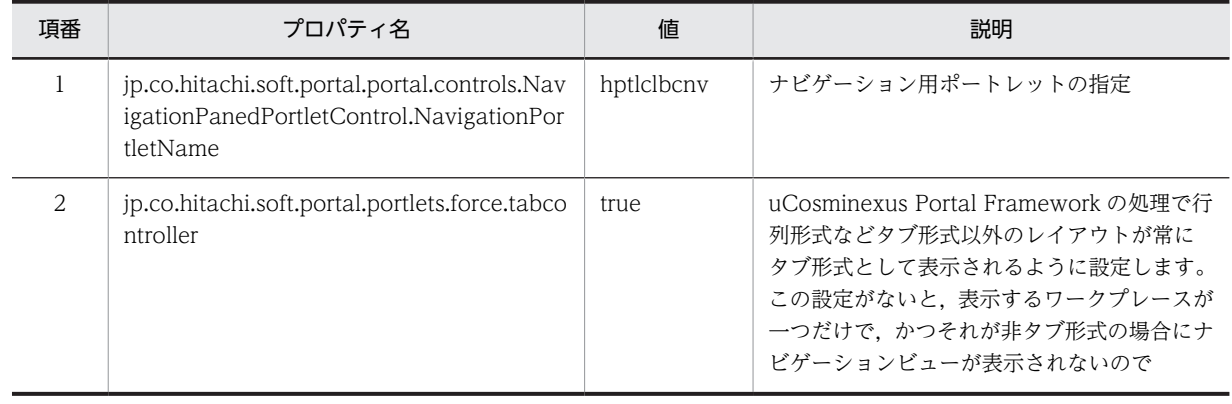

#### 表 4-3 PortalResources.properties の設定

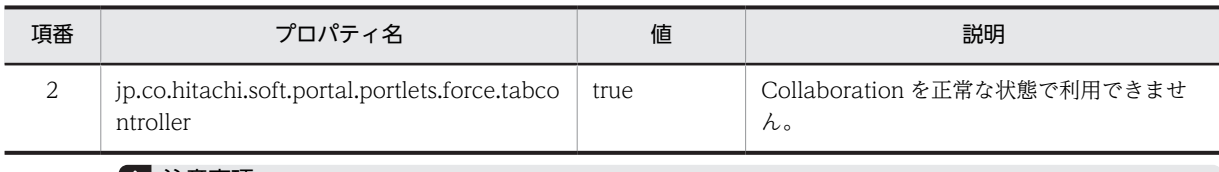

#### 1 注意事項

必要に応じて、jp.co.hitachi.soft.portal.repository.db.autoadd を設定します。 jp.co.hitachi.soft.portal.repository.db.autoadd については,マニュアル「uCosminexus Portal Framework システム管理者ガイド」の「PortalResources.properties の詳細」を参照してください。

記述例

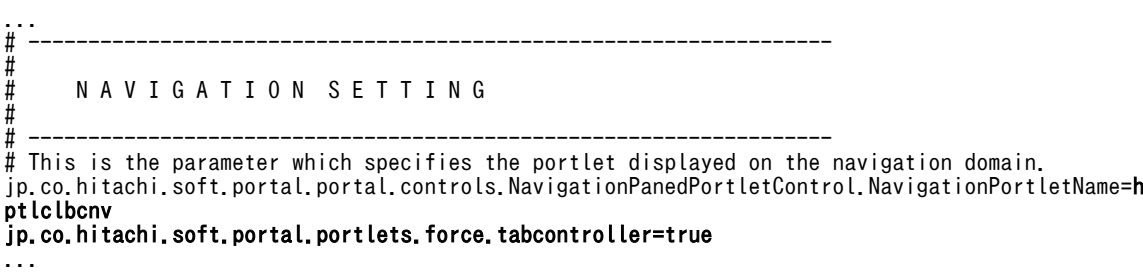

注 記述例の太字(ボールド)は、システム構築者が変更する個所です。

### (2) [リンク集]ポートレットを使用するための設定

各コンポーネントが「リンク集]ポートレットのリンク登録機能を使用する場合,リンクを登録するリクエ スト先 URI と登録情報を引き渡すインタフェースが必要になります。[リンク集]ポートレットは,リンク 登録用 URL を生成するタグライブラリを提供します。

このタグライブラリは、「リンク集]ポートレットの par ファイル内に同梱して提供されます。

#### web.xml 内のタグライブラリに関する要素の追加の設定例

<Collaboration インストールディレクトリ>\deploy\_work\WEB-INF\web.xml で定義されている 次の設定を変更します。

変更前

<taglib-location>/WEB-INF/cosmi/portlets/navigationmenu/navimenu.tld</taglib-location> 変更後

<taglib-location>/WEB-INF/clb/tld/bookmark.tld</taglib-location>

#### (3) パスワードの変更

パスワードを変更するには,ログインモジュールに WebPasswordLoginModule を使う必要があります。 WebPasswordLoginModule 以外のログインモジュールを使用する場合は,パスワードの変更を行うこと ができませんのでご注意ください。詳細は,マニュアル「uCosminexus Portal Framework システム管 理者ガイド」の「パスワード変更を設定する場合の注意点」に関する記述を参照してください。

### (4) ワークプレース選択リストボックスに表示できるワークプレースの数の設定

ワークプレース選択リストボックスに表示できるワークプレースの数は、標準の設定では、最大 50 個で す。

ワークプレース選択リストボックスに表示できるワークプレースの数の上限値は,uCosminexus Portal Framework の下記のプロパティで,1〜500 の範囲で変更できます。

プロパティ名

jp.co.hitachi.soft.portal.layout.default.maxdisplays

プロパティファイル名

PortalResources.properties

詳細は,マニュアル「uCosminexus Portal Framework システム管理者ガイド」を参照してください。

#### (5) クリップボード用のウィンドウの設定

メールの宛先を指定するときなど,ユーザを指定する画面で一度に多数のユーザを登録しようとすると, [uCosminexus Portal Clipbord] という名称のクリップボード用のブラウザが起動して、処理が続行され ます。

このクリップボード用のウィンドウの設定について考慮することを、次に示します。

- クリップボード用のウィンドウが起動するかどうかは,指定したユーザのサイズのバイト数が, jp.co.hitachi.soft.portal.csdc.datasize.threshold プロパティと比較されて決まります。標準の設定で は 32,000 バイトであり、約 30 名を指定した場合にクリップボード用のウィンドウが起動します。
- クリップボード用のウィンドウを起動したくない場合は, jp.co.hitachi.soft.portal.csdc.datasize.threshold プロパティの値を大きくすることで軽減できます。 ただし、ip.co.hitachi.soft.portal.csdc.datasize.threshold プロパティの値を大きくすると、データ転 送に要する処理時間が大きくなるため、64,000 バイト以下の値を指定してください。 64,000 バイトを超える値を指定した場合,メールの宛先を指定するときなど,ユーザを指定する画面 で一度に多数のユーザを登録しようとすると,「データサイズが大きいため,処理に時間がかかります。 続行しますか?」という確認ダイアログが表示されることがあります。 この確認ダイアログで [キャンセル]ボタンを選択すると、処理が中止されます。 この確認ダイアログで [OK] ボタンを選択すると, [uCosminexus Portal Clipbord] という名称の クリップボード用のブラウザが起動して,処理が続行されます。
- クリップボード用のウィンドウは,Collaboration からログアウトするまで残りますが,処理には影響 はありません。
- HTTPS 環境で Collaboration を使用している場合は,このクリップボード用のウィンドウが起動する ときにセキュリティに関する次の二つの警告ダイアログが表示されます。しかし、実際にはセキュリ ティ上問題のある通信は発生しないため、この場合の警告ダイアログでは、必ず[はい]ボタンおよび [OK]ボタンをクリックしてください。[はい]ボタンおよび[OK]ボタンをクリックしないと,以降 のデータ転送ができなくなります。
	- •「セキュリティで保護された接続から保護されていない接続へ変更しようとしています。・・・」
	- •「セキュリティで保護された接続でページを表示しようとしています。・・・」

## 4.6.4 J2EE サーバの設定

#### 1 注意事項

J2EE サーバは,動作モードが 1.4 モードで稼働する環境が前提となります。

#### (1) セキュリティポリシーファイル

セキュリティポリシーファイル(server.policy)に設定を追加します。

変更後の記述中の太字部分を変更および追加してください。

```
なお,変更前の記述は,環境によって異なります。
```
#### 変更前の記述

```
grant codeBase
 "file:${ejbserver.http.root}/web/${ejbserver.serverName}/<コンテキストルート名>/-"{
 permission java.lang.RuntimePermission "accessDeclaredMembers";
 permission java.lang.RuntimePermission "modifyThread";
 permission java.lang.RuntimePermission "modifyThreadGroup";
 permission java.lang.RuntimePermission "stopThread";
 permission java.net.SocketPermission "*", "connect,resolve";
 permission java.io.FilePermission "<<ALL FILES>>", "read,write,delete";
permission javax.security.auth.AuthPermission "createLoginContext.Portal";
};
grant codeBase
"file:${ejbserver.http.root}/web/${ejbserver.serverName}/<コンテキストルート名>/WEB-INF/lib/
hitachiportal.jar"{
 permission java.lang.RuntimePermission "setFactory";
 permission java.lang.RuntimePermission "accessClassInPackage.sun.misc";
 permission java.lang.reflect.ReflectPermission "suppressAccessChecks";
 permission java.util.PropertyPermission "*", "read, write";
};
```
#### 変更後の記述

grant codeBase "file:\${ejbserver.http.root}/web/\${ejbserver.serverName}/<コンテキストルート名>/-"{ permission java.lang.RuntimePermission "charsetProvider"; permission java.lang.RuntimePermission "accessDeclaredMembers"; permission java.lang.RuntimePermission "modifyThread"; permission java.lang.RuntimePermission "modifyThreadGroup"; permission java.lang.RuntimePermission "stopThread"; permission java.net.SocketPermission "\*", "connect,resolve"; permission java.io.FilePermission "<<ALL FILES>>", "read,write,delete"; permission java.util.PropertyPermission "\*", "read, write"; permission javax.security.auth.AuthPermission "createLoginContext*.Portal*"; }; grant codeBase "file:<uCosminexus Portal Frameworkインストールディレクトリ>/lib/\*"{ permission java.lang.RuntimePermission "charsetProvider"; permission java.lang.RuntimePermission "setFactory"; permission java.lang.RuntimePermission "accessClassInPackage.sun.misc"; permission java.tang.RuntimePermission accessulassin<br>permission java.lang.RuntimePermission "loadLibrary.\*"<br>permission java.lang.RuntimePermission "queuePrintJob" permission java.lang.RuntimePermission "queuePrintJob"; permission java.lang.RuntimePermission "accessDeclaredMembers"; permission java.lang.RuntimePermission "modifyThread"; permission java.lang.RuntimePermission "modifyThreadGroup"; permission java.lang.RuntimePermission "stopThread"; permission java.net.SocketPermission "\*", "connect"; permission java.io.FilePermission "<<ALL FILES>>", "read,write,delete"; permission java.lang.reflect.ReflectPermission "suppressAccessChecks"; permission java.util.PropertyPermission "\*", "read, write"; permission javax.security.auth.AuthPermission "createLoginContext.Portal"; };

注

"createLoginContext*Portal"のPortal* は、uCosminexus Portal Framework で使用するログインモ ジュール名です。ログインモジュールについては,マニュアル「uCosminexus Portal Framework システム管理者ガイド」の「ログイン情報の設定」を参照してください。

```
セキュリティポリシーファイルは,次のディレクトリに格納されています。
```
<Cosminexus インストールディレクトリ>\CC\server\usrconf\eib\<サーバ名称>

### (2) VM 起動オプション

usrconf.cfg に次の設定を追加します。

add.jvm.arg=-XX:SurvivorRatio=8

add.jvm.arg=-XX:-HitachiUseExplicitMemory

add.class.path=<Collaboration インストールディレクトリ>\clb\_home\conf

usrconf.cfg は、次のディレクトリに格納されています。

<Cosminexus インストールディレクトリ>\CC\server\usrconf\ejb\<サーバ名称>

VM 起動オプションには,ファイル共有で固有の設定があります。ファイル共有を使用する場合には,マ ニュアル「Collaboration - File Sharing システム管理者ガイド」を参照してください。

### (3) VM 起動プロパティ

usrconf.properties に次のプロパティを設定します。

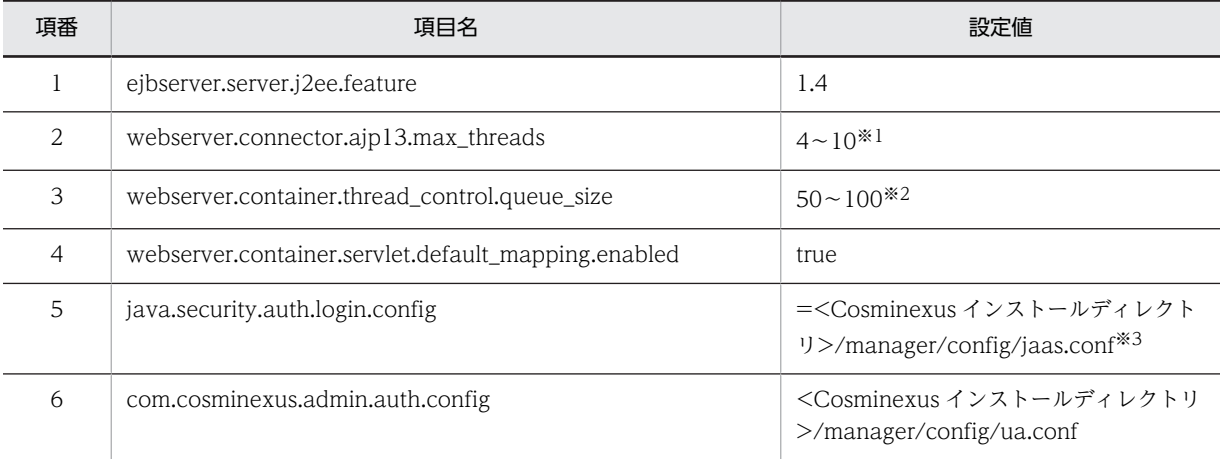

注※1

スレッド数は,4〜10 を目安に設定してください。ただし,マシン性能やシステム構成によって最適値が異なるの で,注意してください。

注※2

キューサイズは,50〜100 を目安に設定してください。ただし,マシン性能やシステム構成によって最適値が異なる ので,注意してください。

#### 注※3

java.security.auth.login.config は、設定値の先頭が「=(半角イコール)」です。

そのためファイル中の記述では、次の記述例に示すように区切り文字の「=」と合わせて「==」という記述となりま す。

java.security.auth.login.config==D:/Hitachi/Cosminexus/manager/config/jaas.conf

usrconf.properties は、次のディレクトリに格納されています。

<Cosminexus インストールディレクトリ>\CC\server\usrconf\ejb\<サーバ名称>\

設定例を次に示します。

```
ejbserver.server.j2ee.feature=1.4
webserver.connector.ajp13.max_threads=10
webserver.container.thread control.queue size=100
webserver.container.servlet.default mapping.enabled=true
java.security.auth.login.config==<Cosminexusインストールディレクトリ>/manager/config/jaas.conf
com.cosminexus.admin.auth.config=<Cosminexusインストールディレクトリ>/manager/config/ua.conf
```
VM 起動プロパティには,ファイル共有で固有の設定があります。ファイル共有を使用する場合には,マ ニュアル「Collaboration - File Sharing システム管理者ガイド」を参照してください。

# 4.6.5 リソースアダプタの設定

J2EE サーバが起動してから、サーバ管理コマンドを使用して、リソースアダプタを設定します。リソース アダプタは,次のコンポーネントごとに作成します。

- uCosminexus Portal Framework
- Collaboration Online Community Management
- Collaboration Forum
- Collaboration Bulletin board
- Collaboration Mail

表示名やそのほかの設定値の詳細は,各コンポーネントのマニュアルを参照してください。操作の詳細は, マニュアル「Cosminexus アプリケーションサーバ V9 アプリケーション設定操作ガイド」を参照してく ださい。

#### (1) HiRDB 環境変数グループの登録

リソースアダプタごとに、HiRDB 環境変数グループを登録します。環境変数グループ識別子,環境変数グ ループ名やそのほかの設定値の詳細は,各コンポーネントのマニュアルを参照してください。HiRDB 環境 変数グループの登録方法については,マニュアル「ノンストップデータベース HiRDB Version 9 UAP 開発ガイド」を参照してください。

#### (2) データベースと接続するための設定

Collaboration では, uCosminexus Application Server の DB Connector を利用して、データベース サーバとのコネクションを確立します。

DB Connector を設定する手順を次に示します。

#### 手順

1.DB Connector をインポートして,任意のフォルダにコピーします。

DB Connector の種類は「DBConnector\_DABJ\_CP.rar」です。

- 2.DB Connector の Connector 属性ファイルを取得し,任意のフォルダにコピーします。
- 3.Connector 属性ファイルをテキストエディタで編集します。 編集内容の詳細は,各コンポーネントのマニュアルを参照してください。
- 4.Connector 属性ファイルに設定した値を DB Connector に反映します。
- 5.DB Connector をデプロイして起動します。
- 6.DB Connector の接続テストを実施して,設定した情報が正しいかどうかを検証します。
- (3) Collaboration Forum,Collaboration Bulletin board,および Collaboration Mail でコネクションを共有する場合の設定

データベースサーバが 1 台の場合,コンポーネント間でコネクションを共有できます。コネクションを共 有できるコンポーネントを次に示します。

• Collaboration - Forum

- Collaboration Bulletin board
- Collaboration Mail

なお,コンポーネントでコネクションを共有する場合,Connector 属性ファイルに設定する MinPoolSize,および MaxPoolSize の値は,各コンポーネントの中で設定値が最も大きいものに合わせて ください。

## (4) DB コネクションのタイムアウト

DB コネクションのタイムアウトの設計や見積もりは、コンポーネントごとに異なります。詳細は、各コン ポーネントのシステム管理者ガイドを参照してください。

# 4.6.6 ポートレットのデプロイ

各プログラムで提供されるすべての par ファイルをポータルプロジェクトにデプロイします。設定方法の 詳細は,マニュアル「uCosminexus Portal Framework システム管理者ガイド」を参照してください。

par ファイルは、次のディレクトリに格納されています。

- <Collaboration インストールディレクトリ>\board\portlets
- <Collaboration インストールディレクトリ>\calendar\portlets
- <Collaboration インストールディレクトリ>\common\portlets
- <Collaboration インストールディレクトリ>\community\portlets
- <Collaboration インストールディレクトリ>\directoryaccess\portlets
- <Collaboration インストールディレクトリ>\filesharing\Client\portlets \*1
- <Collaboration インストールディレクトリ>\forum\portlets \*1
- <Collaboration インストールディレクトリ>\mail\portlets \*2
- <Collaboration インストールディレクトリ>\naviview\portlets
- <Collaboration インストールディレクトリ>¥schedule¥portlets ※2
- <Collaboration インストールディレクトリ>\todo\portlets \*2

注※1

Groupmax Collaboration Web Client - Mail/Schedule には含まれません。

注※2

Groupmax Collaboration Web Client - Forum/File Sharing には含まれません。

uCosminexus Portal Framework に同梱されている Information View を組み込むことはできません。

また. <PROJECT\_HOME>\WEB-INF\web.xml に, データソースの設定を追加します。次のように, 既存の</resource-ref>タグと</web-app>タグの間に、データソースの設定を追加してください。

変更前

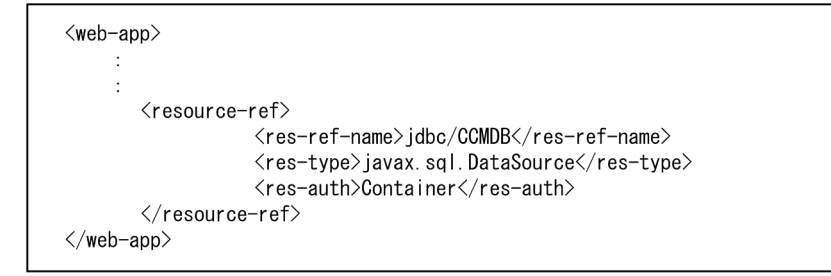

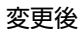

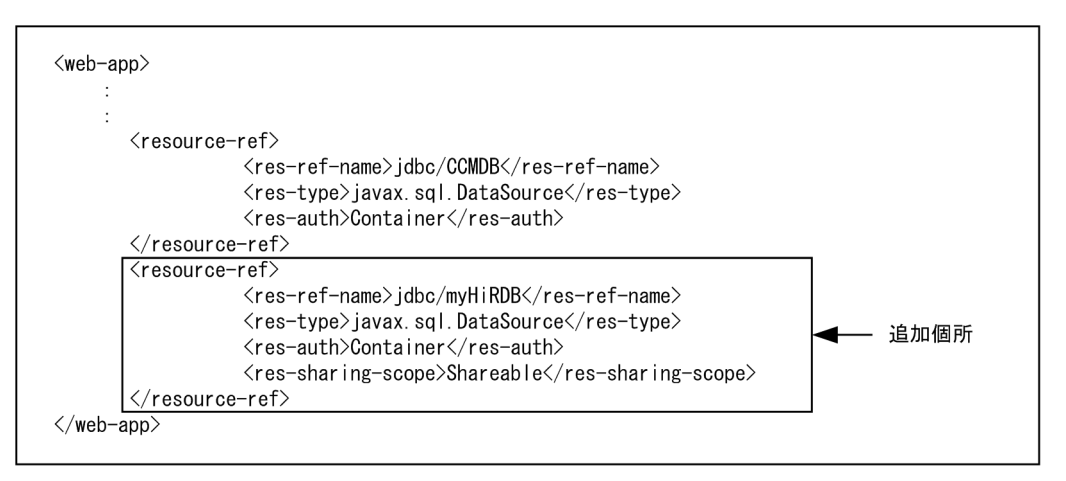

jdbc/myHiRDB は,uCosminexus Portal Framework のデータベースに接続するための JNDI 名です。 環境に合わせて変更してください。

# 4.6.7 ポートレットの設定の変更

各ポートレットの設定を必要に応じて変更します。なお,ここで説明していないポートレットの設定の変更 方法については,各コンポーネントのマニュアルを参照してください。

## (1) ナビゲーションビューの[ワークプレース]タブに表示するアプリケーションのデフォ ルト設定

表示アプリケーションのデフォルト設定

ナビゲーションビューに表示するアプリケーションのデフォルト(=ユーザがカスタマイズする前)の 表示順を必要に応じて設定できます。設定はシステムで一つです。

#### 記述例

```
設定ファイル:<Collaborationインストールディレクトリ>\clb_home\conf
\hptl_clb_cnv_portlet_order.xml
```

```
\langle ? \mathsf{xml} version="1.0"?>
<portlet-order xmlns="http://www.hitachi.co.jp/soft/xml/collaboration/naviview/portlet-
order">
     <portlet-name>portletName1</portlet-name>
      <portlet-name>portletName2</portlet-name>
      <portlet-name>portletName3</portlet-name>
</portlet-order>
ルート要素<portlet-order>の子要素として、表示順に<portlet-name>要素を記述します。なお,
```
ここに記述する各ポートレット名は、uCosminexus Portal Framework の PortalManager の [ポートレットの設定]画面で確認できます。

出荷時の設定には,次に示す順で Collaboration 標準アプリケーションを配置します。

- 新着情報
- メール
- スケジュール
- ToDo
- 電子会議室
- ファイル共有
- 電子掲示板
- リンク集

なお,各ユーザの画面では,ここで設定したポートレットがすべて表示されるわけではありません。次 に示すポートレットは表示されません。

- デプロイされていないポートレット
- アクセス権のないポートレット
- ナビゲーションメニュー非対応※のポートレット

注※

詳細は,マニュアル「uCosminexus Portal Framework ポートレット開発ガイド」を参照してく ださい。

#### (2) [新着情報] ポートレットで設定できる機能

[新着情報] ポートレットで設定できる機能を次の表に示します。これらは、Portal Manager に設定しま す。

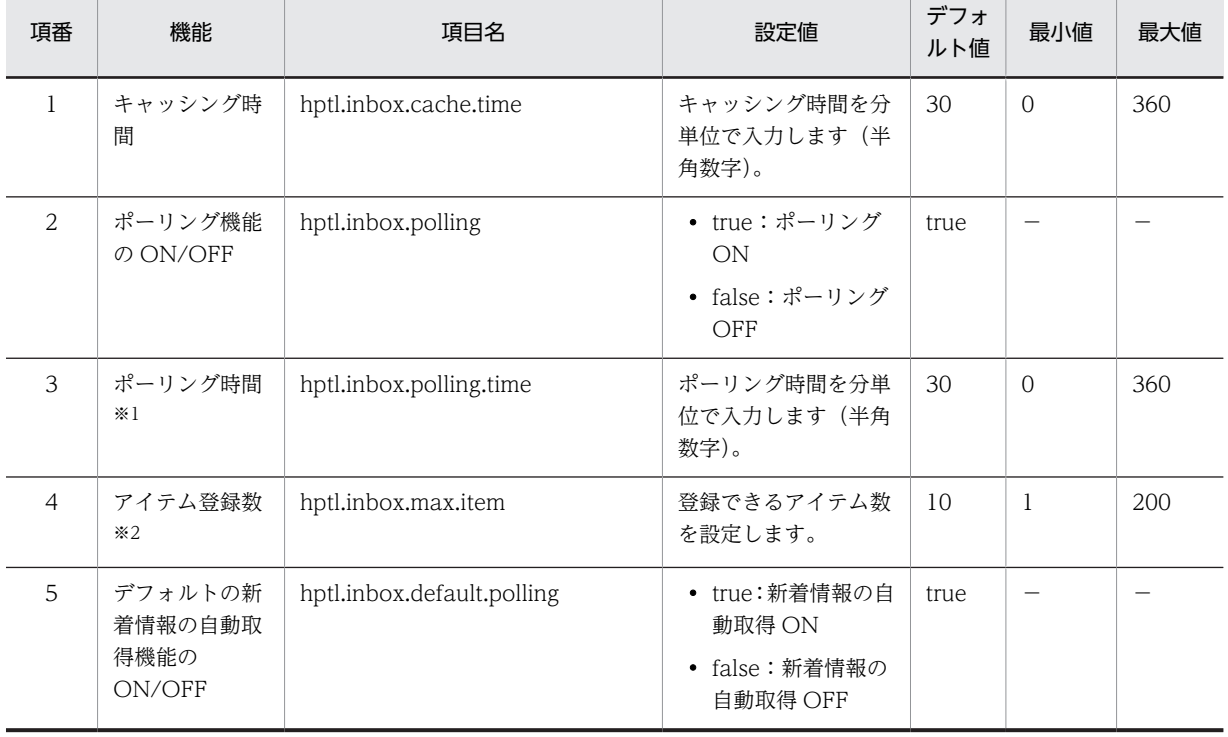

#### 表 4-4 [新着情報]ポートレットで設定できる機能

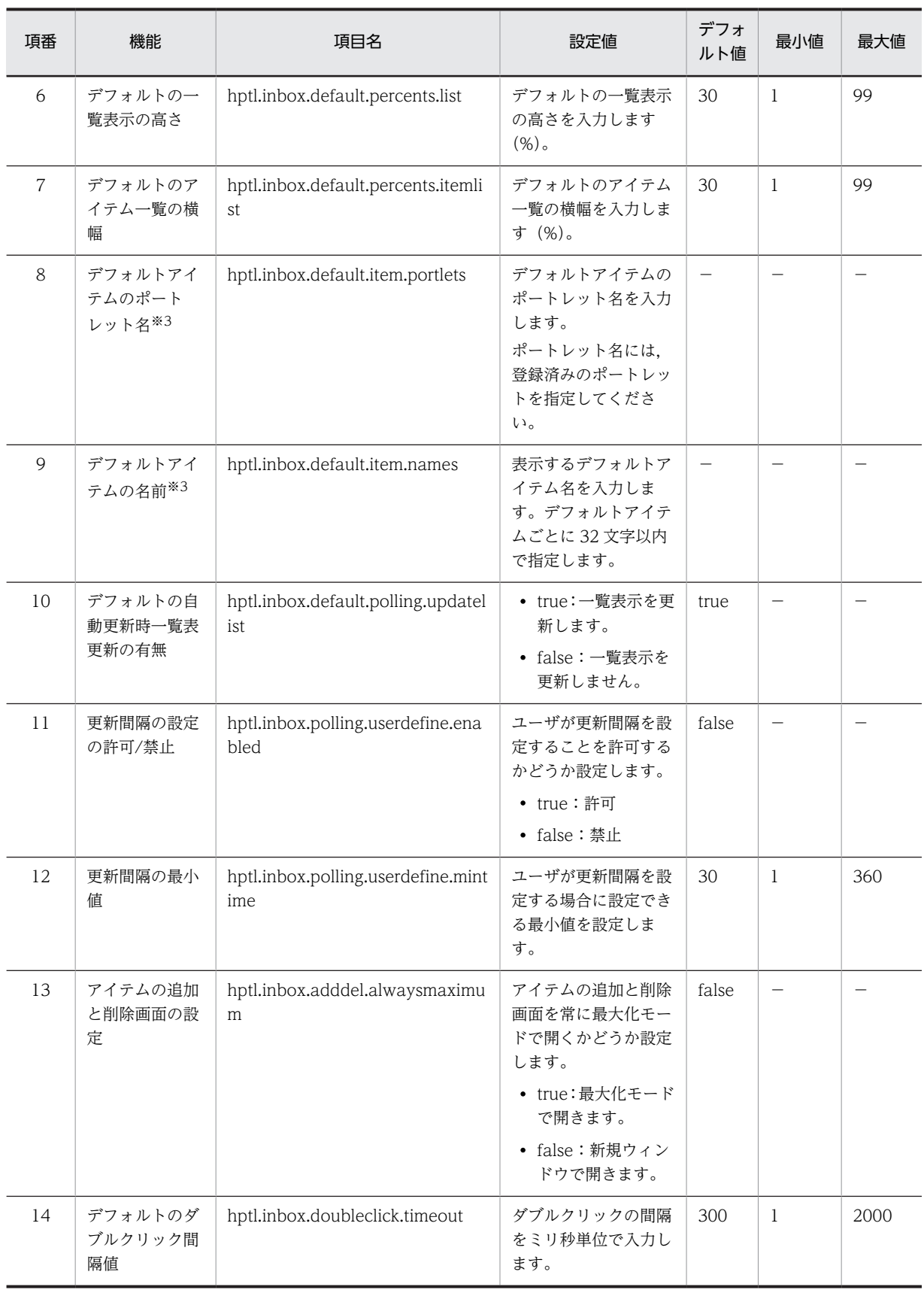

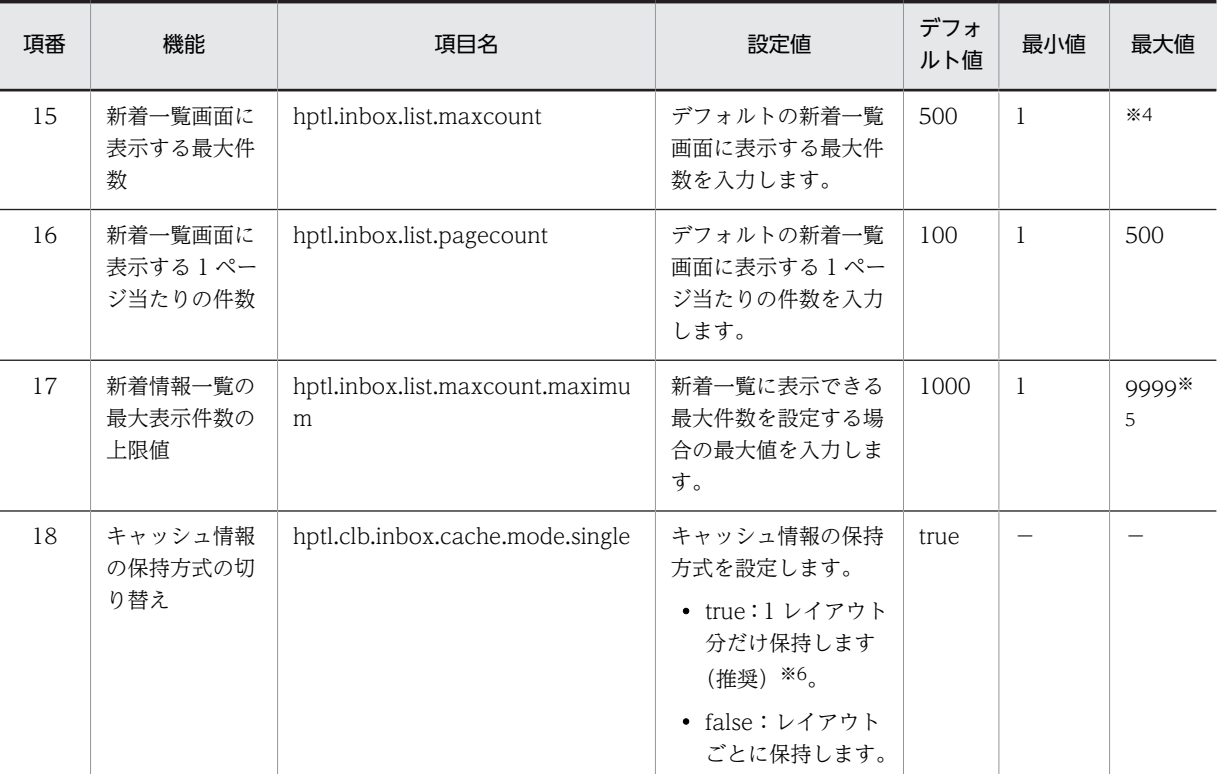

(凡例)

−:該当する値はありません。

注※1

ポーリング時間は,システムの性能に影響を与えます。

注※2

システムの最大アイテム登録数は,キャッシュ機能に影響します。

注※3

デフォルトアイテムを複数指定する場合は,コンマ(,)で区切って指定します。デフォルトアイテムのポートレッ ト名と名前の数は,同じになるようにしてください。

注※4

hptl.inbox.list.maxcount.maximum で設定された値となります。

注※5

新着情報一覧の最大表示件数は、最大4桁入力のためです。

注※6

「true」を設定した場合の注意事項については,「(a)キャッシュ情報を 1 レイアウト分だけ保持するように設定した 場合の注意事項」を参照してください。

#### (a) キャッシュ情報を 1 レイアウト分だけ保持するように設定した場合の注意事項

キャッシュ情報を 1 レイアウト分だけ保持するように設定した場合,レイアウトを切り替えるたびに新着 情報を取得するため, [新着情報]ポートレットでの性能が劣化することがあります。

また,キャッシュ情報を 1 レイアウト分だけ保持するように設定した場合,複数のポートレット(複数の レイアウト)で新着情報を操作すると,別のポートレットを操作したときにキャッシュ情報がクリアされて いることがあります。その場合は,次のメッセージが表示されます。

#### 日本語のメッセージ

ほかの画面で新着情報を使用中です。しばらくしてからもう一度操作してください。

#### 英語のメッセージ

Data for the Information View is being used in another window. Try again later.

#### (3) Groupmax Collaboration Web Client - Mail/Schedule 使用時の注意事項

コミュニティ管理のアプリケーションの登録・削除(set\_application)コマンドを実行するときは,サン プルファイルの<Collaboration インストールディレクトリ>\community\command\sys \set\_application.cfg.sam ではなく,<Collaboration インストールディレクトリ>\mail\_schedule \community\command\sys\set\_application.cfg を指定します。set\_application.cfg の内容は変更しな いでください。

# 4.6.8 ポータルプロジェクトの組み込み

次の手順で、ポータルプロジェクトを I2EE サーバに組み込みます。詳細は、マニュアル「uCosminexus Portal Framework システム管理者ガイド」およびマニュアル「Cosminexus アプリケーションサーバ V9 アプリケーション設定操作ガイド」を参照してください。

#### 手順

1.ポータルプロジェクトの WAR ファイルを作成します。

<uCosminexus Portal Framework インストールディレクトリ>\bin 下の makewar.bat を次の形式 で実行して,WAR ファイルを作成します。

makewar <作成する WAR ファイル> <Collaboration インストールディレクトリ>\deploy\_work

#### 2.J2EE サーバを起動します。

3.手順 1.で作成した WAR ファイルをインポートします。

4.J2EE アプリケーションを新規作成して、アプリケーション統合属性ファイルを取得します。

J2EE アプリケーションを新規作成して,インポートした WAR ファイルを追加します。J2EE アプリ ケーションを新規作成したら,アプリケーション統合属性ファイルを取得します。

5.J2EE アプリケーションの属性を編集します。

アプリケーション統合属性ファイルをテキストエディタで編集します。編集する項目名と設定値を次 に示します。

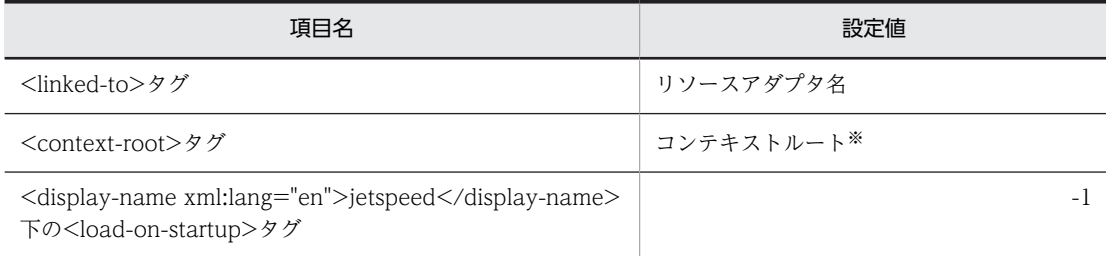

注※ 任意の文字列を指定します。

6.手順 5.で設定した項目を J2EE アプリケーションの属性に反映します。

7.J2EE アプリケーションを開始します。

# 4.6.9 Web サーバの設定

Web サーバでは次の設定を実施します。

- 静的コンテンツを Web サーバから直接取得するための設定
- アクセス数の増加に対応するための設定

#### (1) 静的コンテンツを Web サーバから直接取得するための設定

HTML や画像ファイルなどの静的なコンテンツを,アプリケーションサーバを経由して取得するとレスポ ンスタイムが低下します。これを回避するには,次の手順で,静的コンテンツを Web サーバから直接取得 するようにバイパスを設定してください。

#### 手順

#### 1.静的コンテンツをコピーします。

xcopy コマンドを実行して,<Collaboration インストールディレクトリ>\deploy\_work から静的コ ンテンツだけを抜き出し, <Collaboration インストールディレクトリ>\*clb\_home\*public にコピー します。

コピーする静的コンテンツのファイルの拡張子は,「.gif」,「.png」,「.html」,「.htm」,「.js」,「.css」で す。

Collaboration を d:\*hitachi\*collaboration にインストールした場合,次のようにコマンドを実行しま す(Collaboration をインストールしたディレクトリに合わせて,コマンドを変更して実行してくださ い)。

xcopy d:\hitachi\collaboration\deploy work\\*.gif d:\hitachi\collaboration\clb home  $\text{Fpublic } /S /Q /I /K /Y /R$ xcopy d:\hitachi\collaboration\deploy\_work\\*.png d:\hitachi\collaboration\clb\_home  $\text{\#public /S /Q /I /K /Y /R}$ 

xcopy d:\hitachi\collaboration\deploy work\\*.html d:\hitachi\collaboration\clb home  $\frac{2}{\pi}$ public /S /Q /I /K /Y /R xcopy d:\hitachi\collaboration\deploy work\\*.htm d:\hitachi\collaboration\clb home

 $\neq$ public /S /Q /I /K /Y /R xcopy d:\hitachi\collaboration\deploy\_work\\*.js d:\hitachi\collaboration\clb\_home

 $\text{Ypublic } /S /Q /I /K /Y /R$ 

xcopy d:\hitachi\collaboration\deploy work\\*.css d:\hitachi\collaboration\clb home  $\frac{1}{2}$   $\frac{1}{2}$  /S /Q /I /K /Y /R

なお,一度静的コンテンツをコピーしても,<PROJECT\_HOME>(<Collaboration インストール ディレクトリ>\deploy\_work)の内容を変更した場合は、再度この手順を実行し変更された静的コン テンツを反映する必要があります。

#### 2.静的コンテンツに対応する仮想ディレクトリを作成します。

エイリアスにコンテキストルート名を,接続先に静的コンテンツをコピーしたディレクトリ (<Collaboration インストールディレクトリ>\clb\_home\public) を指定して, 仮想ディレクトリを 作成します。

Collaboration のインストールディレクトリが d:\hitachi\collaboration, コンテキストルートが/ Portal, Web サーバが Hitachi Web Server の場合, httpsd.conf に次のように設定します。

Alias /Portal "D:/Hitachi/Collaboration/clb\_home/public"

#### 3.次の URL パターンをワーカーに振り分けるように,リダイレクタを設定します。

/<コンテキストルート>/portal/\* /<コンテキストルート>/\*.jsp /<コンテキストルート>/js/csdc.js 設定例

コンテキストルートが Portal, ワーカー名が worker1, Web サーバが Hitachi Web Server の場 合,mod\_jk.conf には次のように設定します。 JkMount /Portal/portal/\* worker1 JkMount /Portal/\*.jsp worker1 JkMount /Portal/js/csdc.js worker1 Cosminexus のインストールディレクトリが D:\Hitachi\Cosminexus の場合, httpsd.conf に次 のように設定します。 Include "D:/Hitachi/Cosminexus/CC/web/redirector/mod\_jk.conf"

4.Hitachi Web Server を再起動します。

#### (2) アクセス数の増加に対応するための設定

利用者のアクセス数が多いと、次のような問題が発生します。

- サーバスレッド数が少ないと,レスポンスが低下します。
- ログの出力量が増え,ディスク使用量が増加します。

これらの問題を回避するには、Web サーバで、サーバスレッド数のディレクティブや、ログに関するディ レクティブの設定値を変更します。Cosminexus のインストールディレクトリが d:\hitachi ¥cosminexus, Web サーバが Hitachi Web Server の場合の設定例を次に示します。

#### 手順

#### 1.httpsd.conf で、次のディレクティブを設定します。

- ThreadsPerChild および KeepAliveTimeout ディレクティブ ThreadsPerChild を 500, KeepAliveTimeout を 3 に設定します。 この値は、アプリケーションサーバサーバ1台あたり 500 人で利用した場合の推奨値です。 アクセス数が多い場合や,利用人数が多い場合は,KeepAliveTimeout の値を「1」や「2」など小 さい値に変更してください。
- ErrorLog, LogFormat および CustomLog ディレクティブ アクセスログやエラーログをログファイルサイズで分割して,複数のファイルにラップアラウンド して出力するように設定します。
- LoadModule, <Directory>, ExpiresActive および ExpiresByType ディレクティブ 静的コンテンツに対して有効期限を設定します。静的コンテンツが有効期限内の場合,クライアン トからの静的コンテンツに対するリクエストは、Web ブラウザのキャッシュを利用するようにな り,Web サーバへのリクエスト数が減少します。

設定例

```
ThreadsPerChild 500
KeepAliveTimeout 3
ErrorLog "|\"D:/Hitachi/Cosminexus/httpsd/sbin/rotatelogs2.exe D:/Hitachi/Cosminexus/
httpsd/logs/errorlog 102400 5\""
LogFormat "%h %l %u %t %T \"%r\" %>s %b" common
CustomLog "|\"D:/Hitachi/Cosminexus/httpsd/sbin/rotatelogs2.exe D:/Hitachi/Cosminexus/
httpsd/logs/access 51200 5\"" common
LoadModule expires_module modules/mod_expires.so
<Directory "D:/Hitachi/Collaboration/clb_home/public">
         ExpiresActive On
         ExpiresByType text/html A3600
         ExpiresByType image/gif A3600
         ExpiresByType image/png A3600
         ExpiresByType application/x-javascript A3600
```
<span id="page-68-0"></span> ExpiresByType text/css A3600 </Directory>

各ディレクティブについては,マニュアル「Hitachi Web Server」を参照してください。

1 注意事項

次の場合,静的コンテンツが有効期限内の間は,移行前の古いファイルがキャッシュから利用されます。

- Collaboration を移行した場合
- Collaboration の移行後に障害などが発生して,移行前に戻した場合

```
このため、静的コンテンツの有効期限は、長過ぎないように、性能などを考慮して適切な値を設定してくだ
さい。
```
2.Hitachi Web Server を再起動します。

# 4.6.10 Web ブラウザでの表示確認

Web ブラウザで次の URL を指定します。Collaboration のポータル画面が表示できることを確認しま す。

http://<ホスト名>/<コンテキストルート名>/index.jsp

## 4.6.11 ポータルの標準画面の作成

ポータルの標準画面を作成します。

ポータルの標準画面を作成するとき,uCosminexus Portal Framework の運用管理ポートレットのレイア ウト編集画面でホーム画面のレイアウトタイトルを「マイワークプレース」に設定します。英語タイトルに は,「My Workplace」を設定します。

#### 1 注意事項

管理者用レイアウトカスタマイズ画面上は設定したとおりの文字列「マイワークプレース」が表示されていま す。ナビゲーションビューやレイアウト編集画面の表示とは異なるので,注意してください。

ポータルの標準画面の作成および運用管理ポートレットの詳細は,マニュアル「uCosminexus Portal Framework 運用管理者ガイド」を参照してください。

# 4.6.12 「ファイル共有設定]ポートレットの表示設定

[ファイル共有設定]ポートレットをファイル共有のシステム管理者だけに表示されるように uCosminexus Portal Framework が提供している運用管理ポートレットで設定します。運用管理ポート レットの詳細は,マニュアル「uCosminexus Portal Framework 運用管理者ガイド」を参照してくださ い。

ファイル共有設定では Collaboration - File Sharing が管理するファイルやフォルダの情報は設定できま せん。ベースパス情報および最大許容サイズ情報が設定できます。

運用管理ポートレットを使った「ファイル共有設定]ポートレットの表示設定手順を次に示します。

### (1) ポータル管理グループの登録

ファイル共有のシステム管理者をポータル管理グループとして登録します。ポータル管理グループのタイ トルは任意で指定してください。

## (2) ポートレットのアクセス権の設定

[「\(1\) ポータル管理グループの登録](#page-68-0)」で追加したポータル管理グループだけに[ファイル共有設定]ポート レットが表示されるようにアクセス権を設定します。

# <span id="page-70-0"></span>4.7 プロパティファイルの設定

ここでは、次に示すプロパティファイルの設定方法について説明します。

- 共通プロパティファイル (hptl clb ccu.properties)
- 添付ファイル操作機能用プロパティファイル(hptl\_clb\_ccu\_af\_contenttype.properties)
- ナビゲーションビューの動作を設定するプロパティファイル (hptl clb cnv.properties)
- カレンダの動作を設定するプロパティファイル (hptl clb ccc.properties)

なお、監査ログプロパティファイルの設定については、「[7.3.1 監査ログプロパティファイルの設定方法」](#page-131-0) を,そのほかのプロパティファイルの設定については,各ポートレットのマニュアルを参照してください。

プロパティファイルは,[「4.6.1 運用ディレクトリの設定](#page-51-0)」で<Collaboration インストールディレクトリ >\clb\_home\confにコピーされています。

#### 1 注意事項

Collaboration が提供する定義ファイル,制御ファイルなどのテキストファイルには,文字コードとして UTF-8 を前提とするものがあります。UTF-8 を前提とするテキストファイルを編集して保存する場合の注意事項につ いては,[「4.8 システム構築時の注意事項](#page-94-0)」を参照してください。

## 4.7.1 プロパティファイルの記述規則および使用上の注意事項

ここでは、次に示すプロパティファイルで共通の記述規則および使用上の注意事項について説明します。

- 共通プロパティファイル (hptl clb ccu.properties)
- 添付ファイル操作機能用プロパティファイル(hptl\_clb\_ccu\_af\_contenttype.properties)
- ナビゲーションビューの動作を設定するプロパティファイル (hptl clb cnv.properties)
- カレンダの動作を設定するプロパティファイル (hptl\_clb\_ccc.properties)

#### ● 記述規則

プロパティファイルで共通の記述規則を次に示します。

- プロパティ名と値は、=(半角イコール)でつなぎます。
- 改行までが値になります。
- ファイル内の先頭が「#」で始まる行は,コメント行として扱います。
- 行頭および行末には,空白を指定しないでください。
- 値の後ろには,空白,コメントなどの文字列を指定しないでください。指定した場合,不正な値と解釈 されます。
- プロパティの値に指定した文字列の大文字,小文字は区別されます。

#### ● 使用上の注意事項

プロパティファイルで共通の使用上の注意事項を次に示します。

- プロパティファイルのフォーマットは、Java の Properties クラスの仕様に従ってください。
- 日本語を含む値を指定する場合は,uCosminexus Application Server 付属の JDK コマンド (native2ascii コマンド)によってファイルを変換する必要があります。
- プロパティファイルは,uCosminexus Portal Framework の起動時に一度だけ参照されます。ポート レットの動作中にプロパティファイルを編集した場合は,設定内容をポートレットに反映するために uCosminexus Portal Framework を再起動してください。
- ログファイルの出力先ディレクトリが正しいか必ず確認してください。

# 4.7.2 共通プロパティファイルの設定方法

ここでは、共通プロパティファイル (hptl\_clb\_ccu.properties) の設定方法について説明します。共通プ ロパティファイルの記述規則および使用上の注意事項については,[「4.7.1 プロパティファイルの記述規則](#page-70-0) [および使用上の注意事項」](#page-70-0)を参照してください。

## (1) 共通プロパティファイルの設定内容

共通プロパティファイルのプロパティを次の表に示します。

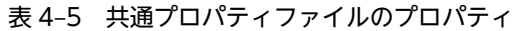

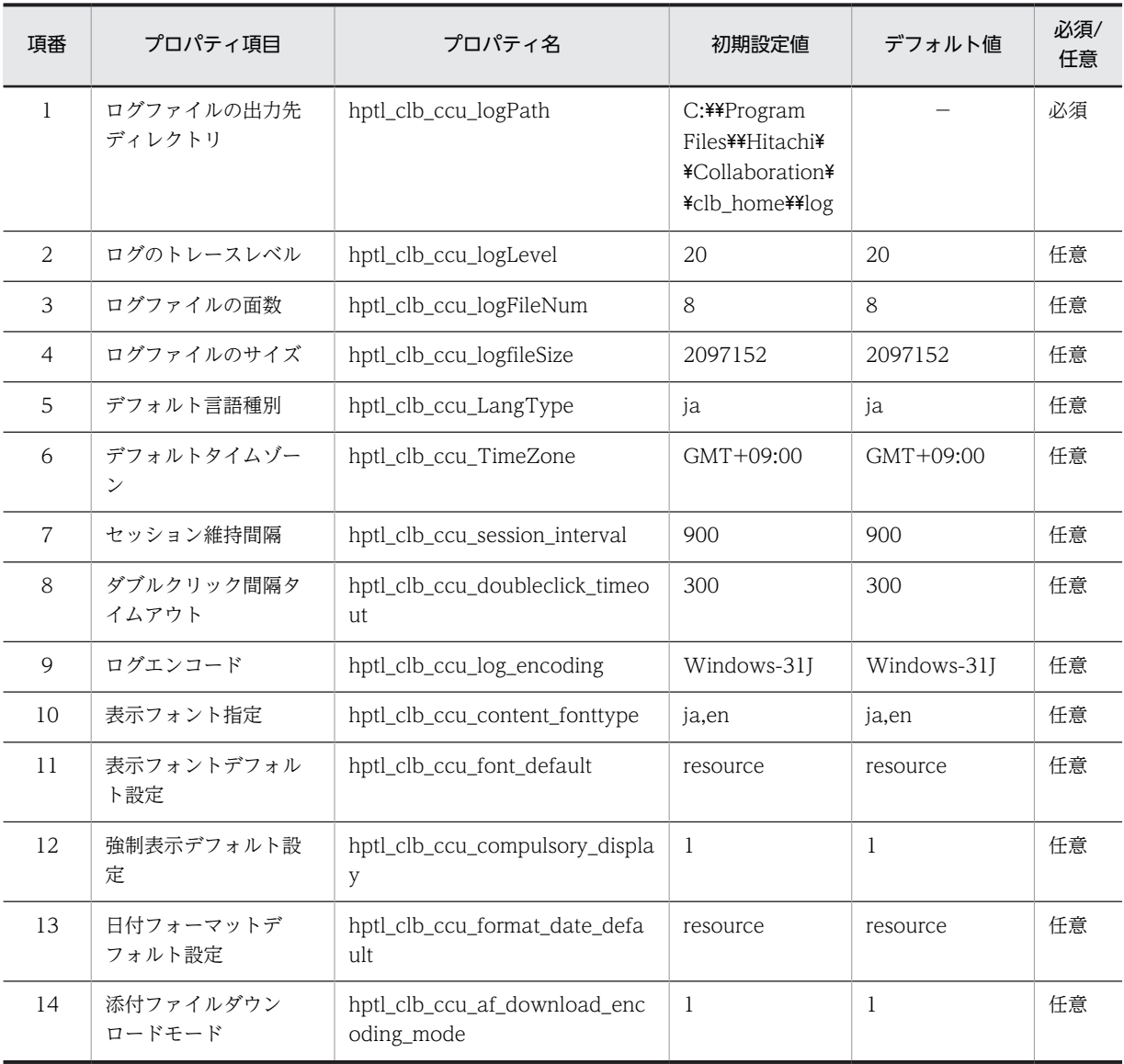
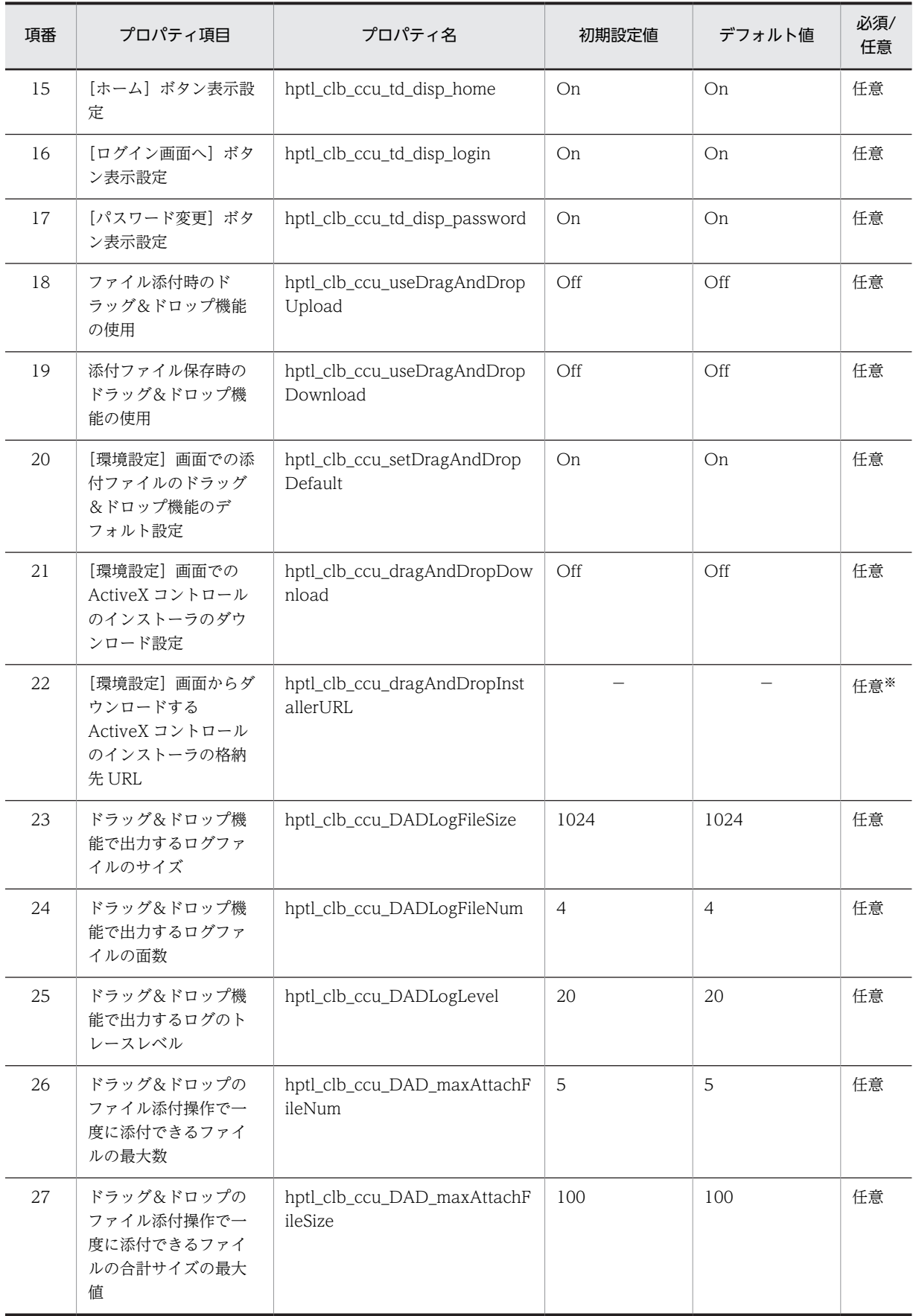

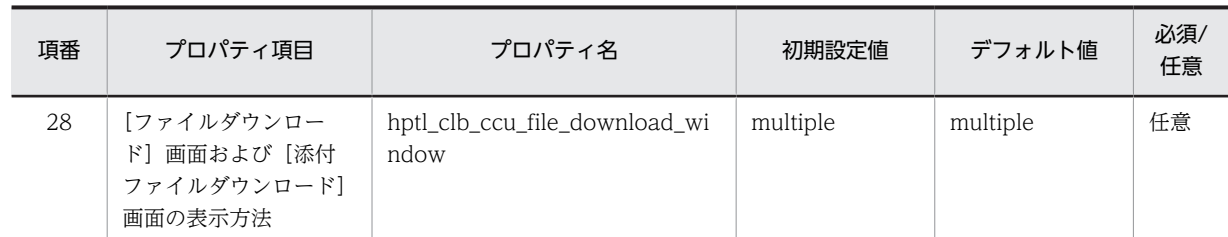

(凡例)

−:プロパティファイルに値が設定されないことを示します。

必須:省略できません。必ず指定してください。

任意:省略できます。省略した場合はデフォルト値が設定されます。

#### 注

初期設定値およびデフォルト値の意味を次に示します。

初期設定値:システムのインストール時に設定される値です。

デフォルト値:プロパティ名もしくは値を省略した場合,または不正な値を設定した場合に設定される値です。

#### 注※

hptl\_clb\_ccu\_dragAndDropDownload プロパティに「On」を指定した場合, hptl\_clb\_ccu\_dragAndDropInstallerURL プロパティは省略できません。必ず指定してください。

各プロパティの詳細について説明します。

#### (a) hptl\_clb\_ccu\_logPath

ログファイルの出力先ディレクトリを指定します。区切り文字には, 「¥4」または「/」を使用してくださ  $V<sub>o</sub>$ 

#### (b) hptl\_clb\_ccu\_logLevel

ログのトレースレベルを指定します。値は,「-1」,「10」,「20」,「30」または「40」のどれかで指定して ください。トレースレベルの出力内容については,「[6.2.2\(2\) uCosminexus Portal Framework 以外のト](#page-105-0) [レースファイルの場合」](#page-105-0)を参照してください。プロパティ名もしくは値を省略した場合,または不正な値を 指定した場合は,デフォルト値(20)が設定されます。

#### (c) hptl\_clb\_ccu\_logFileNum

ログファイルの面数を指定します。値は,1〜16 の整数で指定してください。プロパティ名もしくは値を 省略した場合,または不正な値を指定した場合は,デフォルト値(8)が設定されます。

#### (d) hptl\_clb\_ccu\_logfileSize

ログファイルのサイズをバイト単位で指定します。値は,4,096〜2,147,483,647 で指定してください。プ ロパティ名もしくは値を省略した場合、または不正な値を指定した場合は、デフォルト値(2097152)が 設定されます。

#### (e) hptl\_clb\_ccu\_LangType

デフォルト言語種別を指定します。「ja」固定です。

#### (f) hptl\_clb\_ccu\_TimeZone

デフォルトタイムゾーンを指定します。「GMT+09:00」固定です。

#### (g) hptl\_clb\_ccu\_session\_interval

セッションを維持するためにサーバにアクセスする間隔を秒単位で指定します。値は,セッションタイムア ウトの半分の値を目安として,0〜2,147,483,647 で指定してください。このプロパティに短い値(0,1 など)を指定するとサーバに負荷が掛かりますので,注意して指定してください。このプロパティは,新し いウィンドウで画面を表示した場合には有効になりません。プロパティ名もしくは値を省略した場合,また は不正な値を指定した場合は,デフォルト値(900)が設定されます。

#### (h) hptl\_clb\_ccu\_doubleclick\_timeout

マウスのダブルクリック間隔のタイムアウト値をミリ単位で指定します。値は,1〜2,000 の整数で指定し てください。プロパティ名もしくは値を省略した場合,または不正な値を指定した場合は,デフォルト値 (300)が設定されます。

#### (i) hptl\_clb\_ccu\_log\_encoding

ログのエンコードを指定します。「Windows-31J」固定です。

#### (j) hptl\_clb\_ccu\_content\_fonttype

表示フォントに指定できるフォント(フォント種別 ID)を指定します。「ja,en」固定です。

(k) hptl\_clb\_ccu\_font\_default

表示フォントの設定のデフォルト値を指定します。値は,「resource」,「browser」または「<表示フォン ト指定(hptl clb ccu content fonttype プロパティ)の値>」のどれかで指定してください。<表示フォ ント指定(hptl\_clb\_ccu\_content\_fonttype プロパティ)の値>には,hptl\_clb\_ccu\_content\_fonttype プ ロパティの値のうち,デフォルト値として使用するフォント(フォント種別 ID)を選択して指定します。 プロパティ名もしくは値を省略した場合,または不正な値を指定した場合は,デフォルト値(resource) が設定されます。

- resource:メニューの表示言語の設定に従います。
- browser:ブラウザの表示言語の設定に従います。
- <表示フォント指定(hptl\_clb\_ccu\_content\_fonttype プロパティ)の値>:指定されたフォント(フォ ント種別 ID)の設定に従います。
- (l) hptl\_clb\_ccu\_compulsory\_display

強制表示実行の有無のデフォルト値を指定します。値は,「0」または「1」のどちらかで指定してくださ い。プロパティ名もしくは値を省略した場合,または不正な値を指定した場合は、デフォルト値(1)が設 定されます。

- 0:強制表示を行いません。
- 1:強制表示を行います。
- (m) hptl clb ccu format date default

日付フォーマットのデフォルト値を指定します。値は,「resource」または「content」のどちらかで指定 してください。プロパティ名もしくは値を省略した場合,または不正な値を指定した場合は,デフォルト値 (resource)が設定されます。

- resource:メニューの表示言語の設定に従います。
- content:コンテンツの表示言語の設定に従います。

#### <span id="page-75-0"></span>(n) hptl\_clb\_ccu\_af\_download\_encoding\_mode

添付ファイルダウンロード時に OS のダウンロードダイアログに表示するファイル名のエンコードモード を指定します。値は,「0」または「1」のどちらかで指定してください。プロパティ名もしくは値を省略し た場合,または不正な値を指定した場合は,デフォルト値(1)が設定されます。

- 0:OS のダウンロードダイアログに表示するファイル名を,必ず Windows-31J でエンコードします。
- 1:OS のダウンロードダイアログに表示するファイル名を,ブラウザの言語の設定で最も優先順位の高 い言語の指定内容でエンコードします。フォント種別 ID が en の場合は UTF-8,ja の場合は Windows-31J でエンコードします。

#### (o) hptl\_clb\_ccu\_td\_disp\_home

Collaboration の[ログイン]画面で,[ホーム]ボタンを表示するかどうかを指定します。値は,「On」 または「Off」のどちらかで指定してください。プロパティ名もしくは値を省略した場合,または不正な値 を指定した場合は,デフォルト値(On)が設定されます。

- On: Collaboration の [ログイン]画面に [ホーム] ボタンを表示します。
- Off: Collaboration の [ログイン]画面に [ホーム] ボタンを表示しません。

#### (p) hptl\_clb\_ccu\_td\_disp\_login

Collaboration の「ログイン1 画面で,「ログイン画面へ1 ボタンを表示するかどうかを指定します。値は, 「On」または「Off」のどちらかで指定してください。プロパティ名もしくは値を省略した場合,または不 正な値を指定した場合は,デフォルト値(On)が設定されます。

- On:Collaboration の[ログイン]画面に[ログイン画面へ]ボタンを表示します。
- Off: Collaboration の [ログイン]画面に [ログイン画面へ] ボタンを表示しません。

#### (q) hptl\_clb\_ccu\_td\_disp\_password

Collaboration の[ログイン]画面で,[パスワード変更]ボタンを表示するかどうかを指定します。値は, 「On」または「Off」のどちらかで指定してください。プロパティ名もしくは値を省略した場合,または不 正な値を指定した場合は,デフォルト値(On)が設定されます。

- On: Collaboration の [ログイン] 画面に [パスワード変更] ボタンを表示します。
- Off: Collaboration の [ログイン] 画面に [パスワード変更] ボタンを表示しません。

#### (r) hptl\_clb\_ccu\_useDragAndDropUpload

ローカルから Collaboration のポートレット※にファイルを添付する操作で,ドラッグ&ドロップ機能を使 用するかどうかを指定します。値は,「On」または「Off」のどちらかで指定してください。プロパティ名 もしくは値を省略した場合,または不正な値を指定した場合は,デフォルト値(Off)が設定されます。

注※

ドラッグ&ドロップによるファイルの添付操作は,次のポートレットで実行できます。

- [メール] ポートレット
- On:ファイルを添付する操作で,ドラッグ&ドロップ機能を使用します。
- Off:ファイルを添付する操作で,ドラッグ&ドロップ機能を使用しません。

<span id="page-76-0"></span>このプロパティに [On] を指定して, [環境設定]画面で [添付ファイルのドラッグ&ドロップを行う] チェックボックスをチェックすると,ローカルから Collaboration のポートレットにファイルを添付する 操作で,ドラッグ&ドロップが使用できるようになります。[環境設定]画面については,マニュアル 「Collaboration ユーザーズガイド」を参照してください。なお,[環境設定]画面の[添付ファイルのド ラッグ&ドロップを行う]チェックボックスのデフォルトは、hptl\_clb\_ccu\_setDragAndDropDefault プ ロパティで設定できます。

#### (s) hptl\_clb\_ccu\_useDragAndDropDownload

Collaboration のポートレット※上にある添付ファイルをローカルへ保存する操作で,ドラッグ&ドロップ 機能を使用するかどうかを指定します。値は,「On」または「Off」のどちらかで指定してください。プロ パティ名もしくは値を省略した場合,または不正な値を指定した場合は,デフォルト値(Off)が設定され ます。

注※

ドラッグ&ドロップによる添付ファイルの保存操作は、次のポートレットで実行できます。

- [メール] ポートレット
- On:添付ファイルを保存する操作で,ドラッグ&ドロップ機能を使用します。
- Off:添付ファイルを保存する操作で,ドラッグ&ドロップ機能を使用しません。

このプロパティに「On」を指定して,[環境設定]画面で[添付ファイルのドラッグ&ドロップを行う] チェックボックスをチェックすると,Collaboration のポートレットからローカルへ添付ファイルを保存す る操作で,ドラッグ&ドロップが使用できるようになります。[環境設定]画面については,マニュアル 「Collaboration ユーザーズガイド」を参照してください。なお,[環境設定]画面の[添付ファイルのド ラッグ&ドロップを行う]チェックボックスのデフォルトは、hptl\_clb\_ccu\_setDragAndDropDefault プ ロパティで設定できます。

#### (t) hptl\_clb\_ccu\_setDragAndDropDefault

[環境設定]画面の[添付ファイルのドラッグ&ドロップを行う]チェックボックスのデフォルト設定を指 定します。値は,「On」または「Off」のどちらかで指定してください。プロパティ名もしくは値を省略し た場合,または不正な値を指定した場合は,デフォルト値(On)が設定されます。

- On:[環境設定]画面の[添付ファイルのドラッグ&ドロップを行う]チェックボックスをチェックし た状態をデフォルトとします。
- Off:[環境設定]画面の[添付ファイルのドラッグ&ドロップを行う]チェックボックスをチェックし ない状態をデフォルトとします。

なお, hptl clb ccu useDragAndDropUpload プロパティ, および

hptl clb\_ccu\_useDragAndDropDownload プロパティに「Off」を指定した場合,このプロパティの指 定は無視され,[環境設定]画面に[添付ファイルのドラッグ&ドロップを行う]チェックボックスは表示 されません。

hptl\_clb\_ccu\_setDragAndDropDefault プロパティ,hptl\_clb\_ccu\_useDragAndDropUpload プロパ ティ,および hptl clb\_ccu\_useDragAndDropDownload プロパティの設定と,操作ごとのドラッグ&ド ロップ機能の使用可否を次の表に示します。

<span id="page-77-0"></span>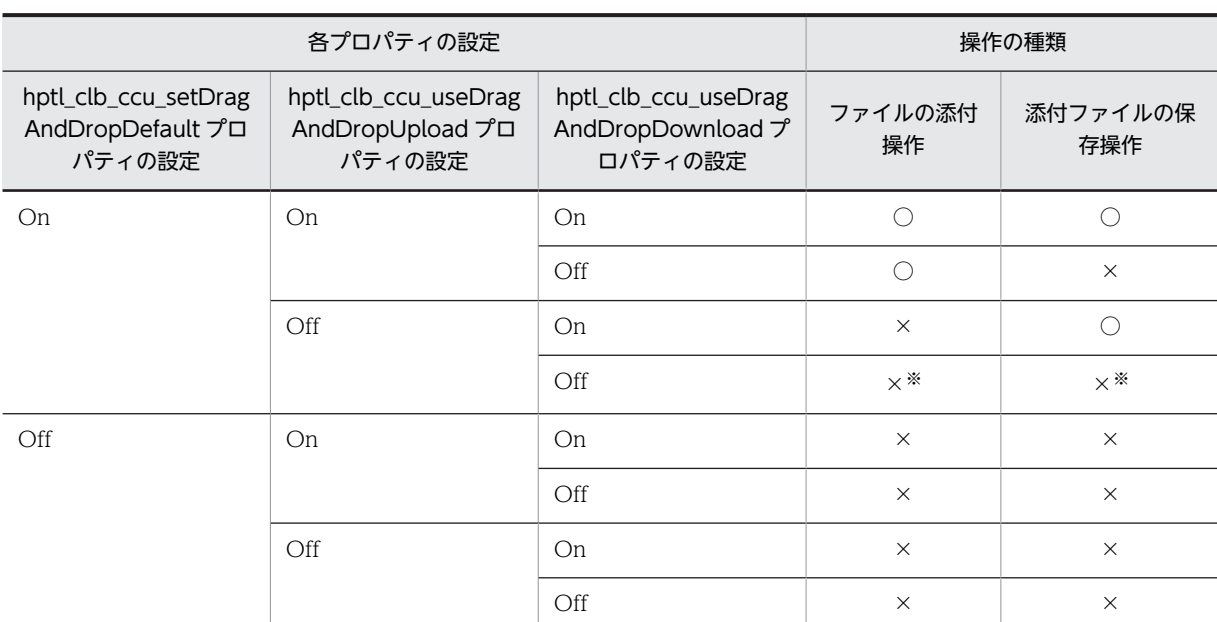

#### 表 4‒6 各プロパティの設定と操作ごとのドラッグ&ドロップ機能の使用可否

(凡例)

○:ドラッグ&ドロップ機能を使用できます。

×:ドラッグ&ドロップ機能を使用できません。

注※

hptl\_clb\_ccu\_setDragAndDropDefault プロパティの設定は無視されます。

#### (u) hptl\_clb\_ccu\_dragAndDropDownload

[環境設定]画面から ActiveX コントロールのインストーラをダウンロードできるようにするかどうかを指 定します。値は,「On」または「Off」のどちらかで指定してください。プロパティ名もしくは値を省略し た場合,または不正な値を指定した場合は,デフォルト値(Off)が設定されます。[環境設定]画面から ActiveX コントロールのインストーラを配布する場合は,このプロパティに「On」を指定してください。

- On:[環境設定]画面から ActiveX コントロールのインストーラをダウンロードできます。
- Off:[環境設定]画面から ActiveX コントロールのインストーラをダウンロードできません。

このプロパティに「On」を指定して、hptl\_clb\_ccu\_dragAndDropInstallerURL プロパティに ActiveX コントロールのインストーラの格納先を URL で指定すると,[環境設定]画面に[ActiveX コントロール のインストーラ (exe ファイル)のダウンロード]アンカーが表示され、ActiveX コントロールのインス トーラをダウンロードできるようになります。hptl\_clb\_ccu\_dragAndDropDownload プロパティに 「On」を指定した場合は、必ず hptl\_clb\_ccu\_dragAndDropInstallerURL プロパティで, [環境設定]画 面からダウンロードする ActiveX コントロールのインストーラの格納先を URL で指定してください。[環 境設定]画面については,マニュアル「Collaboration ユーザーズガイド」を参照してください。

なお, hptl\_clb\_ccu\_useDragAndDropUpload プロパティ,および hptl\_clb\_ccu\_useDragAndDropDownload プロパティに「Off」を指定した場合,このプロパティの指 定は無視されます。

(v) hptl\_clb\_ccu\_dragAndDropInstallerURL

[環境設定]画面からダウンロードする ActiveX コントロールのインストーラの格納先を URL で指定しま す。[環境設定]画面から ActiveX コントロールのインストーラを配布する場合は,このプロパティを必ず <span id="page-78-0"></span>指定してください。URL は、ActiveX コントロールのインストーラ (setup.exe) までのパスを指定して ください。このプロパティの指定例を次に示します。

#### 指定例

hptl\_clb\_ccu\_dragAndDropInstallerURL = http://CollaboSvr1/Portal/ActiveX/DragAndDrop/ setup.exe

また、URL を指定する場合は、次の点に注意してください。

- URL は、途中で改行できません。
- URL を相対パスで指定する場合は,コンテキストルートからの相対パスで指定してください。

hptl\_clb\_ccu\_dragAndDropDownload プロパティに「On」を指定しても,このプロパティに URL を指 定しないと,[環境設定]画面に[ActiveX コントロールのインストーラ(exe ファイル)のダウンロード] アンカーは表示されません。hptl\_clb\_ccu\_dragAndDropDownload プロパティに「On」を指定した場 合は,このプロパティを必ず指定してください。

なお, hptl\_clb\_ccu\_useDragAndDropUpload プロパティ,および hptl\_clb\_ccu\_useDragAndDropDownload プロパティに「Off」を指定した場合,このプロパティの指 定は無視されます。

#### (w) hptl clb ccu DADLogFileSize

ドラッグ&ドロップ機能で出力するログファイルのサイズをキロバイト単位で指定します。値は,4〜 10,240 で指定してください。プロパティ名もしくは値を省略した場合,または不正な値を指定した場合 は,デフォルト値(1024)が設定されます。

ドラッグ&ドロップ機能で出力するログファイルは,Collaboration のクライアントマシンに出力されま す。出力されるログファイルの名称は「DragAndDropN.log」です。N には、ログファイルの面番号(1~ hptl clb\_ccu\_DADLogFileNum プロパティで指定した値)が設定されます。

#### (x) hptl\_clb\_ccu\_DADLogFileNum

ドラッグ&ドロップ機能で出力するログファイルの面数を指定します。値は,1〜8 の整数で指定してくだ さい。プロパティ名もしくは値を省略した場合,または不正な値を指定した場合は、デフォルト値(4)が 設定されます。

ドラッグ&ドロップ機能で出力するログファイルは,Collaboration のクライアントマシンに出力されま す。出力されるログファイルの名称は「DragAndDropN.log」です。N には、ログファイルの面番号(1~ このプロパティで指定した値)が設定されます。

#### (y) hptl\_clb\_ccu\_DADLogLevel

ドラッグ&ドロップ機能で出力するログのトレースレベルを指定します。値は,「-1」または「20」のどち らかで指定してください。プロパティ名もしくは値を省略した場合,または不正な値を指定した場合は,デ フォルト値(20)が設定されます。

- -1:ログを出力しません。
- 20:次の操作にかかわる情報をログとして出力します。
	- ローカルにあるファイルをドラッグ&ドロップしてメールに添付する。
	- メールに添付されているファイルをドラッグ&ドロップしてローカルに保存する。

<span id="page-79-0"></span>ドラッグ&ドロップ機能で出力するログファイルは、Collaboration のクライアントマシンに出力されま す。出力されるログファイルの名称は「DragAndDropN.log」です。N には、ログファイルの面番号(1~ hptl\_clb\_ccu\_DADLogFileNum プロパティで指定した値)が設定されます。

#### 参考-

ログファイルは、<出力先ディレクトリ>¥Collaboration-DAD¥に出力されます。 <出力先ディレクトリ>は,次の順序で決定されます。 1. Collaboration のクライアントの環境変数 TMP に指定されているディレクトリ 2. Collaboration のクライアントの環境変数 TEMP に指定されているディレクトリ 3. <システムドライブ>\WINDOWS なお,環境変数 TMP または TEMP に指定されているディレクトリが不正な場合は,ログファイルの出力時にエ ラーとなります。

#### (z) hptl\_clb\_ccu\_DAD\_maxAttachFileNum

ドラッグ&ドロップによるファイルの添付操作で,一度に添付できるファイルの最大数を指定します。値 は,1〜24 の整数で指定してください。プロパティ名もしくは値を省略した場合,または不正な値を指定 した場合は、デフォルト値(5)が設定されます。

なお, hptl\_clb\_ccu\_useDragAndDropUpload プロパティで「Off」を指定した場合,このプロパティの 指定は無視されます。また,ドラッグ&ドロップで添付するファイルの数がこのプロパティで指定した範囲 内であっても,各ポートレットのプロパティファイルの指定によっては,エラーになることがあります。こ の場合、出力されるエラーメッセージに従って対処してください。

#### (aa) hptl\_clb\_ccu\_DAD\_maxAttachFileSize

ドラッグ&ドロップによるファイルの添付操作で,一度に添付できるファイルの合計サイズの最大値をメガ バイト単位で指定します。値は,1〜200 で指定してください。プロパティ名もしくは値を省略した場合, または不正な値を指定した場合は,デフォルト値(100)が設定されます。

なお, hptl\_clb\_ccu\_useDragAndDropUpload プロパティで「Off」を指定した場合,このプロパティの 指定は無視されます。また,ドラッグ&ドロップで添付するファイルの合計サイズがこのプロパティで指定 した範囲内であっても,各ポートレットのプロパティファイルの指定によっては,エラーになることがあり ます。この場合,出力されるエラーメッセージに従って対処してください。

(ab) hptl clb ccu file download window

次のファイルをクリックした場合に表示される[ファイルダウンロード]画面,および[添付ファイルダウ ンロード]画面の表示方法を指定します。

- [ファイル共有] ポートレットに登録されているファイル
- メールに添付されているファイル
- 電子会議室の発言に添付されているファイル
- 電子掲示板の記事に添付されているファイル
- スケジュールの CSV ファイル

値は,「single」または「multiple」のどちらかで指定してください。プロパティ名もしくは値を省略した 場合,または不正な値を指定した場合は,デフォルト値(multiple)が設定されます。

• single:複数のファイルをクリックした場合も,[ファイルダウンロード]画面,および[添付ファイル ダウンロード]画面を一つだけ表示します。

• multiple:[ファイルダウンロード]画面,および[添付ファイルダウンロード]画面をクリックした ファイルの数だけ表示します。

## (2) 共通プロパティファイルの指定例

共通プロパティファイルの指定例を次に示します。

hptl\_clb\_ccu\_logPath = C:\\Program Files\\Hitachi\\Collaboration\\clb\_home\\log hptl\_clb\_ccu\_logLevel = 20  $hpt \overline{l}$ clb\_ccu\_logFileNum = 8 hptl\_clb\_ccu\_logfileSize = 2097152  $hptl$  clb ccu LangType = ja hptl\_clb\_ccu\_TimeZone = GMT+09:00 hptl\_clb\_ccu\_session\_interval = 900 hptl\_clb\_ccu\_doubleclick\_timeout = 300  $hpt \overline{c}$ clb\_ccu\_log\_encoding = Windows-31J  $hptl$  clb ccu content fonttype = ja, en hptl\_clb\_ccu\_font\_default = resource hptl\_clb\_ccu\_compulsory\_display = 1 hptl\_clb\_ccu\_format\_date\_default = resource hptl\_clb\_ccu\_af\_download\_encoding\_mode = 1 hptl\_clb\_ccu\_td\_disp\_home = On hptl\_clb\_ccu\_td\_disp\_login = On hptl\_clb\_ccu\_td\_disp\_password = On hptl\_clb\_ccu\_file\_download\_window = multiple hptl\_clb\_ccu\_useDragAndDropUpload = Off hptl\_clb\_ccu\_useDragAndDropDownload = Off hptl\_clb\_ccu\_setDragAndDropDefault = On hptl\_clb\_ccu\_dragAndDropDownload = Off hptl\_clb\_ccu\_dragAndDropInstallerURL = hptl\_clb\_ccu\_DADLogFileSize = 1024 hptl\_clb\_ccu\_DADLogFileNum = 4  $hptl$ <sub>c</sub> $lb$ <sub>ccu</sub>\_DADLogLevel = 20 hptl\_clb\_ccu\_DAD\_maxAttachFileNum = 5 hptl\_clb\_ccu\_DAD\_maxAttachFileSize = 100

# 4.7.3 添付ファイル操作機能用プロパティファイルの設定方法

ここでは、添付ファイル操作機能用プロパティファイル (hptl\_clb\_ccu\_af\_contenttype.properties) の設 定方法について説明します。添付ファイル操作機能用プロパティファイルとは、拡張子に対応する MIME タイプを定義するプロパティファイルです。添付ファイル操作機能用プロパティファイルには初期設定値 が記述されています。ご使用の環境によって、MIME タイプ、拡張子の変更が必要な場合は、適宜修正し てください。添付ファイル操作機能用プロパティファイルの記述規則および使用上の注意事項については, 「[4.7.1 プロパティファイルの記述規則および使用上の注意事項」](#page-70-0)を参照してください。

#### 1 注意事項

Collaboration - File Sharing は拡張子に対する MIME タイプを定義するレンディション定義ファイルを独自 に持っています。このため,添付ファイル操作機能用プロパティファイルの設定内容はレンディション定義ファ イルの定義と合わせてください。レンディション定義ファイルの詳細は,マニュアル「Collaboration - File Sharing システム管理者ガイド」を参照してください。

#### (1) 添付ファイル操作機能用プロパティファイルの設定内容

添付ファイル操作機能用プロパティファイルのプロパティを次の表に示します。

#### 表 4-7 添付ファイル操作機能用プロパティファイルのプロパティ

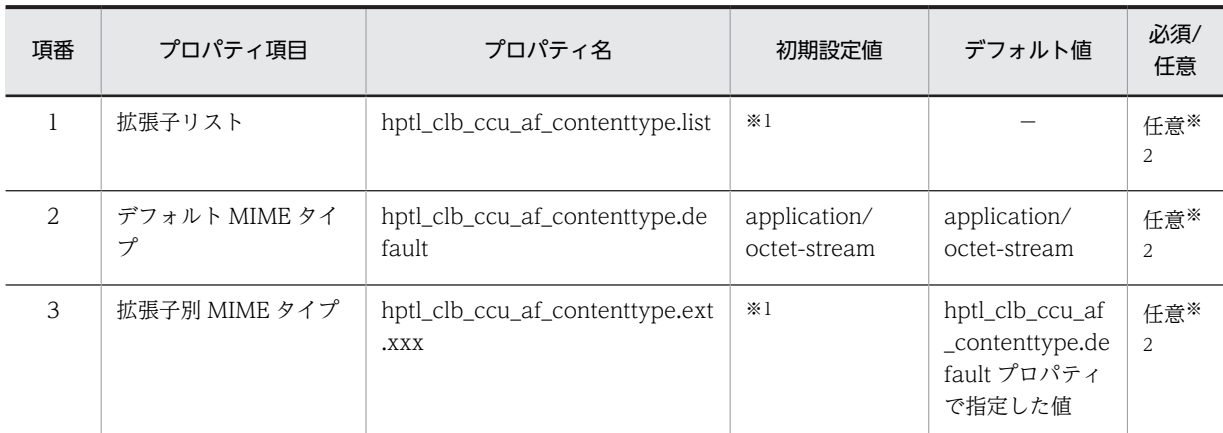

#### (凡例)

−:プロパティファイルに値が設定されないことを示します。 任意:省略できます。

#### 注

初期設定値およびデフォルト値の意味を次に示します。 初期設定値:システムのインストール時に設定される値です。 デフォルト値:プロパティ名または値を省略した場合に設定される値です。

#### 注※1

hptl\_clb\_ccu\_af\_contenttype.list プロパティ,および hptl\_clb\_ccu\_af\_contenttype.ext.xxx プロパティの初期設 定値については,[「付録 A サンプルで提供するプロパティファイル」](#page-151-0)を参照してください。

#### 注※2

hptl\_clb\_ccu\_af\_contenttype.list プロパティを省略した場合は,hptl\_clb\_ccu\_af\_contenttype.ext.xxx プロパ ティの解析は実行されません。

hptl\_clb\_ccu\_af\_contenttype.default プロパティ,および hptl\_clb\_ccu\_af\_contenttype.ext.xxx プロパティを省 略した場合は,デフォルト値が設定されます。

各プロパティの詳細について説明します。

#### (a) hptl\_clb\_ccu\_af\_contenttype.list

MIME タイプを定義する拡張子を指定します。拡張子を複数指定する場合は,拡張子の間をスラントで区 切って記述します。指定した拡張子の前後に半角スペース,タブを含む場合,拡張子解析時に前後の半角ス ペース,タブはすべて消去されます。

例:拡張子は jpg であると判断します。

list=gif/→△jpg△→/txt

(凡例)

→:タブを表します。

△:半角スペースを表します。

プロパティ名または値を省略した場合,hptl clb\_ccu\_af\_contenttype.ext.xxx プロパティの解析は実行さ れません。

#### (b) hptl\_clb\_ccu\_af\_contenttype.default

デフォルト MIME タイプを指定します。プロパティ名または値を省略した場合は,デフォルト値 (application/octet-stream)が設定されます。

#### <span id="page-82-0"></span>(c) hptl\_clb\_ccu\_af\_contenttype.ext.xxx

hptl\_clb\_ccu\_af\_contenttype.list プロパティで指定した拡張子ごとに対応する MIME タイプを定義しま す。xxx には、hptl\_clb\_ccu\_af\_contenttype.list プロパティで指定した拡張子を指定します。xxx には, 大文字,小文字の区別を含め,hptl\_clb\_ccu\_af\_contenttype.list プロパティで指定した文字列と完全に一 致する文字列を指定してください。

例:ext.jpg プロパティがないと判断します。

list=gif/jpg/txt ext.gif=image/gif ext.JPG=image/jpeg ext.txt=text/plain

hptl\_clb\_ccu\_af\_contenttype.list プロパティで指定した拡張子に対応するプロパティ名がない場合,また は値が省略された場合は,その拡張子の MIME タイプは hptl\_clb\_ccu\_af\_contenttype.default プロパ ティで指定した値が設定されます。

詳細は,「[付録 A サンプルで提供するプロパティファイル」](#page-151-0)を参照してください。

### (2) 添付ファイル操作機能用プロパティファイルの指定例

添付ファイル操作機能用プロパティファイルの指定例を次に示します。

hptl clb ccu af contenttype.list=doc/gif/jpg/txt/xls hptl<sup>-</sup>clb<sup>-</sup>ccu<sup>-</sup>af<sup>-</sup>contenttype.default=application/octet-stream hptl\_clb\_ccu\_af\_contenttype.ext.doc=application/msword hptl\_clb\_ccu\_af\_contenttype.ext.gif=image/gif hptl\_clb\_ccu\_af\_contenttype.ext.jpg=image/jpeg hptl\_clb\_ccu\_af\_contenttype.ext.txt=text/plain hptl\_clb\_ccu\_af\_contenttype.ext.xls=application/vnd.ms-excel

# 4.7.4 ナビゲーションビューの動作を設定するプロパティファイルの設 定方法

Collaboration では,ナビゲーションビューでの障害発生個所の特定や障害内容を特定するためのトレース を出力します。統合 RAS 収集コマンドでトレースファイルを取得し,トレースファイルを基に障害を特定 します。統合 RAS 収集コマンドについては,「[6.3.1 統合 RAS 収集コマンド](#page-106-0)」を参照してください。ナビ ゲーションビューのトレースを出力するための設定情報は,ナビゲーションビューの動作を設定するプロパ ティファイル(hptl\_clb\_cnv.properties)で指定します。

ここでは、ナビゲーションビューの動作を設定するプロパティファイル (hptl clb\_cnv.properties) の設 定方法について説明します。ナビゲーションビューの動作を設定するプロパティファイルの記述規則およ び使用上の注意事項については,[「4.7.1 プロパティファイルの記述規則および使用上の注意事項](#page-70-0)」を参照 してください。

## (1) ナビゲーションビューの動作を設定するプロパティファイルの設定内容

ナビゲーションビューの動作を設定するプロパティファイルのプロパティを次の表に示します。

| 項番             | プロパティ項目                               | プロパティ名                                           | 初期設定値                                                                     | デフォルト値                                                                    | 必須/<br>任意 |
|----------------|---------------------------------------|--------------------------------------------------|---------------------------------------------------------------------------|---------------------------------------------------------------------------|-----------|
| $\mathbf{1}$   | トレースファイルの出<br>力先ディレクトリ                | hptl_clb_cnv_trace_dir                           | <collaboration<br>インストール<br/>ディレクトリン<br/>¥clb_home¥log</collaboration<br> | <collaboration<br>インストール<br/>ディレクトリン<br/>¥clb_home¥log</collaboration<br> | 必須※       |
| 2              | トレースレベル                               | hptl_clb_cnv_trace_level                         | 20                                                                        | 20                                                                        | 必須*       |
| 3              | トレースファイルの面<br>数                       | hptl_clb_cnv_trace_file_num                      | 10                                                                        | 10                                                                        | 必須*       |
| $\overline{4}$ | 1面当たりのトレース<br>ファイルのサイズ                | hptl_clb_cnv_trace_file_size                     | 26214400 バイ<br>ト (=25 メガバイ<br>$\vdash$ )                                  | 26214400 バイ<br>ト (=25 メガバイ<br>$\vdash$ )                                  | 必須*       |
| 5              | ログイン時のタブの表<br>示設定                     | hptl_clb_cnv_selected_tab                        | workplace                                                                 | workplace                                                                 | 任意        |
| 6              | [コンタクト] タブでの<br>ドラッグ&ドロップ機<br>能の使用の有無 | hptl_clb_cnv_contact_drag_and<br>$_l$ drop       | true                                                                      | true                                                                      | 任意        |
| 7              | [コンタクト] タブへの<br>メール送信アイコンの<br>表示設定    | hptl_clb_cnv_contact_icon_send<br>mail           | true                                                                      | true                                                                      | 任意        |
| 8              | [コンタクト] タブへの<br>スケジュール表示アイ<br>コンの表示設定 | hptl_clb_cnv_contact_icon_displ<br>ayschedule    | true                                                                      | true                                                                      | 任意        |
| 9              | [コンタクト] タブへの<br>ユーザ詳細表示アイコ<br>ンの表示設定  | hptl_clb_cnv_contact_icon_displ<br>ayuserdetails | true                                                                      | true                                                                      | 任意        |
| 10             | [コンタクト] タブの表<br>示形式のデフォルト設<br>定       | hptl_clb_cnv_contact_display_f<br>orm            | standard                                                                  | standard                                                                  | 任意        |
| 11             | [コンタクト] タブの表                          | hptl_clb_cnv_contact_sort_key                    | registration                                                              | registration                                                              | 任意        |
| 12             | 示順序のデフォルト設<br>定                       | hptl_clb_cnv_contact_sort_orde<br>$\mathbf{r}$   | asc                                                                       | asc                                                                       | 任意        |
| 13             | [コンタクト] タブの表<br>示形式切り替えアイコ<br>ンの表示設定  | hptl_clb_cnv_contact_icon_cha<br>nge_display     | false                                                                     | false                                                                     | 任意        |
| 14             | [コンタクト] タブの左<br>クリック時の動作のデ<br>フォルト設定  | hptl_clb_cnv_contact_left_click_<br>action       | sendmail                                                                  | sendmail                                                                  | 任意        |
| 15             | [コンタクト] タブの<br>メール送信時のデフォ<br>ルト設定     | hptl_clb_cnv_contact_specified_<br>desttype_to   | false                                                                     | false                                                                     | 任意        |

表 4‒8 ナビゲーションビューの動作を設定するプロパティファイルのプロパティ

<span id="page-84-0"></span>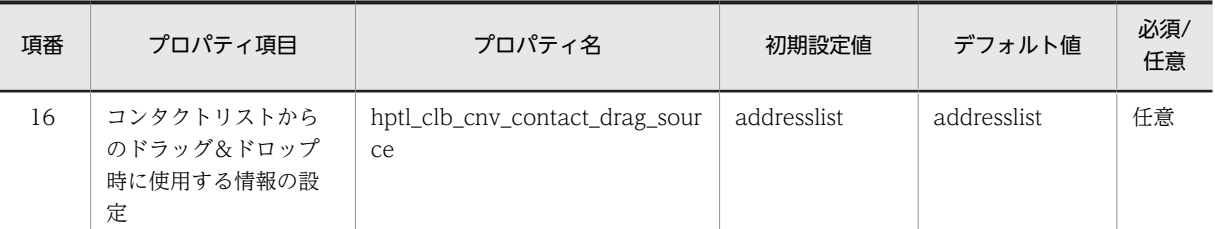

(凡例)

必須:省略できません。必ず指定してください。

任意:省略できます。省略した場合はデフォルト値が設定されます。

注

初期設定値およびデフォルト値の意味を次に示します。 初期設定値:システムのインストール時に設定される値です。

デフォルト値:プロパティ名もしくは値を省略した場合,または不正な値を設定した場合に設定される値です。 注※

プロパティ名または値を省略した場合,デフォルトの値が設定されるエラーメッセージが出力されます。

各プロパティの詳細について説明します。

#### (a) hptl\_clb\_cnv\_trace\_dir

トレースファイルの出力先ディレクトリを指定します。デフォルト値以外を設定する場合は,RAS 設定 ファイル (<Collaboration インストールディレクトリ>\clb\_home\conf\hptl\_clb\_cnv\_ras.conf) にも 同じディレクトリを指定してください。プロパティ名もしくは値を省略した場合,または不正な値を指定し た場合は、デフォルト値(<Collaboration インストールディレクトリ>\clb\_home\log)が設定されま す。

#### (b) hptl\_clb\_cnv\_trace\_level

トレースレベルを指定します。値は,「-1」,「10」,「20」,「30」または「40」のどれかで指定してくださ い。トレースレベルの出力内容については[,「6.2.2\(2\) uCosminexus Portal Framework 以外のトレース](#page-105-0) [ファイルの場合](#page-105-0)」を参照してください。プロパティ名もしくは値を省略した場合,または不正な値を指定し た場合は、デフォルト値 (20) が設定されます。

(c) hptl\_clb\_cnv\_trace\_file\_num

トレースファイルの面数を指定します。値は,1〜16 の整数で指定してください。実際のファイル名は 「hptl clb\_cnv-N.log」になります。N には、ファイルの面番号が設定されます(デフォルト値の 10 を指 定した場合,N には 1〜10 の数字が設定されます)。プロパティ名もしくは値を省略した場合,または不正 な値を指定した場合は,デフォルト値(10)が設定されます。

#### (d) hptl clb cny trace file size

1 面当たりのトレースファイルのサイズをバイト単位で指定します。値は,4,096〜2,147,483,647 で指定 してください。プロパティ名もしくは値を省略した場合,または不正な値を指定した場合は,デフォルト値 (26214400)が設定されます。

#### (e) hptl\_clb\_cnv\_selected\_tab

ログイン時に表示するタブを指定します。値は,「workplace」または「contact」のどちらかで指定して ください。プロパティ名もしくは値を省略した場合,または不正な値を指定した場合は,デフォルト値 (workplace)が設定されます。

- <span id="page-85-0"></span>• workplace:[ワークプレース]タブを表示します。
- contact:[コンタクト]タブを表示します。

#### (f) hptl\_clb\_cnv\_contact\_drag\_and\_drop

[コンタクト]タブでドラッグ&ドロップ機能を利用するかどうかを指定します。値は,「true」または 「false」のどちらかで指定してください。プロパティ名もしくは値を省略した場合,または不正な値を指定 した場合は,デフォルト値(true)が設定されます。

- true:ユーザアイコンに対するドラッグ&ドロップ機能を利用します。
- false:ユーザアイコンに対するドラッグ&ドロップ機能を利用しません。
- (g) hptl\_clb\_cnv\_contact\_icon\_sendmail

[コンタクト]タブにメール送信アイコンを表示するかどうかを指定します。値は,「true」または「false」 のどちらかで指定してください。プロパティ名もしくは値を省略した場合,または不正な値を指定した場合 は,デフォルト値(true)が設定されます。

- true:メール送信アイコンを表示します。
- false:メール送信アイコンを表示しません。

#### (h) hptl clb cnv contact icon displayschedule

[コンタクト]タブにスケジュール表示アイコンを表示するかどうかを指定します。値は,「true」または 「false」のどちらかで指定してください。プロパティ名もしくは値を省略した場合,または不正な値を指定 した場合は,デフォルト値(true)が設定されます。

- true:スケジュール表示アイコンを表示します。
- false:スケジュール表示アイコンを表示しません。

#### (i) hptl\_clb\_cnv\_contact\_icon\_displayuserdetails

[コンタクト]タブにユーザ詳細表示アイコンを表示するかどうかを指定します。値は,「true」または 「false」のどちらかで指定してください。プロパティ名もしくは値を省略した場合,または不正な値を指定 した場合は,デフォルト値(true)が設定されます。

- true:ユーザ詳細表示アイコンを表示します。
- false:ユーザ詳細表示アイコンを表示しません。

#### (j) hptl\_clb\_cnv\_contact\_display\_form

[コンタクト]タブの設定画面の設定項目「表示形式の設定」で,システムのデフォルト値を指定します。 値は,「standard」または「grouping」のどちらかで指定してください。プロパティ名もしくは値を省略 した場合,または不正な値を指定した場合は,デフォルト値(standard)が設定されます。

- standard:コンタクトリストのデフォルトの表示形式を標準とします。
- grouping:コンタクトリストのデフォルトの表示形式をグルーピングとします。
- (k) hptl\_clb\_cnv\_contact\_sort\_key

[コンタクト]タブの設定画面の設定項目「表示順序の設定」で,システムのデフォルト値を指定します。 値は,「registration」,「name」または「comment」のどれかで指定してください。プロパティ名もしく は値を省略した場合,または不正な値を指定した場合は,デフォルト値(registration)が設定されます。

- <span id="page-86-0"></span>• registration:登録順をデフォルトとします。
- name:名前順ごとをデフォルトとします。
- comment:コメント順ごとをデフォルトとします。

#### (l) hptl\_clb\_cnv\_contact\_sort\_order

[コンタクト]タブの設定画面の設定項目「表示順序の設定」で,システムのデフォルト値を指定します。 値は,「asc」または「desc」のどちらかで指定してください。プロパティ名もしくは値を省略した場合, または不正な値を指定した場合は,デフォルト値(asc)が設定されます。

- asc:昇順をデフォルトとします。
- desc:降順をデフォルトとします。

#### (m) hptl\_clb\_cnv\_contact\_icon\_change\_display

[コンタクト] タブの設定画面の設定項目「アイコン表示の設定」で、システムのデフォルト値を指定しま す。値は,「true」または「false」のどちらかで指定してください。プロパティ名もしくは値を省略した場 合,または不正な値を指定した場合は,デフォルト値(false)が設定されます。

- true:表示形式切り替えアイコンを表示します。
- false:表示形式切り替えアイコンを表示しません。
- (n) hptl\_clb\_cnv\_contact\_left\_click\_action

[コンタクト]タブの設定画面の設定項目「左クリックを押した時の動作」で,システムのデフォルト値を 指定します。値は,「sendmail」,「displayschedule」または「displayuserdetails」のどれかで指定して ください。プロパティ名もしくは値を省略した場合,または不正な値を指定した場合は,デフォルト値 (sendmail)が設定されます。また,指定した機能を起動するコンポーネントがデプロイされていない場合 も,デフォルト値(sendmail)が設定されます。

- sendmail:メールの送信をデフォルトとします。
- displayschedule:スケジュールの表示をデフォルトとします。
- displayuserdetails:ユーザ詳細の表示をデフォルトとします。
- (o) hptl\_clb\_cnv\_contact\_specified\_desttype\_to

[コンタクト]タブの設定画面の設定項目「メールを送信する時の設定」で,システムのデフォルト値を指 定します。値は,「true」または「false」のどちらかで指定してください。プロパティ名もしくは値を省略 した場合,または不正な値を指定した場合は,デフォルト値(false)が設定されます。

- true:ユーザの宛先を,宛先種別 To でメール作成画面に指定します。
- false:ユーザの宛先を,ユーザの持つ宛先種別でメール作成画面に指定します。

#### (p) hptl\_clb\_cnv\_contact\_drag\_source

コンタクトリストからドラッグ&ドロップするデータを作成する場合に,使用する情報を指定します。値 は,「addresslist」または「directoryaccess」のどちらかで指定してください。プロパティ名もしくは値 を省略した場合,または不正な値を指定した場合は,デフォルト値(addresslist)が設定されます。

- addresslist:宛先台帳から取得した情報を使用します。
- directoryaccess:宛先台帳から取得した情報を基に,Collaboration Directory Access で検索して 生成した情報を使用します。

(2) ナビゲーションビューの動作を設定するプロパティファイルの指定例

ナビゲーションビューの動作を設定するプロパティファイルの指定例を次に示します。

hptl\_clb\_cnv\_trace\_dir=C:\\Program Files\\Hitachi\\Collaboration\\clb home\\log hptl\_clb\_cnv\_trace\_level=20 hptl<sup>clbcnv</sup>trace<sup>tile</sup> num=10 hptl\_clb\_cnv\_trace\_file\_size=26214400 hptl\_clb\_cnv\_selected\_tab=workplace hptl\_clb\_cnv\_contact\_drag\_and\_drop=true hptl\_clb\_cnv\_contact\_icon\_sendmail=true hptl\_clb\_cnv\_contact\_icon\_displayschedule=true hptl\_clb\_cnv\_contact\_icon\_displayuserdetails=true hptl\_clb\_cnv\_contact\_display\_form=standard hptl\_clb\_cnv\_contact\_sort\_key=registration hptl\_clb\_cnv\_contact\_sort\_order=asc hptl\_clb\_cnv\_contact\_icon\_change\_display=false hptl\_clb\_cnv\_contact\_left\_click\_action=sendmail hptl\_clb\_cnv\_contact\_specified\_desttype\_to=false hptl clb cnv contact drag source=addresslist

# 4.7.5 カレンダの動作を設定するプロパティファイルの設定方法

ここでは、カレンダの動作を設定するプロパティファイル (hptl clb\_ccc.properties) の設定方法につい て説明します。カレンダの動作を設定するプロパティファイルの場合,共通の記述規則および使用上の注意 事項に加えて,カレンダの動作を設定するプロパティファイル固有の注意事項があります。共通の記述規則 および使用上の注意事項については,「[4.7.1 プロパティファイルの記述規則および使用上の注意事項」](#page-70-0)を 参照してください。

#### 1 注意事項

カレンダの動作を設定するプロパティファイル固有の使用上の注意事項を次に示します。

- カレンダの動作を設定するプロパティファイルには,このほかにもプロパティがありますが,「(1) カレンダ の動作を設定するプロパティファイルの設定内容」に挙げているもの以外は編集しないでください。
- 初期設定時の hptl\_clb\_ccc.properties に記述されていないプロパティを編集する場合には,プロパティを追 加して指定してください。

## (1) カレンダの動作を設定するプロパティファイルの設定内容

カレンダの動作を設定するプロパティファイルのプロパティを次の表に示します。

| 項番             | プロパティ項目              | プロパティ名                   | 初期設定値                                                                                | デフォルト値  | 必須/<br>任意 |
|----------------|----------------------|--------------------------|--------------------------------------------------------------------------------------|---------|-----------|
|                | ログファイルの出力先<br>ディレクトリ | hptl_clb_ccc_logPath     | C:\\Perogram<br>Files¥¥Hitachi¥<br>$\angle$ Collaboration $\angle$<br>¥clb home¥¥log |         | 必須        |
| 2              | ログのトレースレベル           | hptl_clb_ccc_logLevel    | 20                                                                                   | 20      | 任意        |
| 3              | ログファイルの面数            | hptl_clb_ccc_logFileNum  | 8                                                                                    | 8       | 任意        |
| $\overline{4}$ | ログファイルのサイズ           | hptl_clb_ccc_logfileSize | 2097152                                                                              | 2097152 | 任意        |
| 5              | 週の始まりの指定             | hptl_clb_ccc_start_day   | Sunday                                                                               | Sunday  | 任意        |

表 4‒9 カレンダの動作を設定するプロパティファイルのプロパティ

<span id="page-88-0"></span>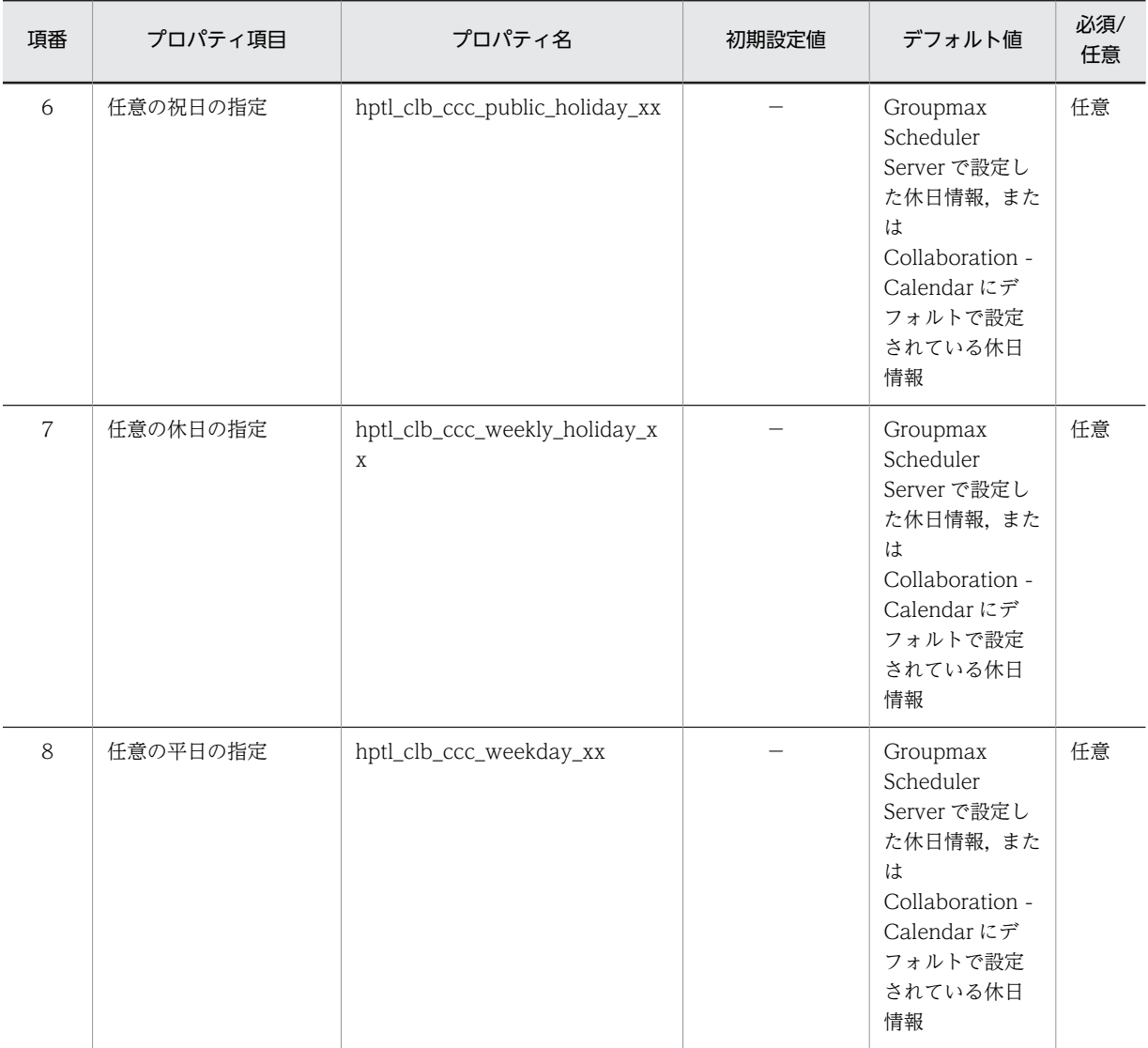

(凡例)

−:プロパティファイルに値,またはプロパティおよび値が設定されないことを示します。 必須:省略できません。必ず指定してください。 任意:省略できます。省略した場合はデフォルト値が設定されます。

注

初期設定値およびデフォルト値の意味を次に示します。

初期設定値:システムのインストール時に設定される値です。

デフォルト値:プロパティ名もしくは値を省略した場合,または不正な値を設定した場合に設定される値です。

各プロパティの詳細について説明します。

#### (a) hptl\_clb\_ccc\_logPath

ログファイルの出力先ディレクトリを指定します。ログファイルの出力先ディレクトリには,日本語を含む ディレクトリは指定できません。また、ディレクトリの区切りには「¥1 を使用してください。このプロパ ティは、必ず指定してください。インストール時のファイルには、「C:\\Program Files\\Hitachi\ \Collaboration\\clb\_home\\log」が設定されています。

<span id="page-89-0"></span>なお,出力されるログファイルの名称は「hptl\_clb\_cccN.log」です。N には、ログファイルの面番号が設 定されます。

#### (b) hptl\_clb\_ccc\_logLevel

トレースレベルを指定します。指定した値より大きいトレースレベルのログは出力されません。値は,-1〜 1,000 で指定してください。プロパティ名もしくは値を省略した場合,または不正な値を指定した場合は, デフォルト値 (20)が設定されます。

なお,-2 以下の値を指定した場合は-1 を,41 以上の値を指定した場合は 40 を指定したと見なされます。

トレースレベルと出力基準を次の表に示します。

表 4-10 トレースレベルと出力基準 (カレンダ)

| トレースレベル | 出力基準                                                                                                  |
|---------|----------------------------------------------------------------------------------------------------|
| $-1$    | ログを出力しません。                                                                                            |
| 10      | 重大なエラー、および [カレンダ] ポートレットの操作にかかわる情報を出力します。                                                             |
| 20      | トレースレベル 10 の出力情報に加えて、Groupmax Scheduler Server との通信にかかわる情報を<br>出力します。ログの出力量は、トレースレベル10の1.5倍程度になります。   |
| 30      | トレースレベル 20 の出力情報に加えて, [カレンダ]ポートレットの操作にかかわる詳細な情報を<br>出力します。ログの出力量は、トレースレベル10の2倍程度になります。                |
| 40      | トレースレベル 30 の出力情報に加えて, Groupmax Scheduler Server との通信にかかわる詳細な<br>情報を出力します。ログの出力量は、トレースレベル10の3倍程度になります。 |

#### (c) hptl\_clb\_ccc\_logFileNum

ログファイルの面数を指定します。値は、1〜16 で指定してください。プロパティ名もしくは値を省略し た場合,または不正な値を指定した場合は,デフォルト値(8)が設定されます。

なお,0 以下の値を指定した場合は 1 を,17 以上の値を指定した場合は 16 を指定したと見なされます。

(d) hptl\_clb\_ccc\_logfileSize

ログファイルのサイズをバイト単位で指定します。値は,4,096〜2,147,483,647 で指定してください。プ ロパティ名もしくは値を省略した場合、または不正な値を指定した場合は、デフォルト値 (2097152) が 設定されます。

なお,4,095 以下の値を指定した場合は 4096 を,2,147,483,648 以上の値を指定した場合は 2147483647 を指定したと見なされます。

#### (e) hptl\_clb\_ccc\_start\_day

[カレンダ]ポートレットおよび「スケジュール]ポートレットで、週の始まりにしたい曜日を指定します。 値は,「Sunday」または「Monday」のどちらかで指定してください。指定した文字列の大文字,小文字 は区別されます。

• Sunday

カレンダの週が日曜日から始まるように設定します。

• Monday カレンダの週が月曜日から始まるように設定します。 <span id="page-90-0"></span>なお,プロパティ名もしくは値を省略した場合,または不正な値を指定した場合は,デフォルト値 (Sunday)が設定されます。

#### (f) hptl\_clb\_ccc\_public\_holiday\_xx

[カレンダ]ポートレットおよび [スケジュール]ポートレットで,祝日に設定したい日付を指定します。 このプロパティの指定は,Groupmax Scheduler Server で設定した休日情報,または Collaboration - Calendar にデフォルトで設定されている休日情報よりも優先されます。

参考

hptl clb\_ccc\_public\_holiday\_xx プロパティで指定した場合(祝日)と,hptl\_clb\_ccc\_weekly\_holiday\_xx プ ロパティで指定した場合(休日)の画面の表示は,同じです。

hptl\_clb\_ccc\_public\_holiday\_xx プロパティの xx には,1〜99 の値を指定します。1〜9 の値を指定する 場合は、必ず1桁の数字(1,2など)で指定してください。xx は、重複しないように指定してください。

日付は、次のどちらかの形式で指定します。プロパティファイル内には、形式 1 および形式 2 を混在して 指定できます。

#### 形式 1(特定の日付を祝日に設定する場合)

yyyy/MM/dd

#### 形式 2(毎年同じ日を祝日に設定する場合)

MM/dd

日付に指定できる値の意味と範囲を次に示します。値は半角の数字または半角の記号で指定してください。

• yyyy

年を西暦で指定します。指定できる範囲は,今年を基準にして 10 年前から 10 年後までです。

• MM

月を 01〜12 または 1〜12 の範囲で指定します。

- dd 日付を 01〜31 または 1〜31 の範囲で指定します。
- /

年と月,月と日の区切りを半角のスラント(/)で指定します。

#### 指定例

```
2008/10/10 と毎年 7/13 を祝日に設定する場合の例を次に示します。
hptl_clb_ccc_public_holiday_1 = 2008/10/10
hptL]clb<sup>\overline{c}</sup>ccc<sup>\overline{p}</sup>public\overline{c} holiday<sup>\overline{2}</sup> = 7/13
```
また、次の場合、指定した祝日の情報は、[カレンダ]ポートレットおよび [スケジュール]ポートレット に反映されません。

- hptl\_clb\_ccc\_public\_holiday\_xx プロパティに存在しない日付(2/31,4/31 など)を指定した場合 (エラーになりません)
- 日付を全角で指定した場合(不正な値と見なされます)

なお, hptl clb\_ccc\_public\_holiday\_xx プロパティまたは値を省略した場合, [カレンダ] ポートレットお よび[スケジュール]ポートレットには,次に示すどちらかの休日情報が設定されます。

• Groupmax Scheduler Server で設定した休日情報

<span id="page-91-0"></span>Collaboration - Schedule を使用して,Groupmax Scheduler Server と接続するための設定をしてい る場合に,Groupmax Scheduler Server で休日情報が設定されているときに表示される情報です。 Groupmax Scheduler Server と接続するための設定については,マニュアル「Collaboration - Schedule システム管理者ガイド」を参照してください。

• Collaboration - Calendar にデフォルトで設定されている休日情報

Collaboration - Schedule を使用していない場合,または Groupmax Scheduler Server で休日情報 が設定されていない場合に表示される情報です。

```
参老-
```
hptl\_clb\_ccc\_public\_holiday\_xx プロパティは, hptl\_clb\_ccc.properties の初期設定時には記述されてい ません。指定する場合はプロパティを追加してください。

(g) hptl\_clb\_ccc\_weekly\_holiday\_xx

[カレンダ]ポートレットおよび [スケジュール]ポートレットで、休日に設定したい日付を指定します。 このプロパティの指定は,Groupmax Scheduler Server で設定した休日情報,または Collaboration - Calendar にデフォルトで設定されている休日情報よりも優先されます。

#### 参老-

hptl\_clb\_ccc\_public\_holiday\_xx プロパティで指定した場合(祝日)と,hptl\_clb\_ccc\_weekly\_holiday\_xx プ ロパティで指定した場合(休日)の画面の表示は,同じです。

hptl clb\_ccc\_weekly\_holiday\_xx プロパティの xx には,1〜99 の値を指定します。1〜9 の値を指定す る場合は、必ず 1 桁の数字(1,2など)で指定してください。xx は、重複しないように指定してくださ い。

日付は、次のどちらかの形式で指定します。プロパティファイル内には、形式 1 および形式 2 を混在して 指定できます。

#### 形式 1(特定の日付を休日に設定する場合)

yyyy/MM/dd

#### 形式 2(毎年同じ日を休日に設定する場合)

MM/dd

日付に指定できる値の意味と範囲を次に示します。値は半角の数字または半角の記号で指定してください。

• yyyy

年を西暦で指定します。指定できる範囲は,今年を基準にして 10 年前から 10 年後までです。

• MM

月を 01〜12 または 1〜12 の範囲で指定します。

• dd

日付を 01〜31 または 1〜31 の範囲で指定します。

• /

年と月,月と日の区切りを半角のスラント(/)で指定します。

#### 指定例

2008/10/29 と毎年 7/19 を休日に設定する場合の例を次に示します。 hptl clb ccc weekly holiday  $1 = 2008/10/29$ hptl $^-$ clb $^-$ cc $^-$ weekly $^-$ holiday $^-$ 2 = 7/19

<span id="page-92-0"></span>また、次の場合、指定した休日の情報は、[カレンダ]ポートレットおよび [スケジュール]ポートレット に反映されません。

- hptl\_clb\_ccc\_public\_holiday\_xx プロパティと同じ日付を指定した場合
- hptl\_clb\_ccc\_weekly\_holiday\_xx プロパティに存在しない日付(2/31,4/31 など)を指定した場合 (エラーになりません)
- 日付を全角で指定した場合(不正な値と見なされます)

なお, hptl\_clb\_ccc\_weekly\_holiday\_xx プロパティまたは値を省略した場合, [カレンダ] ポートレット および [スケジュール] ポートレットには、次に示すどちらかの休日情報が設定されます。

• Groupmax Scheduler Server で設定した休日情報

Collaboration - Schedule を使用して,Groupmax Scheduler Server と接続するための設定をしてい る場合に, Groupmax Scheduler Server で休日情報が設定されているときに表示される情報です。 Groupmax Scheduler Server と接続するための設定については,マニュアル「Collaboration - Schedule システム管理者ガイド」を参照してください。

• Collaboration - Calendar にデフォルトで設定されている休日情報

Collaboration - Schedule を使用していない場合,または Groupmax Scheduler Server で休日情報 が設定されていない場合に表示される情報です。

```
参考
```
hptl\_clb\_ccc\_weekly\_holiday\_xx プロパティは,hptl\_clb\_ccc.properties の初期設定時には記述されてい ません。指定する場合はプロパティを追加してください。

#### (h) hptl\_clb\_ccc\_weekday\_xx

[カレンダ]ポートレットおよび「スケジュール]ポートレットで、平日に設定したい日付を指定します。 このプロパティの指定は、Groupmax Scheduler Server で設定した休日情報、または Collaboration -Calendar にデフォルトで設定されている休日情報よりも優先されます。

hptl\_clb\_ccc\_weekday\_xx プロパティの xx には、1〜99 の値を指定します。1〜9 の値を指定する場合 は、必ず 1桁の数字(1,2など)で指定してください。xx は、重複しないように指定してください。

日付は、次のどちらかの形式で指定します。プロパティファイル内には、形式 1 および形式 2 を混在して 指定できます。

#### 形式 1(特定の日付を平日に設定する場合)

yyyy/MM/dd

形式 2(毎年同じ日を平日に設定する場合)

MM/dd

日付に指定できる値の意味と範囲を次に示します。値は半角の数字または半角の記号で指定してください。

• yyyy

年を西暦で指定します。指定できる範囲は,今年を基準にして 10 年前から 10 年後までです。

• MM

月を 01〜12 または 1〜12 の範囲で指定します。

• dd

日付を 01〜31 または 1〜31 の範囲で指定します。

• /

年と月,月と日の区切りを半角のスラント(/)で指定します。

#### 指定例

```
2008/10/21 と毎年 7/28 を平日に設定する場合の例を次に示します。
hptl_clb_ccc_weekday_1 = 2008/10/21
hptl_clb_ccc_weekday_2 = 7/28
```
また、次の場合,指定した平日の情報は, [カレンダ] ポートレットおよび [スケジュール] ポートレット に反映されません。

- hptl\_clb\_ccc\_public\_holiday\_xx プロパティ,または hptl\_clb\_ccc\_weekly\_holiday\_xx プロパティ と同じ日付を指定した場合
- hptl\_clb\_ccc\_weekday\_xx プロパティに存在しない日付(2/31,4/31 など)を指定した場合(エラー になりません)
- 日付を全角で指定した場合(不正な値と見なされます)

なお, hptl\_clb\_ccc\_weekday\_xx プロパティまたは値を省略した場合, [カレンダ] ポートレットおよび [スケジュール]ポートレットには、次に示すどちらかの休日情報が設定されます。

- Groupmax Scheduler Server で設定した休日情報 Collaboration - Schedule を使用して,Groupmax Scheduler Server と接続するための設定をしてい る場合に, Groupmax Scheduler Server で休日情報が設定されているときに表示される情報です。 Groupmax Scheduler Server と接続するための設定については,マニュアル「Collaboration - Schedule システム管理者ガイド」を参照してください。
- Collaboration Calendar にデフォルトで設定されている休日情報

Collaboration - Schedule を使用していない場合,または Groupmax Scheduler Server で休日情報 が設定されていない場合に表示される情報です。

参考-

hptl\_clb\_ccc\_weekday\_xx プロパティは,hptl\_clb\_ccc.properties の初期設定時には記述されていません。 指定する場合はプロパティを追加してください。

## (2) カレンダの動作を設定するプロパティファイルの指定例

カレンダの動作を設定するプロパティファイルの指定例を次に示します。

```
\text{hptl\_clb\_ccc\_logPath} = C:\H\text{HProgram} Files\Hitachi\\Collaboration\\clb_home\\log
hptl_clb_ccc_logLevel = 20
hptl_clb_ccc_logFileNum = 8
hptl_clb_ccc_logfileSize = 2097152
hptl_clb_ccc_start_day = Sunday
```
# 4.8 システム構築時の注意事項

Collaboration が提供する定義ファイル,制御ファイルなどのテキストファイルには,文字コードとして UTF-8 を前提とするものがあります。UTF-8 を前提とするテキストファイルを編集して保存する場合は, Windows のメモ帳を使わないでください。

UTF-8 を前提とするテキストファイルを Windows のメモ帳で編集して保存すると, Windows のメモ帳 の仕様で,ファイルの先頭に「BOM」と呼ばれる数バイトの制御コードが付加されます。Collaboration が提供する機能やコマンドには,「BOM」制御コードをサポートしていないものがあるため,「BOM」制 御コードが付加されたファイルを使うとエラーが発生することがあります。

UTF-8 を前提とするテキストファイルを編集して保存する場合は,「BOM」制御コードが付加されないテ キストエディタを使う必要があります。

# 5 Collaboration の運用

この章では, Collaboration の起動と終了や, バックアップについて説明しま す。

# 5.1 Collaboration の起動と終了

ここでは、Collaboration の起動と終了について説明します。

J2EE サーバ上で Collaboration を起動するには,構築したポータルプロジェクトを Web アプリケーショ ンとしてデプロイする必要があります。また,J2EE サーバ上で Collaboration を終了するには,J2EE サー バのサーバ管理コマンドを使用して,WAR ファイルをデプロイした J2EE アプリケーションを終了しま す。

詳細は、マニュアル「uCosminexus Portal Framework システム管理者ガイド」の「起動方法(J2EE サーバモード)」,「終了方法(J2EE サーバモード)」の説明,およびマニュアル「Cosminexus アプリケー ションサーバ V9 アプリケーション設定操作ガイド」の「J2EE アプリケーションの開始」,「J2EE アプリ ケーションの停止」の説明を参照してください。

# 5.2 ログインとログアウト

ここでは、Collaboration のクライアントが、Collaboration にログインする方法、および Collaboration のポータル画面からログアウトする方法について説明します。

# (1) Collaboration のログイン

Collaboration のログイン画面は,Web ブラウザ上で所定の URL を指定して呼び出します。ログイン画 面の URL は,http://{サーバ名}/{コンテキストルート名}/index.jsp または https://{サーバ名}/{コンテキ ストルート名}/index.jsp の設定によって異なります。

ログイン画面でユーザ ID とパスワードを入力し. [ログイン]ボタンをクリックすると, Collaboration が起動します。ユーザ ID およびパスワードは、大文字・小文字を区別して入力してください。ユーザ ID の大文字・小文字の区別を間違えて入力すると,ディレクトリサーバでの認証が成功して,Groupmax サー バへのログインが失敗する場合があります。

ログイン画面では,Web ブラウザのツールバーおよびアドレスバーを非表示にする運用を推奨します。

# (2) Collaboration のログアウト

Collaboration のポータル画面で [ログアウト] ボタンをクリックすると, Collaboration のポータル画面 が閉じてログイン画面に戻ります。

# 5.3 バックアップ

ここでは、Collaboration のシステムを構成する各種サーバのバックアップについて説明します。

運用時は,次のサーバのバックアップを取得してください。

- アプリケーションサーバ(Cosminexus 実行環境)
- ファイル共有サーバ
- データベースサーバ
- Groupmax サーバ
- ディレクトリサーバ

バックアップには,次の三つの方法があります。

## (1) システムバックアップ

システム全体のバックアップです。システムバックアップのデータは,システムに障害が起きて回復作業を するときに利用します。

システムバックアップは,市販のバックアップ製品を利用して取得してください。

## (2) データベースバックアップ

データベースのバックアップです。データベースバックアップのデータは,データベースに障害が起きて, データベースだけを回復させるときに利用します。

Collaboration - Online Community Management, Collaboration - Forum, Collaboration - File Sharing,Collaboration - Mail および Collaboration - Bulletin board では,データベースサーバとして HiRDB を利用しています。このため、HiRDB のデータベースバックアップを取得します。取得方法につ いては、マニュアル「ノンストップデータベース HiRDB Version 9 システム運用ガイド (Windows(R) 用)」を参照してください。

## (3) コンテンツバックアップ

メールや記事などコンテンツのバックアップです。コンテンツバックアップのデータは,ユーザが誤って ファイルを削除したなど,コンテンツを回復,移動または複製するときに利用します。

コンテンツバックアップは,システムの稼働中に取得することもできます。

なお,ファイル共有で使用するファイル格納先ファイルシステムは,データベースのバックアップと同期を 取ってバックアップを取得してください。バックアップは,OS の機能を使用して取得してください。

詳細は,必要に応じてマニュアル「Collaboration - File Sharing システム管理者ガイド」および Groupmax 各製品のサーバのマニュアルを参照してください。

# 6 トラブルシュート

この章では,Collaboration システムに障害が発生した時,障害対策のために エラー情報を採取する方法について説明します。

# 6.1 障害対策

Collaboration システムで障害が発生した場合は,出力されたメッセージやトレースファイルのエラー情報 などを解析し,障害発生の要因を特定し,対策を立ててください。

トレースファイルに格納されているエラー情報には,次のような情報があります。

- アプリケーション識別名(ポートレットで発生しているエラーの場合,アプリケーション識別名はポー トレット名になります)
- イベント種別
- メッセージ ID

これらのキーワードを手がかりに,障害状況を解析します。

なお,Collaboration - File Sharing は独自のトレースファイルや障害情報取得コマンドも持っています。 詳細は,マニュアル「Collaboration - File Sharing システム管理者ガイド」を参照してください。

# 6.2 トレースファイル

トレースファイルは,Collaboration システム上で動作するポートレットやコンポーネントの実行経過を記 録したファイルです。ポートレットやコンポーネントで障害が発生したとき,トレースファイルを解析して 障害の原因を調べることができます。

なお,トレースファイルに関する次の項目は,プロパティファイルで制御できます。

- トレースファイルの出力先ディレクトリ
- トレースの対象となる情報レベル
- トレースの対象となる情報の面数
- トレースファイルのサイズの上限値

トレースの対象となる情報の初期化は、あるプロセスで Java のクラスが最初に呼び出されたときに実行さ れます。したがって、トレースファイルに関するプロパティファイルの設定値を変更した場合は、該当する プロセスを再起動させる必要があります。

# 6.2.1 トレースファイルの出力項目

トレースファイルの出力項目を次に示します。

#### 番号 日付 時刻 AP名 pid tid メッセージID 種別 メッセージテキスト CRLF

なお,プロセスの起動ごとに,上記のヘッダが出力されます。

出力項目について説明します。なお,例外発生時には,スタックトレースが 1 レコードずつスタック数分 だけ出力されます。

#### 番号

トレース情報(トレースレコード)の通し番号が,4 桁の数値で出力されます。

#### 日付

トレースレコードが取得された日が「yyyy/mm/dd」の形式で出力されます。

#### 時刻

トレースレコードが取得された時刻が「hh:mm:ss.sss」の形式で出力されます。なお,出力される時刻 は、ローカル時刻 (IST) に従います。また, [sss] にはミリ秒が出力されます。

#### AP 名

uCosminexus Portal Framework のトレースファイルの場合

トレースレコードの対象となったポートレット名が出力されます。なお,ポートレット名が 17 文字 以上の場合,17 文字目以降は出力されません。

uCosminexus Portal Framework 以外のトレースファイルの場合

トレースレコードの対象となったアプリケーション識別名が出力されます。

アプリケーション識別名とコンポーネントの対応を次に示します。

表 6‒1 アプリケーション識別名とコンポーネントの対応

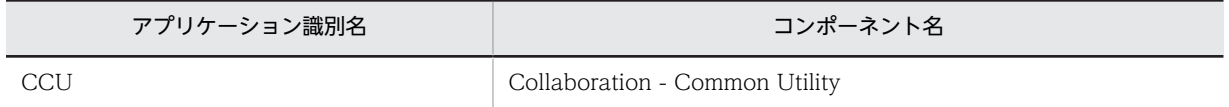

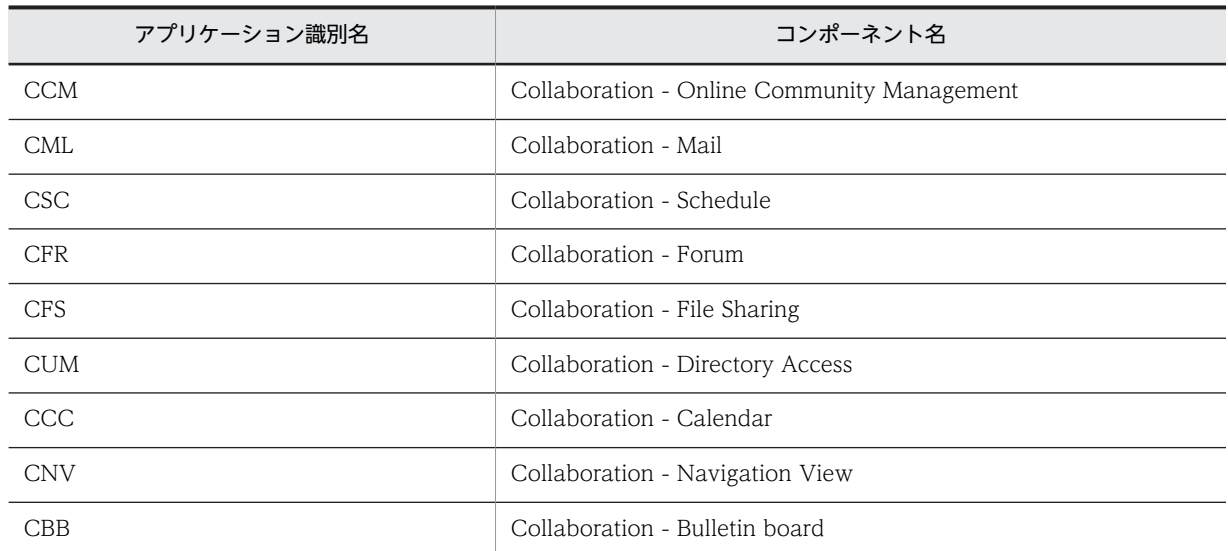

#### pid

uCosminexus Portal Framework のトレースファイルの場合

uCosminexus Portal Framework のプロセス識別子が出力されます。

```
uCosminexus Portal Framework 以外のトレースファイルの場合
```
プロセス識別子が出力されます。プロセス識別子は,JavaVM が Java 実行時ランタイムのインスタ ンスに割り当てたハッシュ値となります。

#### tid

uCosminexus Portal Framework のトレースファイルの場合

リクエストのスレッド識別子が出力されます。

uCosminexus Portal Framework 以外のトレースファイルの場合

スレッド識別子が出力されます。スレッド識別子は,JavaVM がスレッドのインスタンスに割り当 てたハッシュ値となります。

#### メッセージ ID

uCosminexus Portal Framework のトレースファイルの場合

ポートレットで使用しているログ出力 Bean のメソッドに対応したメッセージ ID が出力されます。 ログ出力 Bean のメソッドとメッセージ ID の対応を次に示します。

#### 表 6-2 ログ出力 Bean のメソッドとメッセージ ID の対応

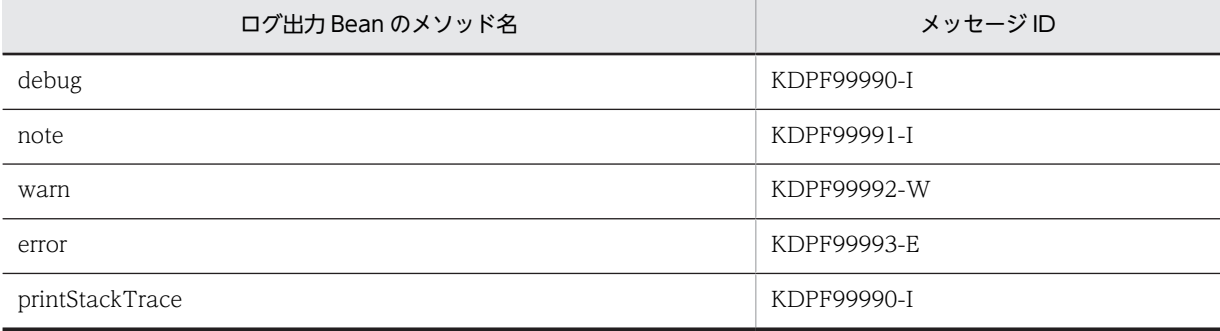

uCosminexus Portal Framework 以外のトレースファイルの場合

メッセージ ID が出力されます。

```
uCosminexus Portal Framework のトレースファイルの場合
```
トレースの契機となったイベントの種別が出力されます。次のメソッドを使用した場合は,「ER」が 出力されます。

- error(Object obj)
- error(Object obj, Throwable t)
- warn(Object obj, Throwable t)

uCosminexus Portal Framework 以外のトレースファイルの場合

トレースの契機となったイベントの種別が出力されます。出力されるイベント種別には、次のもの があります。

- FB:関数の実行を開始した
- FE:関数の実行を終了した
- GM:アクセスメソッドを呼び出した
- EC:例外が発生した
- PB:ほかのプログラムを呼び出した
- PE:呼び出したほかのプログラムから処理が戻ってきた
- CP:任意に設定したチェックポイントのイベントを実行した
- OC:オブジェクトを生成した
- ER:エラーメッセージ
- メッセージテキスト
	- メッセージの内容が出力されます。

例外が発生したときは,エラーメッセージのテキストが出力されます。これ以外では,トレースした詳 細情報が 0~4,096 バイトの範囲で出力されます。ただし、トレースレコード一つ当たり 2,000 文字ま でとなり,2,000 文字を超える場合は,複数行に分割されて出力されます。

# 6.2.2 トレースレベル

トレースファイルに対して,プロパティファイルでトレースレベルを指定できます。トレースレベルと出力 される情報を次に示します。

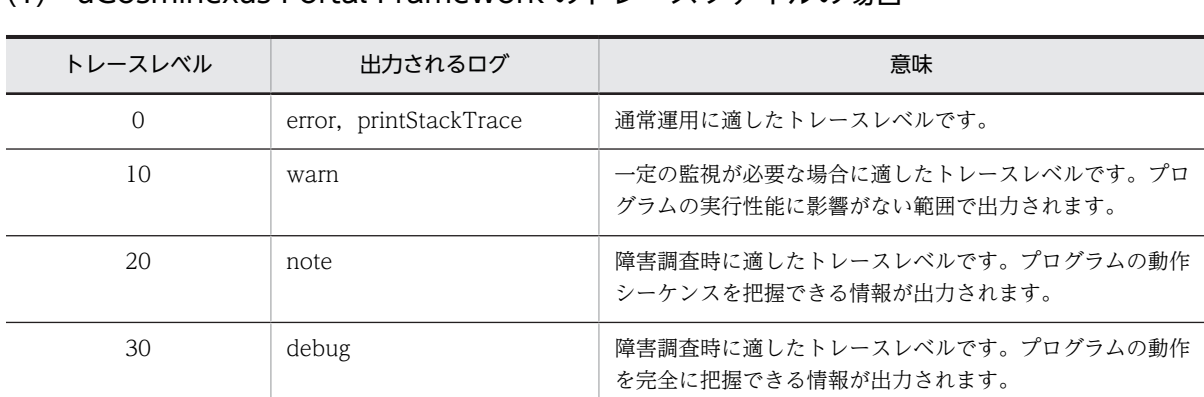

# (1) uCosminexus Portal Framework のトレースファイルの場合

## 種別

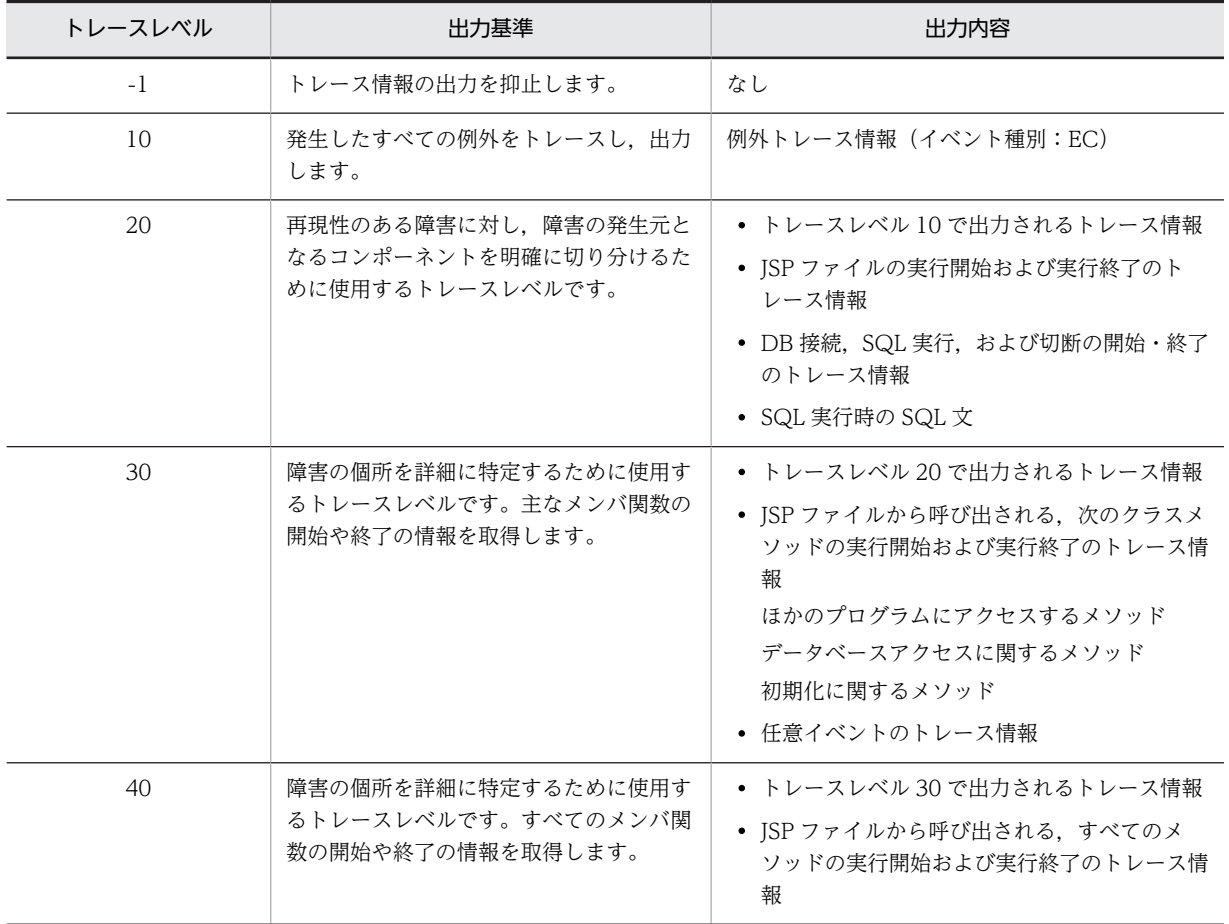

# <span id="page-105-0"></span>(2) uCosminexus Portal Framework 以外のトレースファイルの場合

# <span id="page-106-0"></span>6.3 RAS 収集機能

Collaboration では,そのシステム上で動作する各コンポーネントに対し,実行経過を記録したトレース ファイルを出力できます。Collaboration のシステム上では多くのコンポーネントが動作するため,障害発 生個所の特定にはまずそれらのトレースファイルをすべて収集する必要があります。

複数のトレースファイルを容易に収集するため,RAS 収集機能があります。

# 6.3.1 統合 RAS 収集コマンド

統合 RAS 収集コマンドとは、各コンポーネントの RAS 収集機能を呼び出し、Collaboration 全体の RAS 情報を収集するコマンドです。統合 RAS 収集コマンドのコマンド形式や規則などについて説明します。

## (1) 機能

統合 RAS 収集コマンドは、Collaboration のシステム上に格納されている各コンポーネントの jar ファイ ルを収集し、さらに一つの jar ファイルにするコマンドです。統合 RAS 収集コマンドを実行すると、収集 した jar ファイルが格納され統合 RAS ファイルが生成されます。

各コンポーネントは、conf ファイルを用意します。

RAS 収集機能の概要の例を次に示します。

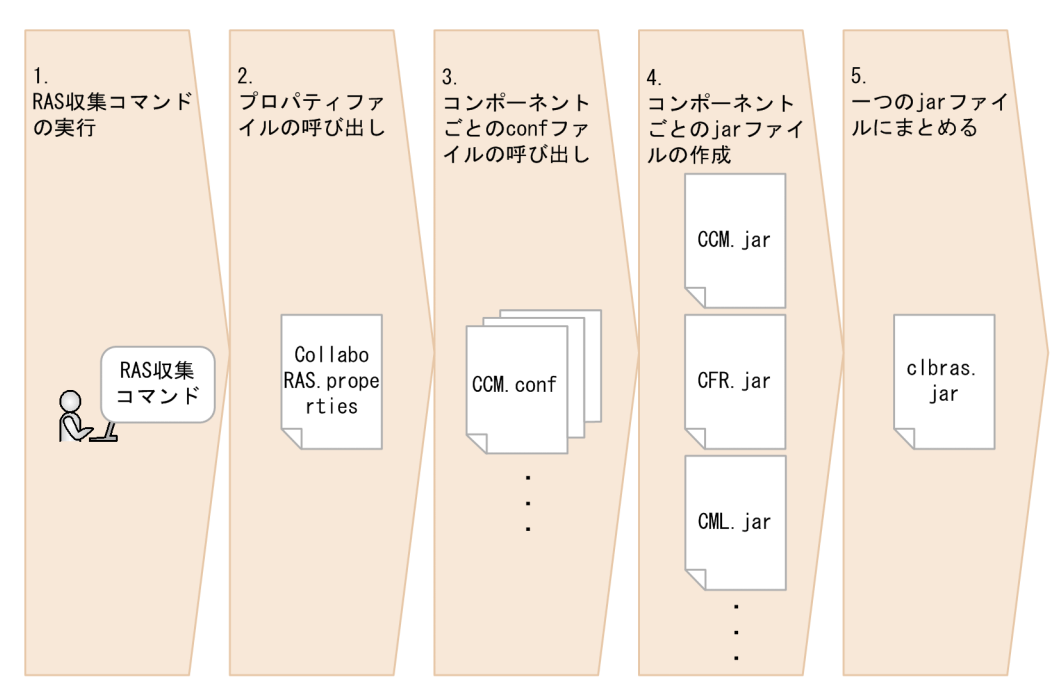

#### 図 6‒1 RAS 収集機能の概要の例

#### 図の説明

1.RAS 収集コマンドを実行します。

2.プロパティファイル(CollaboRAS.properties)を呼び出します。

3.CollaboRAS.properties に記述されている各コンポーネントの conf ファイルを呼び出します。

4.各コンポーネントの jar ファイルを作成します。jar ファイルには各コンポーネントの conf ファイ ルに記述されているファイルが格納されます。

5.各コンポーネントの jar ファイルを一つの jar ファイルにまとめます。

#### (2) 形式

ClbRAS△プロパティファイルパス名△出力ファイルパス名

#### 注

形式中の「△」は半角の空白文字を表します。

#### コーディング例

ClbRAS D:\Collaboration\conf\CollaboRAS.properties D:\Collaboration\RAS\clbras.iar

#### (3) 戻り値

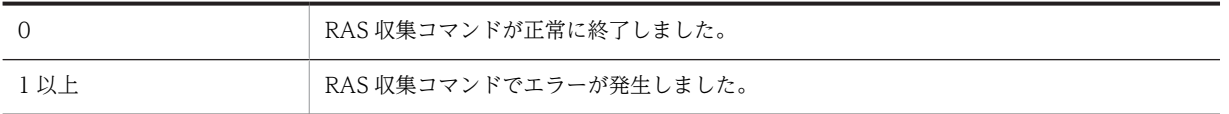

#### (4) 使用例

(a) プロパティファイル

各コンポーネントの conf ファイルの絶対パスを記述します。

RAS 収集プロパティファイルの記述例(CollaboRAS.properties の内容)を次に示します。

# <Collaboration - Common Utility> CCU=C:\\Program Files\\Hitachi\\Collaboration\\clb home\\conf\\ptl clb ccu ras.conf # <Collaboration - Online Community Management> CCM=C:\\Program Files\\Hitachi\\Collaboration\\clb home\\conf\\ptl clb ccm ras.conf # <Collaboration - Mail> CML=C:\\Program Files\\Hitachi\\Collaboration\\clb\_home\\conf\\hptl\_clb\_cml\_ras.conf # <Collaboration - Schedule> CSC=C:\\Program Files\\Hitachi\\Collaboration\\clb home\\conf\\hptl clb csc ras.conf # <Collaboration - Forum> CFR=C:\\Program Files\\Hitachi\\Collaboration\\clb\_home\\conf\\ptl\_clb\_cfr\_ras.conf # <Collaboration - File Sharing> CFS=C:\\Program Files\\Hitachi\\Collaboration\\clb home\\conf\\ptl clb cfs ras.conf # <Collaboration - Directory Access> CUM=C:\\Program Files\\Hitachi\\Collaboration\\clb\_home\\conf\\hptl\_clb\_cum\_ras.conf # <Collaboration - Calendar> CCC=C:\\Program Files\\Hitachi\\Collaboration\\clb\_home\\conf\\hptl\_clb\_ccc\_ras.conf # <Collaboration - Bulletin board> CBB=C:\\Program Files\\Hitachi\\Collaboration\\clb home\\conf\\nptl clb cbb ras.conf # <Collaboration - Navigation View> CNV=C:\\Program Files\\Hitachi\\Collaboration\\clb home\\conf\\hptl clb cnv ras.conf

- CollaboRAS.properties 内の先頭が「#」で始まる行はコメント行として扱います。
- 各行 (CCU, CCM, CML, CSC, CFR, CFS, CUM, CCC, CBB, CNV) のコメントを外し, conf ファイルのパスを指定してください。
- CollaboRAS.properties のフォーマットは, Java の Properties クラスの仕様に従ってください。
- CollaboRAS.properties は次の形式で指定します。

キー名=各コンポーネントの conf ファイルの絶対パス

- キー名はアプリケーション識別子とします。
- パス名は絶対パス名で指定してください。
- 日本語を含む値を指定する場合は,uCosminexus Application Server 付属の JDK コマンド (native2ascii コマンド)によってファイルを変換する必要があります。
(b) conf ファイル

各コンポーネントの jar ファイルに格納するファイルの絶対パスを記述します。

Collaboration の conf ファイル(hptl\_clb\_ccu\_ras.conf)の記述例を次に示します。

C:\Program Files\Hitachi\Collaboration\clb\_home\log C:\Program Files\Hitachi\Collaboration\clb\_home\conf C:\Program Files\Hitachi\CosmiPortalLight\conf C:\Program Files\Hitachi\Collaboration\deploy\_work\WEB-INF\conf C:\Program Files\Hitachi\CosmiPortalLight\log C:\Program Files\Hitachi\Cosminexus\CC\server\public\ejb\server1\logs C:\Program Files\Hitachi\Cosminexus\CC\server\usrconf\ejb\server1

- conf ファイルには取得するファイルの存在するディレクトリ名またはファイル名を指定してください。
- conf ファイル内の先頭が「#」で始まる行はコメント行として扱います。
- パス名にはワイルドカード(\*)は指定できません。
- パス名は絶対パス名で指定してください。
- 日本語を含む値を指定する場合も native2ascii コマンドを実行する必要はありません。実行環境の文 字コードに合わせてファイルを保存してください。
- 同一 conf ファイル内に同じファイルを 2 回指定した場合,または別ドライブで同じファイル名を指定 した場合は,あとから指定したファイルで jar ファイルの内容が上書きされます。
- hptl clb ccu ras.conf ファイルには次のディレクトリを設定してください。
	- <Collaboration インストールディレクトリ>\clb\_home\log

<Collaboration インストールディレクトリ>\clb\_home\conf

<Collaboration インストールディレクトリ>\clb\_home\message

<uCosminexus Portal Framework の設定ファイルディレクトリ>※

<uCosminexus Portal Framework の Portal Manager で指定したログ出力先ディレクトリ>

<該当する J2EE サーバの作業ディレクトリ>\ejb\<サーバ名称>\logs

<Component Container のインストールディレクトリ>\*server\*usrconf\*eib\*<サーバ名称>

注※

<uCosminexus Portal Framework のインストールディレクトリ>\conf および次のディレクトリ Windows Server 2008 R2, Windows Server 2008 x64, Windows Server 2012 R2. Windows Server 2012 の場合

C:\Program Files(x86)\Hitachi\Collaboration\deploy\_work\WEB-INF\conf

そのほかの OS(Windows)を使用している場合

C:\*Program Files\*Hitachi\*Collaboration\*deploy\_work\*WEB-INF\*conf

## (5) 使用上の注意事項

- •「出力ファイルパス名」は絶対パス名で指定してください。
- 統合 RAS 収集コマンド実行後,2 段の jar ファイルを展開し,障害の状況に応じたキーワードで収集し た全ファイルを文字列検索してください。
- CollaboRAS.properties に指定する conf ファイルのパスに誤りがあった場合,動作は停止しないで, ログファイルにエラーメッセージを出力後,ほかの conf ファイルの読み込みを継続します。
- •「<出力ファイルパス名>\_log.log」というファイル名でログファイルが作成されます。

• ClbRAS コマンドを途中で中断した場合は一時ディレクトリが残るため,一時ディレクトリを手動で削 除してください。一時ディレクトリは,ClbRAS コマンドの実行時に指定した,出力ファイルパス名の 下にあります。一時ディレクトリの名称と意味を次に示します。

一時ディレクトリの名称

logyyyymmdd\_hhmmss

意味

log:固定です。 yyyy:年(西暦(4 桁))です。 mm:月(01〜12)です。 dd:日(01〜31)です。 \_(アンダーバー):固定です。 hh:時(00〜23)です。 mm:分(00〜59)です。 ss:秒(00〜59)です。

例

log20040301\_101050

# 6.4 各コンポーネントサーバのリストア

障害が発生してデータが破壊された場合、リストアを実施します。リストアには、次の三つの方法がありま す。

#### システムリストア

システムに障害が起きた場合,システム全体をリストアします。

システムリストアは,市販のバックアップ製品を利用して実施してください。

#### データベースリストア

データベースに障害が起きた場合,データベースだけをリストアできます。

Collaboration - Online Community Management, Collaboration - Forum, Collaboration - File Sharing, Collaboration - Bulletin board, および Collaboration - Mail では, データベースサーバ として HiRDB を利用しています。このため,データベースに障害が発生した場合は,HiRDB のデータ ベースをリストアすれば,回復できます。リストアの方法は,マニュアル「ノンストップデータベース HiRDB Version 9 システム運用ガイド(Windows(R)用)」を参照してください。

#### コンテンツリストア

ユーザが誤ってファイルを削除したなど、コンテンツを回復、移動または複製する場合、コンテンツ単 位でリストアできます。

なお,ファイル共有で使用するファイル格納先ファイルシステムは,データベースのリストアと同期を 取ってリストアしてください。また,リストアを実行する前には,必ず Collaboration - File Sharing を停止させてください。リストアは,OS の機能を使用して実施してください。

詳細は,必要に応じてマニュアル「Collaboration - File Sharing システム管理者ガイド」および Groupmax 各製品のサーバのマニュアルを参照してください。

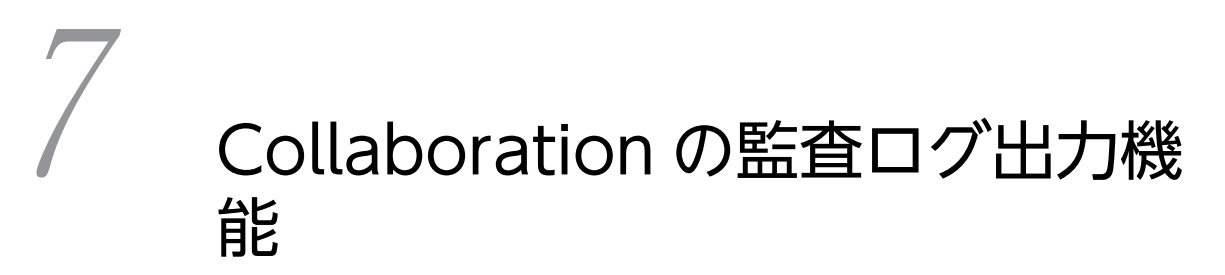

この章では、Collaboration で提供する監査ログ出力機能について説明しま す。

# 7.1 Collaboration での監査ログ出力の概要

企業で内部統制整備や情報セキュリティへの関心が高まる中,IT システムには,「いつ」,「だれが」,「何を したか」を記録する機能が求められています。

Collaboration では,メールや電子会議室などの各種業務の画面(ポートレット)に対する操作履歴や, Collaboration のシステムを運用するコマンドの操作履歴などの情報を,監査ログとして出力する機能を提 供しています。監査者は,これらの情報(監査ログ)を調査することで,「いつ」,「だれが」,「何をしたか」 を知ることができます。

ここでは,Collaboration での監査ログ出力機能の概要,監査ログを取得する際の検討事項などについて説 明します。

# 7.1.1 監査ログ出力機能とは

Collaboration では,利用者による各種操作の記録を監査ログとして出力できます。Collaboration の監査 ログには,次に示す情報が出力されます。

- メールや電子会議室などの各ポートレットに対する操作履歴と,それに伴うプログラムの動作履歴
- Collaboration のシステムを運用するコマンドの操作履歴と,それに伴うプログラムの動作履歴

これらの情報は、メールや電子会議室などの Collaboration の各機能から出力されます。監査ログ出力機 能は,Collaboration の各機能から出力された監査ログを統一した形式に整形してファイルに出力する機能 です。この機能が監査ログを出力するファイルを監査ログファイルと呼びます。

監査者は、監査ログファイルに出力された操作履歴および動作履歴から, 「いつ」, 「だれが」, 「何をしたか」 を調べることができます。監査ログに出力される主な項目を次の表に示します。

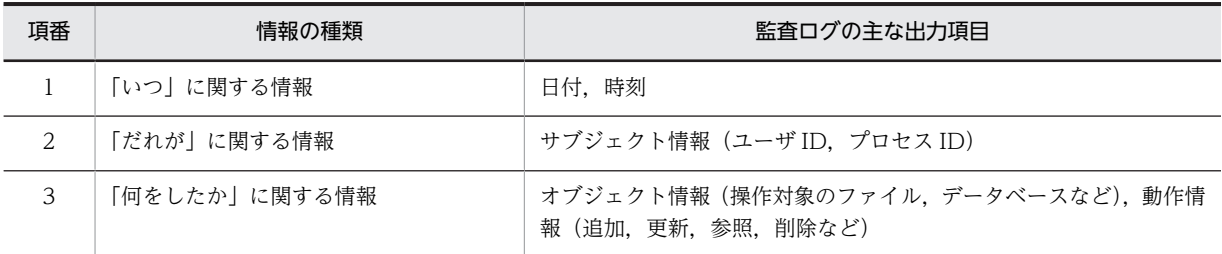

# 表 7‒1 監査ログに出力される主な項目

Collaboration の監査ログ出力機能を次の図に示します。

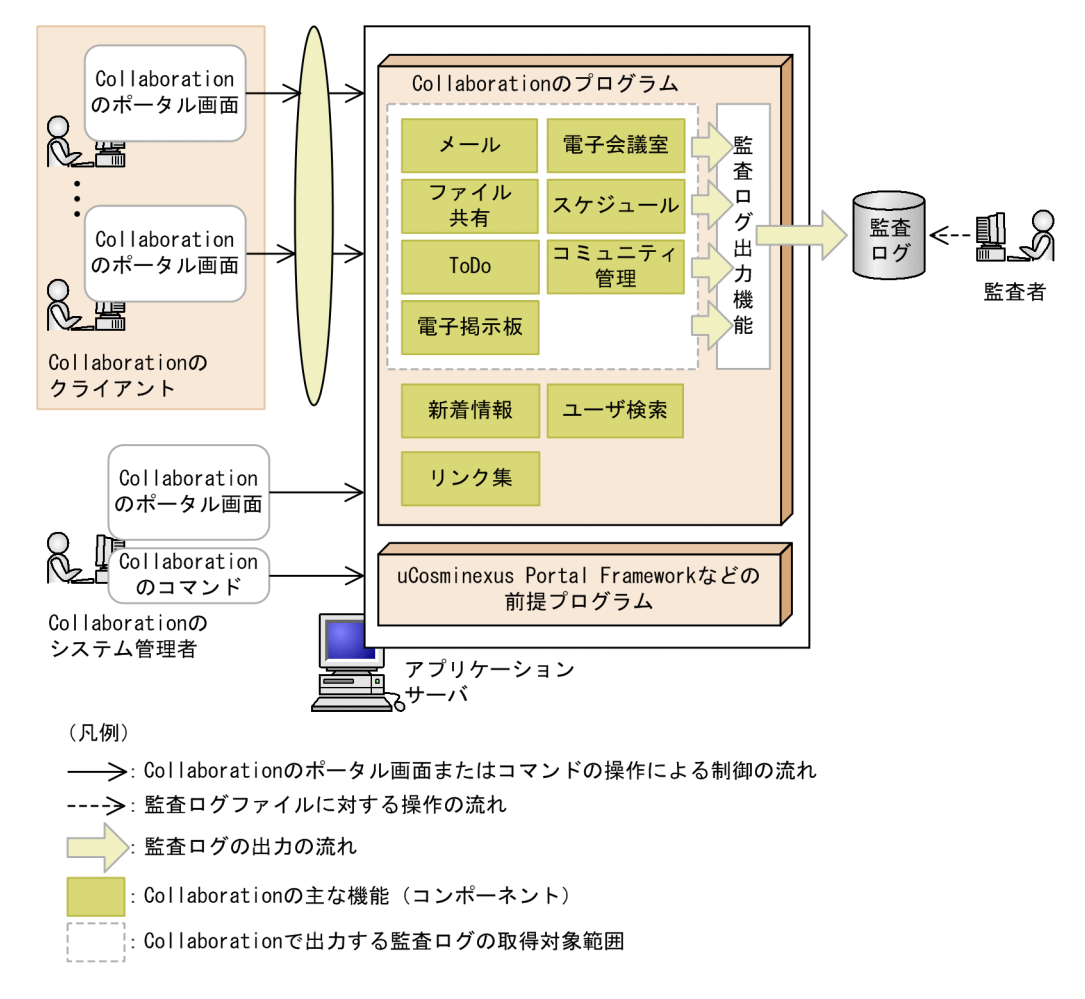

図 7‒1 Collaboration の監査ログ出力機能

この図のように,Collaboration のクライアントまたはシステム管理者が,Collaboration のポータル画面 やコマンドを使用した操作を実施すると、操作対象の Collaboration の機能(コンポーネント)から監査 ログが出力されます。各コンポーネントから出力された監査ログは,監査ログ出力機能で統一した形式に整 形されたあと,監査ログファイルに出力されます。監査者は,監査ログファイルに出力された情報(監査ロ グ)を確認したり,調査したりできます。

また, JP1/NETM/Audit と連携すると, Collaboration のシステムで出力した監査ログを, Collaboration 以外の日立オープンミドルウェア製品が出力する監査ログとまとめて一元管理できます。JP1/NETM/ Audit と連携する場合には設定が必要です。JP1/NETM/Audit と連携する場合に必要な設定については, 「[7.3.2 JP1/NETM/Audit と連携するための設定」](#page-139-0)を参照してください。なお,JP1/NETM/Audit につ いては,マニュアル「JP1 Version 8 JP1/NETM/Audit」を参照してください。

## 1 注意事項

Collaboration のログイン,ログアウト,運用管理ポートレットに対する操作など,uCosminexus Portal Framework に関する操作で出力される監査ログの設定や内容については,マニュアル「uCosminexus Portal Framework システム管理者ガイド」を参照してください。

# 7.1.2 監査ログの取得対象の検討

Collaboration では,ポートレットおよびコマンドの操作履歴や,プログラムの動作履歴のうち,どのイベ ント(事象)を監査ログとして取得するかを監査ログプロパティファイルで設定できます。監査ログプロパ ティファイルでは,次の項目が設定できます。

#### • 重要度

監査ログの出力レベルを示します。重要度には,Error(エラー情報),Warning(警告情報),Information (通知情報) があります。

#### • 監査事象の種別

監査の事象(イベント)を分類したカテゴリを示します。監査事象の種別には、StartStop(起動・停 止), Authentication (識別・認証), AccessControl (アクセス制御) などがあります。

これらの項目を設定することで,監査者が使用する特定の項目を出力したり,監査ログの出力量を抑えたり できます。

また,監査ログプロパティファイルでは,監査ログファイルの出力先や,切り替えのタイミングなども設定 できます。監査ログプロパティファイルの詳細は,「[7.3.1 監査ログプロパティファイルの設定方法」](#page-131-0)を参 照してください。

#### 1 注意事項

インストール時の監査ログプロパティファイルでは、監査ログの出力有無 (hptl clb audit logIsEnable プロパ ティ)に「Off」が設定されています。監査ログを出力する場合には,このプロパティ項目に「On」を設定して ください。

# (1) 重要度による取得対象の検討

重要度は,監査ログがエラーの発生を知らせるメッセージとして出力されたものであるか,単なる操作内容 を通知するメッセージとして出力されたものであるかなど,監査ログの出力レベルを示します。

監査ログは、システム運用時に出力されるメッセージとは異なり、ポートレットやコマンドで操作した処理 が成功した場合にも,Information(通知情報)の監査ログが出力されます。例えば,Information(通知 情報)の監査ログを出力しない設定にした場合、監査ログの出力量は抑えられますが、すべての操作履歴が 取得できなくなります。監査や評価の目的に応じて,重要度の設定を検討してください。

## (2) 監査事象の種別による取得対象の検討

監査事象は、起動・停止、識別・認証、アクセス制御などの事象(イベント)ごとに分類されています。監 査事象は,監査や評価の目的に応じて決定した監査項目ごとに,どの事象の監査ログを取得すればよいかを 検討して設定できます。

Collaboration の監査ログに出力される監査事象を次の表に示します。

### 表 7-2 Collaboration の監査ログに出力される監査事象

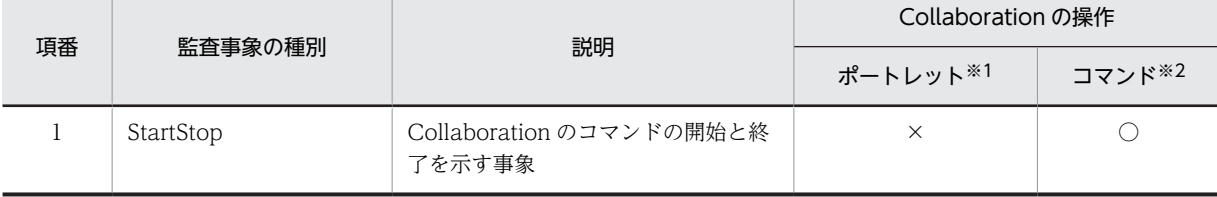

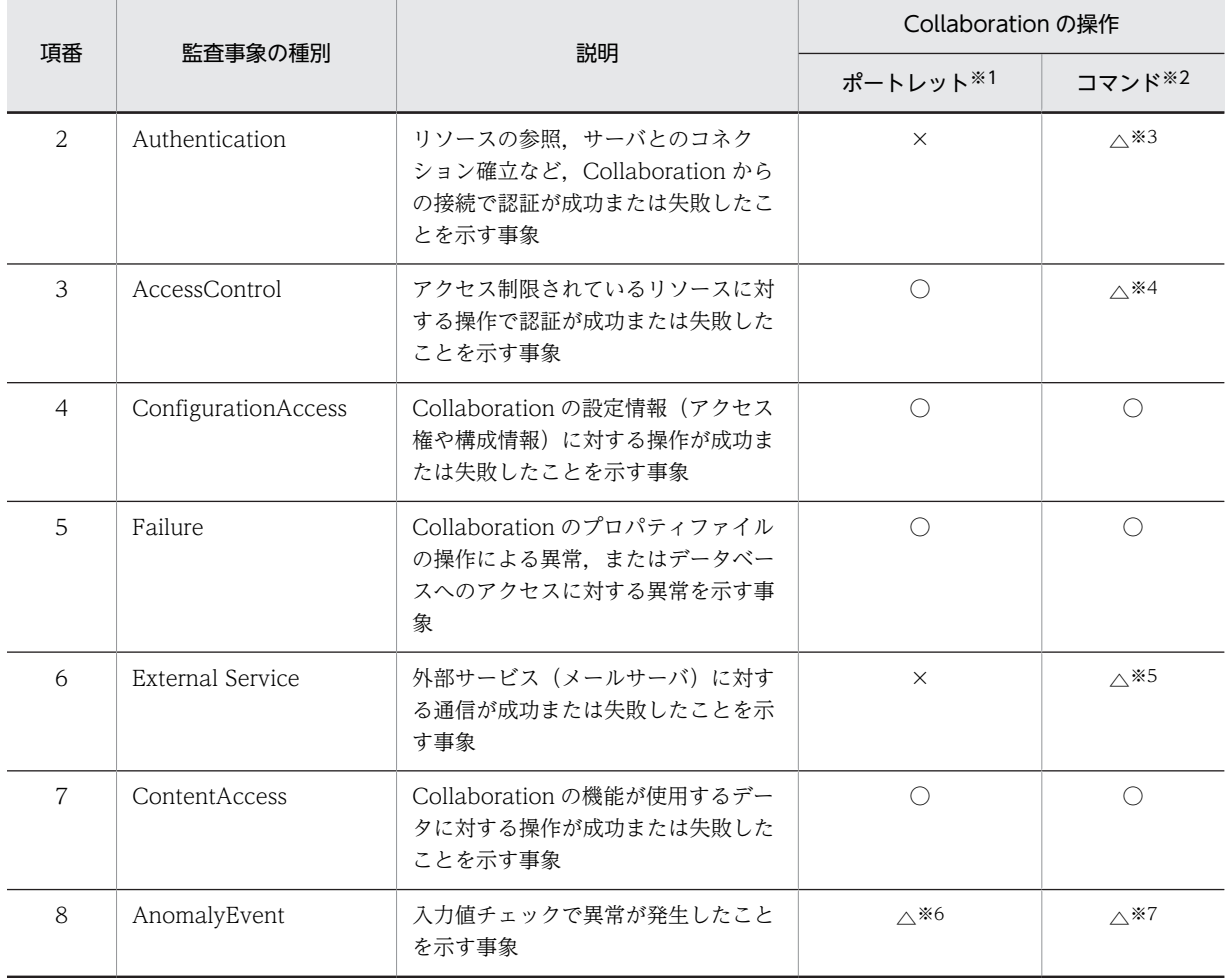

(凡例)

○:監査事象に対する監査ログが出力されます。

△:Collaboration の一部の操作で監査事象に対する監査ログが出力されます。

×:監査事象に対する監査ログは出力されません。

注

Collaboration の操作ごとに出力される監査事象については,「[7.1.3 Collaboration に対する主な操作と出力され](#page-119-0) [る監査事象」](#page-119-0)を参照してください。

#### 注※1

ポートレットについては,マニュアル「Collaboration ユーザーズガイド」を参照してください。

ただし,「ユーザ検索]ポートレットを操作しても、監査ログは出力されません。

また,次に示すポートレットの場合,コンポーネントから監査ログは出力されませんが,これらのポートレットをほ かのコンポーネントから利用した場合に,利用したコンポーネントから監査ログが出力されます。詳細は,「[7.1.3](#page-119-0)  [Collaboration に対する主な操作と出力される監査事象」](#page-119-0)の表 7-5,および各コンポーネントのマニュアルを参照し てください。

・[新着情報]ポートレット

・[リンク集] ポートレット

注※2

次に示す機能のコマンドを操作した場合に、監査ログが出力されます。そのほかの機能のコマンドでは、監査ログは 出力されません。

・電子会議室機能

・ファイル共有機能

```
・コミュニティ管理機能
  ・電子掲示板機能
注※3
 次に示す機能のコマンドを操作した場合に,監査ログが出力されます。
  ・電子会議室機能
 ・コミュニティ管理機能
 ・電子掲示板機能
注※4
 次に示す機能のコマンドを操作した場合に,監査ログが出力されます。
 ・ファイル共有機能
注※5
 次に示す機能のコマンドを操作した場合に,監査ログが出力されます。
 ・電子会議室機能
注※6
 次に示す機能のポートレットを操作した場合に,監査ログが出力されます。
 ・メール機能
 ・電子会議室機能
 ・ファイル共有機能
  ・スケジュール機能
 ・ToDo 機能
 ・電子掲示板機能
```
注※7

次に示す機能のコマンドを操作した場合に,監査ログが出力されます。

- ・電子会議室機能
- ・ファイル共有機能
- ・電子掲示板機能

また、監査項目と設定する監査事象の関係を、Collaboration の操作(ポートレットまたはコマンド)ごと に分けて説明します。

#### ● ポートレットの操作に対する監査項目と設定する監査事象

ポートレットの操作に対する監査項目ごとに,取得する情報と設定する監査事象を次の表に示します。

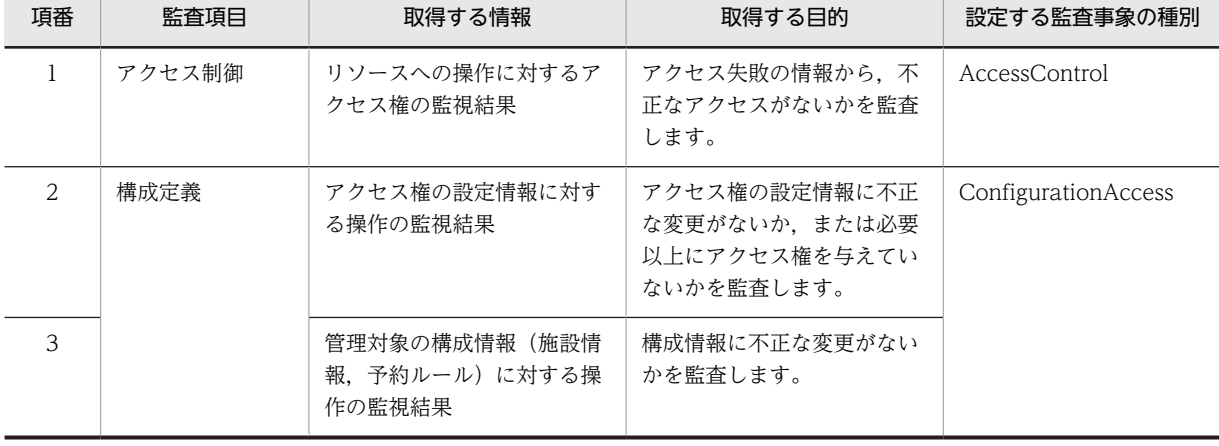

#### 表 7-3 監査項目ごとに取得する情報と設定する監査事象(ポートレットの場合)

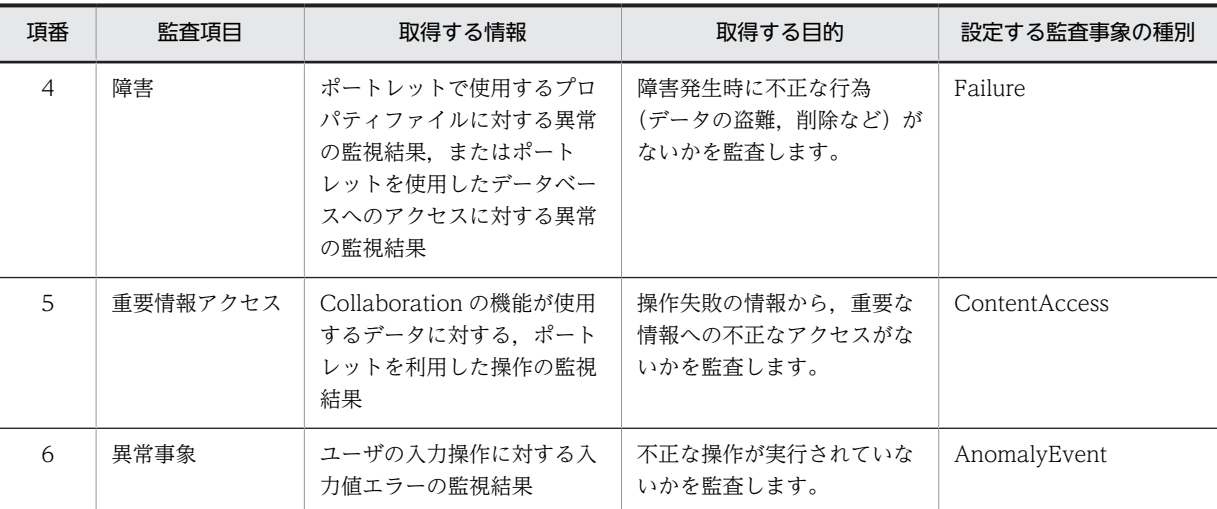

## ● コマンドの操作に対する監査項目と設定する監査事象

コマンドの操作に対する監査項目ごとに,取得する情報と設定する監査事象を次の表に示します。

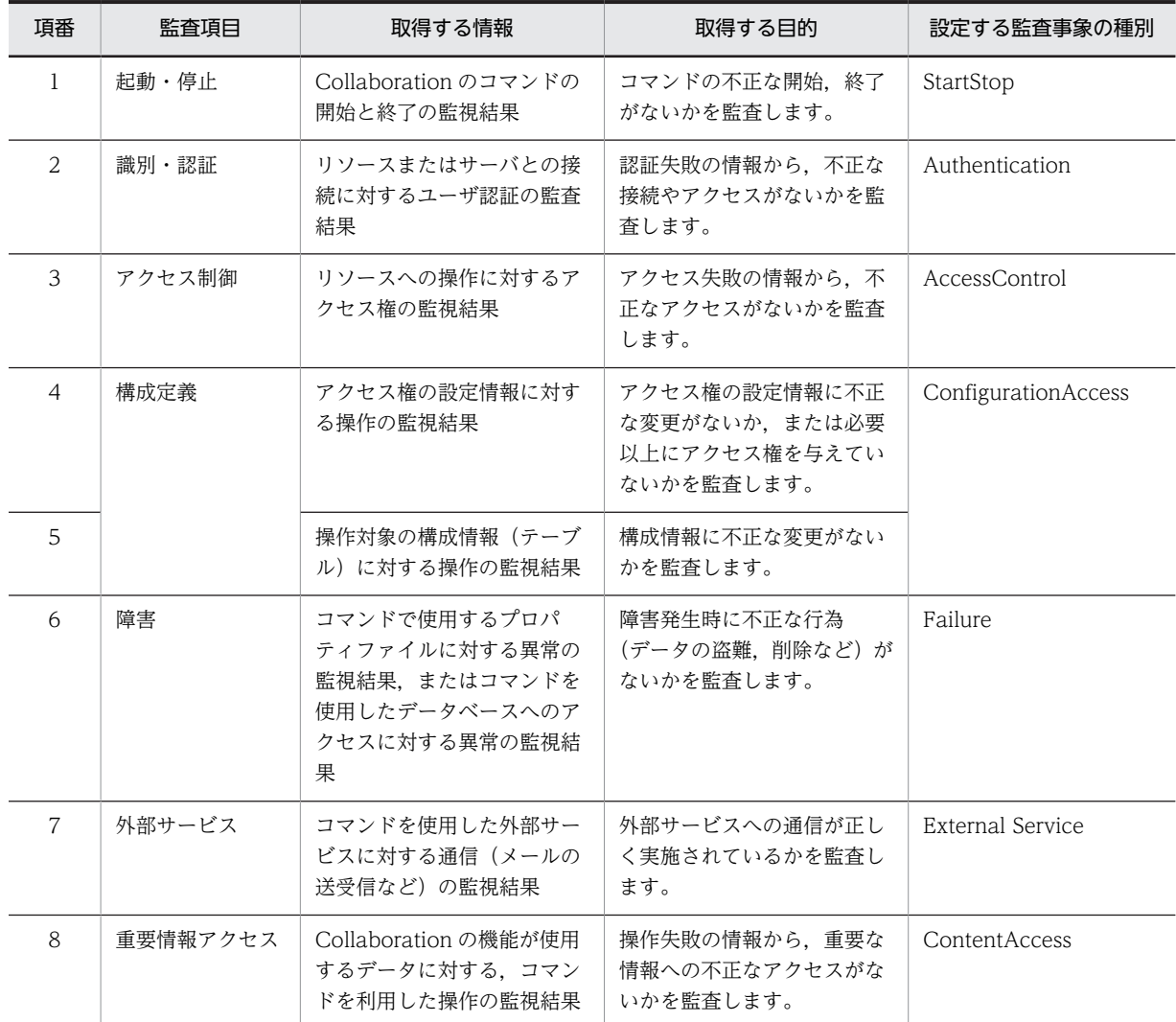

## 表 7‒4 監査項目ごとに取得する情報と設定する監査事象(コマンドの場合)

<span id="page-119-0"></span>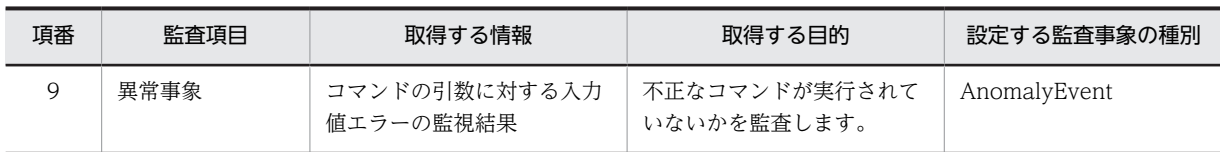

# 7.1.3 Collaboration に対する主な操作と出力される監査事象

ここでは,Collaboration のポータル画面に対する操作と,Collaboration のコマンドを使用した操作ごと に,出力される監査事象について説明します。ポータル画面またはコマンドの操作で出力される監査ログの 詳細は,各コンポーネントのマニュアルを参照してください。

# ● Collaboration のポータル画面に対する操作と監査事象

Collaboration のポータル画面を構成するポートレットの種類ごとに,主な操作と出力される監査事象につ いて説明します。なお,次に示すポートレットを操作しても,監査ログは出力されません。

- •[新着情報]ポートレット
- [ユーザ検索] ポートレット
- [リンク集] ポートレット

Collaboration のポータル画面に対する主な操作と出力される監査事象を次の表に示します。各ポート レットおよび操作の詳細は,各ポートレットのマニュアルを参照してください。

| 項番             | ポートレットの種類 | Collaboration のポータル画面に対する主な             | 監査事象の種別    |            |                        |            |                  |  |
|----------------|-----------|-----------------------------------------|------------|------------|------------------------|------------|------------------|--|
|                |           | 操作                                      | A          | B          | C                      | D          | E.               |  |
| 1              | メール       | メールの作成,編集,削除,送信,保存,印刷<br>など             | $\times$   | $\times$   | $\triangle^{*1}$       | ◯          | $\triangle^{*2}$ |  |
| 2              |           | 親展パスワードの入力(確認)                          | $\bigcirc$ | $\times$   | $\triangle^{*1}$       | ◯          | $\triangle^{*2}$ |  |
| 3              |           | 親展パスワードの変更                              | $\times$   | $\bigcirc$ | $\triangle^{*1}$       | ◯          | $\triangle^{*2}$ |  |
| $\overline{4}$ |           | 宛先台帳のフォルダの作成,移動,編集,削<br>除,宛先の登録,編集,削除など | $\bigcirc$ | $\times$   | $\wedge$ <sup>*1</sup> | ∩          | $\triangle^{*2}$ |  |
| 5              |           | グループ宛先台帳のルートフォルダの作成.参<br>照,編集,削除        | $\bigcirc$ | $\bigcirc$ | $\triangle^{*1}$       | ∩          | $\triangle^{*2}$ |  |
| 6              |           | メールの新着情報の表示、参照                          | $\times$   | $\times$   | $\triangle^{*1}$       | $\bigcirc$ | $\triangle^{*2}$ |  |
| 7              | 電子会議室     | 会議室の作成.会議室の情報の編集.参照など                   | $\bigcirc$ | $\bigcirc$ | $\wedge$ <sup>*1</sup> | ∩          | $\triangle^{*2}$ |  |
| 8              |           | 会議室のメール設定情報の参照,編集,会議室<br>の削除など          | $\bigcirc$ | $\times$   | $\wedge$ <sup>*1</sup> | $\bigcirc$ | $\triangle^{*2}$ |  |
| 9              |           | 議題または発言の登録,削除,参照,議事録の<br>作成など           | $\bigcirc$ | $\times$   | $\triangle^{*1}$       | ∩          | $\triangle^{*2}$ |  |
| 10             |           | 議題または発言の検索など                            | $\bigcirc$ | $\times$   | $\triangle^{*1}$       | $\times$   | $\triangle^{*2}$ |  |
| 11             |           | 「電子会議室]ポートレットの編集など                      | $\times$   | $\times$   | $\triangle^{*1}$       | $\times$   | $\triangle^{*2}$ |  |

表 7-5 Collaboration のポータル画面に対する主な操作と出力される監査事象

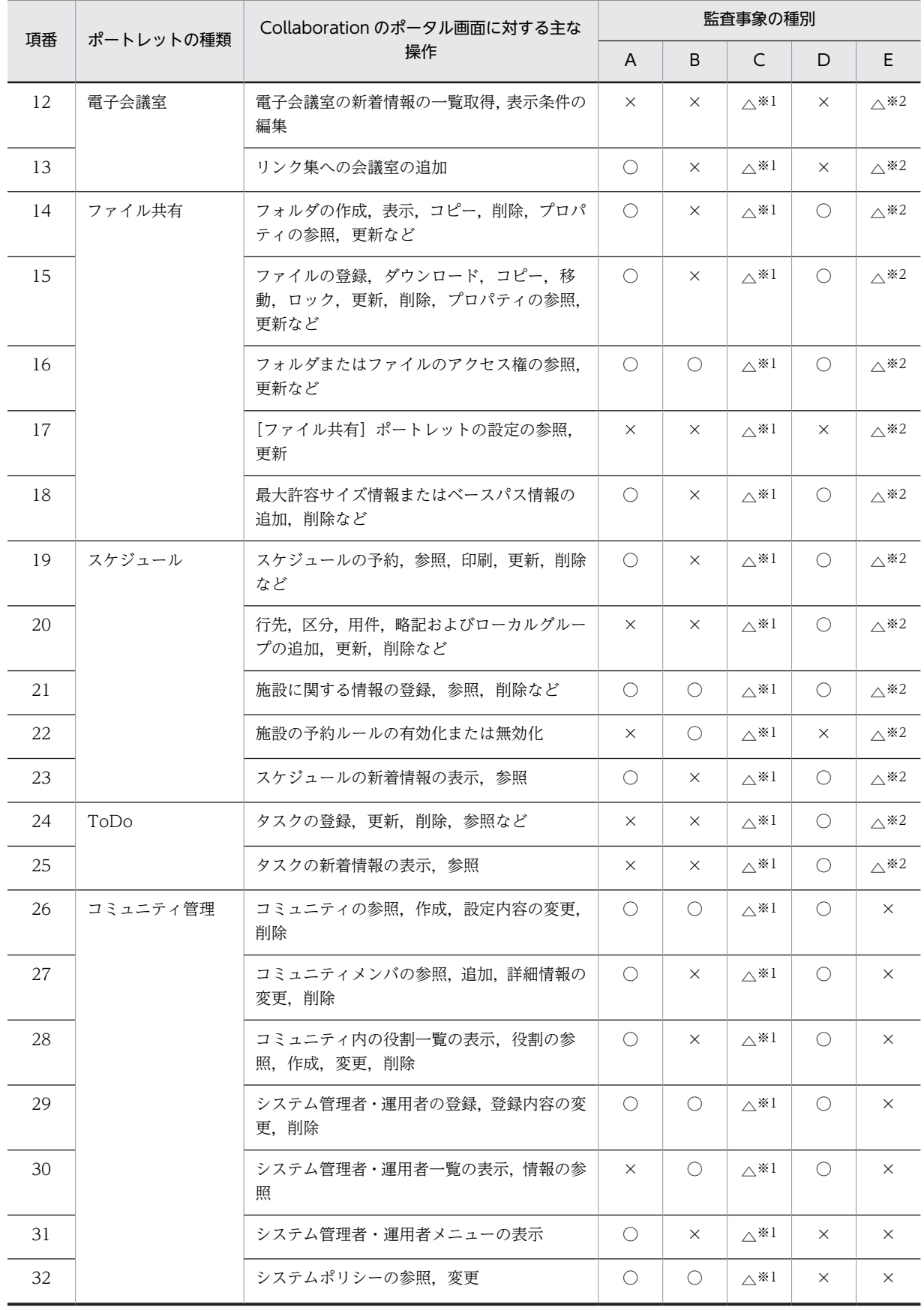

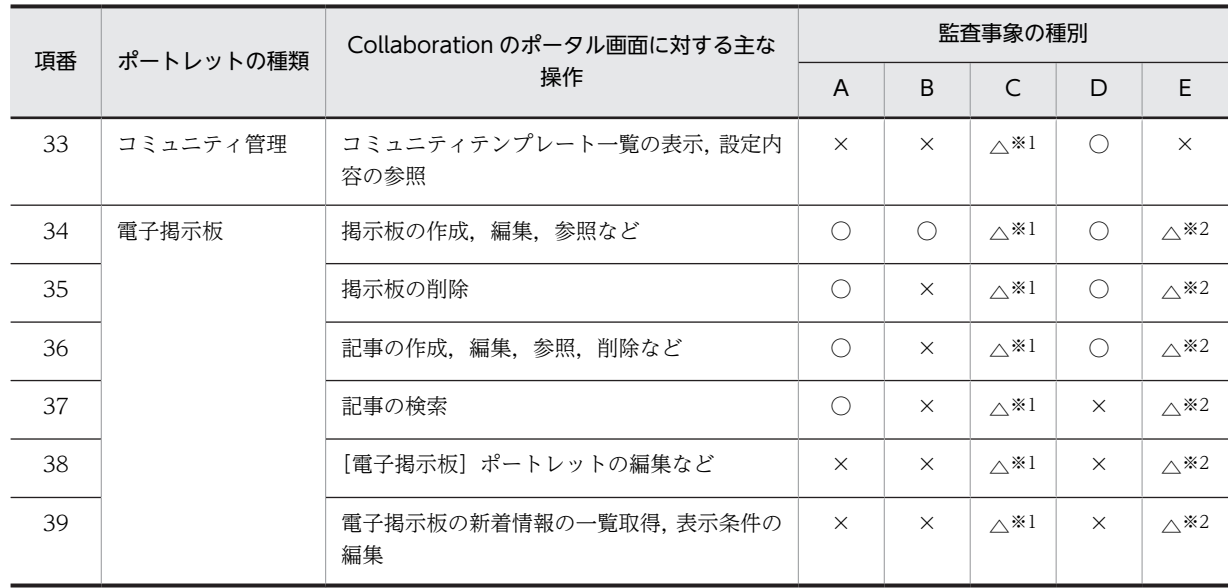

(凡例)

A:AccessControl

B:ConfigurationAccess

C:Failure

D:ContentAccess

- E:AnomalyEvent
- ○:出力されます。
- ×:出力されません。

△:エラーが発生した場合に出力されます。

#### 注※1

プロパティファイルの読み込みに失敗した場合,プロパティ名もしくは値の取得に失敗した場合,またはシステムで 異常が発生した場合に監査ログが出力されます。

#### 注※2

入力値チェックでエラーが発生した場合に監査ログが出力されます。

#### ● Collaboration のコマンドを使用した操作と監査事象

Collaboration では,次に示す機能のコマンドを操作すると,監査ログが出力されます。

- 電子会議室機能
- ファイル共有機能
- コミュニティ管理機能
- 電子掲示板機能

Collaboration のコマンドによる操作と出力される監査事象を次の表に示します。各機能のコマンドの詳 細は,各コンポーネントのマニュアルを参照してください。

| 項番             | 機能の種類        | Collaboration のコマンドによる操<br>作                                       | 監査事象の種別             |                     |            |                     |                     |            |            |                     |
|----------------|--------------|--------------------------------------------------------------------|---------------------|---------------------|------------|---------------------|---------------------|------------|------------|---------------------|
|                |              |                                                                    | A                   | B                   | C          | D                   | E                   | F.         | G          | H.                  |
| $\mathbf{1}$   | 電子会議室        | 会議室のアーカイブ,状態変更,削除,<br>期間延長, 強制再開, 復活, 検索                           | $\bigcirc$          | $\bigcirc$          | $\times$   | $\times$            | $\triangle$<br>$*1$ | $\times$   | O          | $\triangle$<br>$*2$ |
| $\overline{2}$ |              | 会議室のリストア, 所有者変更                                                    | $\circlearrowright$ | $\circ$             | $\times$   | $\circlearrowright$ | $\triangle$<br>$*1$ | $\times$   | $\bigcirc$ | $\triangle$<br>$*2$ |
| $\mathfrak{Z}$ |              | システムパラメタの変更                                                        | $\bigcirc$          | $\bigcirc$          | $\times$   | $\bigcirc$          | $\triangle$<br>$*1$ | $\times$   | $\times$   | $\triangle$<br>$*2$ |
| $\overline{4}$ |              | 添付ファイルの削除                                                          | $\bigcirc$          | $\circ$             | $\times$   | $\times$            | $\triangle$<br>$*1$ | $\times$   | $\times$   | $\triangle$<br>$*2$ |
| 5              |              | メール配信、お知らせメール配信                                                    | $\bigcirc$          | $\bigcirc$          | $\times$   | $\times$            | $\triangle$<br>$*1$ | $\circ$    | $\times$   | $\triangle$<br>$*2$ |
| 6              |              | メールによる議題または発言の投稿                                                   | $\circlearrowright$ | $\bigcirc$          | X          | X                   | $\triangle$<br>$*1$ | $\bigcirc$ | $\bigcirc$ | $\triangle$<br>$*2$ |
| $\overline{7}$ |              | 会議室の状態変更通知、会議室の開催<br>通知、回答期限通知のメッセージ<br>キューへの登録、メッセージキューの<br>削除,参照 | $\bigcirc$          | $\circ$             | $\times$   | $\times$            | $\triangle$<br>$*1$ | $\times$   | $\times$   | $\triangle$<br>$*2$ |
| 8              |              | 会議室の発言のインポート                                                       | $\bigcirc$          | $\circlearrowright$ | $\circ$    | $\times$            | $\triangle$<br>$*1$ | $\times$   | $\bigcirc$ | $\triangle$<br>$*2$ |
| 9              |              | 会議室の発言のエクスポート                                                      | $\bigcirc$          | $\bigcirc$          | $\times$   | X                   | $\triangle$<br>$*1$ | X          | $\bigcirc$ | $\triangle$<br>$*2$ |
| 10             | ファイル共有       | グループルートフォルダの作成、非表<br>示化、またはベースパス情報の取得,<br>使用量の確認                   | $\bigcirc$          | $\times$            | $\bigcirc$ | $\times$            | $\triangle$<br>$*1$ | $\times$   | $\bigcirc$ | $\triangle$<br>$*2$ |
| 11             |              | グループルートフォルダのアクセス権<br>の追加、変更、削除、または運用者の<br>追加,削除                    | $\bigcirc$          | $\times$            | $\bigcirc$ | $\bigcirc$          | $\triangle$<br>$*1$ | $\times$   | $\bigcirc$ | $\triangle$<br>$*2$ |
| 12             |              | ルートフォルダ情報の一覧表示                                                     | $\circlearrowright$ | $\times$            | $\circ$    | X                   | $\triangle$<br>$*1$ | X          | $\bigcirc$ | $\triangle$<br>$*2$ |
| 13             |              | ファイルの文字コードセットの変換                                                   | $\bigcirc$          | $\times$            | $\times$   | $\times$            | $\triangle$<br>$*1$ | $\times$   | $\times$   | $\triangle$<br>$*2$ |
| 14             |              | アクセス履歴ファイルに出力された<br>ファイル,フォルダの情報の取得,<br>OIIDの変換                    | $\bigcirc$          | $\times$            | $\circ$    | $\times$            | $\triangle$<br>$*1$ | $\times$   | $\bigcirc$ | $\triangle$<br>$*2$ |
| 15             |              | 最大許容サイズ情報の取得                                                       | $\bigcirc$          | $\times$            | $\bigcirc$ | $\times$            | $\triangle$<br>$*1$ | $\times$   | $\bigcirc$ | $\triangle$<br>$*2$ |
| 16             | コミュニティ管<br>理 | システム情報の設定                                                          | $\bigcirc$          | $\circ$             | $\times$   | $\bigcirc$          | $\triangle$<br>$*1$ | $\times$   | $\times$   | $\times$            |

表 7-6 Collaboration のコマンドによる操作と出力される監査事象

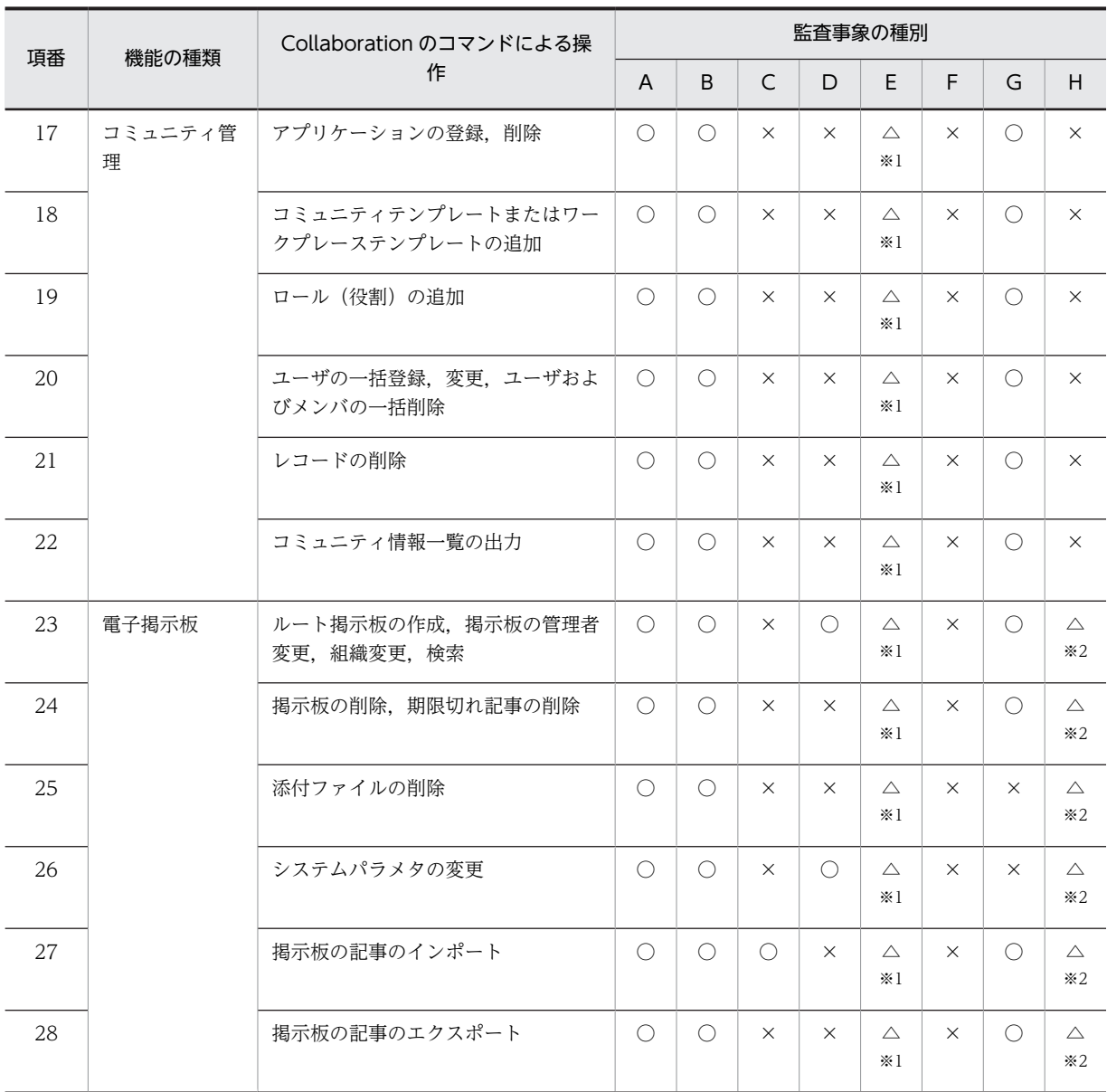

(凡例)

A:StartStop

B:Authentication

C:AccessControl

D:ConfigurationAccess

- E:Failure
- F:External Service
- G:ContentAccess
- H: AnomalyEvent
- ○:出力されます。
- ×:出力されません。
- △:エラーが発生した場合に出力されます。

注※1

プロパティファイルの読み込みに失敗した場合,プロパティ名もしくは値の取得に失敗した場合,または DB アクセ スで異常が発生した場合に監査ログが出力されます。

注※2

コマンドの引数に不正があった場合,または入力値チェックでエラーが発生した場合に監査ログが出力されます。

# 7.2 監査ログを出力するシステムの構築

ここでは、監査ログを出力するシステムの構成と、ディスク使用量の見積もりについて説明します。

# 7.2.1 監査ログを出力するシステムの構成例

ここでは、監査ログを出力する場合のシステムの構成と、システムを構成する各種サーバについて説明しま す。

監査ログを出力するシステムを構築する場合,Collaboration のシステムを構成する各種サーバに加えて, 監査ログを一元管理するための監査ログ管理サーバを配置できます。

監査ログを出力するシステムの構成例を次の図に示します。

# 図 7-2 監査ログを出力するシステムの構成例

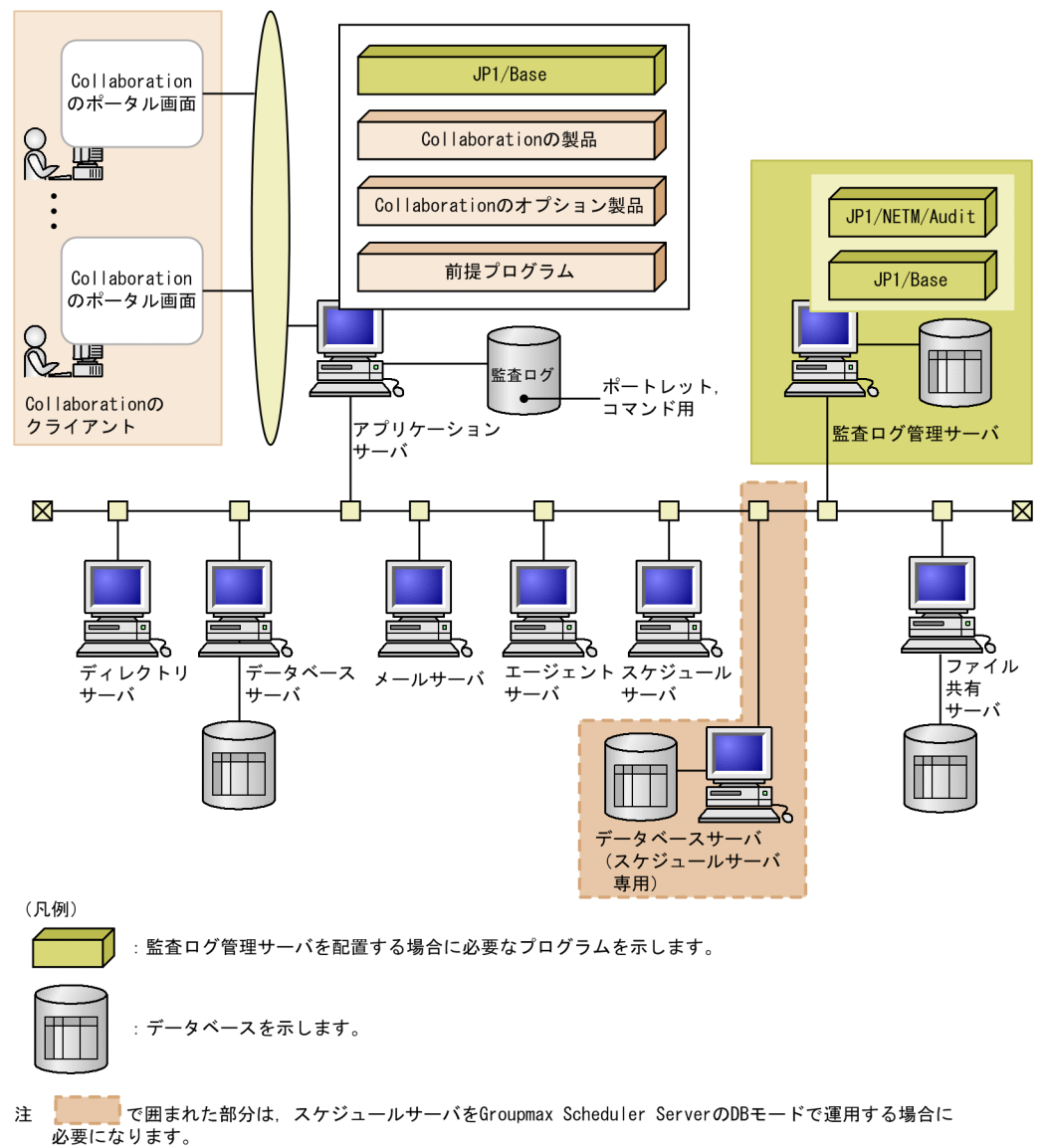

DBモードについては、マニュアル「Groupmax Scheduler/Facilities Manager Version 7 システム管理者ガイド」を参照してください。

この図は、JP1/NETM/Audit と連携して、監査ログ管理サーバを配置した場合のシステムの構成です。 JP1/NETM/Audit と連携しない場合は,監査ログ管理サーバの配置と,アプリケーションサーバへの JP1/ Base のインストールは不要になります。

ここでは,Collaboration が監査ログを出力するアプリケーションサーバ,および監査ログ管理サーバにつ いて説明します。そのほかの Collaboration のシステムを構成する各種サーバについては,[「2.2.1](#page-23-0)  [Collaboration のシステム構成」](#page-23-0)を参照してください。

# (1) アプリケーションサーバ

アプリケーションサーバは,Collaboration の各ポートレットを使用するポータルの運用サーバです。アプ リケーションサーバを構成するプログラムについては,[「2.2.1 Collaboration のシステム構成](#page-23-0)」を参照し てください。

Collaboration で監査ログを出力する場合,アプリケーションサーバに監査ログを出力するためのファイル が必要になります。監査ログを出力するファイルを次に示します。

#### • 監査ログファイル

ポートレットやコマンドの操作履歴と,それに伴うプログラムの動作履歴が出力されます。 監査ログファイルの出力先,出力形式および出力項目は,「[7.4 監査ログの収集と確認](#page-141-0)」を参照してく ださい。

また. IP1/NETM/Audit と連携して監査ログ管理サーバを配置する場合は、アプリケーションサーバに. JP1/Base をインストールする必要があります。JP1/Base の詳細は,マニュアル「JP1 Version 8 JP1/ Base 運用ガイド」を参照してください。監査ログ管理サーバを配置する場合にアプリケーションサーバで 必要な設定については,「[7.3.2 JP1/NETM/Audit と連携するための設定」](#page-139-0)を参照してください。

(2) 監査ログ管理サーバ

監査ログ管理サーバは、監査ログを収集して監査を実施するためのサーバです。このサーバは、監査者だけ が使用します。監査ログ管理サーバを使用すると,Collaboration の監査ログは,監査ログ管理データベー ス(監査ログ管理サーバのデータベース)に収集され、ほかの日立オープンミドルウェア製品が出力する監 査ログとともに一元管理されるようになります。監査ログ管理サーバおよび監査ログ管理データベースの 詳細は,マニュアル「JP1 Version 8 JP1/NETM/Audit」を参照してください。

監査ログ管理サーバに必要なプログラムを次に示します。

- JP1/Base
- JP1/NETM/Audit

各製品の詳細は,製品のマニュアルを参照してください。各製品の参照先マニュアルを次に示します。

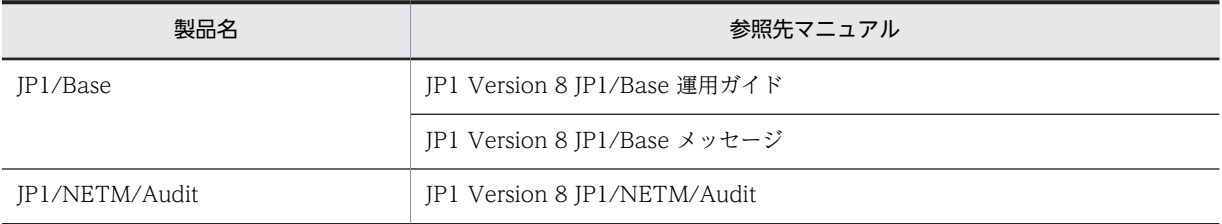

なお、監査ログ管理サーバを配置したシステムを構築する場合には、IP1/NETM/Audit と連携するための 設定が必要になります。監査ログ管理サーバで必要な設定については,「[7.3.2 JP1/NETM/Audit と連携](#page-139-0) [するための設定](#page-139-0)」を参照してください。

# 7.2.2 監査ログ出力時のディスク使用量の見積もり

ここでは、監査ログ出力時に必要なディスク使用量の見積もり方法について説明します。

監査ログを出力する場合,監査ログファイルを格納するためのディスクが必要になります。監査ログ出力時 のディスク使用量は、次の値を基に監査ログの出力量を算出して見積もってください。

監査ログの 1 行のサイズ:1,024 バイト

1 操作当たりの行数

- ポートレットの操作の場合:3 行
- コマンドの実行の場合:4 行

なお,操作によっては,上記の値より 1 操作当たりの行数が増えて,監査ログの出力量が増えることがあ ります。ポートレットおよびコマンドごとに,監査ログの出力量が増える操作と 1 操作当たりの行数につ いて説明します。

• ポートレットの操作の場合

監査ログの出力量が増える操作と 1 操作当たりの行数を次の表に示します。

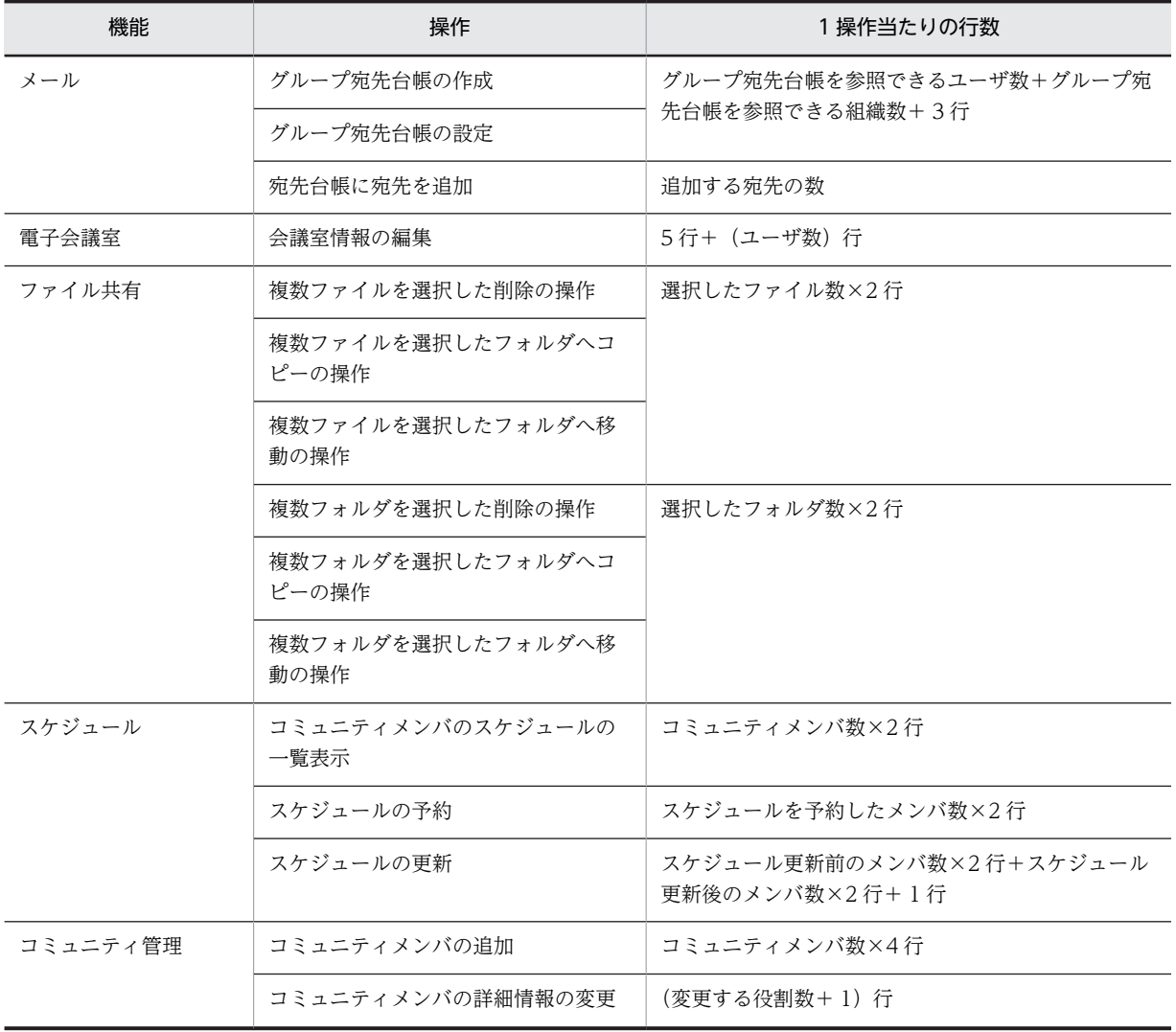

表 7-7 監査ログの出力量が増える操作と 1 操作当たりの行数(ポートレットの操作の場合)

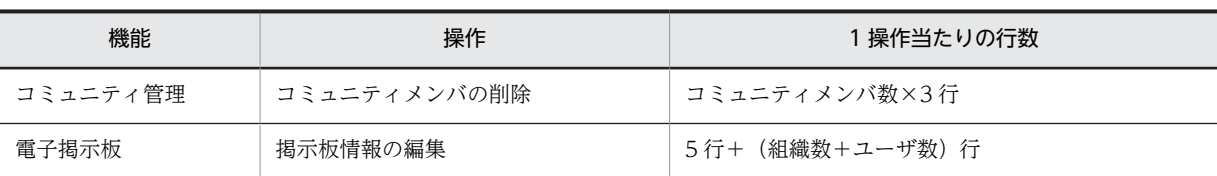

# • コマンドの実行の場合

監査ログの出力量が増える操作と 1 操作当たりの行数を次の表に示します。

# 表 7-8 監査ログの出力量が増える操作と 1 操作当たりの行数 (コマンドの実行の場合)

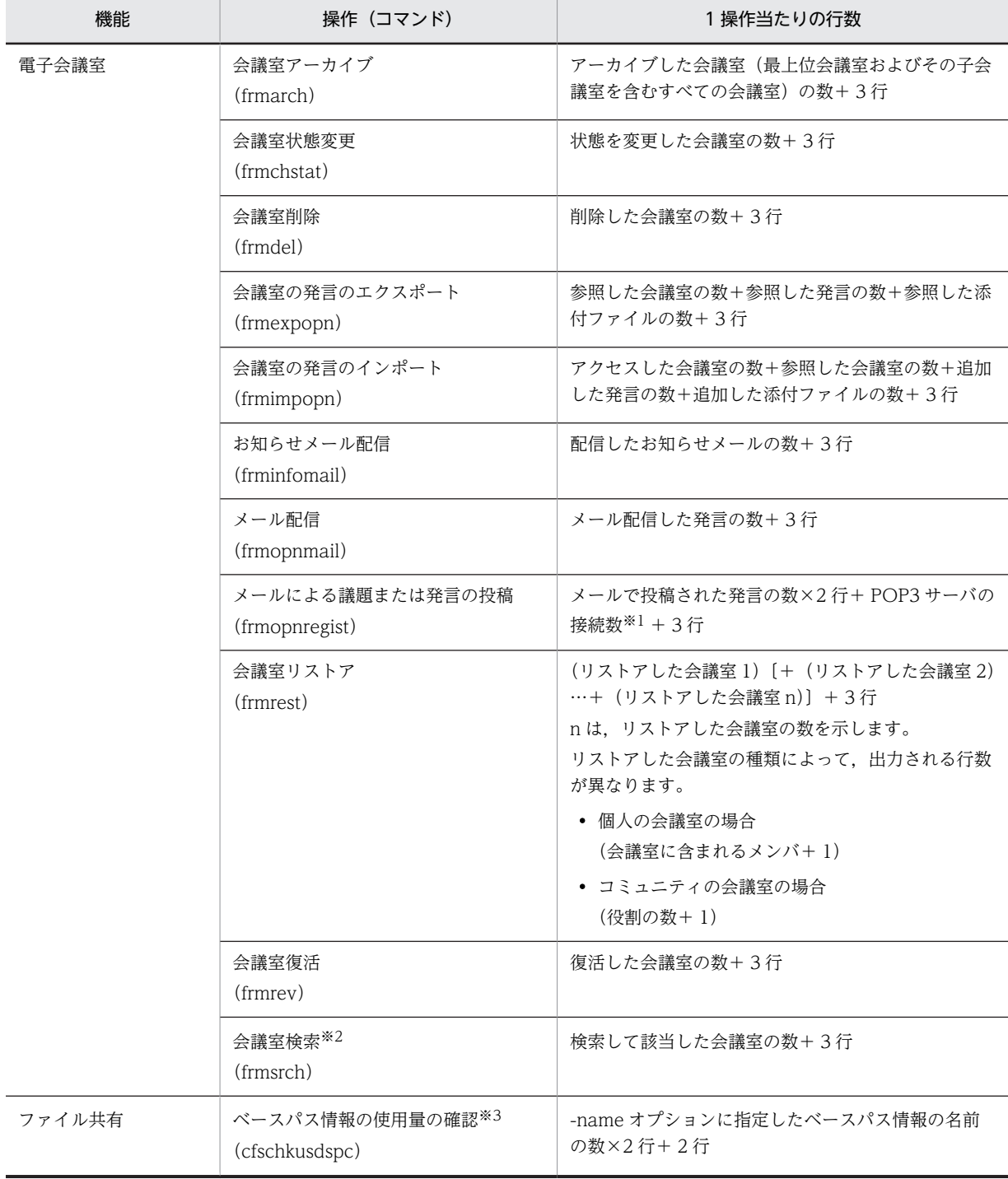

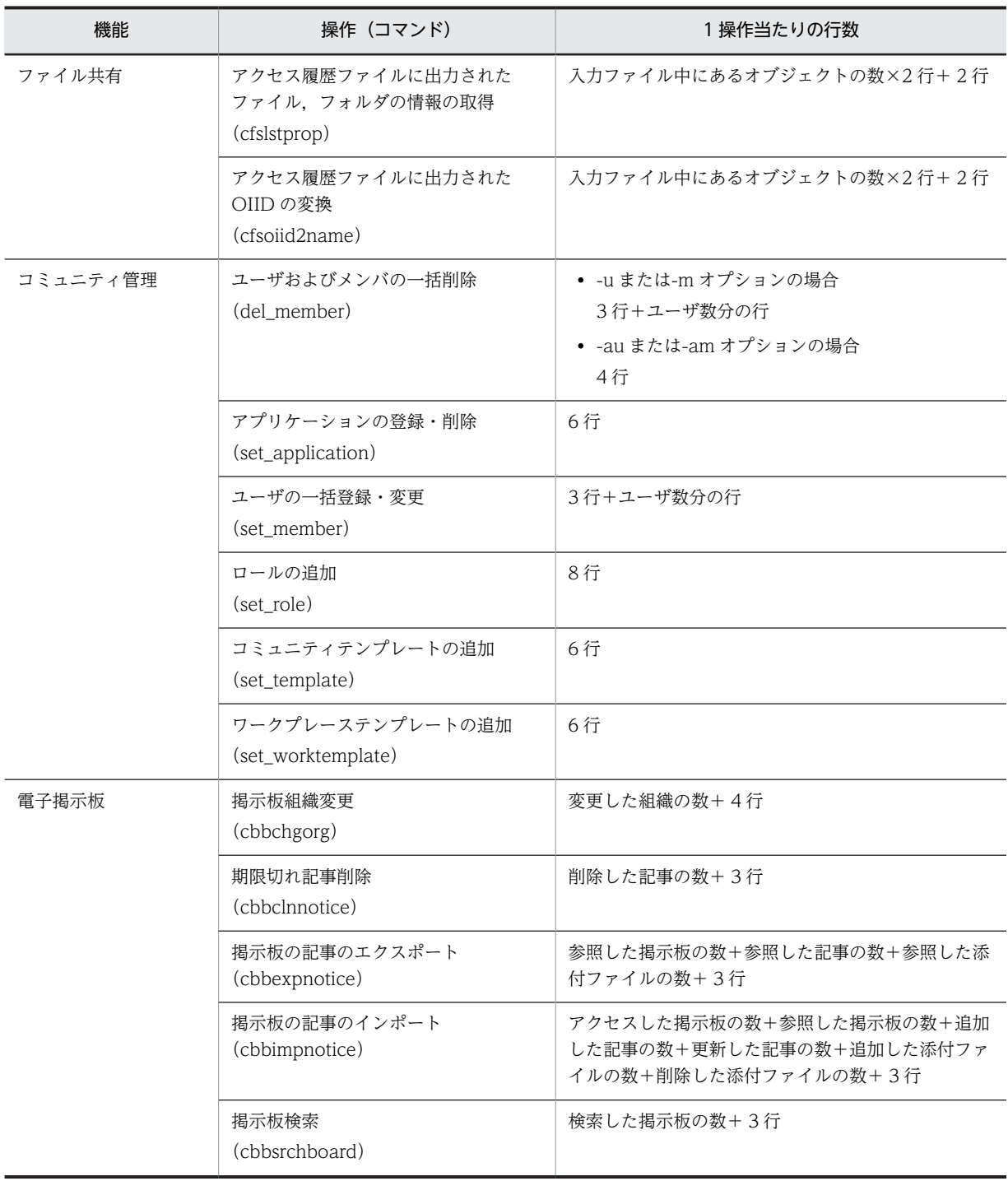

注※1

POP3 サーバの接続数は、次の算出式で同等の値が求められます。なお,

hptl\_clb\_cfr\_opnregist\_pop3\_username\_n プロパティについては,マニュアル「Collaboration - Forum シ ステム管理者ガイド」を参照してください。

投稿されたメールを取得するためのユーザ名(hptl\_clb\_cfr\_opnregist\_pop3\_username\_n)の定義数×2

注※2

frmsrch コマンドで-fcount および-fid オプションを指定した場合を除きます。frmsrch コマンドで-fstate, fname または-fenname オプションを指定した場合に,監査ログの出力量が増えます。

注※3

cfschkusdspc コマンドで-name オプションの指定がない場合を除きます。cfschkusdspc コマンドで-name オ プションの指定がある場合に,監査ログの出力量が増えます。

これらの値を目安に,ご使用の環境や運用に合わせて必要なディスク使用量を見積もってください。

# <span id="page-131-0"></span>7.3 監査ログ出力機能を使用するための設定

ここでは,Collaboration の監査ログ出力機能を使用して,監査ログを出力するための設定について説明し ます。

監査ログを出力する場合は、監査ログプロパティファイル (hptl clb audit.properties) の設定が必要で す。

また. IP1/NETM/Audit と連携する場合には, Collaboration のアプリケーションサーバや, 監査ログ管 理サーバで連携するための設定も必要になります。

# 7.3.1 監査ログプロパティファイルの設定方法

ここでは、監査ログプロパティファイル (hptl\_clb\_audit.properties) の設定について説明します。

監査ログプロパティファイルは,監査ログの出力有無,監査ログファイルの出力先や切り替えのタイミング などを定義するファイルです。このファイルは,「[4.6.1 運用ディレクトリの設定」](#page-51-0)で<Collaboration イ ンストールディレクトリ>\clb\_home\conf にコピーされています。

# (1) 監査ログプロパティファイルの記述規則および使用上の注意事項

監査ログプロパティファイルの記述規則,および使用上の注意事項について説明します。

#### ● 記述規則

監査ログプロパティファイルの記述規則を次に示します。

- プロパティ名と値は. = (半角イコール) でつなぎます。
- 改行までが値になります。
- 監査ログプロパティファイル内の先頭が「#」または「!」で始まる行は,コメント行として扱います。
- 行頭および行末には,空白を指定しないでください。
- 値の後ろには,空白,コメントなどの文字列を指定しないでください。指定した場合,不正な値と解釈 されます。

#### ● 使用上の注意事項

監査ログプロパティファイルの使用上の注意事項を次に示します。

- インストール時の監査ログプロパティファイルは,監査ログを出力しない設定になっています。監査ロ グを出力する場合には、必ず hptl clb\_audit\_logIsEnable プロパティに「On」を設定してください。
- 監査ログプロパティファイルの設定内容が次のどれかの条件を満たす場合,監査ログは出力されませ ん。
	- hptl\_clb\_audit\_logPath プロパティに値がない。
	- hptl clb audit logIsEnable プロパティに「Off」を設定している。
	- 重要度による監査ログ出力の有無を設定するプロパティ(hptl\_clb\_audit\_logImportant で始まる プロパティ)すべてに「Off」を設定している。
	- 監査事象による監査ログ出力の有無を設定するプロパティ (hptl\_clb\_audit\_log 監査事象の種別の プロパティ)すべてに「Off」を設定している。監査事象の種別については、[「\(2\) 監査ログプロパ](#page-132-0) [ティファイルの設定内容](#page-132-0)」の表 7-9 の項番 10〜20 を参照してください。
- <span id="page-132-0"></span>• 監査ログプロパティファイルのフォーマットは,Java の Properties クラスの仕様に従ってください。
- 日本語を含む値を指定する場合は,uCosminexus Application Server 付属の JDK コマンド (native2ascii コマンド)によってファイルを変換する必要があります。
- JP1/NETM/Audit と連携する場合,hptl\_clb\_audit\_logEncoding プロパティには「Shift\_JIS」を設定 してください。hptl\_clb\_audit\_logEncoding プロパティで「UTF-8」を指定すると,JP1/NETM/ Audit の監査ログ管理サーバで収集した監査ログが文字化けすることがあります。
- 監査ログを出力したあとに,監査ログの文字コードを切り替える(hptl\_clb\_audit\_logEncoding プロ パティを変更する)場合には、J2EE サーバの再起動を行う前に、hptl\_clb\_audit\_logPath プロパティ で指定したパスの下にあるファイルすべてを退避してください。
- UTF-8 の文字コードで出力すると, Shift\_JIS の文字コードで出力した場合よりも, 監査ログの出力バ イト数が増加することがあります。
- 監査ログプロパティファイルは,uCosminexus Portal Framework の起動時に一度だけ参照されます。 ポートレットの動作中に監査ログプロパティファイルを編集した場合は,設定内容をポートレットに反 映するために uCosminexus Portal Framework を再起動してください。
- 監査ログファイルの出力先ディレクトリが正しいか必ず確認してください。

# (2) 監査ログプロパティファイルの設定内容

監査ログプロパティファイルのプロパティを次の表に示します。

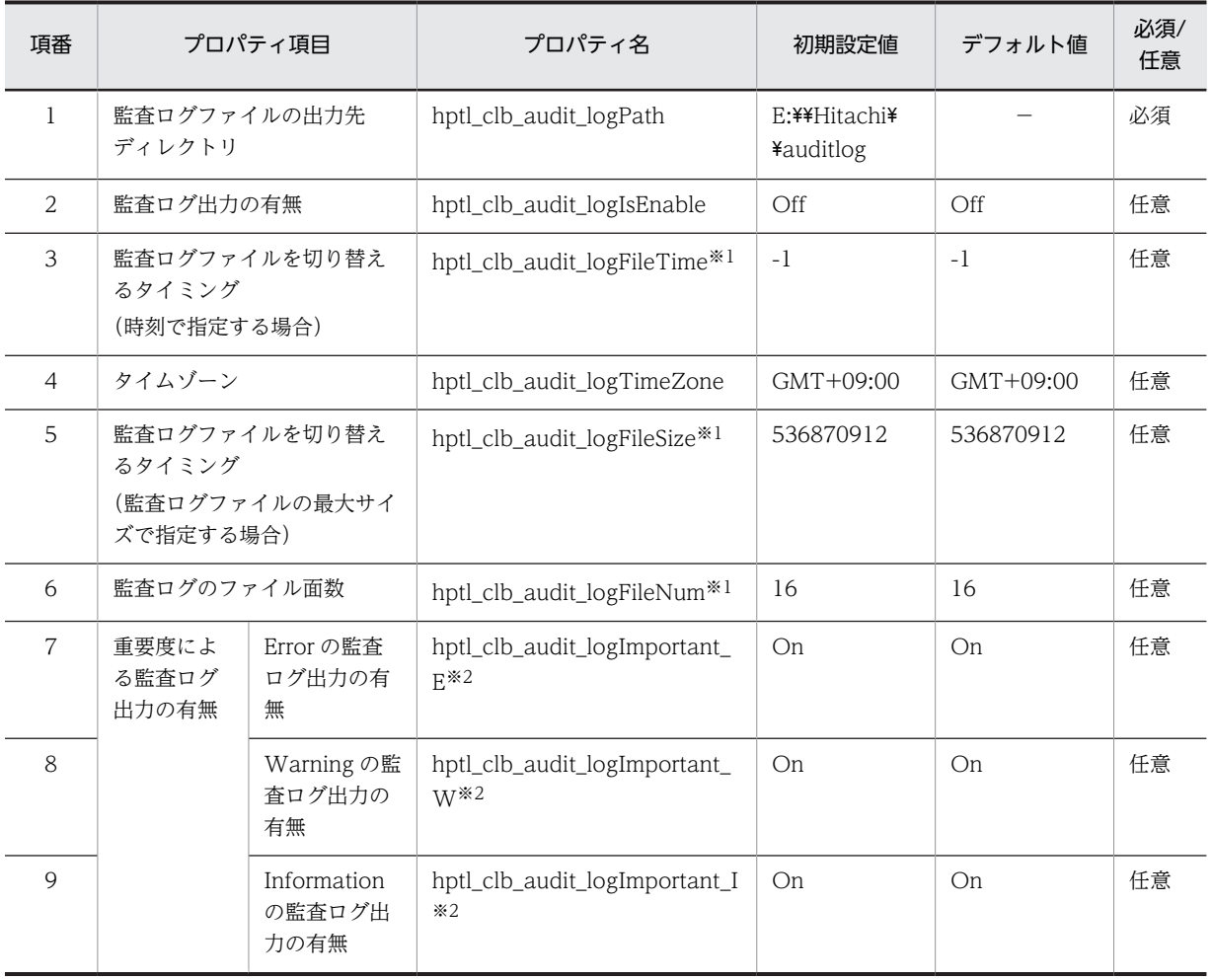

# 表 7‒9 監査ログプロパティファイルのプロパティ

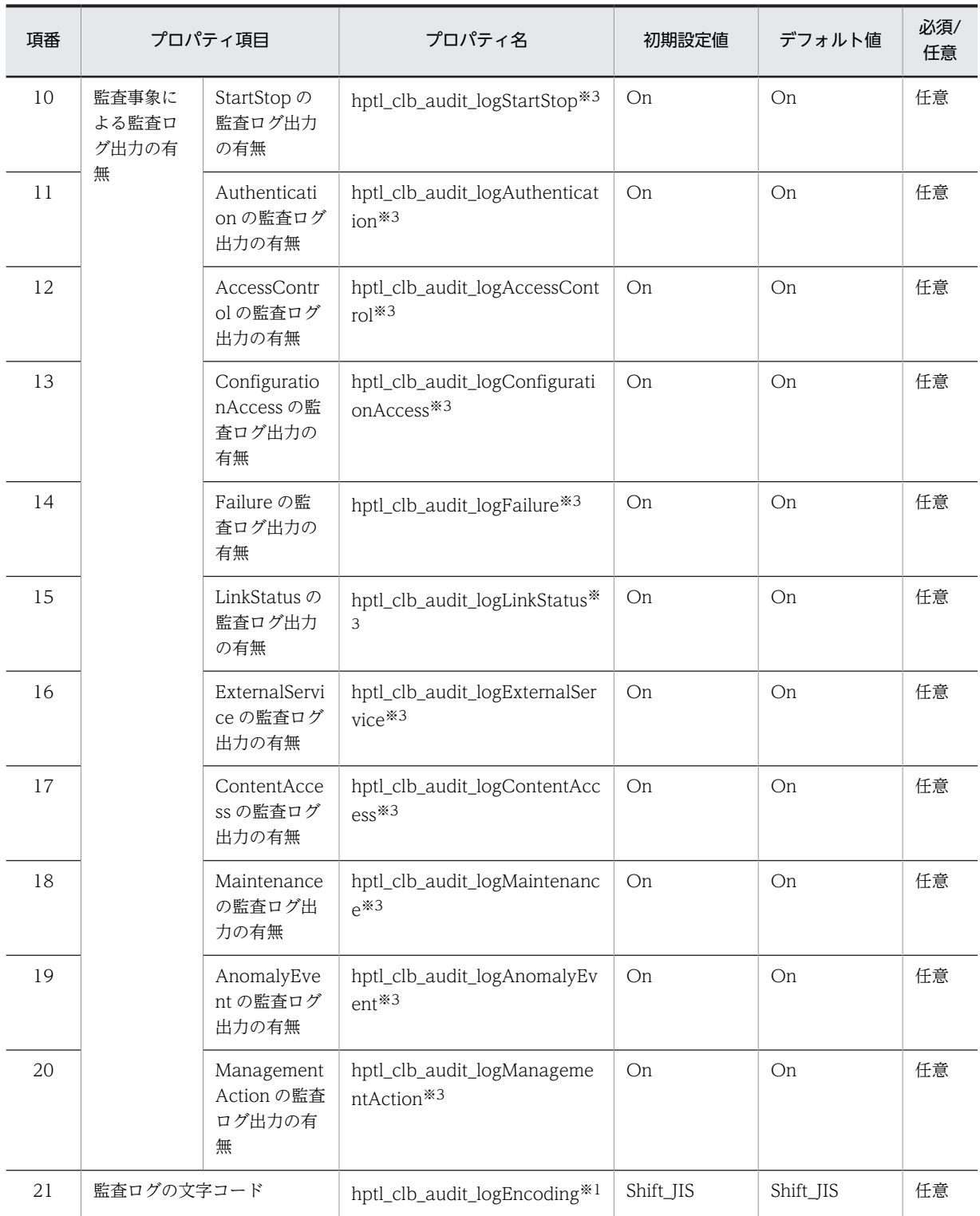

(凡例)

−:プロパティファイルに値が設定されないことを示します。 必須:省略できません。必ず指定してください。 任意:省略できます。省略した場合はデフォルト値が設定されます。

注

初期設定値およびデフォルト値の意味を次に示します。 初期設定値:システムのインストール時に設定される値です。 <span id="page-134-0"></span>デフォルト値:プロパティ名もしくは値を省略した場合,または不正な値を設定した場合に設定される値です。

注※1

hptl\_clb\_audit\_logIsEnable プロパティの値が「Off」の場合,これらのプロパティの指定は無視されます。

注※2

hptl\_clb\_audit\_logIsEnable プロパティの値が「Off」の場合,これらのプロパティに「On」を指定しても,監査ロ グは出力されません。なお,hptl\_clb\_audit\_logIsEnable プロパティの値が「On」の場合でも、重要度による監査 ログ出力の有無を設定するプロパティの値がすべて「Off」のとき,監査ログは出力されません。

注※3

hptl clb\_audit\_logIsEnable プロパティの値が「Off」の場合,これらのプロパティに「On」を指定しても, 監査ロ グは出力されません。なお、hptl clb\_audit\_logIsEnable プロパティの値が「On」の場合でも、監査事象による監 査ログ出力の有無を設定するプロパティの値がすべて「Off」のとき,監査ログは出力されません。

各プロパティの詳細について説明します。

(a) hptl\_clb\_audit\_logPath

監査ログファイルの出力先ディレクトリを指定します。区切り文字には,「¥¥」または「/」を使用してくだ さい。監査ログ出力機能を使用する場合,このプロパティは必ず指定してください。プロパティ名または値 を省略した場合,監査ログは出力されません。

#### ■ 注意事項

このプロパティは、次の点に注意して指定してください。

- 障害発生時に消失する危険性を避けるため,Collaboration インストールディレクトリとは別のディスクを 指定することをお勧めします。
- ネットワークドライブを指定しないでください。
- (b) hptl\_clb\_audit\_logIsEnable

監査ログを出力するかどうかを指定します。値は,「On」または「Off」のどちらかで指定してください。 プロパティ名もしくは値を省略した場合,または不正な値を指定した場合は,デフォルト値(Off)が設定 されます。

- On:監査ログを出力します。
- Off:監査ログを出力しません。
- (c) hptl\_clb\_audit\_logFileTime

監査ログファイルを切り替えるタイミングを時刻 (24 時間)で指定します。値は,-1,または 0~23 の整 数で指定してください。プロパティ名もしくは値を省略した場合,または不正な値を指定した場合は,デ フォルト値(-1)が設定されます。

- -1:監査ログファイルを切り替えません。
- 0~23:0~23時に監査ログファイルを切り替えます。
- (d) hptl\_clb\_audit\_logTimeZone

監査ログに出力される時刻のタイムゾーンを指定します。値は,GMT(グリニッジ標準時:Greenwich Mean Time)からの時差で指定してください。指定形式を次に示します。

- GMT+hh:mm:GMT から hh 時間 mm 分進んでいることを示します。
- GMT-hh:mm:GMT から hh 時間 mm 分遅れていることを示します。

<span id="page-135-0"></span>プロパティ名または値を省略した場合は,デフォルト値(GMT+09:00)が設定されます。不正な値を指 定した場合は,「Z」(UTC(協定世界時))が設定されます。

#### (e) hptl\_clb\_audit\_logFileSize

監査ログファイルを切り替えるタイミングを監査ログファイルの最大サイズ(バイト単位)で指定します。 値は,4,096〜2,147,483,647 の整数で指定してください。プロパティ名もしくは値を省略した場合,また は不正な値を指定した場合は,デフォルト値(536870912)が設定されます。

## (f) hptl\_clb\_audit\_logFileNum

監査ログのファイル面数を指定します。値は,1〜32 の整数で指定してください。プロパティ名もしくは 値を省略した場合,または不正な値を指定した場合は,デフォルト値(16)が設定されます。

### $(g)$  hptl clb audit logImportant E

重要度が Error(エラー情報)の監査ログを出力するかどうかを指定します。値は,「On」または「Off」 のどちらかで指定してください。プロパティ名もしくは値を省略した場合,または不正な値を指定した場合 は、デフォルト値 (On) が設定されます。

- On:重要度が Error の監査ログを出力します。
- Off:重要度が Error の監査ログを出力しません。

なお, hptl clb audit logIsEnable プロパティの値が「Off」の場合,このプロパティに「On」を指定し ても,監査ログは出力されません。

### (h) hptl\_clb\_audit\_logImportant\_W

重要度が Warning(警告情報)の監査ログを出力するかどうかを指定します。値は,「On」または「Off」 のどちらかで指定してください。プロパティ名もしくは値を省略した場合,または不正な値を指定した場合 は,デフォルト値(On)が設定されます。

- On:重要度が Warning の監査ログを出力します。
- Off:重要度が Warning の監査ログを出力しません。

なお, hptl\_clb\_audit\_logIsEnable プロパティの値が「Off」の場合,このプロパティに「On」を指定し ても,監査ログは出力されません。

# (i) hptl\_clb\_audit\_logImportant\_I

重要度が Information(通知情報)の監査ログを出力するかどうかを指定します。値は,「On」または「Off」 のどちらかで指定してください。プロパティ名もしくは値を省略した場合,または不正な値を指定した場合 は,デフォルト値(On)が設定されます。

- On:重要度が Information の監査ログを出力します。
- Off:重要度が Information の監査ログを出力しません。

なお, hptl\_clb\_audit\_logIsEnable プロパティの値が「Off」の場合, このプロパティに「On」を指定し ても,監査ログは出力されません。

<span id="page-136-0"></span>(j) hptl\_clb\_audit\_logStartStop

監査事象が StartStop の監査ログを出力するかどうかを指定します。値は,「On」または「Off」のどちら かで指定してください。プロパティ名もしくは値を省略した場合,または不正な値を指定した場合は,デ フォルト値 (On) が設定されます。

- On:監査事象が StartStop の監査ログを出力します。
- Off:監査事象が StartStop の監査ログを出力しません。

なお, hptl\_clb\_audit\_logIsEnable プロパティの値が「Off」の場合,このプロパティに「On」を指定し ても,監査ログは出力されません。

#### (k) hptl\_clb\_audit\_logAuthentication

監査事象が Authentication の監査ログを出力するかどうかを指定します。値は,「On」または「Off」の どちらかで指定してください。プロパティ名もしくは値を省略した場合,または不正な値を指定した場合 は、デフォルト値 (On) が設定されます。

- On:監査事象が Authentication の監査ログを出力します。
- Off:監査事象が Authentication の監査ログを出力しません。

なお, hptl\_clb\_audit\_logIsEnable プロパティの値が「Off」の場合,このプロパティに「On」を指定し ても,監査ログは出力されません。

#### (l) hptl\_clb\_audit\_logAccessControl

監査事象が AccessControl の監査ログを出力するかどうかを指定します。値は,「On」または「Off」の どちらかで指定してください。プロパティ名もしくは値を省略した場合,または不正な値を指定した場合 は,デフォルト値(On)が設定されます。

- On:監査事象が AccessControl の監査ログを出力します。
- Off:監査事象が AccessControl の監査ログを出力しません。

なお, hptl\_clb\_audit\_logIsEnable プロパティの値が「Off」の場合,このプロパティに「On」を指定し ても,監査ログは出力されません。

#### (m) hptl\_clb\_audit\_logConfigurationAccess

監査事象が ConfigurationAccess の監査ログを出力するかどうかを指定します。値は,「On」または 「Off」のどちらかで指定してください。プロパティ名もしくは値を省略した場合、または不正な値を指定 した場合は,デフォルト値(On)が設定されます。

- On:監査事象が ConfigurationAccess の監査ログを出力します。
- Off:監査事象が ConfigurationAccess の監査ログを出力しません。

なお, hptl clb audit logIsEnable プロパティの値が「Off」の場合,このプロパティに「On」を指定し ても,監査ログは出力されません。

#### (n) hptl\_clb\_audit\_logFailure

監査事象が Failure の監査ログを出力するかどうかを指定します。値は,「On」または「Off」のどちらか で指定してください。プロパティ名もしくは値を省略した場合,または不正な値を指定した場合は,デフォ ルト値 (On) が設定されます。

- <span id="page-137-0"></span>• On:監査事象が Failure の監査ログを出力します。
- Off:監査事象が Failure の監査ログを出力しません。

なお, hptl\_clb\_audit\_logIsEnable プロパティの値が「Off」の場合,このプロパティに「On」を指定し ても,監査ログは出力されません。

### (o) hptl\_clb\_audit\_logLinkStatus

監査事象が LinkStatus の監査ログを出力するかどうかを指定します。値は,「On」または「Off」のどち らかで指定してください。プロパティ名もしくは値を省略した場合,または不正な値を指定した場合は,デ フォルト値(On)が設定されます。

- On:監査事象が LinkStatus の監査ログを出力します。
- Off:監査事象が LinkStatus の監査ログを出力しません。

なお, hptl\_clb\_audit\_logIsEnable プロパティの値が「Off」の場合,このプロパティに「On」を指定し ても,監査ログは出力されません。

### (p) hptl\_clb\_audit\_logExternalService

監査事象が ExternalService の監査ログを出力するかどうかを指定します。値は,「On」または「Off」の どちらかで指定してください。プロパティ名もしくは値を省略した場合,または不正な値を指定した場合 は,デフォルト値(On)が設定されます。

- On:監査事象が ExternalService の監査ログを出力します。
- Off:監査事象が ExternalService の監査ログを出力しません。

なお, hptl\_clb\_audit\_logIsEnable プロパティの値が「Off」の場合,このプロパティに「On」を指定し ても,監査ログは出力されません。

# (q) hptl\_clb\_audit\_logContentAccess

監査事象が ContentAccess の監査ログを出力するかどうかを指定します。値は,「On」または「Off」の どちらかで指定してください。プロパティ名もしくは値を省略した場合,または不正な値を指定した場合 は,デフォルト値(On)が設定されます。

- On:監査事象が ContentAccess の監査ログを出力します。
- Off:監査事象が ContentAccess の監査ログを出力しません。

なお, hptl clb audit logIsEnable プロパティの値が「Off」の場合,このプロパティに「On」を指定し ても,監査ログは出力されません。

# (r) hptl\_clb\_audit\_logMaintenance

監査事象が Maintenance の監査ログを出力するかどうかを指定します。値は,「On」または「Off」のど ちらかで指定してください。プロパティ名もしくは値を省略した場合,または不正な値を指定した場合は, デフォルト値(On)が設定されます。

- On:監査事象が Maintenance の監査ログを出力します。
- Off:監査事象が Maintenance の監査ログを出力しません。

なお, hptl clb audit logIsEnable プロパティの値が「Off」の場合,このプロパティに「On」を指定し ても,監査ログは出力されません。

#### <span id="page-138-0"></span>(s) hptl\_clb\_audit\_logAnomalyEvent

監査事象が AnomalyEvent の監査ログを出力するかどうかを指定します。値は,「On」または「Off」の どちらかで指定してください。プロパティ名もしくは値を省略した場合,または不正な値を指定した場合 は,デフォルト値(On)が設定されます。

- On:監査事象が AnomalyEvent の監査ログを出力します。
- Off:監査事象が AnomalyEvent の監査ログを出力しません。

なお, hptl\_clb\_audit\_logIsEnable プロパティの値が「Off」の場合,このプロパティに「On」を指定し ても,監査ログは出力されません。

#### (t) hptl\_clb\_audit\_logManagementAction

監査事象が Management Action の監査ログを出力するかどうかを指定します。値は,「On」または「Off」 のどちらかで指定してください。プロパティ名もしくは値を省略した場合,または不正な値を指定した場合 は、デフォルト値 (On) が設定されます。

- On:監査事象が Management Action の監査ログを出力します。
- Off:監査事象が Management Action の監査ログを出力しません。

なお, hptl\_clb\_audit\_logIsEnable プロパティの値が「Off」の場合,このプロパティに「On」を指定し ても,監査ログは出力されません。

(u) hptl\_clb\_audit\_logEncoding

監査ログの文字コードを指定します。値は,「Shift\_JIS」または「UTF-8」のどちらかで指定してくださ い。ただし,JP1/NETM/Audit と連携する場合は,「Shift\_JIS」を必ず指定してください。プロパティ名 もしくは値を省略した場合,または不正な値を指定した場合は,デフォルト値 (Shift\_JIS) が設定されま す。

- Shift IIS: 監査ログを Shift IIS の文字コードで出力します。
- UTF-8:監査ログを UTF-8 の文字コードで出力します。

#### (3) 監査ログプロパティファイルの指定例

監査ログプロパティファイルの指定例を次に示します。

ここでは、すべての重要度、監査事象の監査ログを出力する場合の指定例を示します。

hptl\_clb\_audit\_logPath = E:\\Hitachi\\auditlog hptl\_clb\_audit\_logIsEnable= On hptl\_clb\_audit\_logFileTime = -1 hptl\_clb\_audit\_logTimeZone = GMT+09:00 hptl\_clb\_audit\_logFileSize = 536870912 hptl\_clb\_audit\_logFileNum = 16 hptl\_clb\_audit\_logImportant\_E = On hptl\_clb\_audit\_logImportant\_W = On hptl\_clb\_audit\_logImportant\_I = On hptl\_clb\_audit\_logStartStop = On hptl\_clb\_audit\_logAuthentication = On hptl\_clb\_audit\_logAccessControl = On hptl\_clb\_audit\_logConfigurationAccess = On hptl\_clb\_audit\_logFailure = On  $hptL$ <sub>clb</sub>\_audit<sup>-</sup>logLinkStatus = 0n hptl\_clb\_audit\_logExternalService = On hptl\_clb\_audit\_logContentAccess = On hptl\_clb\_audit\_logMaintenance = On hptl\_clb\_audit\_logAnomalyEvent = On

<span id="page-139-0"></span>hptl\_clb\_audit\_logManagementAction = On hptl\_clb\_audit\_logEncoding = Shift\_JIS

# 7.3.2 JP1/NETM/Audit と連携するための設定

JP1/NETM/Audit と連携して監査ログの自動収集および一元管理をするためには,Collaboration のシス テムを構成する,次のサーバで設定が必要になります。

- アプリケーションサーバ
- 監査ログ管理サーバ

ここでは,サーバごとに必要な設定について説明します。

(1) アプリケーションサーバの設定

監査ログ管理サーバで,監査ログの収集対象となるアプリケーションサーバの設定方法について説明しま す。アプリケーションサーバの設定手順を次に示します。

#### 手順

1.アプリケーションサーバに JP1/Base をインストールします。

JP1/Base のインストール手順については,マニュアル「JP1 Version 8 JP1/Base 運用ガイド」を参照 してください。

2.アプリケーションサーバをセットアップします。

次の作業を実施して,アプリケーションサーバをセットアップします。

- JP1/Base のイベントサービスを設定します。 アプリケーションサーバで出力された監査ログは,JP1/Base のイベントサービスによって,監査ロ グ専用のイベントサーバのイベントデータベースに蓄積されます。JP1/Base のイベントサービス を使用するために,アプリケーションサーバで,監査ログ専用のイベントサーバを登録して設定し ます。
- アダプタコマンドとアダプタコマンド定義ファイルをコピーします。 アプリケーションサーバで出力された監査ログは,JP1/Base のログファイルトラップ機能によって JP1 イベントに変換されます。JP1/Base のログファイルトラップ機能を使用するために,監査ログ 管理サーバからアプリケーションサーバへアダプタコマンドとアダプタコマンド定義ファイルをコ ピーします。
- JP1/Base のログファイルトラップ機能の設定を確認します。 JP1/Base のログファイルトラップ機能が起動されているかどうかを確認します。

各作業の詳細は,マニュアル「JP1 Version 8 JP1/NETM/Audit」を参照してください。

なお,アプリケーションサーバを複数台配置している場合,手順 1.〜手順 2.の設定は,アプリケーション サーバごとに実施してください。

#### (2) 監査ログ管理サーバの設定

監査ログを収集する監査ログ管理サーバの設定方法について説明します。監査ログ管理サーバの設定手順 を次に示します。

手順

1.監査ログ管理サーバに,JP1/NETM/Audit の前提プログラム(JP1/Base など),および JP1/NETM/ Audit をインストールします。

JP1/NETM/Audit の前提プログラムをインストールしたあとに,JP1/NETM/Audit をインストール します。

JP1/Base のインストール手順については,マニュアル「JP1 Version 8 JP1/Base 運用ガイド」を, JP1/NETM/Audit のインストール手順については,マニュアル「JP1 Version 8 JP1/NETM/Audit」 を参照してください。なお, JP1/NETM/Audit の前提プログラムについては、マニュアル「JP1 Version 8 JP1/NETM/Audit」を参照してください。

### 2.JP1/NETM/Audit の前提プログラムをセットアップして必要な設定をします。

JP1/NETM/Audit の前提プログラムのセットアップ方法,および必要な設定については,マニュアル 「JP1 Version 8 JP1/NETM/Audit」を参照してください。

#### 3.JP1/NETM/Audit をセットアップします。

JP1/NETM/Audit のセットアップ方法については,マニュアル「JP1 Version 8 JP1/NETM/Audit」 を参照してください。

#### 4.監査ログの収集対象を設定します。

監査ログ管理サーバに監査ログの収集対象となるサーバ (アプリケーションサーバ)を設定して、監査 ログの収集を開始します。この設定は,収集対象となるアプリケーションサーバの台数分実行してくだ さい。監査ログの収集対象の設定方法については,マニュアル「JP1 Version 8 JP1/NETM/Audit」 を参照してください。

# <span id="page-141-0"></span>7.4 監査ログの収集と確認

各コンポーネントで出力された監査ログは,監査ログ出力機能によって監査ログファイルに出力されます。 ここでは,Collaboration が出力する監査ログの出力先,出力形式,および共通の出力項目について説明し ます。コンポーネント固有の出力項目の詳細は,各コンポーネントのマニュアルを参照してください。

監査者は,監査ログファイルに出力された監査ログについて,正しい情報が収集されているかを確認してく ださい。正しい情報が収集されていない場合は,監査ログプロパティファイルを設定し直してください。監 査ログプロパティファイルを編集する場合は,「[7.3.1 監査ログプロパティファイルの設定方法」](#page-131-0)を参照し てください。

また. IP1/NETM/Audit と連携している場合には、監査ログ管理サーバで検索条件,集計条件などを設定 して,調査対象となる監査ログを検索したり,集計したりできます。監査ログ管理サーバを使用した運用に ついては,マニュアル「JP1 Version 8 JP1/NETM/Audit」を参照してください。

# 7.4.1 監査ログの出力先と出力形式

Collaboration が出力する監査ログの出力先と出力形式について説明します。

# (1) 監査ログの出力先

監査ログの出力先は、監査ログプロパティファイルの hptl clb\_audit\_logPath プロパティで設定します。

監査ログファイルの名称は、「Collabo Portlet[n].log」です。[n]には、監査ログファイルの面番号が,1〜 <監査ログプロパティファイルの hptl clb\_audit\_logFileNum プロパティに指定した値>で設定されま す。設定した面番号を超えた場合には、最初に作成されたファイル (Collabo\_Portlet1.log) から上書きさ れます。

また,監査ログファイルは,次に示すタイミングで切り替えられます。

- 監査ログプロパティファイルの hptl\_clb\_audit\_logFileTime プロパティに指定した時刻に達した時
- 監査ログプロパティファイルの hptl clb\_audit\_logFileSize プロパティに指定したファイルサイズに 達した時

# (2) 監査ログの出力形式

監査ログは、テキスト形式で、各コンポーネントのメッセージとして出力されます。メッセージは1行で 出力されます。

#### ● 出力形式

監査ログのメッセージは次の形式で出力されます。

CALFHM 1.0,出力項目1=値1,出力項目2=値2,出力項目3=値3,・・・出力項目n=値n

先頭の「CALFHM 1.0」は,ヘッダ情報です。監査ログに共通で出力されます。出力項目の詳細は,[「7.4.2](#page-142-0)  [監査ログの出力項目」](#page-142-0)を参照してください。

なお,エスケープ処理の対象となる文字が値に含まれている場合,出力項目は,「出力項目="値"」(値が引 用符(")で囲まれた形式)で出力されます。

#### <span id="page-142-0"></span>エスケープ処理の対象となる文字

%x20 (スペース), %x22 ("(引用符)) ※, %x2C (, (コンマ)), 制御文字の%x00 (NUL (空文 字)) ~%x1F (US (ユニットセパレータ)), %x7F (DEL (削除))。ただし, %x0D (CR (復帰)) お よび%x0A(LF(改行))は除きます。

注※

%x22("(引用符))の場合は、直前に%x22("(引用符))が一つ付けられます。

#### ● 出力例

監査ログ出力機能で出力するメッセージの出力例を次に示します。

#### 出力例

```
CALFHM 1.0, seqnum=16, msgid=KDCO20301-I, date=2008-02-27T18:43:06.734+09:00,
progid=Collaboration, compid=Mail_Portlet, pid=15357553, ocp:host=hostname,
ctgry=ContentAccess, result=Success, subj:uid=username, op=Refer,
msg=ユーザ(username)が,受信メール一覧の一覧情報の表示を行いました。(成功)
```
注

実際のメッセージは,1 行で出力されます。この例のように改行されません。

このメッセージは,uid に示すユーザ(username)が受信メール一覧を表示して成功したことを示してい ます。監査ログのメッセージの詳細は,各コンポーネントのマニュアルを参照してください。

# 7.4.2 監査ログの出力項目

ここでは、監査ログのメッセージに出力される項目について説明します。

Collaboration の場合,監査ログのメッセージに出力される項目には,コンポーネントで共通の項目と,コ ンポーネントで固有の項目があります。それぞれの項目の意味を次に示します。

#### コンポーネントで共通の出力項目

Collaboration のすべてのコンポーネントで同じ意味の可変値が出力されたり、共通の文字列が出力さ れたりする項目です。

#### コンポーネントで固有の出力項目

Collaboration の各コンポーネントで異なる意味の可変値が出力されたり,特定のコンポーネントだけ で文字列が出力されたりする項目です。コンポーネントで固有の出力項目の詳細は,各コンポーネント のマニュアルを参照してください。

監査ログのメッセージに出力される主な項目を次の表に示します。

| 項番 | 出力項目名  | 出力項目の意味 | 説明                                                                                                    | 共通または固<br>有 |
|----|--------|---------|----------------------------------------------------------------------------------------------------|-------------|
|    | segnum | 通番      | 監査ログの通番が出力されます。<br>出力される値は、1~2,147,483,647の整数です。<br>通番は、1から1ずつ加算され、2,147,483,647<br>を超えた場合は、再度1から1ずつ加算されます。<br>なお、通番は、監査事象の発生順序ではありませ<br>ん。 | 共通          |

表 7-10 監査ログのメッセージに出力される主な項目

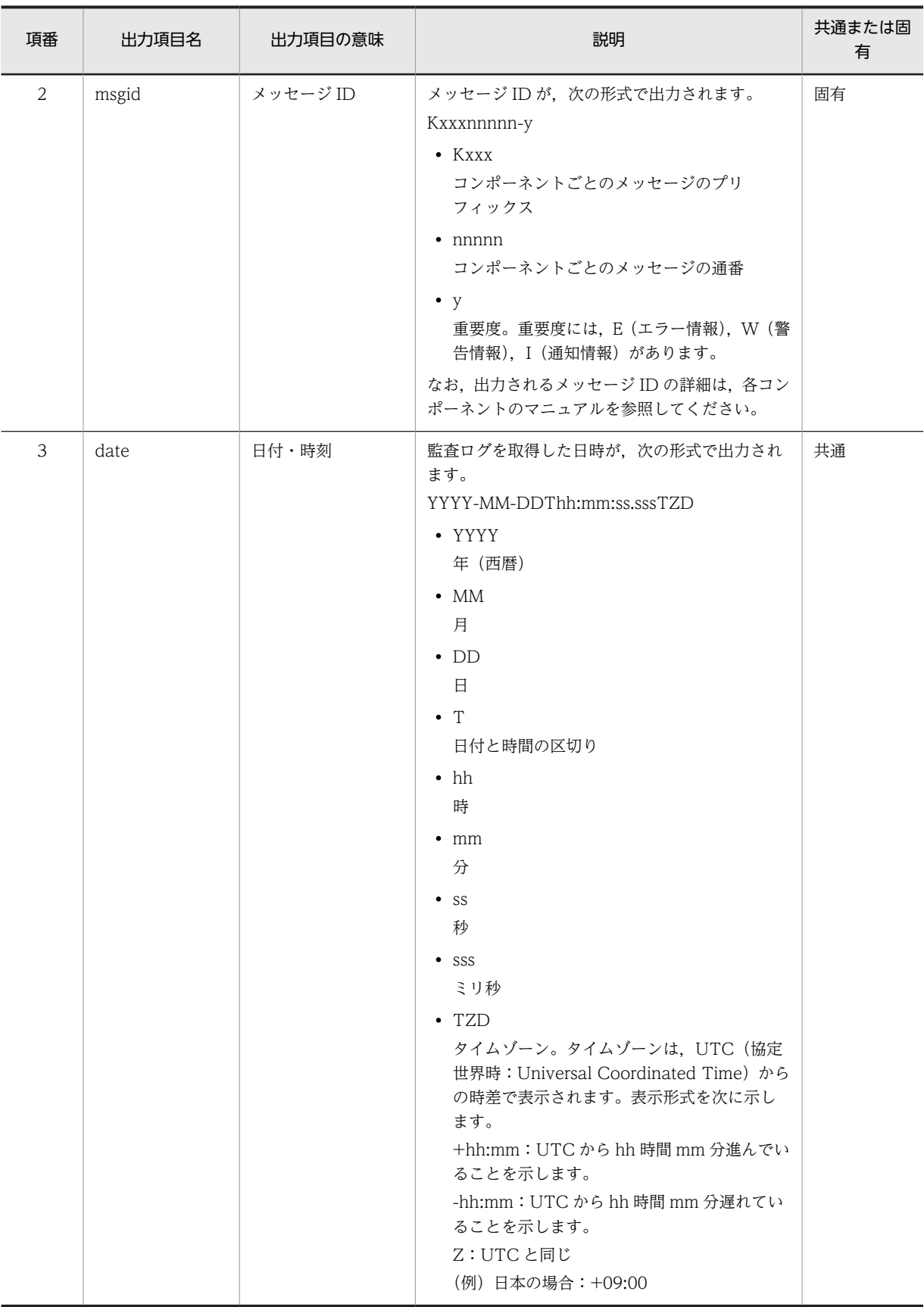
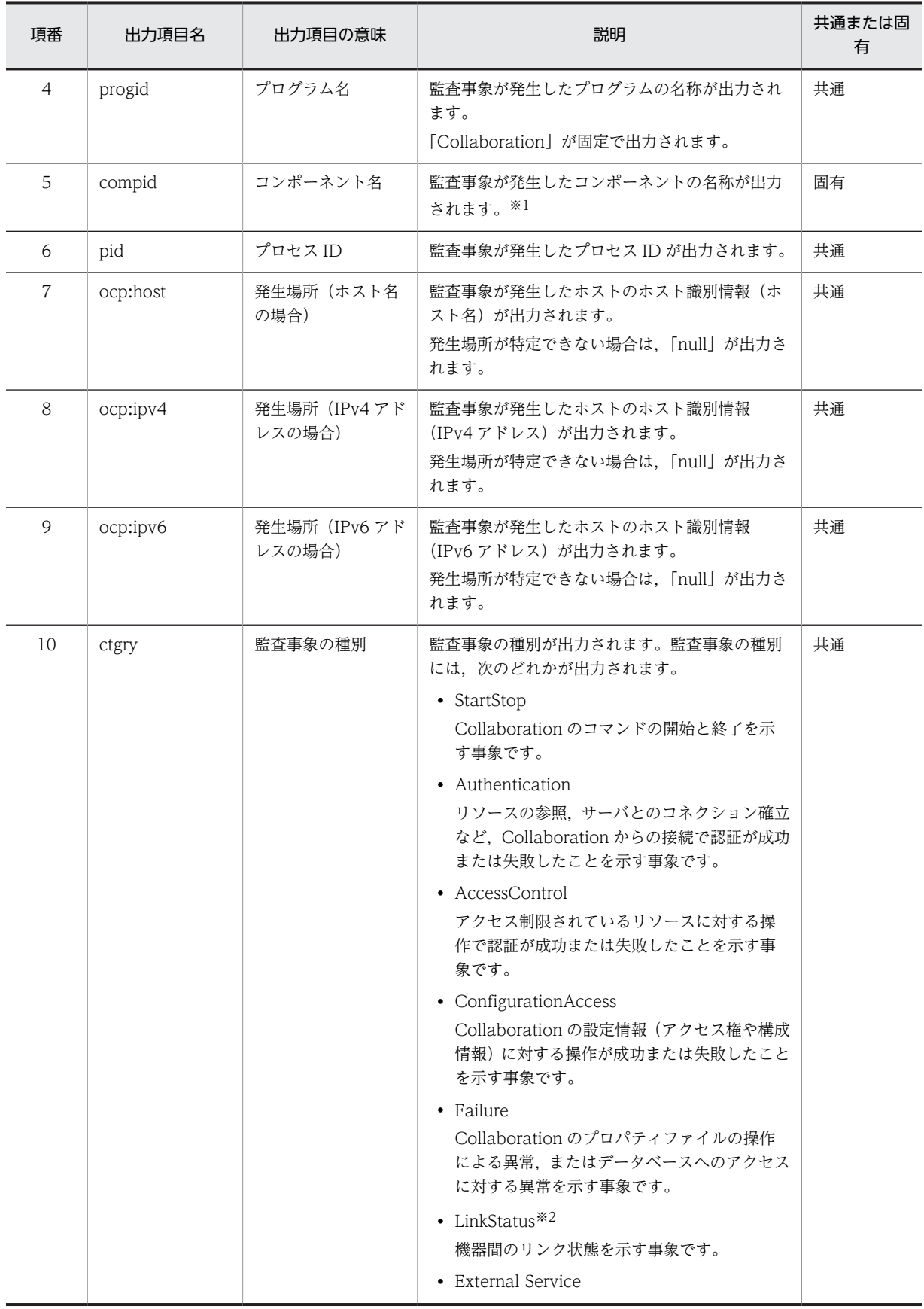

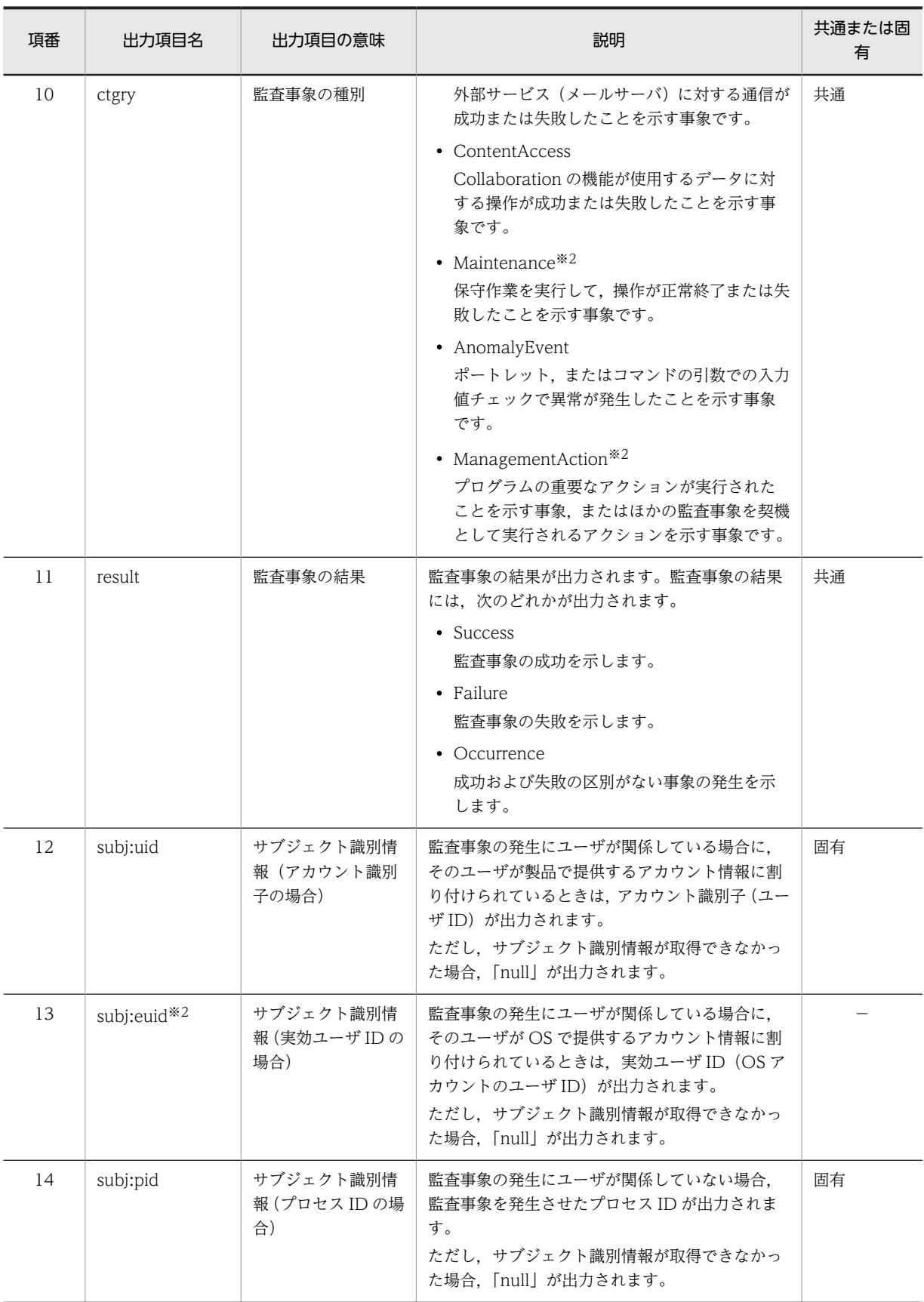

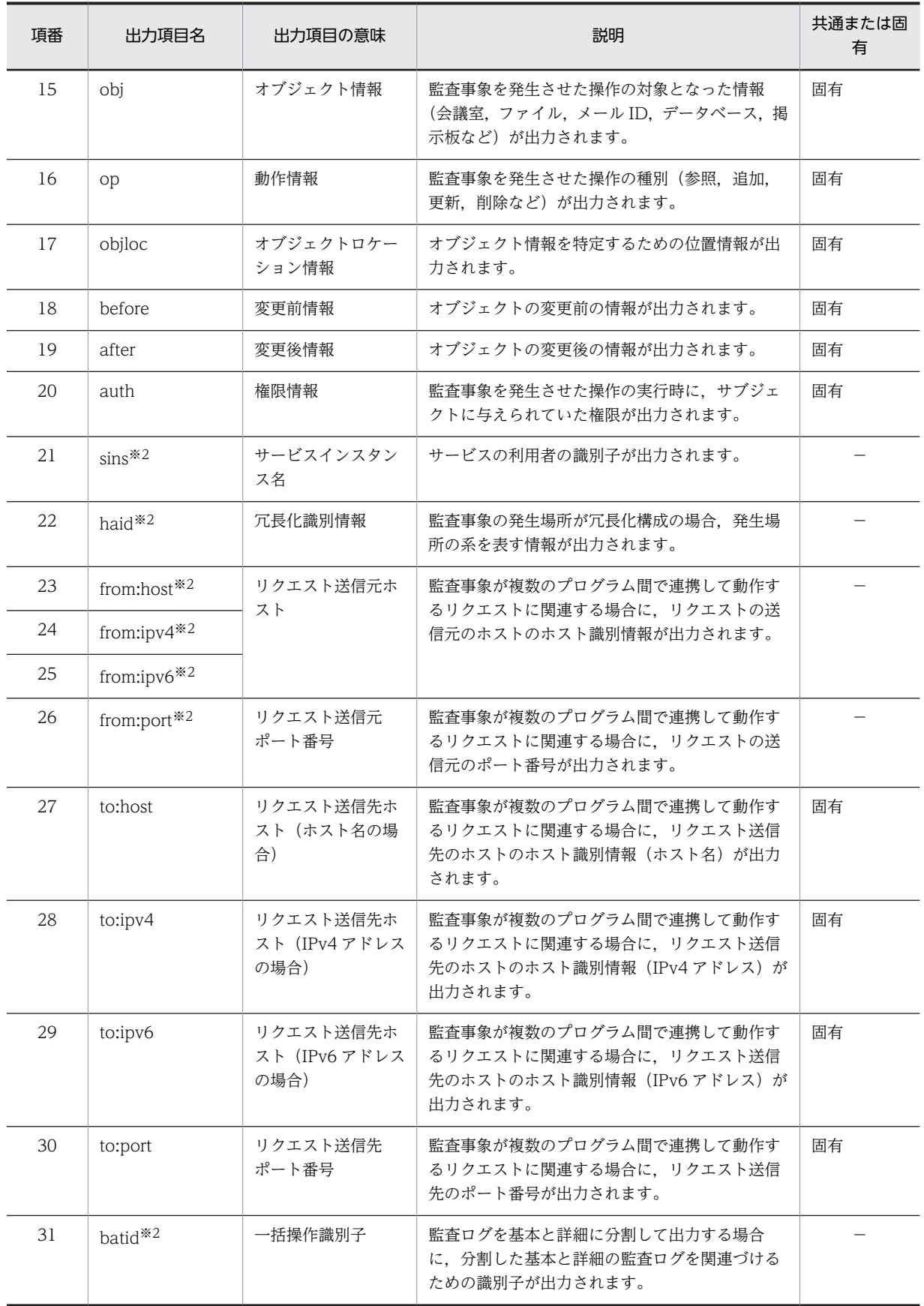

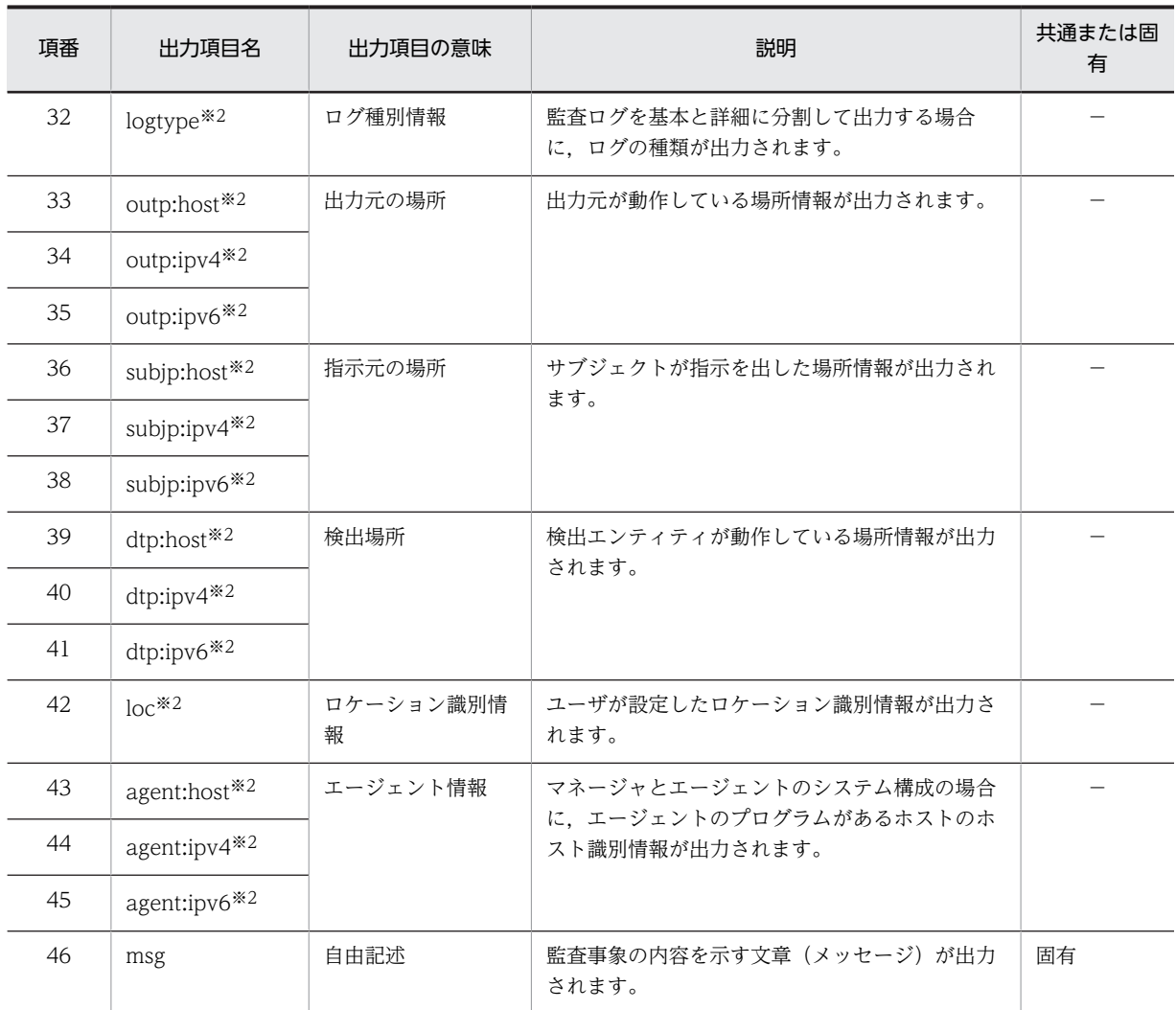

(凡例)

共通:Collaboration のコンポーネントで共通の出力項目を示します。

固有:Collaboration のコンポーネントで固有の出力項目を示します。コンポーネントで固有の出力項目には,この 表に記載されてないものもあります。コンポーネントで固有の出力項目の詳細は,各コンポーネントのマニュアルを 参照してください。

−:該当しません。

注

値が null もしくは空文字,または値がない場合,出力項目ごとに次のように出力されます。

・項番 1〜項番 14 の出力項目のときは,「出力項目=」の形式で出力されます。

・項番 15〜項番 46 の出力項目のときは,出力されません。

注※1

Collaboration の監査ログで出力されるコンポーネント名を次の表に示します。コンポーネント名は,監査ログの出 力元の操作が,ポートレットまたはコマンドのどちらの操作であるかによっても異なります。表中の「−」は,コン ポーネント名が出力されないことを示します。また、コマンド名には、監査事象を発生させたコマンドの名称が出力 されます。

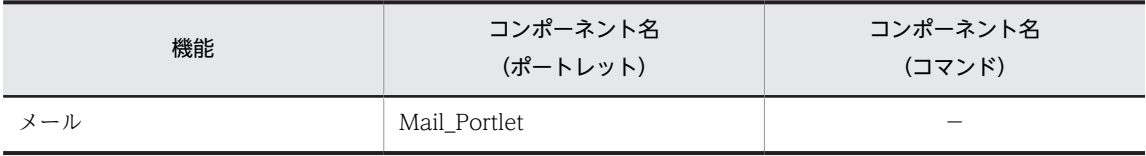

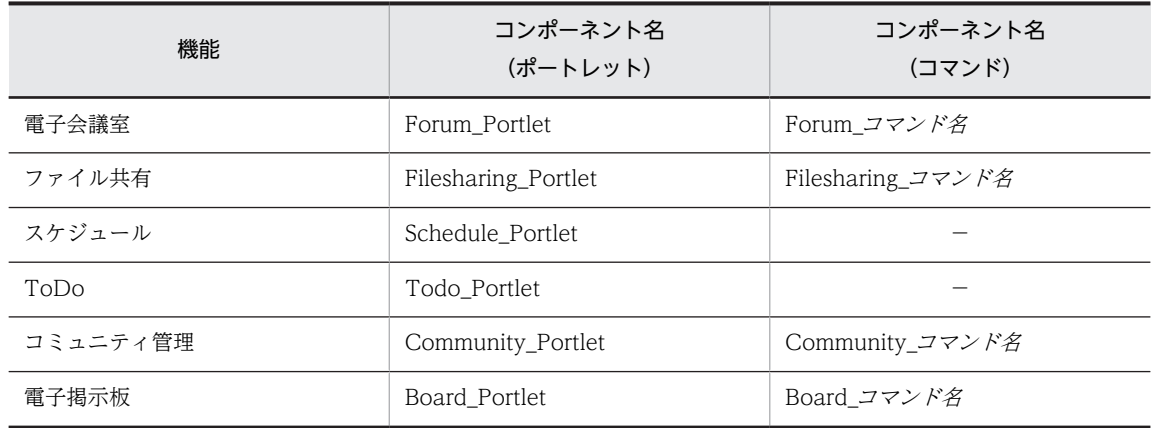

注※2

Collaboration のポートレットまたはコマンドでの操作では出力されません。

# 7.5 監査ログを出力する場合の注意事項

ここでは、監査ログを出力する場合の注意事項について説明します。

- 監査ログファイルは、監査ログファイルの最大サイズおよび時刻でファイルが切り替わります。また, 監査ログファイルは、監査ログプロパティファイルで設定されているファイル面数を超えると、最初に 作成されたファイル (Collabo Portlet1.log) から上書きされます。監査ログは情報量が多いため, 監 査ログファイルの数が少ないと,監査ログの取得タイミングによっては,ファイルが上書きされて必要 な情報が取得できないことがあります。監査ログを取得するタイミングや出力量を考慮して、必要な情 報が欠落しないように,ファイル面数には十分な数を設定してください。
- 監査ログの出力先ディレクトリは,障害発生時に消失する危険性を避けるため,Collaboration インス トールディレクトリとは別のディスクを指定することをお勧めします。
- JP1/NETM/Audit と連携する場合, 監査ログプロパティファイルの hptl clb\_audit\_logEncoding プ ロパティには、必ず「Shift IIS」を設定してください。hptl clb\_audit\_logEncoding プロパティで 「UTF-8」を指定すると、IP1/NETM/Audit の監査ログ管理サーバで収集した監査ログが文字化けす ることがあります。

付録

# 付録 A サンプルで提供するプロパティファイル

サンプルで提供する添付ファイル操作機能用プロパティファイルを次に示します。

hptl\_clb\_ccu\_af\_contenttype.list=ai/aif/aifc/aiff/asd/asn/asp/au/avi/bat/bin/bmp/ cacert/cdf/cgi/ckl/class/clp/cpio/crd/crl/csh/css/csv/doc/dot/dvi/dwf/dwg/ ecert/enc/eps/es/esl/etc/etx/evy/exe/fif/fm/fvi/gif/gtar/gz/hdf/hlp/hqx/htm/ html/ice/ief/ifs/ins/jar/jfif/jpe/jpeg/jpg/js/jsc/jsu/lam/ latex/lcc/m13/m14/man/map/mbd/mdb/me/mi/mid/midi/mif/mny/moc/mocha/moov/mov/movie/mp2v/mpe/ mpeg/mpegv/mpg/mpp/mpv/mpv2/ms/nc/oda/pac/pae/pbm/pcd/pdf/pgm/pjp/ pjpeg/pl/png/pnm/pot/ppm/pps/ppt/proxy/ps/pub/qt/ra/ram/ras/rgb/roff/rtf/rtx/scd/scert/ser/sgm/ sgml/sh/shar/shtml/sit/slc/smp/snd/spr/sprite/src/svf/svr/t/talk/tar/tbp/tbt/tcl/tex/texi/ texinfo/tif/tiff/tki/tkined/tr/trm/tsv/txt/ucert/vbs/viv/ vivo/vrt/wav/wi/wmf/wri/wrl/wv/xbm/xla/xlc/xlm/xls/xlt/xlw/xpm/xwd/z/zip hptl\_clb\_ccu\_af\_contenttype.default=application/octet-stream hptl\_clb\_ccu\_af\_contenttype.ext.ai=application/postscript hptl\_clb\_ccu\_af\_contenttype.ext.aif=audio/x-aiff hptl\_clb\_ccu\_af\_contenttype.ext.aifc=audio/x-aiff hptl\_clb\_ccu\_af\_contenttype.ext.aiff=audio/x-aiff hptl\_clb\_ccu\_af\_contenttype.ext.asd=application/astound hptl\_clb\_ccu\_af\_contenttype.ext.asn=application/astound hptl\_clb\_ccu\_af\_contenttype.ext.asp=application/x-asap hptl\_clb\_ccu\_af\_contenttype.ext.au=audio/basic hptl\_clb\_ccu\_af\_contenttype.ext.avi=video/msvideo hptl\_clb\_ccu\_af\_contenttype.ext.bat=magnus-internal/cgi hptl\_clb\_ccu\_af\_contenttype.ext.bin=application/octet-stream hptl\_clb\_ccu\_af\_contenttype.ext.bmp=image/bmp hptl\_clb\_ccu\_af\_contenttype.ext.cacert=application/x-x509-ca-cert hptl\_clb\_ccu\_af\_contenttype.ext.cdf=application/x-netcdf hptl\_clb\_ccu\_af\_contenttype.ext.cgi=magnus-internal/cgi hptl\_clb\_ccu\_af\_contenttype.ext.ckl=application/x-fortezza-ckl hptl\_clb\_ccu\_af\_contenttype.ext.class=application/java-vm hptl\_clb\_ccu\_af\_contenttype.ext.clp=application/x-msclip hptl\_clb\_ccu\_af\_contenttype.ext.cpio=application/x-cpio hptl\_clb\_ccu\_af\_contenttype.ext.crd=application/x-mscardfile hptl\_clb\_ccu\_af\_contenttype.ext.crl=application/x-pkcs7-crl hptl\_clb\_ccu\_af\_contenttype.ext.csh=application/x-csh hptl\_clb\_ccu\_af\_contenttype.ext.css=application/x-pointplus hptl\_clb\_ccu\_af\_contenttype.ext.csv=application/vnd.ms-excel hptl\_clb\_ccu\_af\_contenttype.ext.doc=application/msword hptl\_clb\_ccu\_af\_contenttype.ext.dot=application/x-dot hptl\_clb\_ccu\_af\_contenttype.ext.dvi=application/x-dvi hptl\_clb\_ccu\_af\_contenttype.ext.dwf=drawing/x-dwf hptl\_clb\_ccu\_af\_contenttype.ext.dwg=image/vnd hptl\_clb\_ccu\_af\_contenttype.ext.ecert=application/x-x509-email-cert hptl<sup>clb</sup>ccu<sup>af</sup>contenttype.ext.enc=application/pre-encrypted hptl\_clb\_ccu\_af\_contenttype.ext.eps=application/postscript hptl\_clb\_ccu\_af\_contenttype.ext.es=audio/echospeech hptl\_clb\_ccu\_af\_contenttype.ext.esl=audio/echospeech hptl\_clb\_ccu\_af\_contenttype.ext.etc=application/x-earthtime hptl\_clb\_ccu\_af\_contenttype.ext.etx=text/x-setext hptl\_clb\_ccu\_af\_contenttype.ext.evy=application/x-envoy hptl\_clb\_ccu\_af\_contenttype.ext.exe=magnus-internal/cgi hptl\_clb\_ccu\_af\_contenttype.ext.fif=image/fif hptl\_clb\_ccu\_af\_contenttype.ext.fm=application/x-maker hptl\_clb\_ccu\_af\_contenttype.ext.fvi=video/isivideo hptl\_clb\_ccu\_af\_contenttype.ext.gif=image/gif hptl\_clb\_ccu\_af\_contenttype.ext.gtar=application/x-gtar hptl\_clb\_ccu\_af\_contenttype.ext.gz=application/x-gzip hptl\_clb\_ccu\_af\_contenttype.ext.hdf=application/x-hdf hptl\_clb\_ccu\_af\_contenttype.ext.hlp=application/winhlp hptl\_clb\_ccu\_af\_contenttype.ext.hqx=application/mac-binhex40 hptl\_clb\_ccu\_af\_contenttype.ext.htm=text/html hptl\_clb\_ccu\_af\_contenttype.ext.html=text/html hptl\_clb\_ccu\_af\_contenttype.ext.ice=x-conference/x-cooltalk hptl\_clb\_ccu\_af\_contenttype.ext.ief=image/ief hptl\_clb\_ccu\_af\_contenttype.ext.ifs=image/ifs hptl\_clb\_ccu\_af\_contenttype.ext.ins=application/x-net-install hptl\_clb\_ccu\_af\_contenttype.ext.jar=application/java-archive hptl\_clb\_ccu\_af\_contenttype.ext.jfif=image/jpeg hptl\_clb\_ccu\_af\_contenttype.ext.jpe=image/jpeg hptl\_clb\_ccu\_af\_contenttype.ext.jpeg=image/jpeg

hptl\_clb\_ccu\_af\_contenttype.ext.jpg=image/jpeg hptl\_clb\_ccu\_af\_contenttype.ext.js=application/x-javascript hptl\_clb\_ccu\_af\_contenttype.ext.jsc=application/x-javascript-config hptl\_clb\_ccu\_af\_contenttype.ext.jsu=application/x-javascript hptl\_clb\_ccu\_af\_contenttype.ext.lam=audio/x-liveaudio hptl\_clb\_ccu\_af\_contenttype.ext.latex=application/x-latex hptl\_clb\_ccu\_af\_contenttype.ext.lcc=application/fastman hptl<sup>c</sup>lb<sup>-</sup>ccu<sup>-</sup>af<sup>-</sup>contenttype.ext.m13=application/x-msmediaview hptl\_clb\_ccu\_af\_contenttype.ext.m14=application/x-msmediaview hptl\_clb\_ccu\_af\_contenttype.ext.man=application/x-troff-man hptl\_clb\_ccu\_af\_contenttype.ext.map=magnus-internal/imagemap hptl\_clb\_ccu\_af\_contenttype.ext.mbd=application/mbedlet hptl clb ccu af contenttype.ext.mdb=application/x-msaccess hptl\_clb\_ccu\_af\_contenttype.ext.me=application/x-troff-me hptl\_clb\_ccu\_af\_contenttype.ext.mi=application/x-mif hptl\_clb\_ccu\_af\_contenttype.ext.mid=audio/midi hptl\_clb\_ccu\_af\_contenttype.ext.midi=audio/midi hptl\_clb\_ccu\_af\_contenttype.ext.mif=application/x-mif hptl\_clb\_ccu\_af\_contenttype.ext.mny=application/x-msmoney hptl\_clb\_ccu\_af\_contenttype.ext.moc=application/x-mocha hptl\_clb\_ccu\_af\_contenttype.ext.mocha=application/x-mocha hptl\_clb\_ccu\_af\_contenttype.ext.moov=video/quicktime hptl<sup>clb</sup>ccu\_af\_contenttype.ext.mov=video/quicktime hptl\_clb\_ccu\_af\_contenttype.ext.movie=video/x-sgi-movie hptl\_clb\_ccu\_af\_contenttype.ext.mp2v=video/x-mpeg2 hptl\_clb\_ccu\_af\_contenttype.ext.mpe=video/mpeg hptl\_clb\_ccu\_af\_contenttype.ext.mpeg=video/mpeg hptl\_clb\_ccu\_af\_contenttype.ext.mpegv=video/mpeg hptl\_clb\_ccu\_af\_contenttype.ext.mpg=video/mpeg hptl\_clb\_ccu\_af\_contenttype.ext.mpp=application/vnd.ms-project hptl\_clb\_ccu\_af\_contenttype.ext.mpv=video/mpeg hptl\_clb\_ccu\_af\_contenttype.ext.mpv2=video/x-mpeg2 hptl\_clb\_ccu\_af\_contenttype.ext.ms=application/x-troff-ms hptl\_clb\_ccu\_af\_contenttype.ext.nc=application/x-netcdf hptl\_clb\_ccu\_af\_contenttype.ext.oda=application/oda hptl\_clb\_ccu\_af\_contenttype.ext.pac=audio/x-pac hptl\_clb\_ccu\_af\_contenttype.ext.pae=audio/x-epac hptl\_clb\_ccu\_af\_contenttype.ext.pbm=image/x-portable-bitmap hptl\_clb\_ccu\_af\_contenttype.ext.pcd=image/x-photo-cd hptl\_clb\_ccu\_af\_contenttype.ext.pdf=application/pdf hptl\_clb\_ccu\_af\_contenttype.ext.pgm=image/x-portable-graymap hptl\_clb\_ccu\_af\_contenttype.ext.pjp=image/jpeg hptl\_clb\_ccu\_af\_contenttype.ext.pjpeg=image/jpeg hptl\_clb\_ccu\_af\_contenttype.ext.pl=application/x-perl hptl\_clb\_ccu\_af\_contenttype.ext.png=image/png hptl\_clb\_ccu\_af\_contenttype.ext.pnm=image/x-portable-anymap hptl\_clb\_ccu\_af\_contenttype.ext.pot=application/vnd.ms-powerpoint hptl\_clb\_ccu\_af\_contenttype.ext.ppm=image/x-portable-pixmap hptl\_clb\_ccu\_af\_contenttype.ext.pps=application/vnd.ms-powerpoint hptl\_clb\_ccu\_af\_contenttype.ext.ppt=application/vnd.ms-powerpoint hptl\_clb\_ccu\_af\_contenttype.ext.proxy=application/x-ns-proxy-autoconfig hptl\_clb\_ccu\_af\_contenttype.ext.ps=application/postscript hptl\_clb\_ccu\_af\_contenttype.ext.pub=application/x-mspublisher hptl\_clb\_ccu\_af\_contenttype.ext.qt=video/quicktime hptl\_clb\_ccu\_af\_contenttype.ext.ra=audio/x-pn-realaudio hptl\_clb\_ccu\_af\_contenttype.ext.ram=audio/x-pn-realaudio hptl\_clb\_ccu\_af\_contenttype.ext.ras=image/x-cmu-raster hptl\_clb\_ccu\_af\_contenttype.ext.rgb=image/x-rgb hptl\_clb\_ccu\_af\_contenttype.ext.roff=application/x-troff hptl\_clb\_ccu\_af\_contenttype.ext.rtf=application/rtf hptl\_clb\_ccu\_af\_contenttype.ext.rtx=text/richtext hptl\_clb\_ccu\_af\_contenttype.ext.scd=application/x-msschedule hptl\_clb\_ccu\_af\_contenttype.ext.scert=application/x-x509-server-cert hptl\_clb\_ccu\_af\_contenttype.ext.ser=application/java-serialized-object hptl\_clb\_ccu\_af\_contenttype.ext.sgm=text/sgml hptl\_clb\_ccu\_af\_contenttype.ext.sgml=text/sgml hptl\_clb\_ccu\_af\_contenttype.ext.sh=application/x-sh hptl\_clb\_ccu\_af\_contenttype.ext.shar=application/x-shar hptl\_clb\_ccu\_af\_contenttype.ext.shtml=magnus-internal/parsed-html hptl\_clb\_ccu\_af\_contenttype.ext.sit=application/x-stuffit hptl\_clb\_ccu\_af\_contenttype.ext.slc=application/x-salsa hptl\_clb\_ccu\_af\_contenttype.ext.smp=application/studiom hptl\_clb\_ccu\_af\_contenttype.ext.snd=audio/basic hptl\_clb\_ccu\_af\_contenttype.ext.spr=application/x-sprite

hptl\_clb\_ccu\_af\_contenttype.ext.sprite=application/x-sprite hptl\_clb\_ccu\_af\_contenttype.ext.src=application/x-wais-source hptl\_clb\_ccu\_af\_contenttype.ext.svf=image/vnd hptl\_clb\_ccu\_af\_contenttype.ext.svr=x-world/x-svr hptl\_clb\_ccu\_af\_contenttype.ext.t=application/x-troff hptl\_clb\_ccu\_af\_contenttype.ext.talk=text/x-speech hptl\_clb\_ccu\_af\_contenttype.ext.tar=application/x-tar hptl<sup>clb</sup>ccu<sup>\_</sup>af<sup>-</sup>contenttype.ext.tbp=application/x-timbuktu hptl\_clb\_ccu\_af\_contenttype.ext.tbt=application/timbuktu hptl\_clb\_ccu\_af\_contenttype.ext.tcl=application/x-tcl hptl\_clb\_ccu\_af\_contenttype.ext.tex=application/x-tex hptl\_clb\_ccu\_af\_contenttype.ext.texi=application/x-texinfo hptl clb ccu af contenttype ext.texinfo=application/x-texinfo hptl\_clb\_ccu\_af\_contenttype.ext.tif=image/tiff hptl\_clb\_ccu\_af\_contenttype.ext.tiff=image/tiff hptl\_clb\_ccu\_af\_contenttype.ext.tki=application/x-tkined hptl\_clb\_ccu\_af\_contenttype.ext.tkined=application/x-tkined hptl\_clb\_ccu\_af\_contenttype.ext.tr=application/x-troff hptl\_clb\_ccu\_af\_contenttype.ext.trm=application/x-msterminal hptl\_clb\_ccu\_af\_contenttype.ext.tsv=text/tab-separated-values hptl\_clb\_ccu\_af\_contenttype.ext.txt=text/plain hptl\_clb\_ccu\_af\_contenttype.ext.ucert=application/x-x509-user-cert hptl<sup>clb</sup>ccu\_af\_contenttype.ext.vbs=video/mpeg hptl\_clb\_ccu\_af\_contenttype.ext.viv=video/vivo hptl\_clb\_ccu\_af\_contenttype.ext.vivo=video/vivo hptl\_clb\_ccu\_af\_contenttype.ext.vrt=x-world/x-vrt hptl\_clb\_ccu\_af\_contenttype.ext.wav=audio/x-wav hptl\_clb\_ccu\_af\_contenttype.ext.wi=image/wavelet hptl\_clb\_ccu\_af\_contenttype.ext.wmf=application/x-msmetafile hptl\_clb\_ccu\_af\_contenttype.ext.wri=application/x-mswrite hptl\_clb\_ccu\_af\_contenttype.ext.wrl=x-world/x-vrml hptl\_clb\_ccu\_af\_contenttype.ext.wv=video/wavelet hptl\_clb\_ccu\_af\_contenttype.ext.xbm=image/x-xbitmap hptl\_clb\_ccu\_af\_contenttype.ext.xla=application/vnd.ms-excel hptl\_clb\_ccu\_af\_contenttype.ext.xlc=application/vnd.ms-excel hptl\_clb\_ccu\_af\_contenttype.ext.xlm=application/vnd.ms-excel hptl\_clb\_ccu\_af\_contenttype.ext.xls=application/vnd.ms-excel hptl\_clb\_ccu\_af\_contenttype.ext.xlt=application/vnd.ms-excel hptl\_clb\_ccu\_af\_contenttype.ext.xlw=application/vnd.ms-excel hptl\_clb\_ccu\_af\_contenttype.ext.xpm=image/x-xpixmap hptl\_clb\_ccu\_af\_contenttype.ext.xwd=image/x-xwindowdump hptl\_clb\_ccu\_af\_contenttype.ext.z=application/x-compress hptl\_clb\_ccu\_af\_contenttype.ext.zip=application/zip

# 付録 B 兼任機能を使用する場合の設定および注意事項

Collaboration では,システム管理者の設定によって,一人のユーザに対して複数の組織や役職を設定でき ます。一人のユーザが、複数の組織に所属したり、複数の役職に就いたりすることを兼任と呼びます。な お、本来所属する組織のユーザを主体ユーザ、それ以外の組織に所属するユーザを兼任ユーザと呼びます。 Collaboration では、Collaboration のユーザが複数の組織や役職を兼任できるようにする機能(兼任機 能)を提供しています。兼任機能を使用する場合には,主体ユーザの情報のほかに,兼任ユーザの情報も登 録する必要があります。なお,兼任ユーザを登録する場合には,登録前に,必ず兼任機能を使用する設定を してください。兼任機能の概要を次の図に示します。

#### 図 B‒1 兼任機能の概要

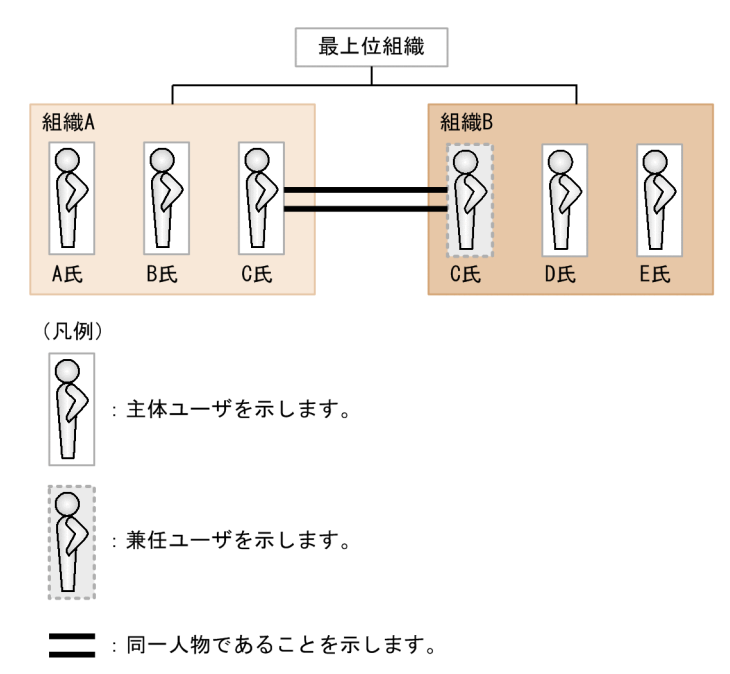

この図のように,兼任機能を使用すると,C 氏は組織 A および組織 B に所属できるようになります。この 場合,兼任する組織 B には,C 氏を兼任ユーザとして登録します。

兼任機能を使用している場合にユーザ検索機能を使用すると,デフォルトの設定では,兼任ユーザと主体ユーザ の両方の情報がユーザ一覧表示領域に表示されます。兼任ユーザの情報をユーザ一覧表示領域に表示しないよ うにしたい場合は、hptl\_clb\_cum.properties (Collaboration - Directory Access 固有プロパティファイル) で設定を変更してください。詳細は,マニュアル「Collaboration - Directory Access システム管理者ガイ ド」を参照してください。

兼任ユーザの情報は,主体ユーザの情報と同様に,Collaboration で利用するユーザ情報が格納されている ディレクトリサーバに登録する必要があります。兼任ユーザの情報をディレクトリサーバに登録する方法 には,次のものがあります。

- Groupmax Collaboration Directory Converter と連携して登録する方法
- Groupmax Collaboration Directory Converter と連携しないで登録する方法

ここでは、兼任ユーザを Collaboration のシステムで使用するための設定方法および注意事項について. Groupmax Collaboration - Directory Converter と連携する場合と連携しない場合とに分けて説明しま す。

参考-

#### 参考.

Groupmax Collaboration - Directory Converter と連携する場合は,Collaboration の製品からインストール する必要があります。ただし,次の Collaboration の製品には, Groupmax Collaboration - Directory Converter が含まれていませんので,Groupmax Collaboration - Directory Converter と連携しない方法で, 兼任ユーザの情報を設定してください。

• Groupmax Collaboration Web Client - Forum/File Sharing

Groupmax Collaboration - Directory Converter の詳細は,Groupmax Collaboration - Directory Converter のドキュメントを参照してください。

# 付録 B.1 兼任機能を使用するための設定(Groupmax Collaboration - Directory Converter と連携する場合)

兼任機能を使用する場合, Groupmax Collaboration - Directory Converter と連携するときは,次の設 定を実施します。

手順

1.アプリケーションサーバでのポートレットの設定※1

- 2.Groupmax Address Server の設定変更※1
- 3.Groupmax Collaboration Directory Converter を使用するための設定※1
- 4.Groupmax Address Server での兼任ユーザ情報の登録※2
- 5.Groupmax Address Server での兼任ユーザ情報の出力※2
- 6.兼任ユーザ用の LDIF ファイルの作成(Groupmax Collaboration Directory Converter と連携する 場合)※2
- 7.ディレクトリサーバへの兼任ユーザ用の LDIF ファイルのインポート※2

8.アプリケーションサーバの起動※2

#### 注※1

手順 1.〜手順 3.の作業は,兼任機能の使用開始時に 1 回だけ実施します。兼任ユーザの情報を登録する 前に,実施してください。

注※2

手順 4.〜手順 8.の作業は,兼任機能の使用開始時,および兼任ユーザの情報の変更時に実施します。な お,兼任機能を使用するかどうかは,Collaboration の初期構築時または移行時に決定してください。 運用中に兼任機能の使用に関する設定を変更しないでください。

各手順で設定する内容について説明します。

(1) アプリケーションサーバでのポートレットの設定

アプリケーションサーバで,兼任機能を使用するための設定をします。この設定は,初期構築時または移行 時に,アプリケーションサーバを起動する前に実施してください。また,ディレクトリサーバに兼任ユーザ 用のエントリを登録する前に設定してください。

手順

1.[ユーザ検索] ポートレットのプロパティファイル (hptl clb cum.properties) で,兼任機能を使用 するかどうかの設定値 (hptl clb cum user in additional post), 主体ユーザのユーザ ID を表す属 性名の設定値 (hptl\_clb\_cum\_user\_in\_main\_post), 兼任ユーザの E-mail アドレスを使用するかどう かの設定値(hptl\_clb\_cum\_email\_for\_additional\_post)を設定します。

兼任機能を使用する場合の[ユーザ検索]ポートレットのプロパティファイルでの設定値を次の表に示 します。

表 B-1 兼任機能を使用する場合の「ユーザ検索]ポートレットのプロパティファイルでの設定値 (Groupmax Collaboration - Directory Converter と連携する場合)

| 項番 | ファイル名                   | プロパティ名                               | 設定値                       |
|----|-------------------------|--------------------------------------|---------------------------|
|    | hptl_clb_cum.properties | hptl_clb_cum_user_in_additional_post | link                      |
|    |                         | hptl_clb_cum_user_in_main_post       | <主体ユーザのユーザ ID を<br>表す属性名> |

[ユーザ検索]ポートレットのプロパティファイル(hptl\_clb\_cum.properties)の設定方法について は,マニュアル「Collaboration - Directory Access システム管理者ガイド」を参照してください。

2.[メール]ポートレットのプロパティファイル (hptl\_clb\_cml.properties)の hptl\_clb\_cml\_getMainEmailAddress,および Groupmax 通信ライブラリのプロパティファイルの GetMainEmailAddress で,兼任ユーザの宛先から主体ユーザの E-mail アドレスを取得するかどうか を設定します。

兼任機能を使用する場合の[メール]ポートレットのプロパティファイルでの設定値を次の表に示しま す。

## 表 B-2 兼任機能を使用する場合の [メール] ポートレットのプロパティファイルでの設定値 (Groupmax Collaboration - Directory Converter と連携する場合)

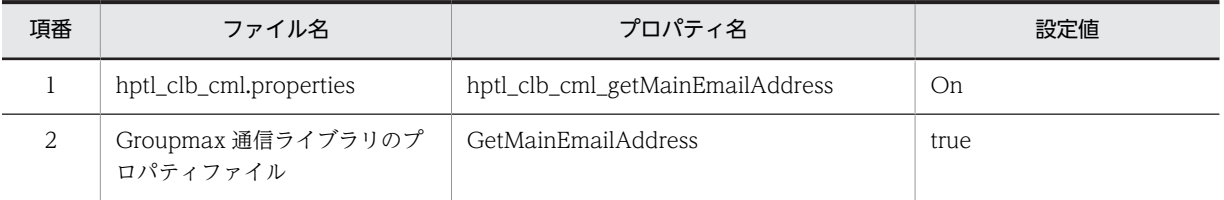

[メール] ポートレットのプロパティファイル (hptl\_clb\_cml.properties), および Groupmax 通信ラ イブラリのプロパティファイルの設定方法については,マニュアル「Collaboration - Mail システム 管理者ガイド」を参照してください。

3.ファイル共有サーバのユーザ認証ライブラリ環境定義ファイル (cfsauth.ini) で, ユーザ検索時に兼任 ユーザの情報を取得するかどうかの設定値([DIRECTORY]セクションの AdditionalPostMode エント リ),主体ユーザのユーザ ID を表す属性名の設定値([DIRECTORY]セクションの MainPostUidAttr エントリ)を設定します。

兼任機能を使用する場合のファイル共有サーバのユーザ認証ライブラリ環境定義ファイルでの設定値 を次の表に示します。

表 B-3 兼任機能を使用する場合のファイル共有サーバのユーザ認証ライブラリ環境定義ファイルで の設定値 (Groupmax Collaboration - Directory Converter と連携する場合)

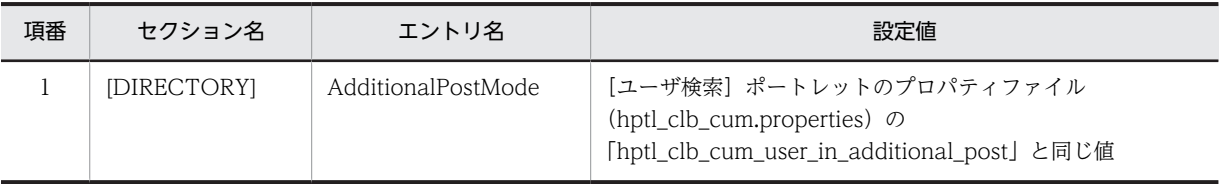

<span id="page-157-0"></span>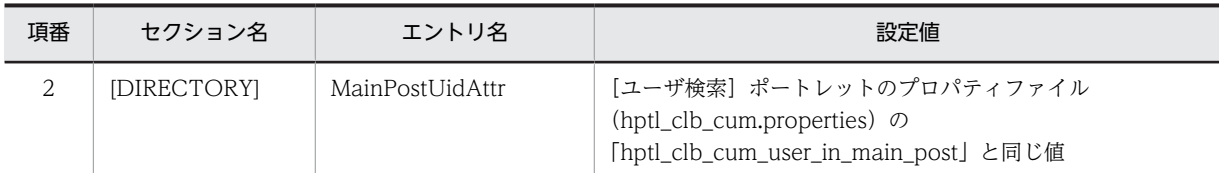

注

[ユーザ検索]ポートレットのプロパティファイル(hptl\_clb\_cum.properties)に設定する値については,表 B-1 を参照してください。

ユーザ認証ライブラリ環境定義ファイル(cfsauth.ini)の設定方法については,マニュアル 「Collaboration - File Sharing システム管理者ガイド」を参照してください。

#### (2) Groupmax Address Server の設定変更

兼任ユーザの情報を出力するために, Groupmax Address Server でマスタ管理サーバの gmpublicinfo ファイルに「ADDITIONAL\_POSITION\_EXP=Y」を設定します。gmpublicinfo ファイルについては, マニュアル「Groupmax Address/Mail Version 7 システム管理者ガイド 基本操作編」の 「gmpublicinfo ファイルの設定」を参照してください。

#### 参考-

兼任機能使用時, Groupmax Address Server の性能を上げるために必要な設定については、マニュアル 「Collaboration - Mail システム管理者ガイド」の「兼任機能使用時の Groupmax Address Server の設定」 を参照してください。

## (3) Groupmax Collaboration - Directory Converter を使用するための設定

Groupmax Collaboration - Directory Converter を使用するために, Groupmax Collaboration -Directory Converter をインストールしたマシンを用意して,環境設定を実施します。Groupmax Collaboration - Directory Converter は,Collaboration のシステムを構成するアプリケーションサーバ などのサーバマシンにも,個別のマシンにもインストールできます。

なお,ここでは,兼任機能を使用する場合に必要な設定について説明します。Groupmax Collaboration - Directory Converter を使用するための設定については、Groupmax Collaboration - Directory Converter のドキュメントを参照してください。

#### 手順

## 1.個別インストーラを起動して,Groupmax Collaboration - Directory Converter をインストールし ます。

個別インストーラは,日立総合インストーラから起動します。Groupmax Collaboration - Directory Converter は、次の製品に含まれています。

- Groupmax Collaboration Portal
- Groupmax Collaboration Web Client Mail/Schedule

参老.

Groupmax Collaboration - Directory Converter の前提 OS を次に示します。

- Windows Server 2008 Standard x86
- Windows Server 2008 Enterprise x86

また,Groupmax Collaboration - Directory Converter を使用する場合は,次の前提製品をインストー ルする必要があります。

2. Groupmax Collaboration - Directory Converter のプロパティファイル (conv.properties)で,兼 任ユーザ用の LDIF ファイルを生成するかどうかの設定値(Reg\_UserType5),兼任ユーザの E-mail アドレスに主体ユーザの E-mail アドレスを登録するかどうかの設定値(Addpost\_mail)を設定しま す。

conv.properties は,サンプルファイル(conv.properties.sam)のファイル名を conv.properties に 変更し、<Collaboration インストールディレクトリ>\Utility\Directory Converter\conf\にコピー して作成します。

#### 設定例

# All Rights Reserved. Copyright (C) 2004, 2007, Hitachi, Ltd. # Licensed Material of Hitachi, Ltd. # Reproduction, use, modification or disclosure otherwise than # permitted in the License Agreement is strictly prohibited. #TRC\_Level=20 #TRC\_FileNum=2 #TRC\_FileSize=20 #TRC\_Path= #Reg\_UserType1=1 #Reg\_UserType2=1 Reg\_UserType5=1 #Top\_Org\_Id=CLBR00T #Gmax Sys Id=GMAXSYS #TitleOrder Support=0 #Title\_Tbl\_File= Addpost\_mail=1

conv.properties.sam は、次のディレクトリに格納されています。

<Collaboration インストールディレクトリ>\Utility\Directory Converter\sample\

3. Groupmax Address Server と, Groupmax Collaboration - Directory Converter の兼任ユーザの 情報を対応づけるために,兼任ユーザ用スキーママッピング定義ファイル(addpost.map)を設定し ます。

addpost.map は,サンプルファイル(addpost.map.sam)のファイル名を addpost.map に変更し, <Collaboration インストールディレクトリ>\Utility\Directory Converter\conf\にコピーして作成 します。

## 設定例

```
schemadef:
dn: "uid=",5,",ou=people,o=hitachi,c=jp"
objectclass: "top"
objectclass: "inetOrgPerson"
objectclass: "hptluser"
sn: 11
cn;lang-ja-jp: 10
cn;lang-en-us: 12," ",11
hptlDepartmentName;lang-ja-jp: 31
hptlDepartmentName;lang-en-us: 32
title;lang-ja-jp: 9
title;lang-en-us: 9.title_table
mail: 59
telephoneNumber: 25
facsimileTelephoneNumber: 27
telephoneNumber;extension: 26
hptlDepartmentDN: "ou=",8,",ou=department,o=hitachi,c=jp"
hptlActualUid: 72
hptlTitleOrder: 71
tabledef: title_table
部長,Director
```

```
課長,Manager
技師,Engineer
```
注

太字部分を必要に応じて変更してください。addpost.map で変更できる情報を次の表に示します。

| 項番             | 変更できる<br>情報               | サンプルファイルの設定<br>値                  | 設定内容                                                                                     | 説明                                                                                                    |
|----------------|---------------------------|-----------------------------------|------------------------------------------------------------------------------------------|----------------------------------------------------------------------------------------------------|
| $\mathbf{1}$   | DN 名                      | ou=people,o=hitachi,c<br>$=$ jp   | Groupmax<br>Collaboration -<br>Directory Converter<br>の uid を表す DN 名に<br>変更します。※1        | Groupmax Address<br>Server の兼任ユーザの<br>ユーザ ID を Groupmax<br>Collaboration -<br>Directory Converter の<br>uid (ユーザ ID を表す属<br>性)にマッピングします。 |
| $\overline{2}$ | ユーザの名<br>前を表す属<br>性名      | cn;lang-ja-jp                     | Groupmax<br>Collaboration -<br>Directory Converter<br>のユーザの名前を表す<br>属性名に変更します。<br>$*2$   | Groupmax Address<br>Server の氏名 (日本語)<br>を Groupmax<br>Collaboration -<br>Directory Converter の<br>ユーザの名前にマッピン<br>グします。                  |
| 3              | ユーザの名<br>前 (英語)を<br>表す属性名 | cn;lang-en-us                     | Groupmax<br>Collaboration -<br>Directory Converter<br>のユーザの名前(英語)<br>を表す属性名に変更し<br>ます。※2 | Groupmax Address<br>Server の英語名と英語姓<br>を Groupmax<br>Collaboration -<br>Directory Converter の<br>ユーザの名前 (英語)に<br>マッピングします。              |
| $\overline{4}$ | 組織名を表<br>す属性名             | hptlDepartmentName;l<br>ang-ja-jp | Groupmax<br>Collaboration -<br>Directory Converter<br>の組織名を表す属性名<br>に変更します。※2            | Groupmax Address<br>Server の組織名 (日本語)<br>を Groupmax<br>Collaboration -<br>Directory Converter の<br>組織名にマッピングしま<br>す。                    |
| 5              | 英語所属組<br>織名を表す<br>属性名     | hptlDepartmentName;l<br>ang-en-us | Groupmax<br>Collaboration -<br>Directory Converter<br>の英語所属組織名を表<br>す属性名に変更します。<br>$*2$  | Groupmax Address<br>Server の組織名 (英語)<br>を Groupmax<br>Collaboration -<br>Directory Converter の<br>英語所属組織名にマッピ<br>ングします。                 |
| 6              | 日本語役職<br>名を表す属<br>性名      | title;lang-ja-jp                  | Groupmax<br>Collaboration -<br>Directory Converter<br>のユーザの日本語役職<br>名を表す属性名に変更<br>します。※2 | Groupmax Address<br>Server の役職と職種を<br>Groupmax<br>Collaboration -<br>Directory Converter の<br>ユーザの日本語役職名に<br>マッピングします。                  |
| $\overline{7}$ | 英語役職名<br>を表す属性<br>名       | title;lang-en-us                  | Groupmax<br>Collaboration -<br>Directory Converter<br>のユーザの英語役職名                         | Groupmax Address<br>Server の役職と職種と,<br>項番15に設定されてい<br>るテーブルから英語役職                                                                       |

表 B‒4 addpost.map で変更できる情報

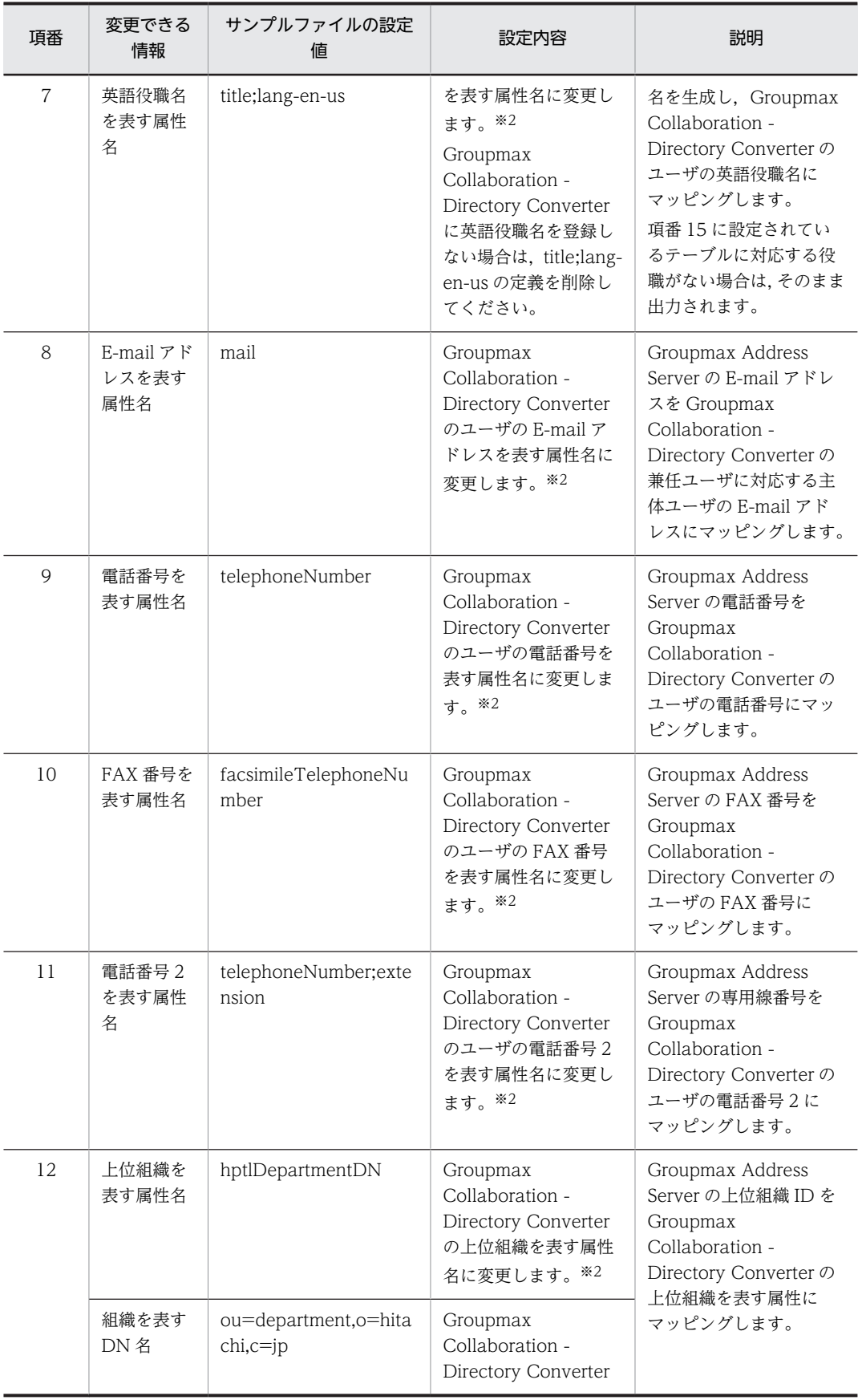

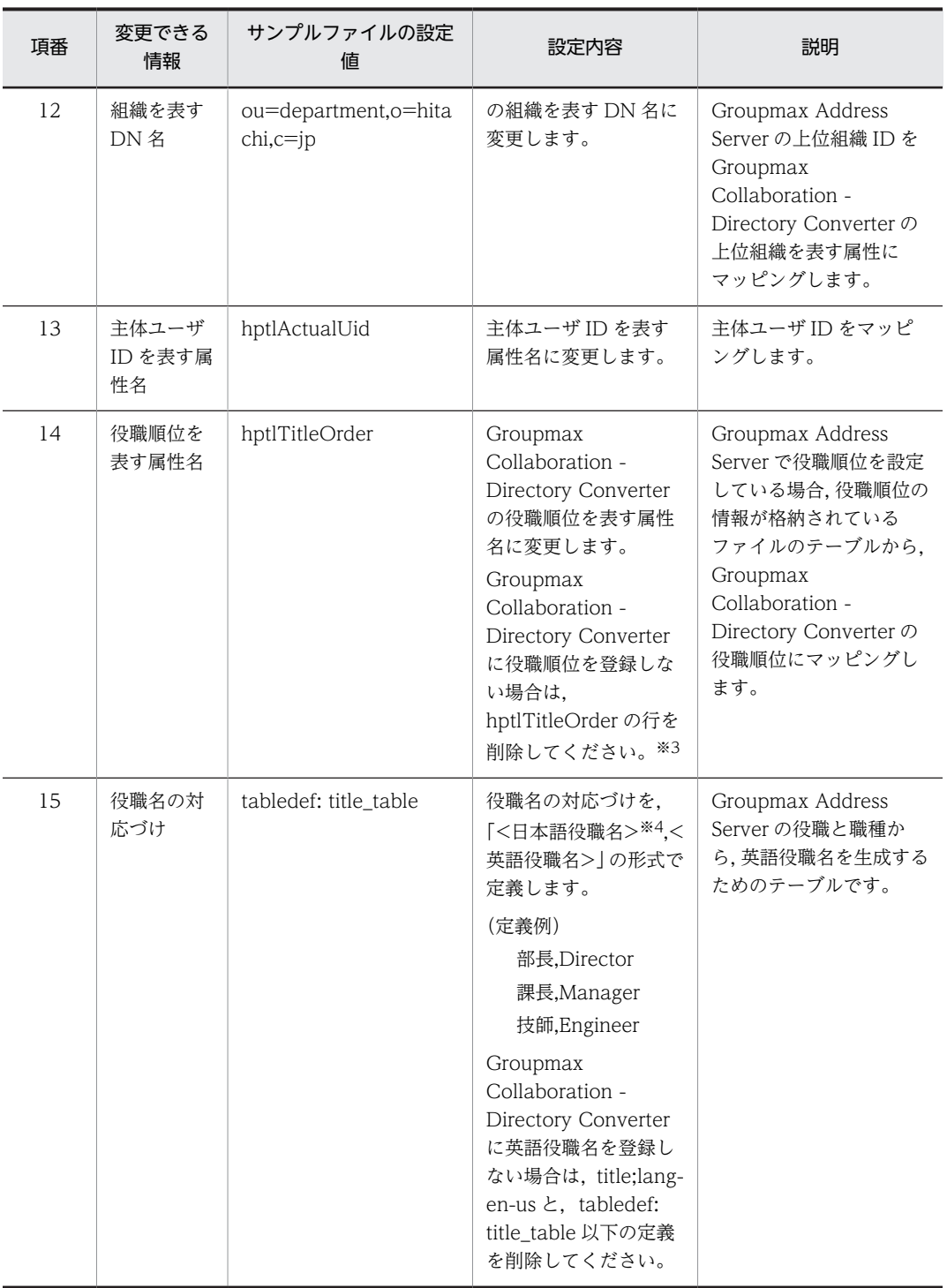

注※1

Groupmax Collaboration - Directory Converter の組織を表す DN 名が記載されている個所は,すべて同 じ値を設定してください。

注※2

Collaboration で提供するサンプルのプロパティファイルに設定されているデフォルト値を変更している場 合は,その値に変更してください。Collaboration で提供するサンプルのプロパティファイルについては, マニュアル「Collaboration - Directory Access システム管理者ガイド」を参照してください。

<span id="page-162-0"></span>注※3

Groupmax Collaboration - Directory Converter に役職順位の情報を登録する場合は,プロパティファイ ル(conv.properties)で,役職順位の情報を登録するかどうかの設定値(TitleOrder\_Support=2), Groupmax Address Server の役職順位の情報が格納されているファイルをコピーして格納するパスとファ イル名の設定値(Title\_Tbl\_File)を指定してください。

注※4

Groupmax Address Server で役職順位を設定している場合(「役職名#数字」の形式で設定している場合) も,<日本語役職名>には役職名だけを指定してください。Groupmax Address Server で役職順位について は,マニュアル「Groupmax Address/Mail Version 7 システム管理者ガイド 基本操作編」の「役職の 定義」を参照してください。

(例)「課長#1」の場合,「課長,Manager」と指定します。

addpost.map.sam は、次のディレクトリに格納されています。

<Collaboration インストールディレクトリ>\Utility\Directory Converter\sample\

## (4) Groupmax Address Server での兼任ユーザ情報の登録

Groupmax Address Server で兼任ユーザの情報を登録します。兼任ユーザの情報の登録方法については, マニュアル「Groupmax Address/Mail Version 7 システム管理者ガイド 基本操作編」の「兼任ユー ザ情報の設定」を参照してください。

# (5) Groupmax Address Server での兼任ユーザ情報の出力

Groupmax Address Server の gmaxexp コマンドを実行して,Groupmax Address Server に登録されて いる組織やユーザの情報を CSV ファイルに出力します。Groupmax Address Server の gmaxexp コマ ンドは,次のように実行します。

gmaxexp -a cgu <Groupmax Address Serverのユーザ情報を格納するファイル名>

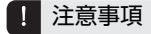

Groupmax Address Server の gmaxexp コマンドを実行する前に,マスタ管理サーバの gmpublicinfo ファイ ルで「ADDITIONAL POSITION EXP=Y」が設定されていることを確認してください。gmpublicinfo ファ イルの設定については,[「\(2\) Groupmax Address Server の設定変更」](#page-157-0)を参照してください。

Groupmax Address Server の gmaxexp コマンドの使用方法については、マニュアル「Groupmax Address/Mail Version 7 システム管理者ガイド ユティリティ編」の「登録済み情報の出力 gmaxexp コマンド」を参照してください。

# (6) 兼任ユーザ用の LDIF ファイルの作成(Groupmax Collaboration - Directory Converter と連携する場合)

Groupmax Collaboration - Directory Converter で,「(5) Groupmax Address Server での兼任ユー ザ情報の出力」で作成した Groupmax Address Server の CSV ファイルから,兼任ユーザ用の LDIF ファ イルを作成します。

手順

## 1.兼任ユーザ用の LDIF ファイルを作成するために,Groupmax Collaboration - Directory Converter のコマンドを,次のように実行します。

Groupmax Collaboration - Directory Converter による運用を初めて開始する場合 makeLDIF コマンドを使用します。makeLDIF コマンドの形式を次に示します。 makeLDIF -f <Groupmax Address ServerのCSVファイルの格納先ディレクトリ> -o <Groupmax Collaboration - Directory ConverterのLDIFファイルの出力先ディレクトリ>

Groupmax Collaboration - Directory Converter による運用をすでに開始している場合 diffLDIF コマンドを使用します。diffLDIF コマンドの形式を次に示します。 diffLDIF -f <Groupmax Address ServerのCSVファイルの格納先ディレクトリ> -o <Groupmax Collaboration - Directory ConverterのLDIFファイルの出力先ディレクトリ>[ -c]

#### 各コマンドのオプションの説明

• -f <Groupmax Address Server の CSV ファイルの格納先ディレクトリ>

-f オプションには,「[\(5\) Groupmax Address Server での兼任ユーザ情報の出力](#page-162-0)」で作成した Groupmax Address Server の CSV ファイルを格納しているディレクトリを絶対パスで指定しま す。なお,ディレクトリ名に半角スペースが含まれる場合は,ファイルのパス全体を「"(半角引用 符)」で囲んでください。

• -o <Groupmax Collaboration - Directory Converter の LDIF ファイルの出力先ディレクトリ> -o オプションには,LDIF ファイルを出力するディレクトリを絶対パスで指定します。このディレ クトリに,兼任ユーザ用の LDIF ファイルをファイル名「conv\_addpost.ldif」で出力します。な お,ディレクトリ名に半角スペースが含まれる場合は,ファイルのパス全体を「"(半角引用符)」 で囲んでください。

• -c オプション

兼任ユーザ用スキーママッピング定義ファイル(addpost.map)で,英語役職名の情報(tabledef: title\_table の内容)を変更した場合に設定します。兼任ユーザ用スキーママッピング定義ファイル (addpost.map)の設定方法については,[「\(3\) Groupmax Collaboration - Directory Converter](#page-157-0) [を使用するための設定](#page-157-0)」を参照してください。

#### 設定例

#### makeLDIF -f "C:\Program Files\HITACHI\Collaboration\Utility\Directory Converter \address.csv" -o "C:\Program Files\HITACHI\Collaboration\Utility\Directory Converter"

makeLDIF コマンド (makeLDIF.exe) および diffLDIF コマンド (diffLDIF.exe) は、次のディレク トリに格納されています。

<Collaboration インストールディレクトリ>\Utility\Directory Converter\bin\

参考

運用中に Groupmax Address Server で変更したユーザ情報を反映したい場合は、Groupmax Collaboration - Directory Converter の diffLDIF コマンドで LDIF ファイルを作成します。diffLDIF コマンドを利用すると,差分の LDIF ファイルが作成できます。

# (7) ディレクトリサーバへの兼任ユーザ用の LDIF ファイルのインポート

ディレクトリサーバで ldapmodify コマンドを実行して,LDIF ファイルの内容を反映します。 ldapmodify コマンドは、次のように実行します。

#### ldapmodify -a -D <サーバに対する認証に使用する識別名> -w <パスワード> -p <ポート番号> -f <兼任 ユーザ用のLDIFファイル>

ldapmodify コマンド (Idapmodify.exe) は、次のディレクトリに格納されています。 <iPlanet サーバインストールディレクトリ>\shared\bin\

## (8) アプリケーションサーバの起動

アプリケーションサーバを起動します。

# 付録 B.2 兼任機能を使用するための設定(Groupmax Collaboration - Directory Converter と連携しない場合)

兼任機能を使用する場合, Groupmax Collaboration - Directory Converter と連携しないときは、次の 設定を実施します。

手順

- 1.アプリケーションサーバでのポートレットの設定※1
- 2. 兼任機能で使用するログインモジュールの設定※1
- 3.兼任ユーザ用の LDIF ファイルの作成(Groupmax Collaboration Directory Converter と連携しな い場合)※2 ※3
- 4.ディレクトリサーバへの兼任ユーザ用の LDIF ファイルのインポート※2 ※3
- 5.アプリケーションサーバの起動※2

注※1

手順 1.〜手順 2.の作業は,兼任機能の使用開始時に 1 回だけ実施します。兼任ユーザの情報を登録する 前に,実施してください。

注※2

手順 3.〜手順 5.の作業は,兼任機能の使用開始時,および兼任ユーザの情報の変更時に実施します。な お,兼任機能を使用するかどうかは,Collaboration の初期構築時または移行時に決定してください。 運用中に兼任機能の使用に関する設定を変更しないでください。

注※3

事前に兼任ユーザ用の LDIF ファイルを作成しないで,ディレクトリサーバのコンソールで直接兼任 ユーザのデータを作成する場合,手順 3.および手順 4.の作業の代わりに,コンソールで兼任ユーザの データを設定する必要があります。設定が必要な属性および値については,「[\(3\) 兼任ユーザ用の](#page-167-0) [LDIF ファイルの作成\(Groupmax Collaboration - Directory Converter と連携しない場合\)」](#page-167-0)を参 照してください。

各手順で設定する内容について説明します。

# (1) アプリケーションサーバでのポートレットの設定

アプリケーションサーバで,兼任機能を使用するための設定をします。この設定は,初期構築時または移行 時に,アプリケーションサーバを起動する前に実施してください。また,ディレクトリサーバに兼任ユーザ 用のエントリを登録する前に設定してください。

手順

1.[ユーザ検索] ポートレットのプロパティファイル (hptl clb cum.properties) で,兼任機能を使用 するかどうかの設定値(hptl clb\_cum\_user\_in\_additional\_post), 主体ユーザのユーザ ID を表す属 性名の設定値(hptl\_clb\_cum\_user\_in\_main\_post),兼任ユーザの E-mail アドレスを使用するかどう かの設定値(hptl\_clb\_cum\_email\_for\_additional\_post)を設定します。

兼任機能を使用する場合の「ユーザ検索]ポートレットのプロパティファイルでの設定値を次の表に示 します。

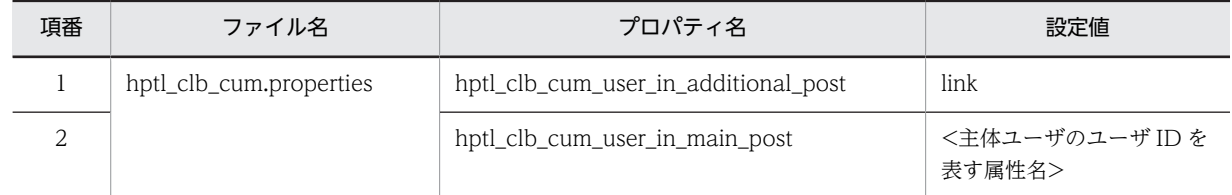

# 表 B-5 兼任機能を使用する場合の [ユーザ検索] ポートレットのプロパティファイルでの設定値 (Groupmax Collaboration - Directory Converter と連携しない場合)

[ユーザ検索]ポートレットのプロパティファイル(hptl\_clb\_cum.properties)の設定方法について は,マニュアル「Collaboration - Directory Access システム管理者ガイド」を参照してください。

# 2. [メール]ポートレットのプロパティファイル (hptl\_clb\_cml.properties)の

hptl\_clb\_cml\_getMainEmailAddress,および Groupmax 通信ライブラリのプロパティファイルの GetMainEmailAddress で,兼任ユーザの宛先から主体ユーザの E-mail アドレスを取得するかどうか を設定します。

兼任機能を使用する場合の「メール]ポートレットのプロパティファイルでの設定値を次の表に示しま す。

# 表 B-6 兼任機能を使用する場合の「メール]ポートレットのプロパティファイルでの設定値 (Groupmax Collaboration - Directory Converter と連携しない場合)

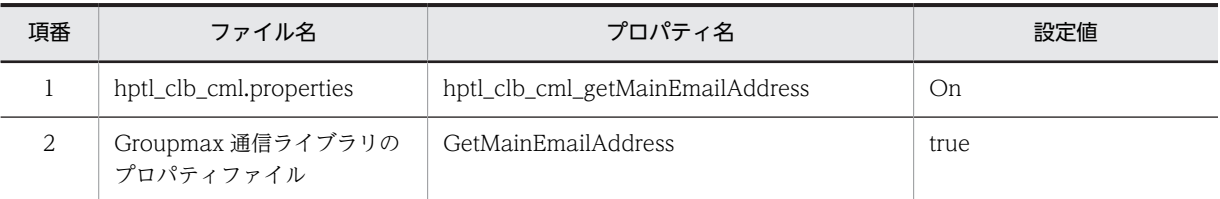

[メール]ポートレットのプロパティファイル (hptl clb\_cml.properties),および Groupmax 通信ラ イブラリのプロパティファイルの設定方法については,マニュアル「Collaboration - Mail システム 管理者ガイド」を参照してください。

# 3.ファイル共有サーバのユーザ認証ライブラリ環境定義ファイル (cfsauth.ini) で、ユーザ検索時に兼任 ユーザの情報を取得するかどうかの設定値([DIRECTORY]セクションの AdditionalPostMode エント リ),主体ユーザのユーザ ID を表す属性名の設定値([DIRECTORY]セクションの MainPostUidAttr エントリ)を設定します。

兼任機能を使用する場合のファイル共有サーバのユーザ認証ライブラリ環境定義ファイルでの設定値 を次の表に示します。

表 B-7 兼任機能を使用する場合のファイル共有サーバのユーザ認証ライブラリ環境定義ファイルで の設定値(Groupmax Collaboration - Directory Converter と連携しない場合)

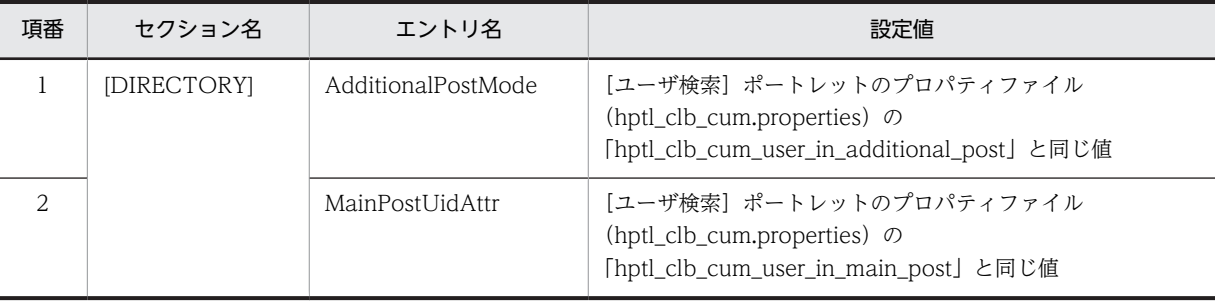

注

[ユーザ検索]ポートレットのプロパティファイル(hptl\_clb\_cum.properties)に設定する値については,表 B-5 を参照してください。

ユーザ認証ライブラリ環境定義ファイル(cfsauth.ini)の設定方法については,マニュアル 「Collaboration - File Sharing システム管理者ガイド」を参照してください。

## (2) 兼任機能で使用するログインモジュールの設定

兼任ユーザでのログインを抑止するために,兼任機能で使用するログインモジュールを設定します。

手順

1.ログインモジュールを有効にするために,hptl\_clb\_ccu\_loginmodule.jar を<Collaboration インス トールディレクトリ>¥clb\_home¥lib に,ClbPutLoginModule.bat を<Collaboration インストール ディレクトリ>¥clb\_home¥bin にコピーします。

hptl\_clb\_ccu\_loginmodule.jar は,次のディレクトリに格納されています。 <Collaboration インストールディレクトリ>\common\lib\

ClbPutLoginModule.bat は,次のディレクトリに格納されています。

<Collaboration インストールディレクトリ>\common\bin\

2.<Collaboration インストールディレクトリ>¥clb\_home¥bin にコピーした ClbPutLoginModule.bat を実行して,ログインモジュール用のクラスファイルを配置します。

ログインモジュール用のクラスファイルの展開先ディレクトリ

<Cosminexus インストールディレクトリ>\manager\modules\\*

展開されるログインモジュール用のクラスファイル

/jp/co/Hitachi/soft/collaboration/common/logincheck/ClbLoginCheckModule.class

/jp/co/Hitachi/soft/collaboration/common/logincheck/

ClbLoginCheckModulePrincipal.class

注※

ログインモジュール用のクラスファイルを展開するディレクトリは,ua.conf ファイルの com.cosminexus.admin.auth.custom.modules で変更できます。ua.conf ファイルについては, マニュアル「Cosminexus アプリケーションサーバ V9 機能解説 拡張編」を参照してください。

#### 3. Portal Manager で,主体ユーザのユーザ ID を表す属性のマッピング定義を追加します。

項目名

hptl\_clb\_actualuid

属性名

<主体ユーザのユーザ ID を表す属性名>

マッピング情報の追加方法については,マニュアル「uCosminexus Portal Framework システム管 理者ガイド」の「マッピング情報の設定」を参照してください。

### 4. 兼任機能で使用するログインモジュールが動作するように, jaas.conf に次の内容を追加します。

設定例

com.cosminexus.admin.auth.login.DelegationLoginModule required com.cosminexus.admin.auth.custom.lm="jp.co.Hitachi.soft.collaboration.common.logincheck.Clb LoginCheckModule" jp.co.Hitachi.soft.collaboration.common.logincheck.additionalpost.mode="link" jp.co.Hitachi.soft.collaboration.common.logincheck.userinfo.uid="uid" jp.co.Hitachi.soft.collaboration.common.logincheck.userinfo.actualuid="hptlActualUid"

注

設定例はデフォルト値です。必要に応じて太字部分を変更してください。jaas.conf に設定する情 報を次の表に示します。

| 項番             | プロパティキー                                                                        | 設定値                                                                                                    | デフォルト値            |
|----------------|--------------------------------------------------------------------------------|----------------------------------------------------------------------------------------------------|-------------------|
| 1              | jp.co.Hitachi.soft.collaboration.co<br>mmon.logincheck.additionalpost.<br>mode | ログインしたユーザ ID に対して、兼任<br>ユーザのチェックを実行するかどうかを<br>指定します。                                                               | link              |
|                |                                                                                | • none:ログインしたユーザ ID に対し<br>て、兼任ユーザのチェックを実行しま<br>せん。                                                                |                   |
|                |                                                                                | • link:ログインしたユーザ ID に対し<br>て、兼任ユーザのチェックを実行しま<br>す。チェック時には、マッピング情報<br>から取得した属性を使用します。                               |                   |
|                |                                                                                | [ユーザ検索] ポートレットのプロパティ<br>ファイル (hptl_clb_cum.properties) の<br>hptl_clb_cum_user_in_additional_post<br>と同じ値を指定してください。 |                   |
| $\overline{2}$ | jp.co.Hitachi.soft.collaboration.co<br>mmon.logincheck.userinfo.uid            | Portal Manager のマッピング情報で、ロ<br>グイン ID に設定した属性名を指定しま<br>す。                                                           | uid               |
| 3              | jp.co.Hitachi.soft.collaboration.co<br>mmon.logincheck.userinfo.actualui<br>d  | Portal Manager のマッピング情報に追<br>加した hptl_clb_actualuid に設定したく<br>主体ユーザのユーザ ID を表す属性名>を<br>指定します。                      | hptlActualU<br>id |

<span id="page-167-0"></span>表 B‒8 jaas.conf に設定する情報

jaas.conf は、次のディレクトリに格納されています。

<Cosminexus インストールディレクトリ>\manager\config\

jaas.conf ファイルについては、マニュアル「Cosminexus アプリケーションサーバ V9 リファレンス 定義編(サーバ定義)」を参照してください。

# (3) 兼任ユーザ用の LDIF ファイルの作成(Groupmax Collaboration - Directory Converter と連携しない場合)

事前に兼任ユーザ用の LDIF ファイルを作成する場合,次のように作成する必要があります。なお,アプリ ケーションサーバでは,主体ユーザのユーザ ID を表す属性にデータが設定された(検索できるようになっ た)時点で,兼任ユーザを使用できるようになります。

- 兼任ユーザエントリには,主体のユーザ ID を格納する<主体ユーザのユーザ ID を表す属性名>を拡張 してください。
- 兼任ユーザエントリ作成時には,必ず<主体ユーザのユーザ ID を表す属性名>を設定してください。
- 兼任ユーザエントリの email は, [ユーザ検索] ポートレットのプロパティファイル (hptl\_clb\_cum.properties) の hptl\_clb\_cum\_email\_for\_additional\_post に設定した値に従って,次 のように値を設定してください。

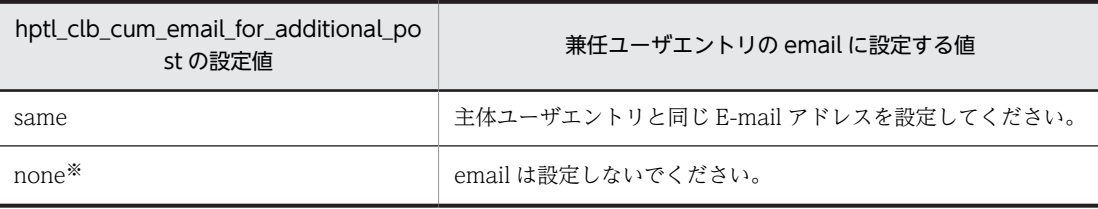

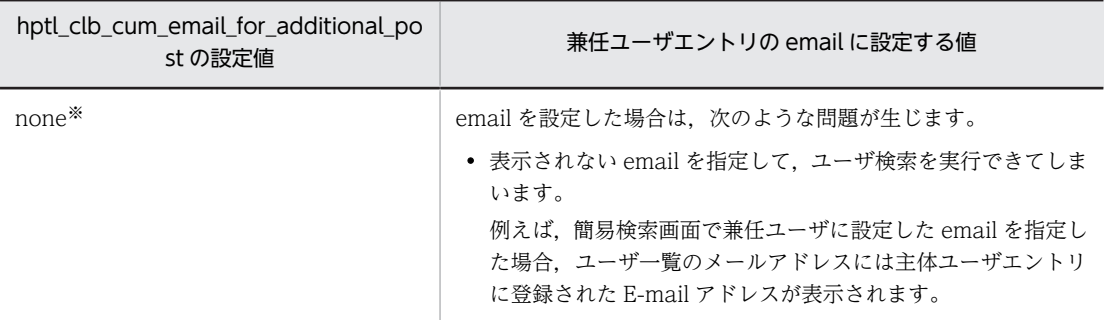

注※

none は,業務アプリケーションの運用上,兼任ユーザと主体ユーザの E-mail アドレスを使い分ける必要がある 場合にだけ指定してください。none を指定すると,兼任ユーザのユーザ ID を基に主体ユーザの E-mail アドレ スを取得するため,ディレクトリサーバの性能が劣化します。このため,兼任ユーザと主体ユーザの E-mail ア ドレスを使い分ける必要がある場合以外は same を指定してください。

参考

ディレクトリサーバのコンソールで直接兼任ユーザのデータを作成する場合も,同じように作成してくださ  $\mathbf{u}$ 

# (4) ディレクトリサーバへの兼任ユーザ用の LDIF ファイルのインポート

参考

ディレクトリサーバのコンソールで直接兼任ユーザのデータを作成する場合は,兼任ユーザ用の LDIF ファイル を作成しないため,インポート作業は不要です。

事前に兼任ユーザ用の LDIF ファイルを作成した場合,ディレクトリサーバで ldapmodify コマンドを実行 して、LDIF ファイルの内容反映します。ldapmodify コマンドは、次のように実行します。

ldapmodify -a -D <サーバに対する認証に使用する識別名> -w <パスワード> -p <ポート番号> -f <兼任 ユーザ用のLDIFファイル>

ldapmodify コマンド (Idapmodify.exe) は、次のディレクトリに格納されています。 <iPlanet サーバインストールディレクトリ>\shared\bin\

#### (5) アプリケーションサーバの起動

アプリケーションサーバを起動します。

# 付録 B.3 兼任機能を使用する場合の注意事項

兼任機能を使用する場合の注意事項を次に示します。

- 兼任ユーザ用の LDAP エントリでは,LDAP 認証が成功しないように,パスワード属性を持たせない などを設定してください。ログインモジュールは,Collaboration 以外のシステムで兼任ユーザを使用 するため,LDAP 認証を失敗するように設定できない場合にだけ設定してください。
- Collaboration の運用中に,兼任機能の使用に関する設定を変更しないでください。また,兼任機能を 使用する設定から兼任機能を使用しない設定に変更しないでください。
- 兼任ユーザエントリの氏名属性,英語氏名属性には,主体ユーザエントリと同じ属性値を指定してくだ さい。

# 付録 C SiteMinder と連携する場合の設定および注意事項

Collaboration では,ログイン時のユーザ認証に SiteMinder を利用できます。SiteMinder を利用する場 合,SiteMinder 連携時に使用する Collaboration のログイン画面を作成する必要があります。

ここでは,Collaboration で SiteMinder と連携する場合の設定,および注意事項について説明します。ま た,IIS の設定について説明します。

# 付録 C.1 SiteMinder 連携時の設定手順の概要

Collaboration で、SiteMinder と連携するための前提条件、および設定手順について説明します。

## (1) SiteMinder 連携時の前提条件

SiteMinder と連携する場合,次の条件を満たしている必要があります。

• uCosminexus Portal Framework で、SiteMinder 連携の環境が構築済みであること。 詳細は,マニュアル「uCosminexus Portal Framework システム管理者ガイド」を参照してくださ い。

# (2) SiteMinder と連携するための設定手順

SiteMinder と連携するための設定手順を次に示します。

## 手順

#### 1.uCosminexus Portal Framework での SiteMinder 連携時の設定

詳細は,マニュアル「uCosminexus Portal Framework システム管理者ガイド」を参照してくださ い。

### 2.Collaboration のテンプレートの置き換え

Collaboration のテンプレートを SiteMinder 連携用のテンプレートに置き換えます。詳細は,「[付録](#page-170-0) [C.2 Collaboration のテンプレートの置き換え」](#page-170-0)を参照してください。

#### 3.ログイン画面のボタンを非表示にするための設定

Collaboration の[ログイン]画面に表示されるボタンを非表示にします。詳細は,[「付録 C.3 ログイ](#page-170-0) [ン画面のボタンを非表示にするための設定」](#page-170-0)を参照してください。

### 4.ログアウト後にログイン画面を非表示にするための設定

ログアウト後に,Collaboration の[ログイン]画面に戻らないようにします。詳細は,[「付録 C.4 ロ](#page-171-0) [グアウト後にログイン画面を非表示にするための設定」](#page-171-0)を参照してください。

#### 5.ウェルカム画面を非表示にするための設定

ウェルカム画面(ログイン前の画面)を非表示にします。詳細は,[「付録 C.5 ウェルカム画面を非表示](#page-171-0) [にするための設定」](#page-171-0)を参照してください。

## 6.uCosminexus Portal Framework 以外のシングルサインオンプログラムでユーザ認証して, Groupmax Mail Server に接続するための設定

Groupmax Mail Server への接続時に,uCosminexus Portal Framework 以外のシングルサインオン プログラムでユーザ認証するように設定します。詳細は,[「付録 C.6 uCosminexus Portal](#page-172-0) [Framework 以外のシングルサインオンプログラムでユーザ認証して Groupmax Mail Server に接続](#page-172-0) [するための設定」](#page-172-0)を参照してください。

## 7.ログアウト後に表示するメッセージを変更するための設定

<span id="page-170-0"></span>必要に応じて,ログアウト後の画面で表示するメッセージを変更します。詳細は,「[付録 C.7 ログアウ](#page-172-0) [ト後に表示するメッセージを変更するための設定](#page-172-0)」を参照してください。

8.ポータルプロジェクトの WAR ファイルの作成

詳細は,「[4.6.8 ポータルプロジェクトの組み込み](#page-65-0)」を参照してください。

9.作成した WAR ファイルの J2EE サーバへの組み込み

詳細は,「[4.6.8 ポータルプロジェクトの組み込み](#page-65-0)」を参照してください。

各手順で設定する内容について説明します。

# 付録 C.2 Collaboration のテンプレートの置き換え

SiteMinder と連携すると、SiteMinder の情報を基にして、自動的に Collaboration にログインします。 このため,Collaboration のテンプレートを SiteMinder 連携用のテンプレートに置き換える必要がありま す。Collaboration のテンプレートは、次のファイルをコピーして置き換えてください。

- index.jsp
- Login.jsp
- AfterLogout.jsp

各ファイルのコピー元とコピー先を次の表に示します。

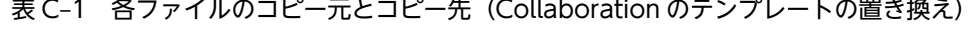

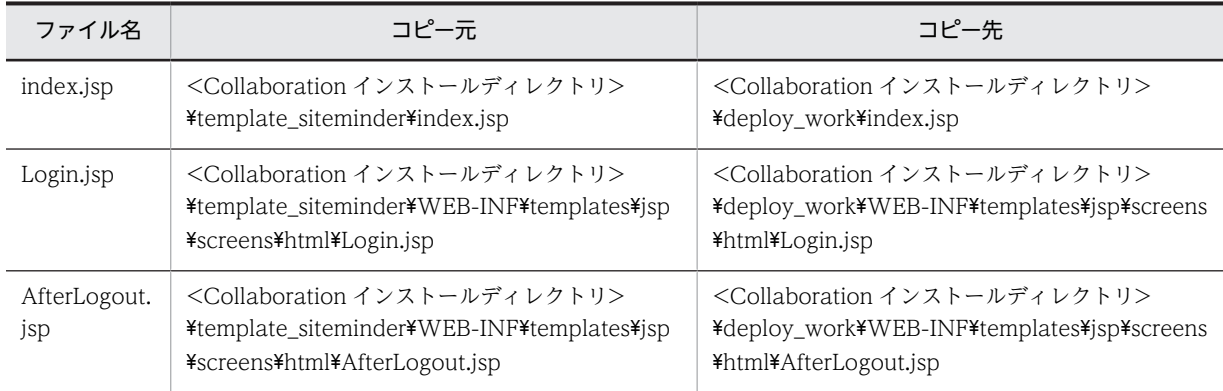

# 付録 C.3 ログイン画面のボタンを非表示にするための設定

SiteMinder と連携する場合は、Collaboration の「ログイン」画面に表示される次のボタンを非表示にす る必要があります。Collaboration の[ログイン]画面については,マニュアル「Collaboration ユー ザーズガイド」を参照してください。

- [ホーム]ボタン
- [ログイン画面へ] ボタン
- •[パスワード変更]ボタン

[ホーム]ボタン,[ログイン画面へ]ボタン,および「パスワード変更]ボタンを非表示にする場合,共通 プロパティファイル (hptl clb ccu.properties)の次に示すプロパティ項目に Off を設定します。なお, 各プロパティ項目のデフォルト値は,On(表示する)です。

• hptl clb ccu td disp home

- <span id="page-171-0"></span>• hptl\_clb\_ccu\_td\_disp\_login
- hptl\_clb\_ccu\_td\_disp\_password

設定例を次に示します。

#### 設定例

hptl clb ccu td disp home = Off hptl\_clb\_ccu\_td\_disp\_login = Off hptl\_clb\_ccu\_td\_disp\_password = Off

共通プロパティファイル (hptl\_clb\_ccu.properties) の格納先については、「[4.7 プロパティファイルの](#page-70-0) [設定」](#page-70-0)を,各プロパティ項目の設定内容については,「[4.7.2 共通プロパティファイルの設定方法](#page-71-0)」を参照 してください。

# 付録 C.4 ログアウト後にログイン画面を非表示にするための設定

通常, Collaboration のポータル画面で [ログアウト]ボタンをクリックすると, Collaboration のポータ ル画面が閉じて[ログイン]画面に戻ります。SiteMinder と連携する場合,ログアウト後に,Collaboration の [ログイン] 画面に戻らないよう(非表示)にする必要があります。

ログアウト後の [ログイン]画面を非表示にする場合,uCosminexus Portal Framework の PortalResources.properties で,jp.co.hitachi.soft.portal.modules.screens.AfterLogOutScreen.show に true を設定します。

PortalResources.properties は、次のディレクトリに格納されています。 <uCosminexus Portal Framework インストールディレクトリ>\conf\

設定例を次に示します。

#### 設定例

# AfterLogout Screen definition (true: appears false: not appears) # default:false jp.co.hitachi.soft.portal.modules.screens.AfterLogOutScreen.show=true

PortalResources.properties およびプロパティについては,マニュアル「uCosminexus Portal Framework システム管理者ガイド」を参照してください。

# 付録 C.5 ウェルカム画面を非表示にするための設定

デフォルトの場合,ポータルに最初にアクセスしたときには,ウェルカム画面(ログイン前の画面)が表示 されます。SiteMinder と連携する場合,このウェルカム画面を非表示にする必要があります。

ウェルカム画面を非表示にする場合, uCosminexus Portal Framework の PortalResources.properties で,jp.co.hitachi.soft.portal.modules.screens.WelcomeScreen.show に false を設定します。

PortalResources.properties は、次のディレクトリに格納されています。

<uCosminexus Portal Framework インストールディレクトリ>\conf\

設定例を次に示します。

#### 設定例

```
# WelcomeScreen definition (true: appears false: not appears)
# default: true
jp.co.hitachi.soft.portal.modules.screens.WelcomeScreen.show=false
```
<span id="page-172-0"></span>PortalResources.properties およびプロパティについては,マニュアル「uCosminexus Portal Framework システム管理者ガイド」を参照してください。

# 付録 C.6 uCosminexus Portal Framework 以外のシングルサインオ ンプログラムでユーザ認証して Groupmax Mail Server に 接続するための設定

SiteMinder と連携する場合,Groupmax Mail Server への接続時に,uCosminexus Portal Framework 以外のシングルサインオンプログラムでユーザ認証するように設定する必要があります。

Groupmax Mail Server への接続時に,uCosminexus Portal Framework 以外のシングルサインオンプ ログラムでユーザ認証する場合,Collaboration - Mail 固有のプロパティファイル (hptl\_clb\_cml.properties)で hptl\_clb\_cml\_single\_sign\_on\_login に true を設定します。

hptl clb cml.properties は、次のディレクトリに格納されています。

<Collaboration インストールディレクトリ>\clb\_home\conf\

設定例を次に示します。

#### 設定例

# For Single Sign On Login Setting hptl clb cml single sign on login  $=$  true

hptl\_clb\_cml.properties, および hptl\_clb\_cml\_single\_sign\_on\_login の詳細は, マニュアル 「Collaboration - Mail システム管理者ガイド」を参照してください。

#### 1 注意事項

- hptl clb cml.properties が格納ディレクトリにない場合は、<Collaboration インストールディレクトリ> \mail\conf から,<Collaboration インストールディレクトリ>\clb\_home\conf にコピーしてください。
- Collaboration で, Groupmax Mail Server への接続時に, uCosminexus Portal Framework 以外のシン グルサインオンプログラムでユーザ認証するように設定する場合は,Groupmax サーバでも設定が必要で す。詳細は,[「4.2\(1\) ほかのシングルサインオンプログラムでユーザ認証を実行する場合の設定」](#page-42-0)を参照し てください。

# 付録 C.7 ログアウト後に表示するメッセージを変更するための設定

Collaboration のテンプレートを SiteMinder 連携用のテンプレートに置き換えると,Collaboration の ポータル画面からログアウトする時に表示される画面が変わります。ここでは,ログアウト後の画面と,画 面に表示されるメッセージの変更方法について説明します。

#### ● ログアウト後の画面 (SiteMinder 連携時)

SiteMinder 連携用にテンプレートを置き換えたあとの,ログアウト後の画面例を次の図に示します。

## 図 C‒1 ログアウト後の画面例

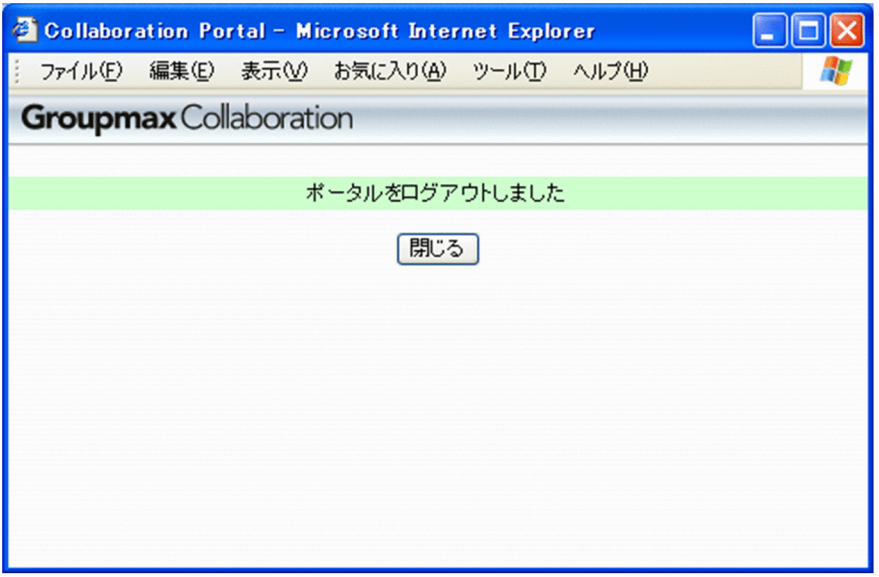

このログアウト後の画面には,Collaboration で提供するメッセージファイルのメッセージと,ボタンのラ ベルに設定されている内容が表示されます。

Collaboration で提供するメッセージファイルには日本語と英語があり,次のディレクトリに格納されてい ます。

<Collaboration インストールディレクトリ>\clb\_home\conf\

Collaboration で提供するメッセージファイルのファイル名,およびログアウト後の画面に表示される初期 値を次の表に示します。

# 表 C-2 Collaboration で提供するメッセージファイルのファイル名,およびログアウト後の画面に表示 される初期値

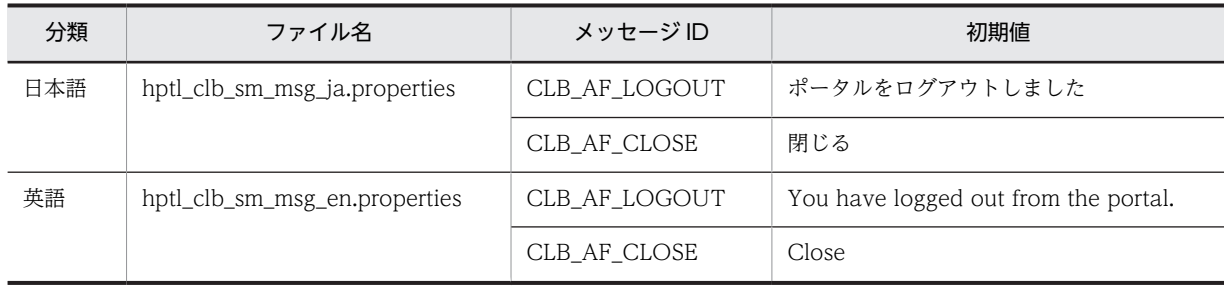

#### 1 注意事項

メッセージファイルが格納ディレクトリにない場合は、<Collaboration インストールディレクトリ>\*common ¥conf から、<Collaboration インストールディレクトリ>\clb\_home\conf にコピーしてください。

#### ● 画面に表示されるメッセージの変更方法

ログアウト後の画面に表示されるメッセージ,およびボタンのラベルを変更する場合は,Collaboration で 提供するメッセージファイルを編集します。ここでは,日本語のメッセージファイル (hptl\_clb\_sm\_msg\_ja.properties)を編集する手順について説明します。

手順

- 1. 変更後の文字列が英語以外の場合は, uCosminexus Application Server 付属の JDK コマンド (native2ascii コマンド)を使用して、ASCII 文字に変換します。
- 2.手順 1.で変換した文字列を,メッセージファイル(hptl\_clb\_sm\_msg\_ja.properties)の CLB\_AF\_LOGOUT, および CLB\_AF\_CLOSE に指定します。

設定例を次に示します。

設定例

メッセージを「ブラウザを終了してください」に,ボタンのラベルを「このページを閉じる」に変 更します。

CLB\_AF\_L0GOUT=\u30d6\u30e9\u30a6\u30b6\u3092\u7d42\u4e86\u3057\u3066\u304f\u3060\u3055\u3044 CLB\_AF\_CLOSE=\u3053\u306e\u30da\u30fc\u30b8\u3092\u9589\u3058\u308b

参考

変更後の文字列が英語の場合は,手順 1.の操作は不要です。また,英語の場合は,英語のメッセージファ イル(hptl\_clb\_sm\_msg\_en.properties)を編集してください。

なお,メッセージファイルからメッセージが取得できなかった場合,ログアウト後の画面には,日本語の メッセージファイルの初期値が表示されます。日本語のメッセージファイルの初期値については、表 C-2 を参照してください。

# 付録 C.8 SiteMinder と連携する場合の注意事項

SiteMinder と連携する場合、IIS の設定が必要です。ここでは、IIS の設定と、SiteMinder 連携時の設定 および運用上の注意事項について説明します。

(1) IIS の設定

静的コンテンツに対するレスポンスの低下や,ディスク使用量の増加などの問題を回避するために,次の手 順で IIS の設定をします。

手順

#### 1.仮想ディレクトリの作成※

2.有効期限の設定

注※

静的コンテンツに対する仮想ディレクトリが作成済みの場合は,手順を省略してください。

各手順で設定する内容を次に示します。なお,ここでは,Windows Server 2003 で,エイリアスに 「Portal」を指定して,「Portal」という名称の仮想ディレクトリを作成する場合の例を説明します。

(a) 仮想ディレクトリの作成

静的コンテンツに対する仮想ディレクトリを作成します。仮想ディレクトリの作成手順を次に示します。

手順

1.インターネット インフォメーション サービス (IIS) マネージャを起動します。

- 2. [インターネット インフォメーション サービス (IIS) マネージャ] 画面の左側ツリービューの [Web サイト」の下にある「既定の Web サイト」を右クリックします。
- 3.表示されるメニューから [新規作成] − [仮想ディレクトリ] を選択します。 仮想ディレクトリの作成ウィザードが起動されます。

4.仮想ディレクトリの作成ウィザードに従って、次の項目を設定します。

- エイリアス:Portal
- ディレクトリのパス:<Collaboration インストールディレクトリ>\clb\_home\public(静的コン テンツをコピーしたディレクトリ)

5.インターネット インフォメーション サービス (IIS) マネージャを終了します。

(b) 有効期限の設定

静的コンテンツの有効期限を設定します。静的コンテンツの有効期限の設定手順を次に示します。

手順

- 1.インターネット インフォメーション サービス (IIS) マネージャを起動します。
- 2.仮想ディレクトリ「Portal」を右クリックし,メニューから[プロパティ]を選択します。 [Portal のプロパティ]画面(仮想ディレクトリのプロパティ)が表示されます。
- 3.HTTP ヘッダータブの「コンテンツに有効期限を設定する」をチェックし,有効期間を設定します。 有効期間の値は,次に示す注意事項を考慮して設定してください。 設定例
	- 有効期間:1 時間

#### 1 注意事項

次の場合,静的コンテンツが有効期限内の間は,移行前の古いファイルがキャッシュから利用されます。

- Collaboration を移行した場合
- Collaboration の移行後に障害などが発生して,移行前に戻した場合

このため、静的コンテンツの有効期限は、長過ぎないように、性能などを考慮して適切な値を設定してくだ さい。

#### 4. [適用] ボタンをクリックします。

5.インターネット インフォメーション サービス (IIS) マネージャを終了します。

### (2) SiteMinder 連携時の設定および運用上の注意事項

SiteMinder 連携時の設定および運用上の注意事項を次に示します。

- SiteMinder と連携するための設定は,必ずアプリケーションサーバを停止してから実施してください。
- Collaboration や uCosminexus Portal Framework を入れ替えた場合には,再度,同じ作業 (SiteMinder と連携するための設定)を実施してください。
- Hitachi Web Server と IIS を 1 台のマシンにインストールする場合は,IIS 側のポート番号に 80 以外 を指定してください。

# 付録 D ドラッグ&ドロップ機能を使用する場合の設定および 注意事項

Collaboration のクライアントが,ローカルから Collaboration のポートレット※にファイルを添付した り、Collaboration のポートレット※上にある添付ファイルをローカルへ保存(ダウンロード)したりする 場合に,ドラッグ&ドロップ機能を使用できます。ドラッグ&ドロップ機能は,ファイルの添付と保存の両 方の操作,またはどちらか一方の操作に設定できます。また、Collaboration のクライアントごとに、ド ラッグ&ドロップ機能を使用するかどうかも設定できます。

ポートレットとローカル間のファイル操作でドラッグ&ドロップ機能を使用する場合は,アプリケーション サーバと,Collaboration のクライアントの両方で設定が必要です。

なお,Collaboration のクライアントが 64 ビット版 OS を使用している場合,ドラッグ&ドロップ機能は 使用できません。

注※

ドラッグ&ドロップによるファイルの添付操作や,添付ファイルの保存操作は,次のポートレットで実 行できます。

- [メール] ポートレット
- [電子掲示板] ポートレット
	- 参考-

ドラッグ&ドロップ機能は、ポートレットとローカル間のファイル操作以外に,[カレンダ]ポートレッ トからの日付操作や,各ポートレットのユーザ操作などで使用できます。ドラッグ&ドロップ機能を使 用できる操作は,ポートレットによって異なります。ドラッグ&ドロップ機能を使用できるポートレッ トごとの操作については,マニュアル「Collaboration ユーザーズガイド」,または各ポートレットの マニュアルを参照してください。 また、ナビゲーションビューの [コンタクト] タブでドラッグ&ドロップ機能を利用するかどうかは, ナビゲーションビューの動作を設定するプロパティファイル (hptl clb\_cnv.properties) で設定できま す。ナビゲーションビューの動作を設定するプロパティファイル (hptl clb\_cnv.properties) について は,[「4.7.4 ナビゲーションビューの動作を設定するプロパティファイルの設定方法](#page-82-0)」を参照してくだ さい。

ここでは,ポートレットとローカル間のファイル操作でドラッグ&ドロップ機能を使用する場合の設定,お よび注意事項について説明します。

# 付録 D.1 ドラッグ&ドロップ機能を使用する場合の設定

ポートレットとローカル間のファイル操作でドラッグ&ドロップ機能を使用する場合,アプリケーション サーバと Collaboration のクライアントで次の設定を実施します。

## 手順

- 1.アプリケーションサーバでのドラッグ&ドロップ機能を使用するための設定
- 2.Collaboration のクライアントへの ActiveX コントロールのインストーラの配布
- 3.Collaboration のクライアントでのドラッグ&ドロップ機能を使用するための設定
- 4.Collaboration のクライアントでの ActiveX コントロールのインストール※

<span id="page-177-0"></span>注※

IP1/NETM/DM のリモートインストールを利用して, ActiveX コントロールをインストールする場 合,この作業は不要です。

各手順で実施する内容について説明します。

# (1) アプリケーションサーバでのドラッグ&ドロップ機能を使用するための設定

アプリケーションサーバで,ドラッグ&ドロップ機能を使用するための設定をします。ドラッグ&ドロップ 機能を使用するためには,共通プロパティファイル(hptl\_clb\_ccu.properties)で次の設定が必要です。 ドラッグ&ドロップ機能を使用するかどうかは,操作ごとに設定できます。必要に応じて,「On」または 「Off」を設定してください。

#### • ファイルの添付操作でドラッグ&ドロップ機能を使用するための設定

hptl\_clb\_ccu\_useDragAndDropUpload プロパティに「On」を指定します。「On」を指定すると, ローカルから Collaboration のポートレットにファイルを添付する操作で,ドラッグ&ドロップ機能が 使用できるようになります。

#### • 添付ファイルの保存操作でドラッグ&ドロップ機能を使用するための設定

hptl clb\_ccu\_useDragAndDropDownload プロパティに「On」を指定します。「On」を指定する と,Collaboration のポートレットからローカルに添付ファイルを保存する操作で,ドラッグ&ドロッ プ機能が使用できるようになります。

また、共通プロパティファイル (hptl\_clb\_ccu.properties) では、一度のドラッグ&ドロップ操作に関す る設定や,ドラッグ&ドロップ機能で出力するログファイルに関する設定などもできます。共通プロパティ ファイル(hptl\_clb\_ccu.properties)については,[「4.7.2 共通プロパティファイルの設定方法」](#page-71-0)を参照し てください。

### (2) Collaboration のクライアントへの ActiveX コントロールのインストーラの配布

ポートレットとローカルの間のファイル操作で,ドラッグ&ドロップ機能を使用する場合は, Collaboration のクライアントに ActiveX コントロールが必要です。このため,Collaboration のクライ アントへ ActiveX コントロールのインストーラを配布できる環境を用意する必要があります。

Collaboration では,[環境設定]画面から ActiveX コントロールのインストーラを配布する方法を提供し ています。このほかに,JP1/NETM/DM のリモートインストールを利用したり,ダウンロード用に URL やサーバ上のディレクトリを指示したりして、ActiveX コントロールのインストーラを配布できます。

ActiveX コントロールのインストーラを配布する時に使用するファイルを次に示します。

- setup.exe
- PLABEL.DT2
- REMOT2.DT2
- NETMINST.EXE

これらのファイルは、次のディレクトリに格納されています。

#### ActiveX コントロールのインストーラを配布する時に使用するファイルの格納先

<Collaboration インストールディレクトリ>\common\ActiveX\DragAndDrop\

システム管理者は、システム環境に応じて、配布方法を決定してください。ここでは、次の配布方法につい て説明します。

- •[環境設定]画面による配布
- JP1/NETM/DM のリモートインストールによる配布

#### (a) [環境設定]画面による配布

[環境設定]画面で ActiveX コントロールのインストーラを配布する場合は,[環境設定]画面の[ActiveX コントロールのインストーラ (exe ファイル) のダウンロード] アンカーから, ActiveX コントロールのイ ンストーラをダウンロードできるように設定します。この場合,共通プロパティファイル (hptl\_clb\_ccu.properties)で次の設定が必要です。

•[環境設定]画面から ActiveX コントロールのインストーラをダウンロードできるようにするための設 定

hptl\_clb\_ccu\_dragAndDropDownload プロパティに「On」を指定します。

•[環境設定]画面からダウンロードする ActiveX コントロールのインストーラの格納先 URL の設定 hptl\_clb\_ccu\_dragAndDropInstallerURL プロパティに,ActiveX コントロールのインストーラ (setup.exe) の格納先を URL で指定します。ActiveX コントロールのインストーラ (setup.exe) は, <Collaboration インストールディレクトリ>\*common\*ActiveX\*DragAndDrop\*下に格納されてい ます。ほかのサーバやほかのディレクトリから ActiveX コントロールのインストーラをダウンロード させる場合は,setup.exe を任意の場所にコピーして,その格納先を URL で設定してください。

各プロパティを設定すると,[環境設定]画面に[ActiveX コントロールのインストーラ(exe ファイル) のダウンロード]アンカーが表示されます。[環境設定]画面については,マニュアル「Collaboration ユーザーズガイド」を参照してください。また,共通プロパティファイル (hptl\_clb\_ccu.properties) に ついては,「[4.7.2 共通プロパティファイルの設定方法」](#page-71-0)を参照してください。

#### (b) JP1/NETM/DM のリモートインストールによる配布

JP1/NETM/DM のリモートインストールを利用して,ActiveX コントロールのインストーラを配布できま す。この場合には, setup.exe, \_PLABEL.DT2, \_REMOT2.DT2, および NETMINST.EXE を使用し ます。これらのファイルは、<Collaboration インストールディレクトリ>\common\ActiveX \DragAndDrop\下に格納されています。JP1/NETM/DM のリモートインストールについては,マニュア ル「JP1/NETM/DM 運用ガイド 1 (Windows(R)用)」を参照してください。

# (3) Collaboration のクライアントでのドラッグ&ドロップ機能を使用するための設定

Collaboration のクライアントで,ドラッグ&ドロップ機能を使用するための設定をします。ドラッグ&ド ロップ機能を使用するためには, [環境設定]画面で「添付ファイルのドラッグ&ドロップを行う] チェッ クボックスをチェックします。このチェックボックスのデフォルトは,共通プロパティファイル (hptl\_clb\_ccu.properties)の hptl\_clb\_ccu\_setDragAndDropDefault プロパティで指定できます。

[環境設定]画面については,マニュアル「Collaboration ユーザーズガイド」を参照してください。共 通プロパティファイル(hptl\_clb\_ccu.properties)については,「[4.7.2 共通プロパティファイルの設定方](#page-71-0) [法](#page-71-0)」を参照してください。

参考-

ドラッグ&ドロップ機能使用時にログファイルを出力すると,ハードディスクが最大 160 メガバイト使用されま す。また,ドラッグ&ドロップでローカルに添付ファイルを保存すると,ファイルの保存が完了するまで,一時 ディレクトリに一時ファイルが保存されます。なお,一時ディレクトリは,ファイルの保存が完了すると自動的 に削除されます。

Collaboration のクライアントマシンでハードディスクの空き容量を確認して,ドラッグ&ドロップ機能を使用 するかどうかを検討してください。ドラッグ&ドロップ機能を使用しない場合は,[環境設定]画面で[添付ファ イルのドラッグ&ドロップを行う】チェックボックスをチェックしないでください。

# (4) Collaboration のクライアントでの ActiveX コントロールのインストール

Collaboration のクライアントマシンで,[環境設定]画面から ActiveX コントロールのインストーラをダ ウンロードして、インストールします。ActiveX コントロールのインストーラは、「環境設定】画面の [ActiveX コントロールのインストーラ (exe ファイル)のダウンロード] アンカーをクリックすると. ダ ウンロードできます。JP1/NETM/DM のリモートインストールを利用して,ActiveX コントロールをイン ストールする場合,この作業は不要です。Collaboration のクライアントで ActiveX コントロールをイン ストールする手順については,マニュアル「Collaboration ユーザーズガイド」を参照してください。

# 付録 D.2 ドラッグ&ドロップ機能を使用する場合の注意事項

ポートレットとローカル間のファイル操作でドラッグ&ドロップ機能を使用する場合の注意事項を次に示 します。

- ドラッグ&ドロップ機能を使用する Collaboration のクライアントマシンでは,次の条件を満たしてい る必要があります。
	- ActiveX コントロールの実行が有効になっていること。
	- Windows 7 の場合,接続するホストのアドレス(URL)をローカルイントラネットに登録してい ること。
	- Windows Vista の場合、接続するホストのアドレス (URL) を信頼済みサイトに登録しているこ と。
- ドラッグ&ドロップ機能を使用する Collaboration のクライアントに対して,ActiveX コントロールの インストーラを配布できる環境を用意してください。Collaboration では,[環境設定]画面を利用し た配布方法を提供しています。また、JP1/NETM/DM のリモートインストールを利用して配布するこ ともできます。ActiveX コントロールのインストーラを配布する時に使用するファイルは, Collaboration で提供しているファイルを使用してください。ActiveX コントロールのインストーラ の配布方法については,「[付録 D.1\(2\) Collaboration のクライアントへの ActiveX コントロールのイ](#page-177-0) [ンストーラの配布」](#page-177-0)を参照してください。
- Collaboration を入れ替えた場合には,必要に応じて,ActiveX コントロールのインストーラを再配布 する必要があります。ActiveX コントロールのインストーラを再配布した場合は,Collaboration のク ライアントで,ActiveX コントロールを再インストールしてください。
- ポートレット上の添付ファイルを,直接[メール作成]画面へドラッグ&ドロップして添付できませ ん。ポートレット上の添付ファイルは,いったんローカルに保存してから,ドラッグ&ドロップで[メー ル作成]画面へ添付してください。
- ポートレット上の添付ファイルを,直接アプリケーションにドラッグ&ドロップして開くことはできま せん。ポートレット上の添付ファイルは,必ずローカルに保存してから開いてください。
- 添付ファイルが実行形式のファイル(exe ファイル)の場合,ドラッグ&ドロップで保存できないこと があります。
- 添付ファイルのファイル名が Windows で設定している言語と異なる言語の場合,その添付ファイルは 保存できません。
- ドラッグ&ドロップ機能を使用すると,ActiveX コントロールのプログラムによって,自動的にローカ ルのディレクトリへログが出力されます。ハードディスクの空き容量が不足していないかを確認して ください。
なお,ログが出力されるディレクトリは,次の形式で作成されます。

<作成先ディレクトリ>¥Collaboration-DAD

ムドライブ>\WINDOWS となります。

<作成先ディレクトリ>は,次の順序で決定されます。

1.Collaboration のクライアントの環境変数 TMP に指定されているディレクトリ

2.Collaboration のクライアントの環境変数 TEMP に指定されているディレクトリ

- 3.<システムドライブ>\WINNT, または<システムドライブ>\WINDOWS Collaboration のクライアントマシンの OS が, Windows 7, Windows Vista の場合は<システ
- ドラッグ&ドロップ機能で添付ファイルの保存に失敗すると,保存に失敗した添付ファイルが,ローカ ルのディレクトリに残ることがあります。ドラッグ&ドロップ機能で添付ファイルを保存するディレ クトリは,次の形式で作成されます。

<作成先ディレクトリ>¥Collaboration-DAD¥<ユーザ ID><現在のシステムタイム><プロセス  $ID$ 

<作成先ディレクトリ>は,次の順序で決定されます。

1.Collaboration のクライアントの環境変数 TMP に指定されているディレクトリ

2.Collaboration のクライアントの環境変数 TEMP に指定されているディレクトリ

3.<システムドライブ>\WINNT, または<システムドライブ>\WINDOWS

Collaboration のクライアントマシンの OS が, Windows 7, Windows Vista の場合は<システ ムドライブ>\WINDOWSとなります。

この作成されたディレクトリに添付ファイルが残っていると、添付ファイルの保存に失敗したり、ハー ドディスクの空き容量が不足したりするなどの原因になるため,不要な添付ファイルは定期的に削除し てください。

# 付録 E メソッドキャンセル機能を利用する場合の設定および 注意事項

Collaboration では, uCosminexus Application Server のメソッドキャンセル機能を利用できます。こ こでは、メソッドキャンセル機能を利用して、Collaboration の実行時間を監視する場合の設定方法および 注意事項について説明します。

メソッドキャンセル機能の詳細は,マニュアル「Cosminexus アプリケーションサーバ V9 機能解説 運用 /監視/連携編」を参照してください。メソッドキャンセル機能を利用するための設定方法については,マ ニュアル「Cosminexus アプリケーションサーバ V9 リファレンス 定義編(サーバ定義)」および 「Cosminexus アプリケーションサーバ V9 リファレンス コマンド編」を参照してください。

# 付録 E.1 メソッドキャンセル機能を利用するための設定

メソッドキャンセル機能を利用して、Collaboration の実行時間を監視する場合は、次の設定が必要です。

- 保護区リストファイルの設定
- タイムアウトを判定する時間の間隔の設定
- タイムアウト時間の設定
- メソッドキャンセルの動作モードの設定

## (1) 保護区リストファイルの設定

保護区リストファイルに,メソッドキャンセルを禁止する保護区に指定するクラスとして,次の内容を追加 します。

### 表 E-1 保護区リストファイルに追加するクラス名

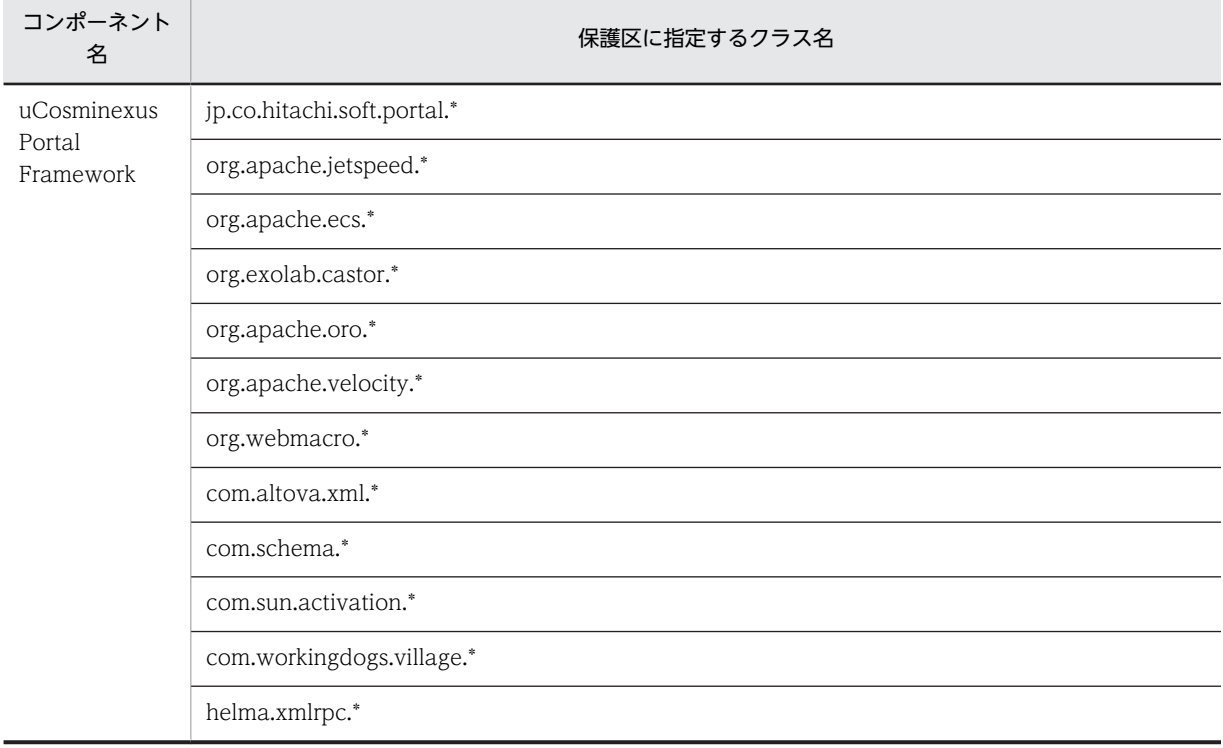

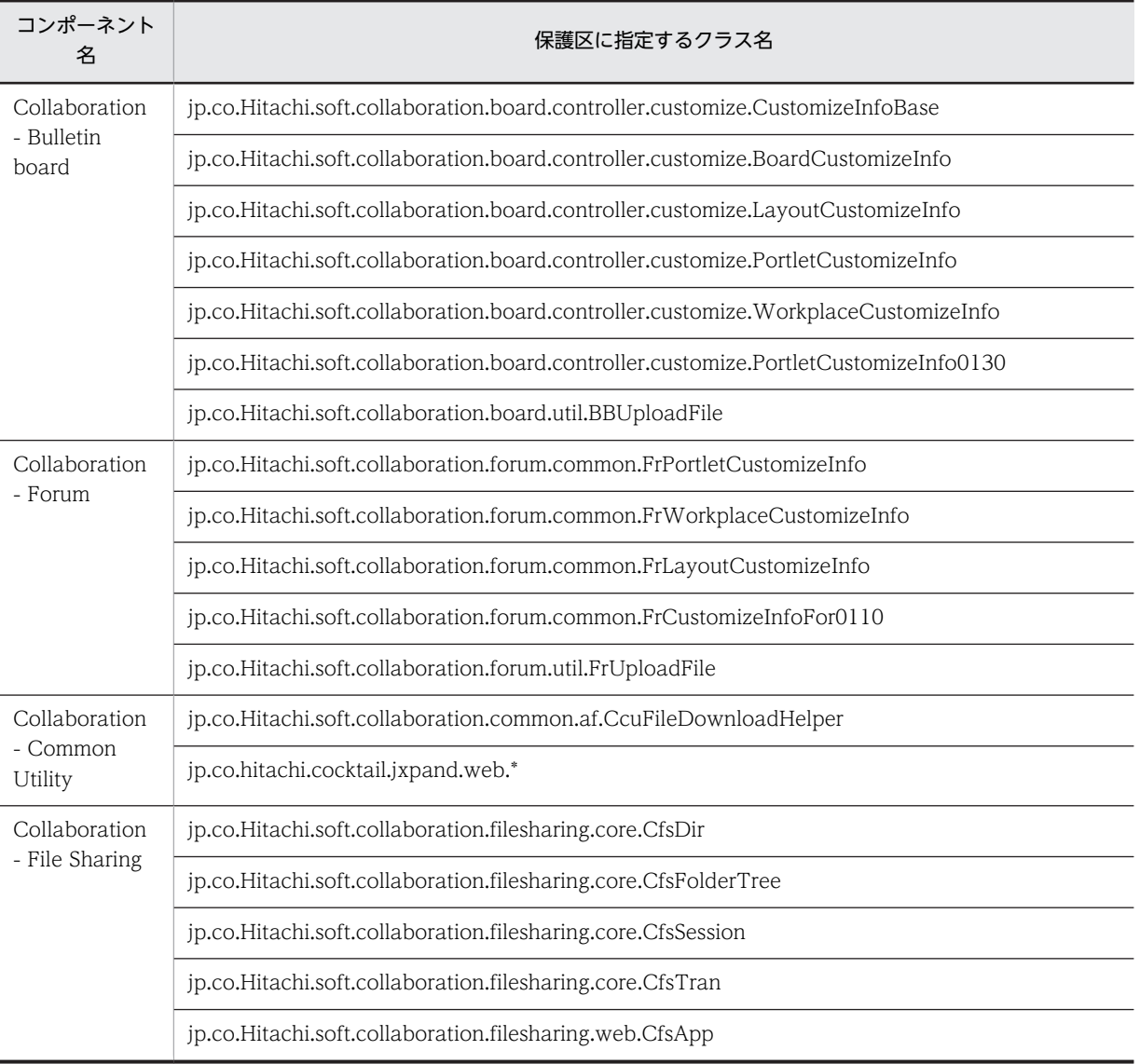

注

クラス名は,フルパスで指定します。

# (2) タイムアウトを判定する時間の間隔の設定

uCosminexus Application Server の usrconf.properties ファイルの ejbserver.ext.method\_observation.interval キーに、動作中のリクエスト処理がタイムアウトしていない かどうか判定する時間の間隔を指定します。あとで設定するタイムアウト時間より短い時間を指定する必 要があります。

Collaboration では,1 分間隔での監視を想定しています。

# (3) メソッドのタイムアウト時間の設定

次の操作を実行して,uCosminexus Portal Framework のメソッドをタイムアウトする時間を設定しま す。

手順

- 1.uCosminexus Application Server の cjgetappprop コマンドで, jetspeed サーブレットのサーブ レット属性ファイルを取得します。
- 2. 取得したサーブレット属性ファイルの<method-observation-timeout>タグに, Collaboration 全体 で共通のタイムアウトの時間を指定します。

Collaboration では,ログイン時の画面表示時間を基準に,タイムアウト時間を想定しています。 Collaboration では,3 分以上の時間を指定する必要があります。

3.変更したサーブレット属性ファイルを,uCosminexus Application Server の cjsetappprop コマン ドで Web アプリケーションに反映します。

cjgetappprop コマンド,および cjsetappprop コマンドについては、マニュアル「Cosminexus アプリ ケーションサーバ V9 リファレンス コマンド編」を参照してください。

サーブレット属性ファイルについては,マニュアル「Cosminexus アプリケーションサーバ V9 リファレ ンス 定義編(アプリケーション/リソース定義)」を参照してください。

### (4) メソッドキャンセルの動作モードの設定

タイムアウト時間が経過した処理をキャンセルする場合は,次の操作を実行して,メソッドキャンセルの動 作モードを設定します。

### 手順

- 1.uCosminexus Application Server の cjgetappprop コマンドで,アプリケーション属性ファイルを 取得します。
- 2.取得したアプリケーション属性ファイルの<method-observation-recovery-mode>タグに,メソッ ドキャンセルの動作モードを指定します。
- 3.変更したアプリケーション属性ファイルを,uCosminexus Application Server の cjsetappprop コ マンドで Web アプリケーションに反映します。

cjgetappprop コマンド,および cjsetappprop コマンドについては,マニュアル「Cosminexus アプリ ケーションサーバ V9 リファレンス コマンド編」を参照してください。

アプリケーション属性ファイルについては,マニュアル「Cosminexus アプリケーションサーバ V9 リファ レンス 定義編(アプリケーション/リソース定義)」を参照してください。

# 付録 E.2 メソッドキャンセル機能を利用する場合の注意事項

メソッドキャンセルによって処理を中断した場合,通常は表示されない調整中などのエラーメッセージが表 示されます。このようなエラーメッセージが表示されたときは,Collaboration のすべてのポートレットを 終了させたあと,Collaboration に再度ログインしてください。

各コンポーネントでメソッドキャンセル機能を利用する場合の固有の注意事項については,各コンポーネン トのマニュアルを参照してください。

# 付録 F SSL アクセラレータまたはリバースプロキシ使用時の 注意事項

ここでは,SSL アクセラレータまたはリバースプロキシを使用している環境で,Collaboration を使用する 場合の注意事項を次に示します。

- Collaboration では,uCosminexus Portal Framework の機能を利用して,ポータル画面内に含まれ る URL を動的に生成しています。SSL アクセラレータまたはリバースプロキシを使用した環境で Collaboration を使用するためには、uCosminexus Portal Framework の URL 変換規則を変更して, SSL アクセラレータまたはリバースプロキシの URL を生成する必要があります。 SSL アクセラレータまたはリバースプロキシの URL を生成するためには, PortalResources.properties の jp.co.hitachi.soft.portal.transurlflag に false を設定した上で, URL に応じて,次のどちらかのプロパティに設定が必要となります。
	- jp.co.hitachi.soft.portal.url.httpdomain
	- jp.co.hitachi.soft.portal.url.proxy および jp.co.hitachi.soft.portal.url.httpsdomain

なお, Collaboration では, PortalResources.properties の次のプロパティにパス名を指定できませ ん。ホスト名およびポート番号は指定できます。

- jp.co.hitachi.soft.portal.url.httpdomain
- jp.co.hitachi.soft.portal.url.httpsdomain

また,次のプロパティは指定できません。

• jp.co.hitachi.soft.portal.transcontextflag = true

uCosminexus Portal Framework の URL 変換規則を変更するための設定方法については、マニュア ル「uCosminexus Portal Framework システム管理者ガイド」を参照してください。

また.uCosminexus Application Server の観点からも注意事項があります。詳細は、マニュアル 「Cosminexus アプリケーションサーバ V9 システム設計ガイド」の「SSL アクセラレータを使用して 暗号通信を処理する」および「DMZ へのリバースプロキシの配置を検討する」を参照してください。

- SSL アクセラレータもしくはリバースプロキシを適用していない環境を SSL アクセラレータもしくは リバースプロキシを適用する環境に変更する場合,または SSL アクセラレータもしくはリバースプロキ シのホスト名を変更する場合は,次の点に注意してください。
	- uCosminexus Portal Framework の URL 変換規則を変更しても,リンク集に登録されている URL は変更されません。ユーザごとに,変更前の URL を削除したあと,変更後の URL を追加する 必要があります。
	- メールや電子会議室の発言に,ファイル共有の配布 URL を埋め込んでいる場合,uCosminexus Portal Framework の URL 変換規則を変更したあと,変更前に埋め込まれた配布 URL にアクセス できません。
- リバースプロキシを使用する場合,リバースプロキシのタイムアウト時間に,転送先サーバのタイムア ウト時間より大きな値を設定する必要があります。
	- また,プロキシサーバ,Web サーバ,およびアプリケーションサーバリバースプロキシのタイムアウ ト時間に設定する値の大きさを,次の関係になるように設定する必要があります。
	- 各サーバのタイムアウト時間に設定する値の大きさの関係

プロキシサーバのタイムアウト時間 > Web サーバのタイムアウト時間 > アプリケーションサー バのタイムアウト時間

ただし,アプリケーションサーバでメソッドキャンセル機能を使用する場合は,タイムアウトを判定す る時間の間隔の設定,およびメソッドのタイムアウト時間を考慮して,リバースプロキシのタイムアウ ト時間を検討する必要があります。

### タイムアウト時間の検討例(メソッドキャンセル機能を使用する場合)

<タイムアウトを判定する時間の間隔> × 5 + <メソッドタイムアウト時間>

その他のタイムアウト時間の設定は,各コンポーネントのシステム管理者ガイドを参照してください。

- Collaboration を移行して、SSL アクセラレータまたはリバースプロキシを導入する場合,電子会議室 を使用するときは,次の点に注意してください。
	- 移行前の環境でリンク集に登録した電子会議室の URL は,移行後の環境では使用できないため,再 登録する必要があります。 [リンク集]ポートレットのリンク集編集画面で、リンク集から移行前の環境で登録した電子会議室

の URL を削除したあと, [電子会議室] ポートレットで, URL を登録する会議室を選択した状態 で,メニューから[オプション]−[会議室をリンク集に追加]を選択すると再登録できます。

• 移行前の環境で電子会議室から配信されたメールに載っている URL は,移行前の環境では使用でき ません。

# 付録 G 負荷分散機を利用する場合の注意事項

複数のアプリケーションサーバを構築する環境で,負荷分散機を利用する場合の注意事項について説明しま す。

- 負荷分散機を利用する場合,ヘルスチェック URL を使用するための設定が必要です。このヘルス チェック URL を使用することで、uCosminexus Portal Framework が正常に稼働しているかを監視 できます。ヘルスチェック URL の設定方法については,マニュアル「uCosminexus Portal Framework システム管理者ガイド」を参照してください。
- アプリケーションサーバへのアクセスに負荷分散機の仮想ホスト名を指定してアプリケーションサー バの振り分けをする場合は,PortalResources.properties の jp.co.hitachi.soft.portal.transurlflag に false を設定する必要があります。また、URL に応じて、次のどちらかのプロパティに設定が必要とな ります。
	- jp.co.hitachi.soft.portal.url.httpdomain
	- jp.co.hitachi.soft.portal.url.proxy および jp.co.hitachi.soft.portal.url.httpsdomain

なお, Collaboration では, PortalResources.properties の次のプロパティにパス名を指定できませ ん。仮想ホスト名およびポート番号は指定できます。

- jp.co.hitachi.soft.portal.url.httpdomain
- jp.co.hitachi.soft.portal.url.httpsdomain
- また,次のプロパティは指定できません。
- jp.co.hitachi.soft.portal.transcontextflag  $=$  true

uCosminexus Portal Framework の URL 変換規則を変更するための設定方法については、マニュア ル「uCosminexus Portal Framework システム管理者ガイド」を参照してください。

# 付録 H 業務ポートレットの利用

Collaboration では、Collaboration の機能として提供しているポートレット以外に、ユーザが開発した ポートレット(以降,業務ポートレットと呼びます)を利用できます。

業務ポートレットは、ナビゲーションビューの「ワークプレース]タブに表示されるアプリケーション一覧 から,業務ポートレット名を選択して起動することもできます。業務ポートレットは,Collaboration の ポータル画面のワークプレース領域,または新規ウィンドウから,参照または操作できます。

ここでは、Collaboration で業務ポートレットを利用するための設定、および Collaboration で利用する 業務ポートレットを開発するときの注意事項について説明します。

# 付録 H.1 Collaboration で業務ポートレットを利用するための設定

ここでは. Collaboration のナビゲーションビューの「ワークプレース]タブに業務ポートレットを表示し て,業務ポートレットを利用できるようにするための設定について説明します。

Collaboration で業務ポートレットを利用するための設定の流れを次に示します。

### 1.業務ポートレットの開発

Collaboration で利用する業務ポートレットを開発します。

業務ポートレットの開発方法については、マニュアル「uCosminexus Portal Framework ポートレッ ト開発ガイド」を参照してください。

また,Collaboration で利用する業務ポートレットを開発するときの注意事項については,[「付録 H.2](#page-189-0)  [Collaboration で利用する業務ポートレットを開発するときの注意事項」](#page-189-0)を参照してください。

# 2.ナビゲーションビューの[ワークプレース]タブに業務ポートレットを表示するための設定 ナビゲーションビューの[ワークプレース]タブに業務ポートレットを表示して,業務ポートレットを 起動できるように設定します。

設定方法については、「(1) ナビゲーションビューの [ワークプレース] タブに業務ポートレットを表 示するための設定」を参照してください。

### 3.ナビゲーションビューの「ワークプレース]タブに表示するアプリケーションのデフォルト設定

必要に応じて、業務ポートレットを、ナビゲーションビューの [ワークプレース] タブにデフォルトで 表示するように設定できます。

設定方法については,[「4.6.7\(1\) ナビゲーションビューの\[ワークプレース\]タブに表示するアプリ](#page-61-0) [ケーションのデフォルト設定」](#page-61-0)を参照してください。

# (1) ナビゲーションビューの[ワークプレース]タブに業務ポートレットを表示するための 設定

ナビゲーションビューには,下位にツリー状の階層を持たない構造のポートレットだけを追加表示できま す。

ナビゲーションビューに表示する業務ポートレットの件数は,15 件までとしてください。

ナビゲーションビューの[ワークプレース]タブに業務ポートレットを表示するためには,Portal Manager で次の設定を行います。

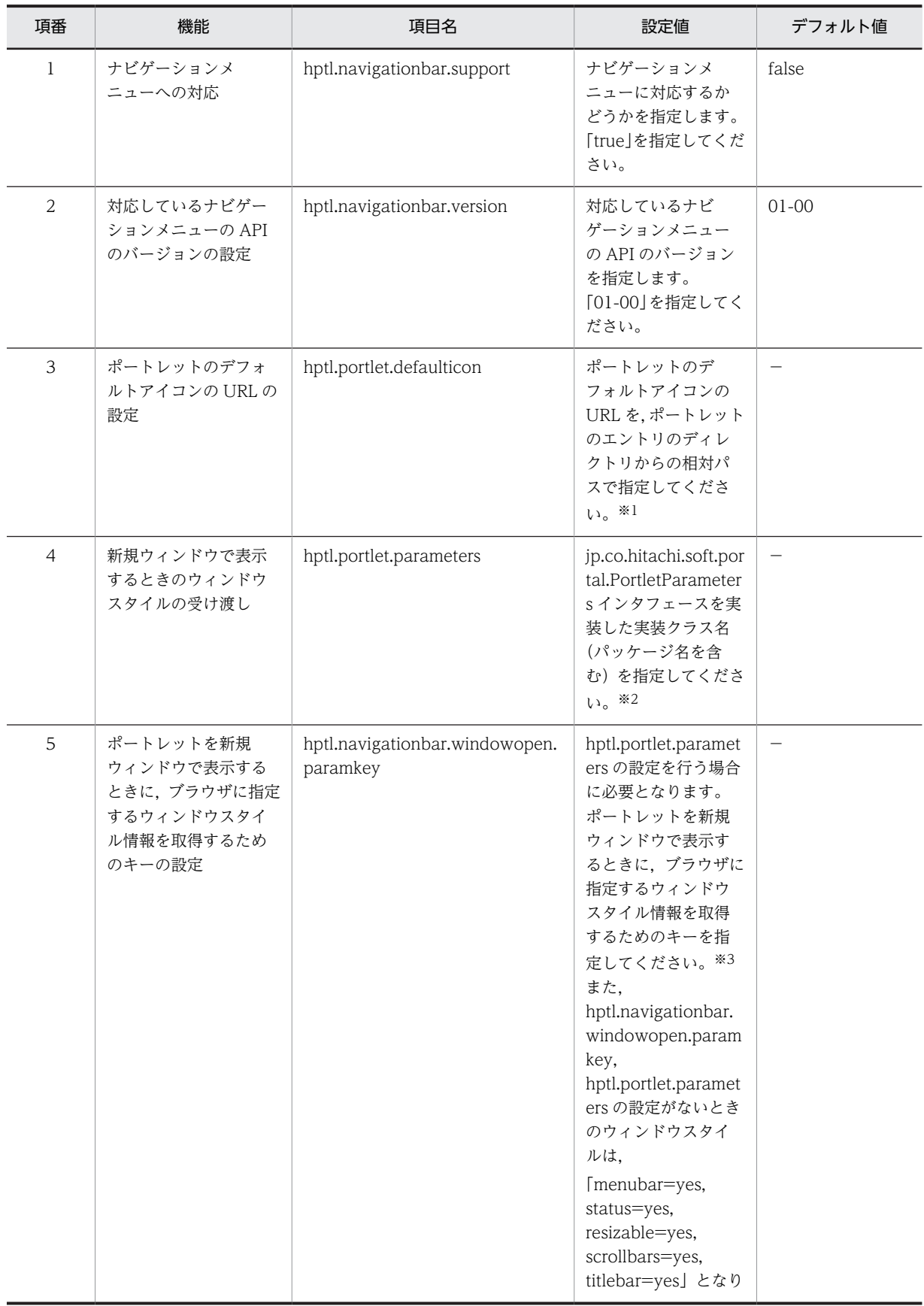

表 H-1 ナビゲーションビューの [ワークプレース] タブに業務ポートレットを表示するための設定項目

<span id="page-189-0"></span>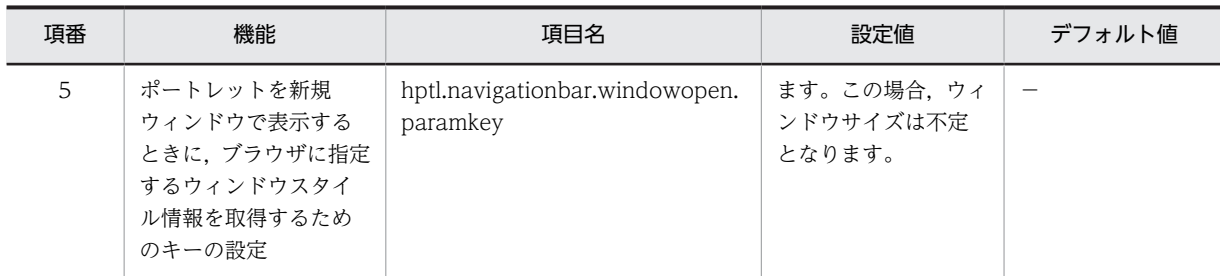

(凡例)

−:該当する値はありません。

注※1

アイコンの画像サイズは 16×16 ピクセルとします。設定値がないときはナビゲーションビューが提供するデフォ ルトアイコンが表示されます。

注※2

ナビゲーションビューからポートレットを新規ウィンドウで表示する場合,ウィンドウスタイルを指定したいときに 設定が必要です。詳細はマニュアル「uCosminexus Portal Framework ポートレット開発ガイド」の「ポートレッ トパラメタ取得インタフェース」を参照してください。

注※3

jp.co.hitachi.soft.portal.PortletParameters インタフェースを継承したクラスの getParameter(java.lang.String key)メソッドの引数にこの設定値が指定されて、呼び出されます。その返り値として、追加したポートレットを新規 ウィンドウに表示するときに指定するウィンドウスタイル(JavaScript の window.open の第三引数に指定する値) を返してください。

# 付録 H.2 Collaboration で利用する業務ポートレットを開発するとき の注意事項

Collaboration で利用する業務ポートレットを開発するときの注意事項を次に示します。

• Collaboration で利用する業務ポートレットは,最大化表示および新規ウィンドウ画面での表示に対応 している必要があります。

詳細は,マニュアル「uCosminexus Portal Framework ポートレット開発ガイド」の「デプロイ定 義ファイル (hportlet.xml)の作成」および「新規ウィンドウ対応ポートレットの開発」を参照してく ださい。

- uCosminexus Portal Framework ではポートレット中の特定の画面をリンク集に登録するように設定 できますが,Collaboration では業務ポートレットのリンク集への登録には対応していません。
- uCosminexus Portal Framework では Shift-JIS または UFT-8 でポートレットを開発することを推 奨していますが,Collaboration では UFT-8 でポートレットを開発する必要があります。
- Collaboration で利用する業務ポートレットは,日立 API ポートレットとして開発してください。標準 API ポートレットは利用できません。

# 付録 I Collaboration 共通およびナビゲーションビューの メッセージ

ここでは、次のメッセージの出力形式および詳細について説明します。

- Collaboration 共通のメッセージ
- ナビゲーションビューのメッセージ

# 付録 I.1 Collaboration 共通およびナビゲーションビューのメッセージ の形式

Collaboration 共通およびナビゲーションビューのメッセージの形式を次に示します。

### XXXXnn..nn-Y

メッセージテキスト

メッセージの内容を補完して説明します。

 $($  $\cap$  $)$ 

メッセージを確認したあとにユーザがする処理を説明します。この説明に従って対処してください。

#### メッセージ ID の説明

メッセージ ID(XXXXnn..nn-Y)の意味を次に示します。

### **XXXX**

メッセージを出力した Collaboration の機能を示す ID(プリフィックス)を表します。プリフィッ クスは英字 4 文字で示します。

KDCU:Collaboration 共通で出力するメッセージであることを示します。

KDCW:Collaboration - Navigation View が出力するメッセージであることを示します。

#### nn..nn

メッセージの通し番号(3桁または5桁)を示します。

Y

メッセージの種類を示します。

E:エラーメッセージであることを示します。

W:警告レベルのトラブルが発生したことを通知するメッセージであることを示します。

I:システムの処理中のメッセージであることを示します。

### 可変値の説明

メッセージテキスト中の可変値に表示される情報の記載形式を次に示します。

- Collaboration 共通のメッセージの場合 可変値は,xxx または xx....xx のどちらかの形式で示します。x は英小文字です。
- ナビゲーションビューのメッセージの場合 可変値は. {x}で示します。x は数字です。

# 付録 I.2 Collaboration 共通のメッセージ

Collaboration 共通のメッセージについて説明します。

# (1) メッセージ一覧

## KDCU001-E

使用方法:ClbRAS プロパティファイルパス名 出力 JAR ファイルパス名

コマンドの使用方法が誤っています。

(O)

コマンドの使用方法を見直して,再度実行してください。

### KDCU002-I

キー名(aaa)の処理を実行しています。

キー名の処理を実行しています。処理状態を示すメッセージです。 aaa:プロパティファイル内のキー名 (O) 特にありません。

### KDCU003-E

指定されたファイル(aaa)は存在しません。 指定されたファイルは存在しません。 aaa:ファイル名 (O) ファイルがあるかどうか見直して,再度実行してください。

# KDCU004-E

ファイル(aaa)の作成でエラーが発生しました。 ファイルの作成でエラーが発生しました。 aaa:ファイル名 (O) ファイル名を確認して,再度実行してください。

## KDCU005-E

ディレクトリ(aaa)の作成でエラーが発生しました。 ディレクトリの作成でエラーが発生しました。 aaa:ディレクトリ名  $(O)$ ディレクトリ名を確認して,再度実行してください。

## KDCU006-E

ファイル(aaa)の読み込みでエラーが発生しました。 ファイルの読み込みでエラーが発生しました。 aaa:ファイル名

(O)

ファイルの状態を確認して,再度実行してください。

### KDCU099-E

システムエラーが発生しました。

システムエラーが発生しました。

 $($  $\bigcap$ 

このメッセージのあとに出力されるメッセージを確認してください。

# KDCU10001-W

An invalid property was specified.  $(aa_{\dots}aa = bb \dots bb)$  The default value cc....cc will be used.

不正なプロパティが指定されています(aa....aa = bb....bb)。デフォルト値(cc....cc)を使用します。 aa....aa:プロパティの名称

bb....bb:監査ログプロパティファイルの指定値

cc....cc:デフォルト値

 $(O)$ 

プロパティの指定値を確認してください。

# KDCU10002-E

An attempt to output the audit log has failed.

監査ログの出力に失敗しました。次に示す原因が考えられます。

- 監査ログを出力するディスクの容量が不足しています。
- 監査ログを出力するディスクが壊れています。
- 監査ログファイル出力先ディレクトリへのアクセス権がありません。
- $($  $\bigcap$

原因ごとにそれぞれの対処を実施してください。なお,これらの対処を実施しても解決しない場合は, システム管理者に連絡してください。

### ディスクの容量が不足している場合

- 監査ログを出力するディスクの空き容量を増やしてください。
- ディスクが壊れている場合
	- 監査ログを出力するディスクを交換してください。

監査ログファイル出力先ディレクトリにアクセス権がない場合

- 監査ログファイル出力先ディレクトリを変更してください。
- 監査ログファイル出力先ディレクトリへのアクセス権を確認してください。

### KDCU10003-I

The property file (hptl\_clb\_audit.properties) does not exist.

監査ログプロパティファイル (hptl\_clb\_audit.properties) が存在しません。

(O) 監査ログを出力する場合には、監査ログプロパティファイル (hptl\_clb\_audit.properties) を設定して ください。

# KDCU10004-E

The specified parameter (hptl clb audit logPath) is invalid.

監査ログのプロパティファイル (hptl\_clb\_audit.properties) の hptl\_clb\_audit\_logPath が指定されてい ません。

 $(O)$ 

監査ログを出力する場合には、監査ログプロパティファイル (hptl clb audit.properties)の hptl clb audit logPath に、監査ログファイル出力先ディレクトリを指定してください。

# 付録 I.3 ナビゲーションビューのメッセージ

ナビゲーションビューのメッセージについて説明します。

(1) メッセージ一覧

### KDCW00001-E

設定内容の保存中にエラーが発生しました。システム管理者に連絡してください。

ナビゲーションビューの設定を保存する際にエラーが発生しました。次の要因が考えられます。

- データベースに障害が発生しました。
- uCosminexus Portal Framework で障害が発生しました。
- $(\bigcap$

uCosminexus Portal Framework のエラーメッセージ,トレースを参照し,その内容を基に対処して ください。

# KDCW00002-E

削除されたワークプレースではナビゲーションビューにポートレットを配置できません。(ワークプレース名  $=$ {0})

指定されたコミュニティに参加していないため,ワークプレースが削除されています。ポートレットにアク セス権がないためナビゲーションビューに配置できません。

(O)

「コミュニティ管理」からコミュニティに参加します。コミュニティにアクセスできない場合は,コミュ ニティ管理者,またはシステム管理者に連絡して,コミュニティに参加できるようにしてください。

### KDCW00003-E

指定されたワークプレースには利用可能なポートレットがありません。(ワークプレース名={0})

指定されたワークプレースにはナビゲーションビューからアクセスできるポートレットがないため,表示す るアプリケーションの設定を行えません。

 $($  $\cap$  $)$ 

システム管理者に連絡して,ポートレットにアクセス権を設定してください。

### KDCW00999-E

サーバ側で障害が発生しました。システム管理者に連絡してください。

サーバ側で障害が発生しました。

 $(O)$ 

Collaboration, uCosminexus Portal Framework のトレース情報を取得し、開発元にお問い合わせ ください。

- Collaboration のトレース情報は統合 RAS 収集コマンドで取得します。統合 RAS 収集コマンドの 詳細は「[6. トラブルシュート」](#page-100-0)の説明を参照してください。
- uCosminexus Portal Framework のトレース情報の取得方法は,マニュアル「uCosminexus Portal Framework システム管理者ガイド」を参照してください。

### KDCW01999-E

サーバ側で障害が発生しました。(詳細={0})

サーバ側で障害が発生しました。

 $($  $\bigcap$ 

Collaboration, uCosminexus Portal Framework のトレース情報を取得し、開発元にお問い合わせ ください。

- Collaboration のトレース情報は統合 RAS 収集コマンドで取得します。統合 RAS 収集コマンドの 詳細は「[6. トラブルシュート」](#page-100-0)の説明を参照してください。
- uCosminexus Portal Framework のトレース情報の取得方法は,マニュアル「uCosminexus Portal Framework システム管理者ガイド」を参照してください。

### KDCW02000-E

トレースの初期化に失敗しました。トレースは出力されません。(詳細={0})

ナビゲーションビューが出力するトレースファイルの初期化に失敗しました。

 $($  $\bigcap$ 

共通プロパティファイル (<Collaboration インストールディレクトリ>\*clb\_home\*conf \hptl\_clb\_ccu.properties)のトレース出力先の指定(キー名=hptl\_clb\_ccu\_logPath)を見直してく ださい。

### KDCW02001-E

トレースの初期化に失敗しました。デフォルト設定で再試行します。(詳細={0})

ナビゲーションビューが出力するトレースファイルの初期化に失敗したため,デフォルト設定を使用して再 度初期化を行います。

 $($  $\cap$  $)$ 

プロパティファイル (<Collaboration インストールディレクトリ>\clb\_home\conf \hptl\_clb\_cnv.properties)のトレース出力先の指定(キー名=hptl\_clb\_cnv\_trace\_dir)を見直してく ださい。

## KDCW02002-E

指定したプロパティ値が不正です。デフォルト値を使用します。(キー={0}, 指定値={1}, デフォルト値={2})

ナビゲーションビューのプロパティファイルに指定したプロパティ値が不正なため,デフォルト値を使用し ました。

(O)

デフォルト値を使用したくない場合は,プロパティファイル(<Collaboration インストールディレク トリ>\clb\_home\conf\hptl\_clb\_cnv.properties)のキー={0}に該当するプロパティ値を見直してくだ さい。

デフォルト値を使用する場合は対処の必要はありません。

### KDCW02003-E

プロパティファイルの読み込みに失敗しました。(ファイル名={0}, 詳細={1})

ナビゲーションビューのプロパティファイル(hptl\_clb\_cnv.properties)の読み込みに失敗しました。デ フォルト値を使用してトレースの初期化を行います。

次に示す要因が考えられます。

- プロパティファイルがありません。
- プロパティファイルへのアクセス権がありません。

 $($  $\bigcap$ 

ナビゲーションビューのプロパティファイルが所定のフォルダ(<Collaboration インストールディレ クトリ>\clb\_home\conf)にあるかどうか確認してください。ある場合はアクセス権があるかどうか 確認してください。

これらの要因でない場合は[詳細]に表示される内容に従って対処してください。

### KDCW04001-E

プロパティが見つかりません。(ファイル名={0}, プロパティ名={1})

ナビゲーションビューのプロパティファイルに必要なプロパティが見つかりません。

 $($  $\bigcap$ 

プロパティを設定してください。

### KDCW04101-E

表示アプリケーションのデフォルト設定ファイルに誤りがあります。(詳細={0})

ナビゲーションビューの表示アプリケーションのデフォルト設定ファイルに誤りがあります。次の要因が 考えられます。

- ポートレット名が重複しています。
- XML の構文に誤りがあります。

 $($  $\bigcap$ 

表示アプリケーションのデフォルト設定ファイル hptl\_clb\_cnv\_portlet\_order.xml を見直してくださ い。

### KDCW04201-E

デプロイ定義の内容に誤りがあります。デフォルト値を使用します。(ポートレット名={0}, パラメタ名={1}, パ ラメタ値={2}, デフォルト値={3})

ナビゲーションビューで表示するポートレットのデプロイ定義ファイルの内容に誤りがあります。

(O)

デプロイ定義ファイルを見直してください。ポートレット開発元に問い合わせてください。

### KDCW04202-E

デプロイ定義の内容に誤りがあります。(ポートレット名={0}, パラメタ名={1}, パラメタ値={2}, 詳細={3}) ナビゲーションビューで表示するポートレットのデプロイ定義ファイルの内容に誤りがあります。 (O)

デプロイ定義ファイルを見直してください。ポートレット開発元に問い合わせてください。

## KDCW04301-E

設定ファイルの内容に誤りがあります。デフォルト値を使用します。(ファイル名={0}, ポートレット名={1}, プ ロパティ名={2}, プロパティ値={3}, デフォルト値={4})

ナビゲーションビューで表示するポートレットの設定ファイルの内容に誤りがあります。

 $($  $\bigcap$ 

ポートレットの設定ファイルを見直してください。ポートレット開発元に問い合わせてください。

## KDCW04302-E

設定ファイルの内容に誤りがあります。(ファイル名={0}, ポートレット名={1}, 詳細={2})

ナビゲーションビューで表示するポートレットの設定ファイルの内容に誤りがあります。

 $(O)$ 

ポートレットの設定ファイルを見直してください。ポートレット開発元に問い合わせてください。

### KDCW04401-E

ストリングリソースの取得に失敗しました。(ポートレット名={0}, 詳細={1})

ナビゲーションビューで表示するポートレットの設定ファイルの内容に誤りがあります。

 $(O)$ 

ポートレットの設定ファイルを見直してください。ポートレット開発元に問い合わせてください。

### KDCW04402-E

リソースの取得に失敗しました。(ポートレット名={0}, 詳細={1})

ナビゲーションビューで表示するポートレットの設定ファイルの内容に誤りがあります。

(O)

ポートレットの設定ファイルを見直してください。ポートレット開発元に問い合わせてください。

# KDCW05001-E

メールポートレットのアクセス権がありません。(ユーザ: {0})

[メール]ポートレットのアクセス権がないユーザが, [コンタクト]タブの表示を行いました。  $(O)$ 

運用管理ポートレットで、[メール]ポートレットへのアクセス権を付与してください。

# 付録 J よくある質問とその回答

ここでは、Collaboration の利用時によくある質問とその回答を示します。

### (1) ユーザ情報の再利用について

質問

あるユーザのユーザ情報(ユーザ ID,ニックネーム,またはメールアドレス)を別のユーザ用に再利 用できますか。

回答

一度使用されたユーザ情報は再利用できません。必ず新しいユーザ情報を利用してください。

### (2) ポートレットのデフォルトの高さの変更について

### 質問

ポートレットのデフォルトの高さは変更できますか。

#### 回答

ポートレットの高さは次の方法で設定してください。

なお,これらの設定は,Collaboration Portal で提供しているポートレットだけに適用できます。ま た,Collaboration Portal を移行した場合,再度設定する必要があります。

### (a) ポートレットのデフォルトの高さの設定

### 手順

1.Portal Manager の [ポートレットの設定]画面の [その他の項目]で, 次の項目を設定します。

項目名

hptl.portlet.size.default

設定値

次の値のどれかを設定します。

small:[レイアウトの変更]画面の高さ設定ドロップダウンメニューのデフォルトが「小」になり ます。

middle:[レイアウトの変更]画面の高さ設定ドロップダウンメニューのデフォルトが「中」になり ます。

large:[レイアウトの変更]画面の高さ設定ドロップダウンメニューのデフォルトが「大」になり ます。

それぞれの値を設定した場合のポートレットの高さは,TurbineResources.properties で設定しま す。設定方法は「(b) [レイアウトの変更]画面で「小」,「中」,または「大」を選択した場合のポー トレットの高さの設定」を参照してください。

### 2.J2EE サーバを再起動します。

### 1 注意事項

この設定は,ポートレットのデフォルトの高さの設定のため,ユーザがポートレットの高さを個別に設定してい る場合,そちらの設定が優先されます。

(b) [レイアウトの変更]画面で「小」,「中」,または「大」を選択した場合のポートレットの高さの設定

### 手順

1.TurbineResources.properties に次のプロパティを設定します。

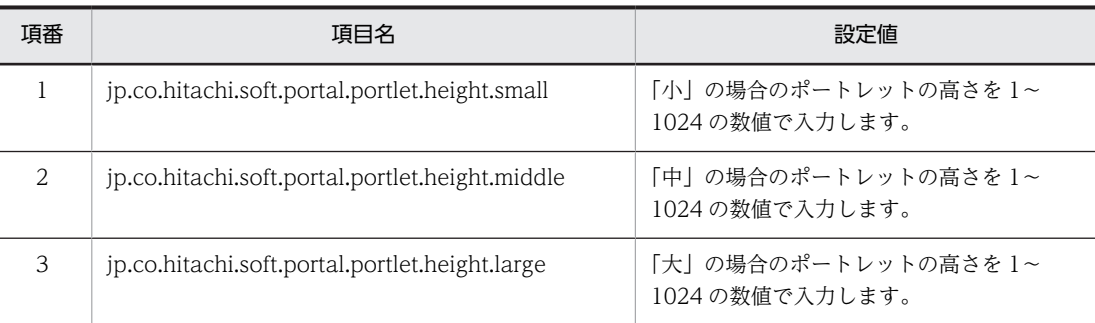

TurbineResources.properties は、次のディレクトリに格納されています。

<uCosminexus Portal Framework インストールディレクトリ>\conf\

設定例を次に示します。

jp.co.hitachi.soft.portal.portlet.height.small = 100 jp.co.hitachi.soft.portal.portlet.height.middle = 300 jp.co.hitachi.soft.portal.portlet.height.large = 500

### 2.J2EE サーバを再起動します。

#### 1 注意事項

この設定はすべてのポートレットの高さに影響します。

## (3) ユーザを削除する場合の作業について

### 質問

ユーザを削除する場合,Groupmax および LDAP からのユーザ情報の削除以外に必要な作業はありま すか。

回答

ユーザを削除する場合に,Groupmax および LDAP からのユーザ情報の削除以外に必要な作業は次の とおりです。

1.削除するユーザの確認

2.Collaboration - Mail のデータ削除

3.Collaboration - File Sharing のデータ削除

4.ユーザカスタマイズ情報の削除

1.の作業はユーザを削除する前に実施してください。作業の詳細を説明します。

### (a) 削除するユーザの確認

削除するユーザが次のどれかに当てはまるかどうかを確認します。

- Collaboration Online Community Management のシステム管理者
- コミュニティ管理者
- 会議室所有者
- 掲示板管理者

削除するユーザが上記のどれかに当てはまるかどうかの確認方法,および当てはまった場合に実施する作業 を次に示します。

#### Collaboration - Online Community Management のシステム管理者の場合

システム管理者が削除するユーザ一人だけの場合は,新しいシステム管理者を登録してください。シス テム管理者の登録方法は,マニュアル「Collaboration - Online Community Management システ ム管理者ガイド」を参照してください。

#### コミュニティ管理者の場合

コミュニティ管理者を変更してください。変更手順を次に示します。

手順

1. get\_community コマンドを使用して, 削除するユーザがコミュニティ管理者となっているコミュ ニティがあるかどうかを確認します。

get\_community コマンドの詳細は、マニュアル「Collaboration - Online Community Management システム管理者ガイド」を参照してください。

2.削除するユーザが管理者となっているコミュニティがある場合は、削除するユーザで Collaboration にログインして,コミュニティ管理者を変更します。

変更方法の詳細は,マニュアル「Collaboration - Online Community Management ユーザーズ ガイド」を参照してください。

### 会議室所有者の場合

削除するユーザが所有者となっている会議室を,ユーザ削除後も使用するときは,会議室所有者を変更 してください。変更手順を次に示します。

手順

1. frmexpopn コマンドの会議室一覧ファイルを使用して,削除するユーザが所有者となっている会議 室があるかどうかを確認します。

frmexpopn コマンドの詳細は,マニュアル「Collaboration - Forum システム管理者ガイド」を 参照してください。

2.削除するユーザが所有者となっている会議室がある場合は,会議室所有者を変更します。

変更方法の詳細は,マニュアル「Collaboration - Forum システム管理者ガイド」を参照してく ださい。

会議室所有者は,[電子会議室]ポートレットの[会議室編集]画面で変更することもできます。[会 議室編集]画面の詳細は,マニュアル「Collaboration - Forum ユーザーズガイド」を参照して ください。

会議室を使用しないときは,会議室を削除してください。

削除方法の詳細は,マニュアル「Collaboration - Forum システム管理者ガイド」を参照してくださ い。

会議室は,[電子会議室]ポートレットの[会議室削除]メニューで削除することもできます。[会議室 削除]メニューの詳細は,マニュアル「Collaboration - Forum ユーザーズガイド」を参照してくだ さい。

### 掲示板管理者の場合

掲示板管理者を変更してください。変更手順を次に示します。

手順

1. cbbexpnotice コマンドの掲示板一覧ファイルを使用して、削除するユーザが管理者となっている 掲示板があるかどうかを確認します。

cbbexpnotice コマンドの詳細は,マニュアル「Collaboration - Bulletin board システム管理者 ガイド」を参照してください。

2.削除するユーザが管理者となっている掲示板がある場合は、掲示板管理者を変更します。

変更方法の詳細は,マニュアル「Collaboration - Bulletin board システム管理者ガイド」を参照 してください。

(b) Collaboration - Mail のデータ削除

削除したユーザのメール保存用のフォルダ,および宛先台帳を削除します。

削除方法の詳細は,マニュアル「Collaboration - Mail システム管理者ガイド」を参照してください。

### (c) Collaboration - File Sharing のデータ削除

削除したユーザの個人ルートフォルダを削除します。

削除方法の詳細は,マニュアル「Collaboration - File Sharing システム管理者ガイド」を参照してくだ さい。

(d) ユーザカスタマイズ情報の削除

次の SQL 文を実行して、削除したユーザのユーザカスタマイズ情報を削除します。 DELETE FROM HPTLUSER WHERE USERID='削除するユーザID';

# 付録 K このマニュアルの参考情報

このマニュアルを読むに当たっての参考情報を示します。

# 付録 K.1 関連マニュアル

Collaboration のマニュアル体系を次に示します。

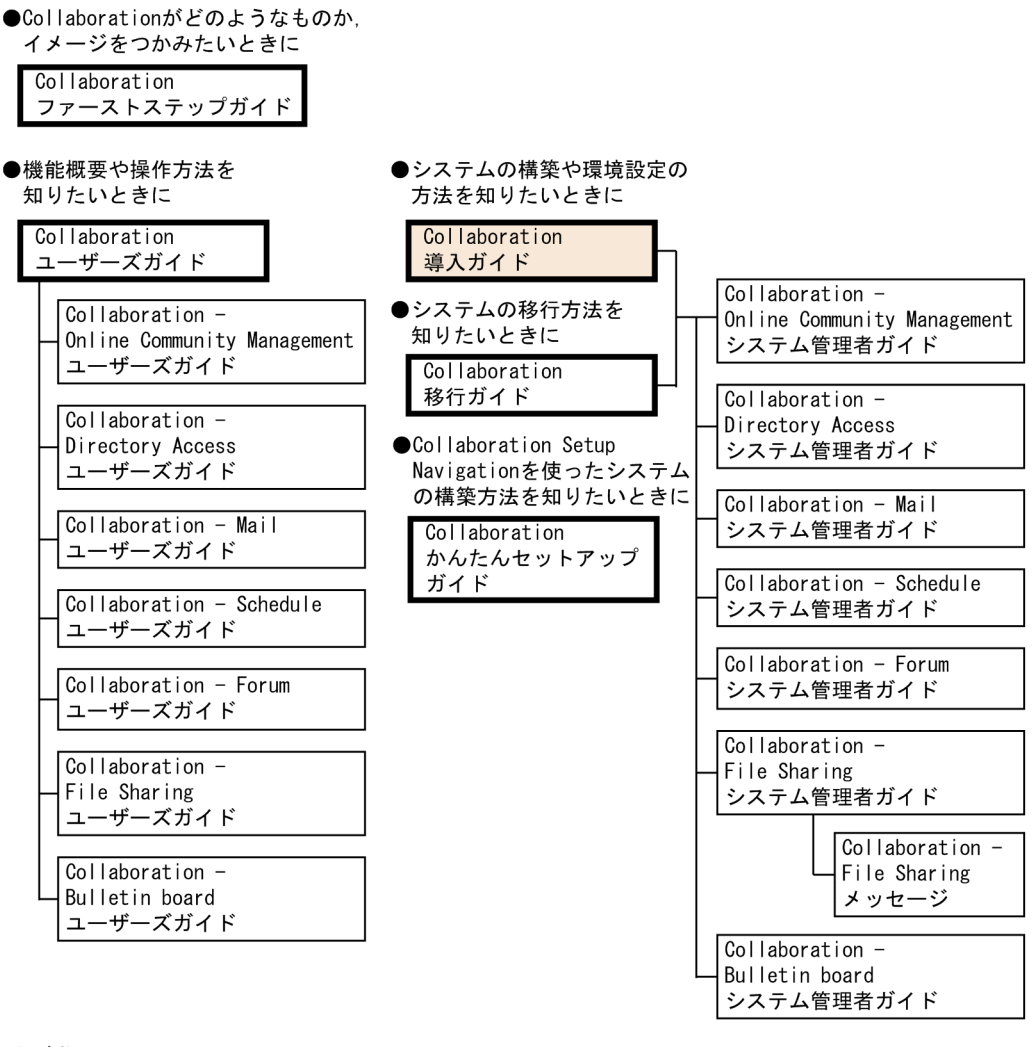

(凡例)

: Collaboration共通、またはCollaboration全体の情報を記載しているマニュアルを 示します。

: Collaborationのコンポーネントごとの情報を記載しているマニュアルを示します。

Collaboration Portal の関連マニュアルを次に示します。また,Collaboration Portal の関連製品である Collaboration - Server, Collaboration - Data Server, Collaboration - File Server, Groupmax Groupware Server, Groupmax Agent - Application Version 6 について、それぞれのコンポーネント の製品名,マニュアル名称,および資料番号を次に示します。必要に応じてお読みください。

- Groupmax Collaboration Portal (P-2646-6364)
- Groupmax Collaboration Web Client Forum/File Sharing (P-2746-E364)

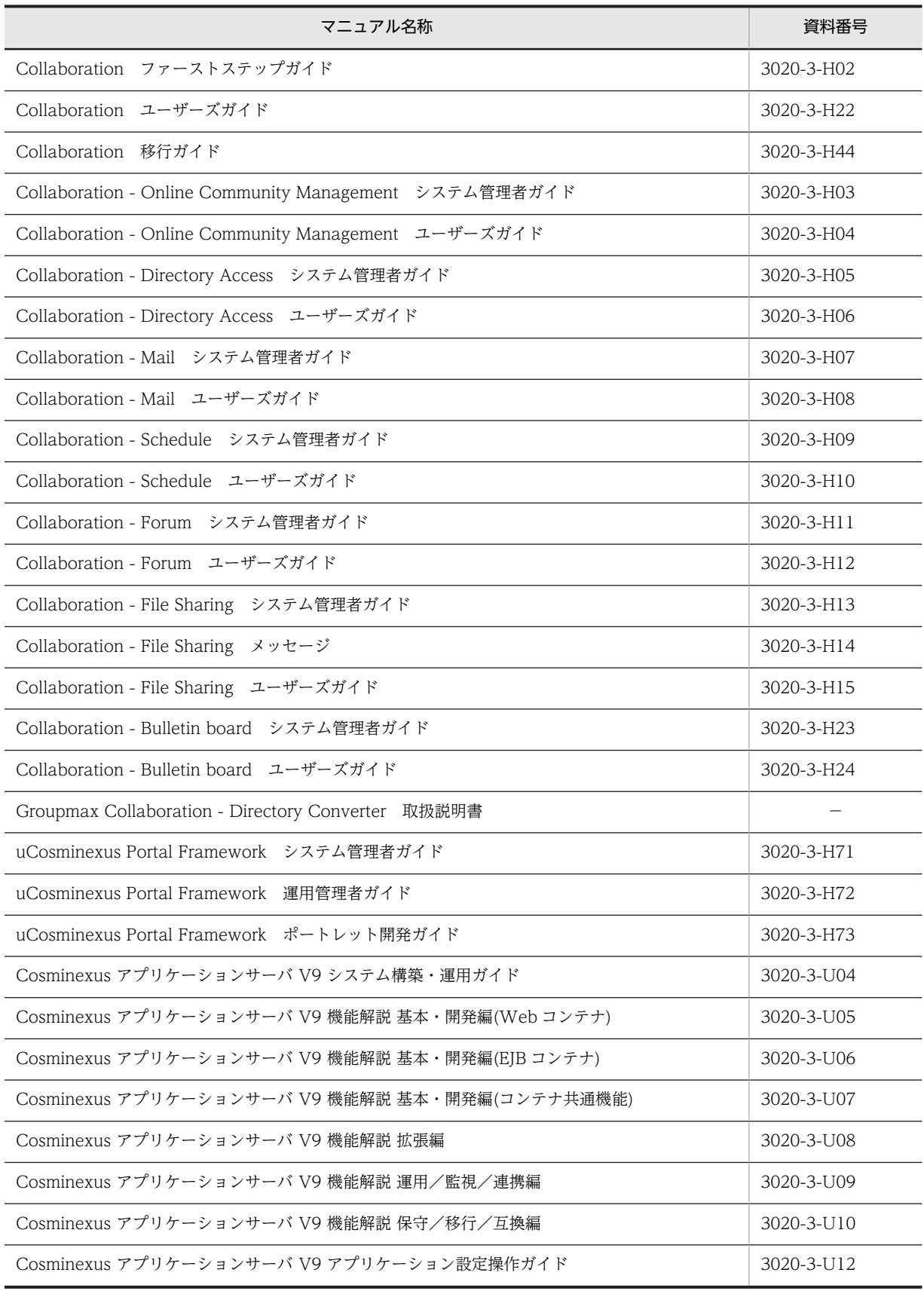

• Groupmax Collaboration Web Client - Mail/Schedule (P-2746-E464)

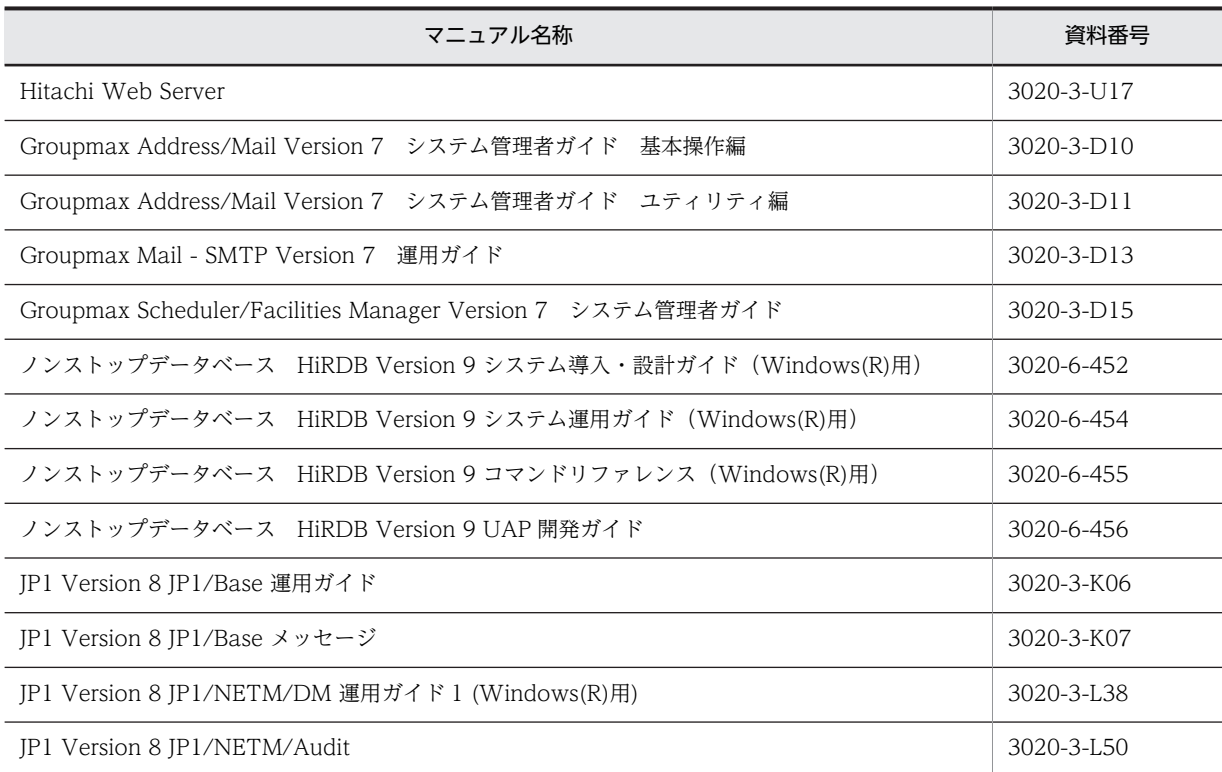

- Groupmax Collaboration Server (P-2446-5X64)
- Groupmax Collaboration Data Server (P-2446-5T64)
- Groupmax Collaboration Data Server(64) (P-2446-5Y64)
- Groupmax Collaboration File Server (P-2446-5U64)
- Groupmax Groupware Server (P-2446-5154)

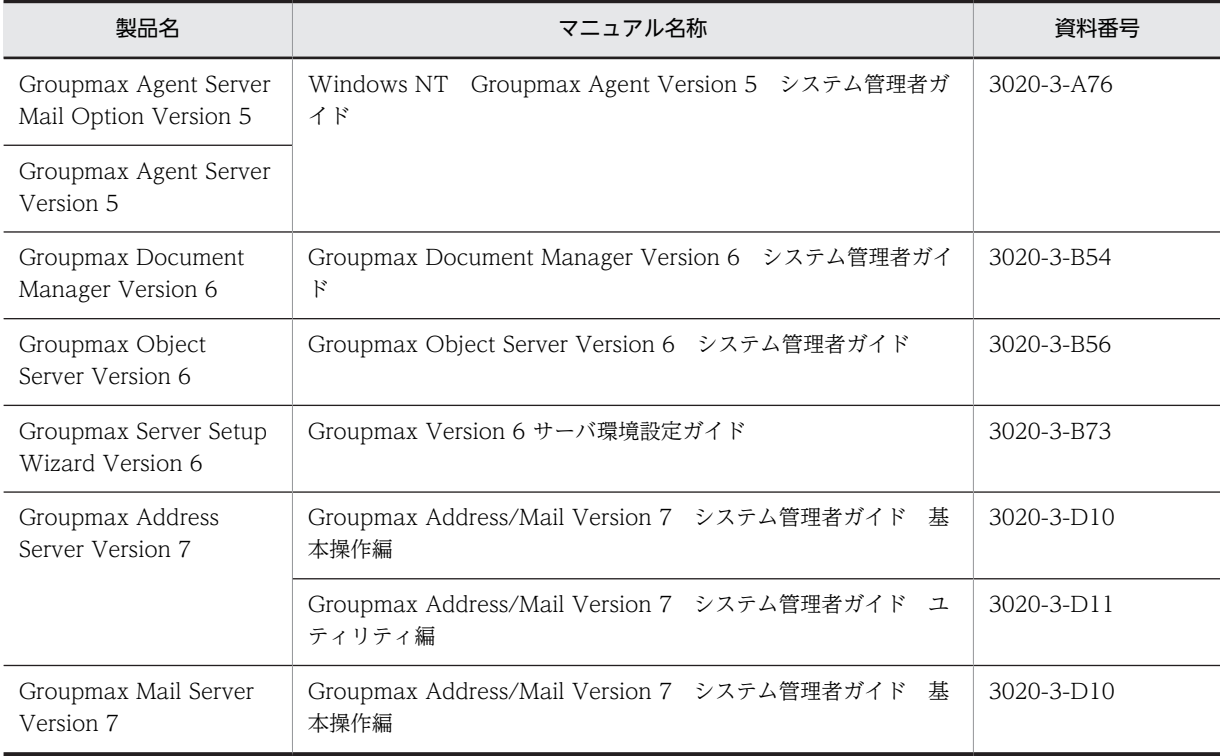

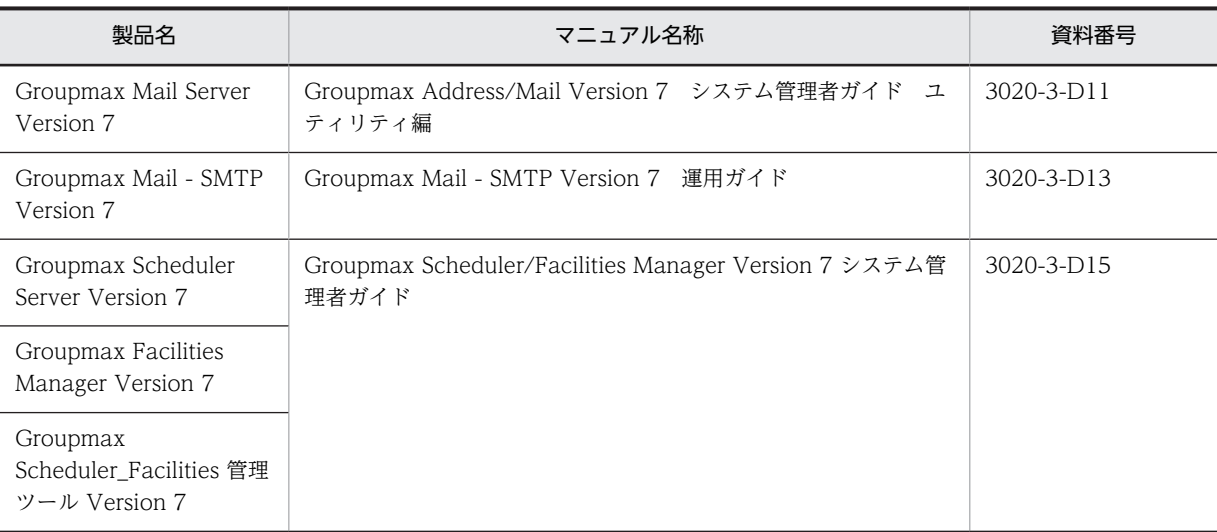

• Groupmax Agent - Application Version 6 (P-2446-7T44)

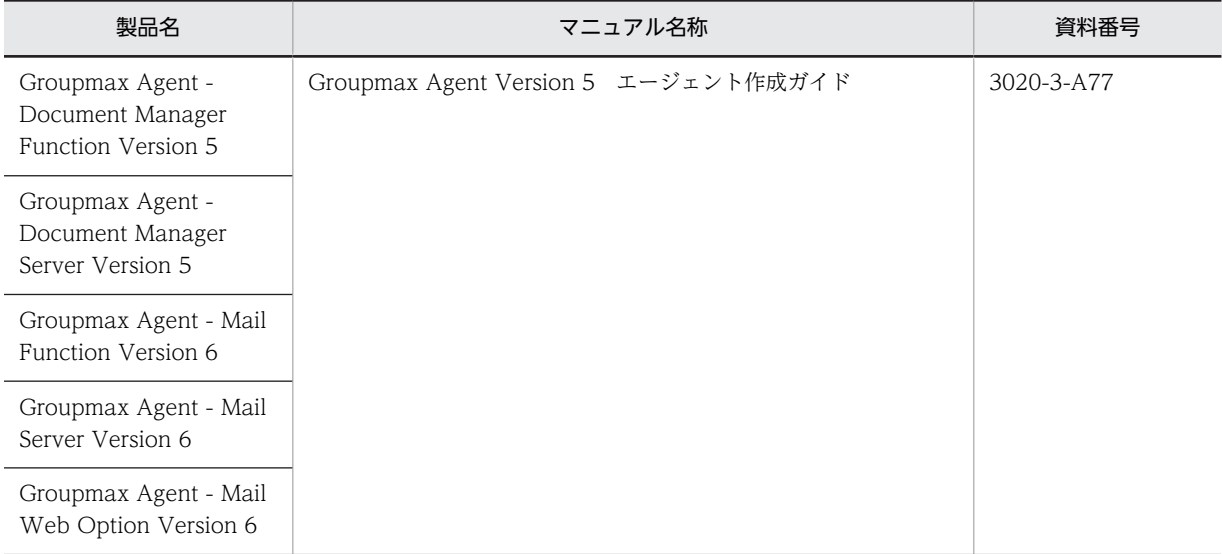

# 付録 K.2 このマニュアルでの表記

このマニュアルでは,製品名を次のように表記しています。

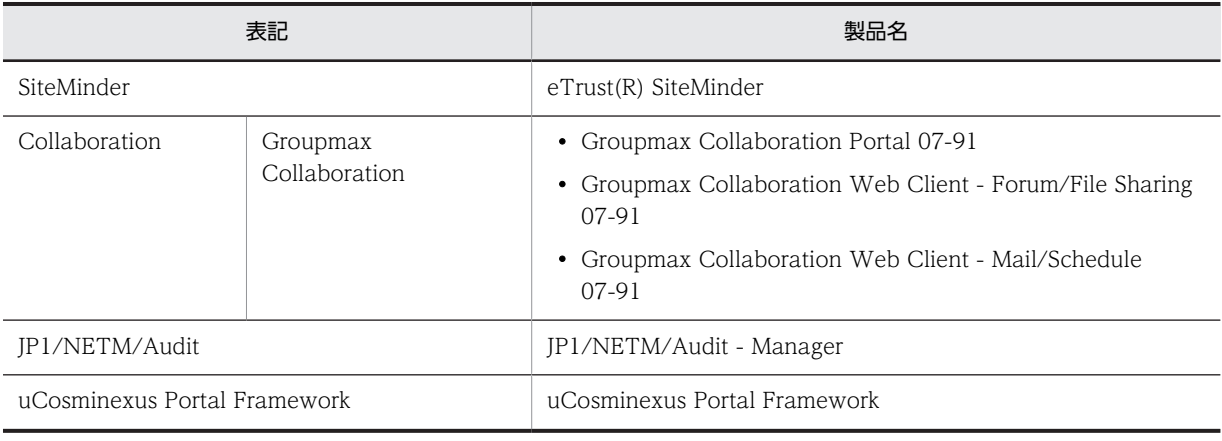

このマニュアルでは、Collaboration のカレンダ機能を次のように表記しています。

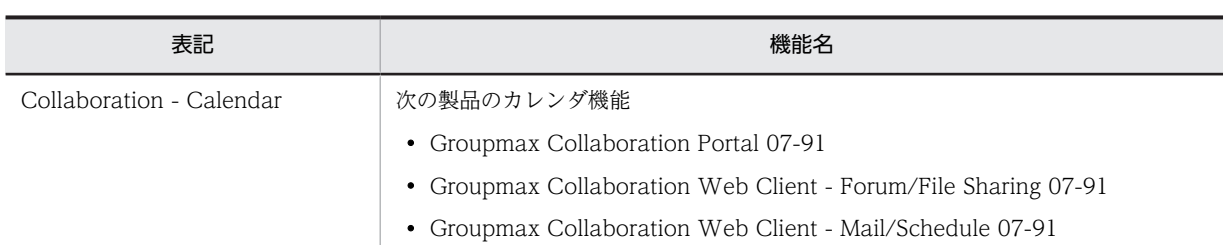

このマニュアルでは、Collaboration のコミュニティ管理機能を次のように表記しています。

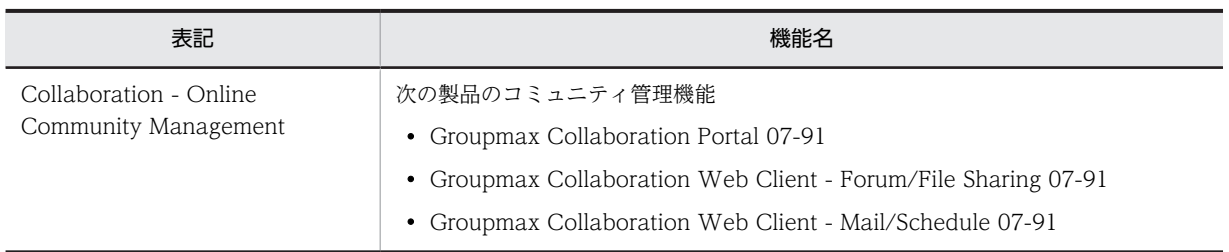

このマニュアルでは,Collaboration のスケジュール機能および ToDo 機能を次のように表記しています。

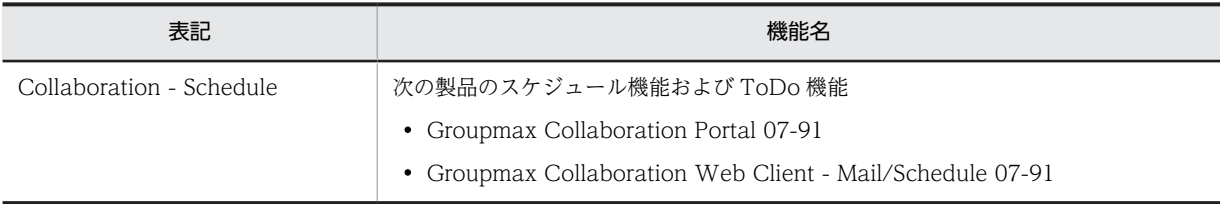

### このマニュアルでは、Collaboration の電子会議室機能を次のように表記しています。

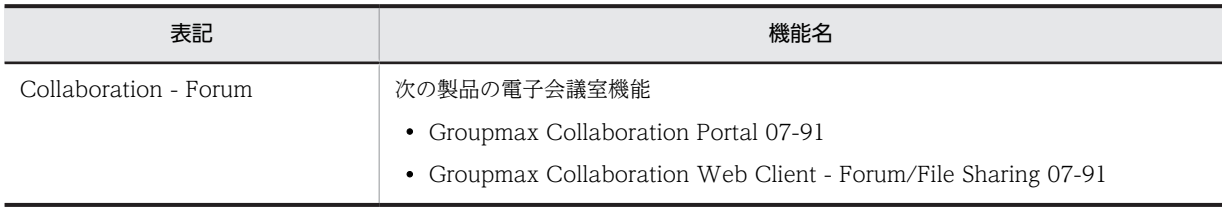

### このマニュアルでは、Collaboration の電子掲示板機能を次のように表記しています。

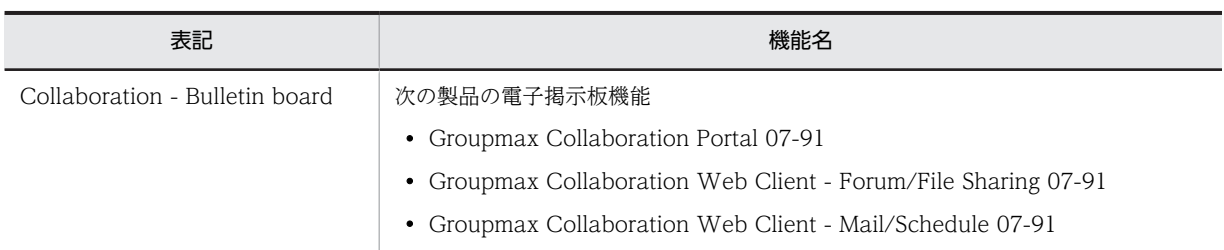

### このマニュアルでは、Collaboration のナビゲーションビュー機能を次のように表記しています。

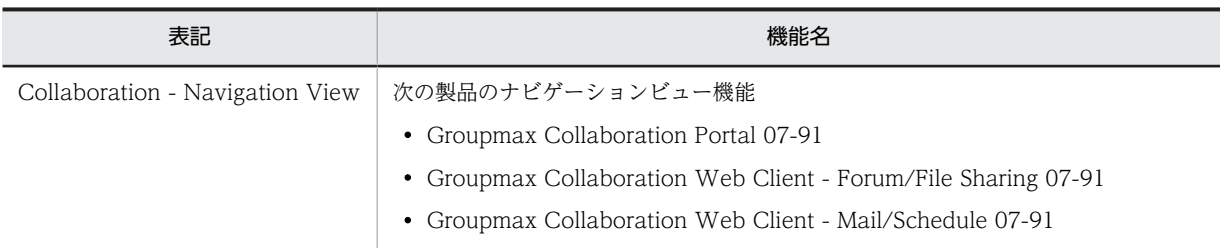

このマニュアルでは、Collaboration のファイル共有機能を次のように表記しています。

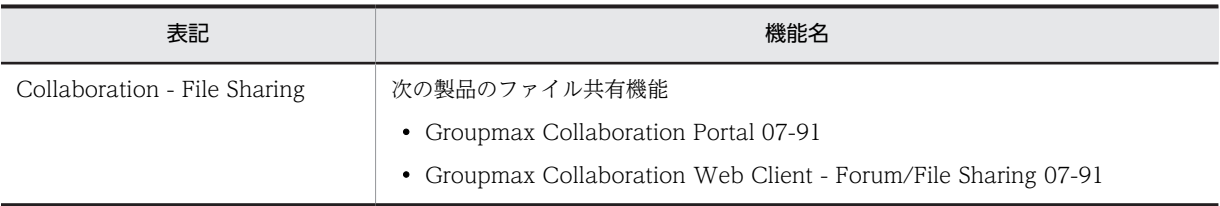

このマニュアルでは、Collaboration のメール機能および宛先台帳機能を次のように表記しています。

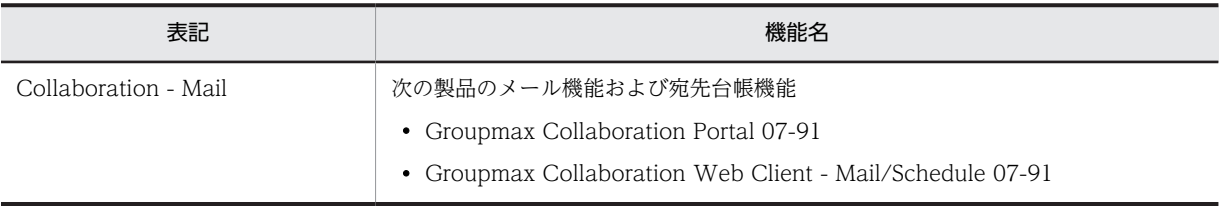

このマニュアルでは、Collaboration のユーザ検索機能を次のように表記しています。

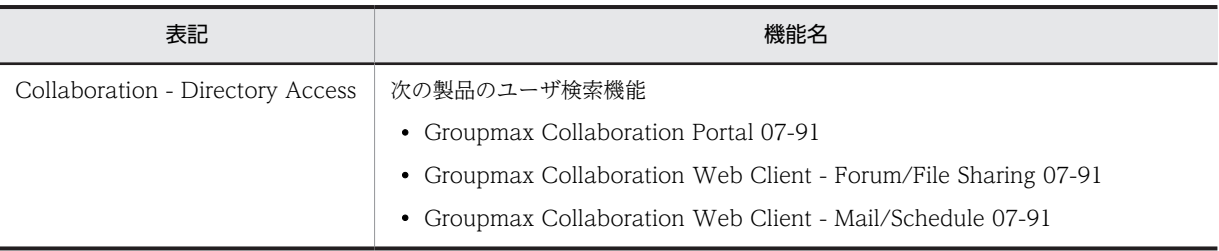

# 付録 K.3 英略語

このマニュアルで使用する英略語を次に示します。

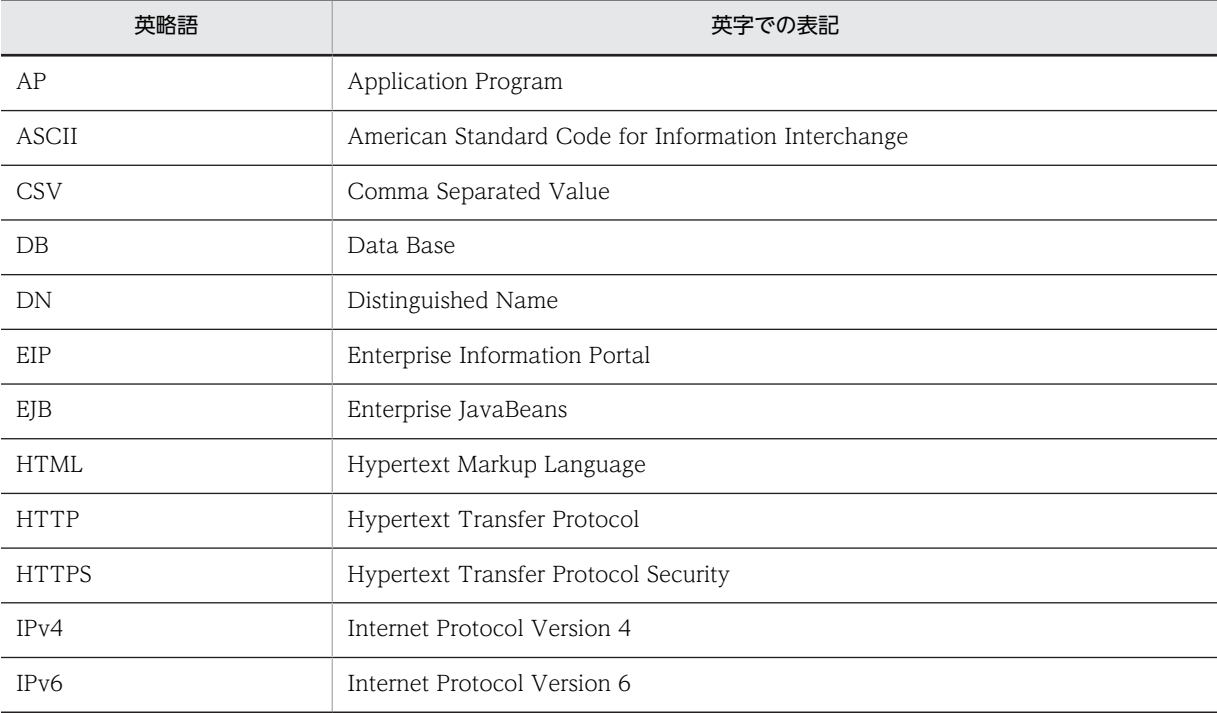

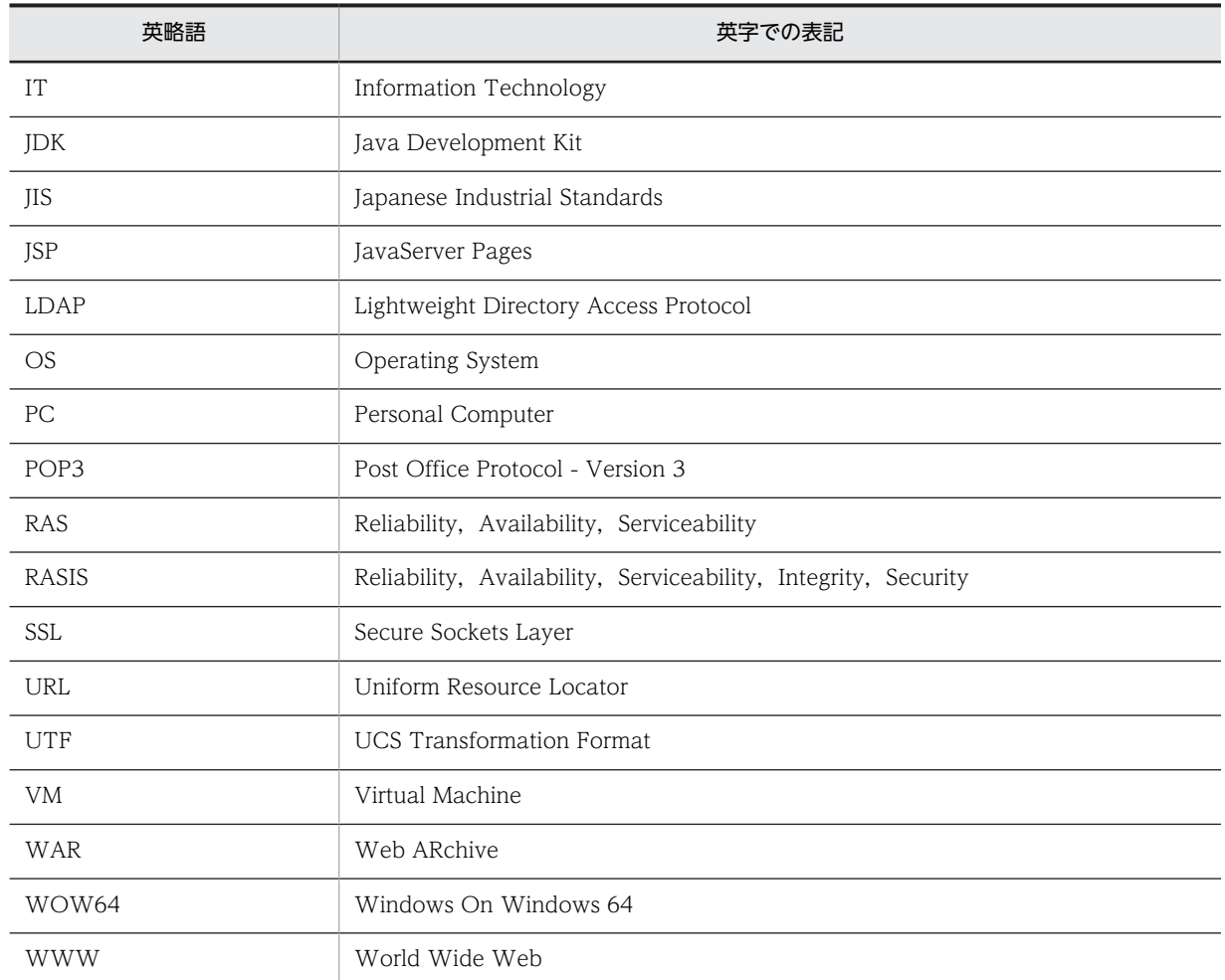

# 付録 K.4 KB (キロバイト)などの単位表記について

1KB (キロバイト), 1MB (メガバイト), 1GB (ギガバイト), 1TB (テラバイト) はそれぞれ 1,024 バ イト,1,024<sup>2</sup> バイト,1,024<sup>3</sup> バイト,1,024<sup>4</sup> バイトです。

# <span id="page-208-0"></span>|<br>付録 L 用語解説

### (英字)

### $DB = -K$

Groupmax Scheduler Server の運用モードの一つです。スケジュールの管理データ,およびスケジュールデータを HiRDB で一元管理する運用ができます。

### DN

Distinguished Name の略です。ディレクトリサーバの各エントリを識別する情報のことです。ファイルシステム内のファ イルパスのように扱われます。

#### EIP

Enterprise Information Portal の略です。企業情報ポータルのことです。

### Groupmax Collaboration - Directory Converter

Groupmax Address Server とディレクトリサーバとの間で, Collaboration で使用するユーザ情報の整合性を保つための ユティリティ(ユーザ情報整合性確保ユティリティ)です。次の機能を提供しています。

- システム構築時に,Groupmax Address Server の情報をディレクトリサーバへコピーするための情報を作成します。
- Groupmax Address Server のユーザ情報の変更をディレクトリサーバへ反映するための情報を作成します。

### Groupmax Scheduler Server

メンバのスケジュールを参照したり,メンバ同士のスケジュールを調整したりするプログラムです。

### HiRDB

業務の規模に応じたリレーショナルデータベースを構築できるようにする,データベース管理システム (DBMS:Database Management System)の製品です。

### Hitachi Web Server

Hitachi Web Server は,トランザクション処理を含む業務システムや,基幹系システムなどの,ミッションクリティカルな 環境で利用できる基幹業務システム向け Web サーバです。きめ細かな保守サービス,テクニカルサービスによって,信頼性 の高いシステムをサポートしています。

### **HTML**

Hypertext Markup Language の略です。WWW で利用できるハイパーテキストを記述するための言語です。

### **HTTP**

Hypertext Transfer Protocol の略です。Web サーバと Web ブラウザとの通信で使用されるプロトコルです。

### JP1/Base

JP1 イベントの送受信や、ユーザの管理,起動の制御などの機能を提供するプログラムです。

### JP1/NETM/Audit

システム内の製品が出力した監査ログを自動収集して,一括管理するためのプログラムです。JP1/Base と連携して, Collaboration のアプリケーションサーバ,連携する日立オープンミドルウェア製品などが出力した監査ログを監査ログ管 理サーバで自動収集できます。また,収集した監査ログを,監査ログ管理サーバのデータベースで一元管理できます。

### LDAP

Lightweight Directory Access Protocol の略です。ディレクトリサーバにアクセスするための業界標準のプロトコルで す。LDAP は,X.500 ディレクトリアクセスプロトコルより簡素化されていて,TCP/IP 上で動作します。

### RAS

RASIS (Reliability Availability Serviceability Integrity Security) の省略形です。RASIS とは、コンピュータシステムの 信頼性を評価するときチェックする項目である Reliability (信頼性), Availability (可用性), Serviceability (保守性), Integrity (保全性), Security (機密性) の頭文字で構成された用語です。

### ToDo

自分の仕事(タスク)を重要度および終了期限で管理するポートレットです。

### URL

Uniform Resource Locator の略です。Web 上にある特定のデータの位置を指定する規格です。

### Web アプリケーション

Web ブラウザを備えたクライアントを対象に作成されたアプリケーションです。具体的には,サーブレットプログラム,JSP ページ,HTML/XML ドキュメントなどの集合体を指します。

### Web コンテナ

J2EE アーキテクチャの Web コンポーネント規約を実装するコンテナです。セキュリティ,トランザクションなどの各種 サービスを提供する実行環境です。Web アプリケーションは,Web コンテナ上で動作します。

### Web サーバ

WWW 環境を構成するソフトウェアの一つです。Web ブラウザからの要求に応じて HTML データなどを送信します。

### Web ブラウザ

WWW 環境を構成するソフトウェアの一つです。Web サーバに HTML データなどの送信を要求し,HTML データを画面 に表示します。

### WWW

World Wide Web の略です。マシンをわたって配置できるハイパーテキストのことです。

# (ア行)

### アプリケーションサーバ

情報システムの中間に位置し,ユーザの要求(プレゼンテーション層)とデータベースなどの業務システム(データ層)の 処理を橋渡しするためのアプリケーション層を構築するためのミドルウェアです。 日立のアプリケーションサーバ Cosminexus は,業務の開発から運用まで一貫した環境を提供します。

# (カ行)

### カレンダビュー

Collaboration - Schedule のスケジュール調整画面に表示するカレンダです。

## [カレンダ] ポートレット

各ポートレットでの日付の入力に使用するカレンダを表示するポートレットです。

### 監査ログ

監査ログとは,ユーザがポートレットやコマンドに対して実行した操作の実行履歴のことです。監査ログはファイルに出力 されます。監査者が監査ログを調査することで,「いつ」「だれが」「何をしたか」を知ることができます。

### 企業情報ポータル

イントラネットやインターネットと Web ブラウザを使って,企業内外から必要な情報にアクセスするためのポータルです。

### グループウェア

組織内の情報を共有して,定型業務を効率的に実行するツールです。

#### 兼任

一人のユーザが複数の組織に所属したり,役職に就いたりすることです。 本来所属している組織のユーザを「主体ユーザ」と呼びます。 それ以外の組織に所属しているユーザを「兼任ユーザ」と呼びます。

### コミュニティ

同じ目的や問題意識を持つ人の集まりです。コミュニティに参加している人々は相互に情報交換や情報共有をし,目的の実 現を目指します。

### コミュニティ管理

コミュニティ,ワークプレースやコミュニティメンバなどを管理するポートレットです。

### コミュニティテンプレート

Collaboration - Online Community Management が提供している,コミュニティを作成するための雛型です。コミュニ ティテンプレートには,コミュニティポリシーおよびワークプレースなどの必要な情報が設定されているので,コミュニティ 名を設定するだけで、コミュニティを作成できます。コミュニティテンプレートには、管理者主導型、現場主導型、自由参 加型があります。

### コミュニティメンバ

コミュニティに参加中のメンバです。コミュニティメンバとして登録すると,Collaboration - Online Community Management のデータベースサーバに登録されていないユーザも自動的に登録されます。

### コミュニティワークプレース

コミュニティのメンバで情報を共有し,協働作業をする「場所」です。そのコミュニティ専用の電子会議室を設置したり, コミュニティのメンバのスケジュールを表示したりできます。

# (サ行)

### [新着情報] ポートレット

各ポートレットの件数や一覧をまとめて新着情報として表示するポートレットです。また,新着情報の内容を表示できます。 [新着情報]ポートレットの画面上で,新着情報の内容に応じた操作もできます。

### スキーマ

ディレクトリサーバでは,オブジェクトクラス,エントリ,属性およびツリー構造などの規則のことです。データがどのよ うに格納されるかを定義します。

#### スケジュール

自分やほかのメンバのスケジュールおよびタスクを管理するポートレットです。

# (タ行)

### ディレクトリサーバ

ディレクトリデータベース用のサーバです。ディレクトリデータベースには,ネットワークを利用するユーザのユーザ ID や メールアドレスなどの情報が保存されています。

### デプロイ

ポートレットを uCosminexus Portal Framework に登録することです。

### 電子会議室

企業内で利用する情報蓄積型の電子会議室のポートレットです。場所と時間に依存しないで議論できる場です。

### 電子掲示板

ツリー構造を形成する掲示板の最上位に位置する掲示板のポートレットです。システムに一つしか存在しません。記事は登 録できません。

## 統合インストーラ

Collaboration Portal を構成する各コンポーネントのインストーラを呼び出し,Collaboration Portal をインストールしま す。日立総合インストーラから呼び出されます。

## トップメニュー

Collaboration 画面の右上にあり,メールの新規作成機能など状況に依存しないで使用する機能を呼び出すためのメニュー です。また,ヘルプを呼び出したり,Collaboration からログアウトしたりできます。

# (ナ行)

## ナビゲーションビュー

Collaboration 画面の左側に配置されている領域です。ナビゲーションビューを選択するだけで,Collaboration のいろいろ な機能やコンテンツに素早くアクセスできます。ナビゲーションビューには、「ワークプレース]タブおよび「コンタクト] タブがあります。[ワークプレース] タブでは、Collaboration 画面に表示するワークプレースを切り替えたり、表示する ワークプレースを追加・削除したりできます。「コンタクト」タブでは、頻繁にメールを送信したり、スケジュールを表示し たりするユーザに素早くアクセスできます。

# (ハ行)

### パーソナライズ情報

Collaboration のポータル画面のレイアウトや設定内容など,ユーザがカスタマイズした情報です。

### 配布 URL

ファイル共有上のフォルダやファイルにアクセスするための URL です。他コンポーネントとの連携時にファイル共有が提 供する情報の一つです。

### ファイル共有

Collaboration のシステムの中で,個人が所有するフォルダやファイル,コミュニティで共有するフォルダやファイル,組 織単位またはユーザ単位で共有するフォルダやファイルを, Web ブラウザを通して, 共有し, 操作するポートレットです。 各ポートレットと連携し,各ポートレットで使用するファイルを格納して,個人が所有するファイルを参照・編集したり, 一つのファイルを複数のメンバで共有したりできます。

### [ファイル共有設定] ポートレット

システム管理者が,File Sharing で管理する個人ルートフォルダ,グループルートフォルダおよびワークプレースルートフォ ルダのベースパス情報や最大許容サイズ情報をポータル上で操作するためのポートレットです。

### ポータル

幾つかのポートレットで構成された Web サイトのことです。さまざまな情報を統合したインターネットやイントラネット の入り口になります。

### ポートレット

ポータル上で動作するコンポーネントです。

# (マ行)

### マイワークプレース

個人業務を支援するための各種情報アクセスツールや業務システムへの入り口です。個人業務に必要な情報へ一元的にアク セスできます。

メール

メールを送受信するためのポートレットです。電話帳,コミュニティ管理,およびファイル共有とも連携し,これらのポー トレットからメールを送信することもできます。

# (ヤ行)

## ユーザ検索

ポータル上でユーザ検索機能および組織ツリー表示機能を提供するポートレットです。名前を指定してユーザを検索した り,組織ツリーを表示して各組織に所属するユーザを検索したりできます。検索と表示に必要な情報はディレクトリサーバ から取得します。

## (ラ行)

### 「リンク集] ポートレット

頻繁に利用する画面の URL をポータルサーバ上の [リンク集] ポートレットに登録して、社内や出張先などの複数台の PC から利用できます。

# (ワ行)

### ワークプレース

個人の業務やコミュニティ内の情報共有・協働作業などを効率的に推進するための作業空間です。個人の業務に使用するマ イワークプレース,およびコミュニティのメンバでの協働作業に使用するコミュニティワークプレースがあります。

### ワークプレースビュー

ワークプレースの情報を基に,アプリケーション(ポートレット)を使いやすいようレイアウトしたユーザインターフェー スです。

# 索引

# $\subset$

Collaboration での監査ログ出力の概要 [102](#page-113-0) Collaboration でのシステム構築手順の概要 [29](#page-40-0) Collaboration で利用する業務ポートレットを開発す るときの注意事項 [178](#page-189-0) Collaboration で利用できる Web ブラウザ [19](#page-30-0) Collaboration とは [2](#page-13-0) Collaboration に対する主な操作と出力される監査事 象 [108](#page-119-0) Collaboration のアンインストール [26](#page-37-0) Collaboration のインストール・セットアップ [22](#page-33-0) Collaboration の運用 [85](#page-96-0) Collaboration の概要 [1](#page-12-0) Collaboration の監査ログ出力機能 [101](#page-112-0) Collaboration の監査ログに出力される監査事象 [104](#page-115-0) Collaboration の起動と終了 [86](#page-97-0) Collaboration の機能 [6](#page-17-0) Collaboration の機能と製品の関係 [10](#page-21-0) Collaboration のクライアント [18](#page-29-0) Collaboration のコマンドを使用した操作と監査事象 [110](#page-121-0) Collaboration のシステム構成 [12](#page-23-0) Collaboration のシステム構成と前提条件 [12](#page-23-0) Collaboration のシステム構成例 [12](#page-23-0) Collaboration のシステム構築 [27](#page-38-0) Collaboration の製品 [10](#page-21-0) Collaboration の製品構成 [10](#page-21-0) Collaboration の製品構成とシステム構成 [9](#page-20-0) Collaboration の製品の種類と概要 [10](#page-21-0) Collaboration の前提 OS [18](#page-29-0) Collaboration の前提条件 [18](#page-29-0) Collaboration の特長 [2](#page-13-0) Collaboration のポータル画面に対する操作と監査事 象 [108](#page-119-0) Collaboration のポータル画面の例 [5](#page-16-0) Collaboration のログアウト [87](#page-98-0) Collaboration のログイン [87](#page-98-0)

# D

DB コネクションのタイムアウト [49](#page-60-0) DB モード〔用語解説〕 [197](#page-208-0) DN〔用語解説〕 [197](#page-208-0)

# E

EIP〔用語解説〕 [197](#page-208-0)

# G

Groupmax Collaboration Portal [10](#page-21-0) Groupmax Collaboration Web Client - Forum/ File Sharing [10](#page-21-0) Groupmax Collaboration Web Client - Mail/ Schedule [10](#page-21-0) Groupmax Collaboration - Data Server [15](#page-26-0) Groupmax Collaboration - Directory Converter 〔用語解説〕 [197](#page-208-0) Groupmax Collaboration - File Server [18](#page-29-0) Groupmax Collaboration - Server [13](#page-24-0) Groupmax Scheduler Server〔用語解説〕 [197](#page-208-0) Groupmax サーバの構築 [31](#page-42-0)

# H

HiRDB 環境変数グループの登録 [48](#page-59-0) HiRDB〔用語解説〕 [197](#page-208-0) Hitachi Web Server〔用語解説〕 [197](#page-208-0) hptl\_clb\_audit\_logAccessControl〔監査ログプロパ ティファイル(hptl\_clb\_audit.properties)〕 [125](#page-136-0) hptl clb audit logAnomalyEvent [監査ログプロパ ティファイル (hptl\_clb\_audit.properties)] [127](#page-138-0) hptl\_clb\_audit\_logAuthentication〔監査ログプロパ ティファイル(hptl\_clb\_audit.properties)〕 [125](#page-136-0) hptl\_clb\_audit\_logConfigurationAccess〔監査ログ プロパティファイル (hptl clb audit.properties) [125](#page-136-0) hptl\_clb\_audit\_logContentAccess〔監査ログプロパ ティファイル(hptl\_clb\_audit.properties)〕 [126](#page-137-0) hptl\_clb\_audit\_logEncoding〔監査ログプロパティ ファイル (hptl clb audit.properties)] [127](#page-138-0) hptl\_clb\_audit\_logExternalService〔監査ログプロパ ティファイル(hptl\_clb\_audit.properties)〕 [126](#page-137-0) hptl clb audit logFailure〔監査ログプロパティファ イル(hptl\_clb\_audit.properties)〕 [125](#page-136-0) hptl\_clb\_audit\_logFileNum〔監査ログプロパティ ファイル(hptl\_clb\_audit.properties)〕 [124](#page-135-0) hptl clb audit logFileSize〔監査ログプロパティファ イル(hptl\_clb\_audit.properties)〕 [124](#page-135-0) hptl\_clb\_audit\_logFileTime〔監査ログプロパティ ファイル(hptl\_clb\_audit.properties)〕 [123](#page-134-0)

- hptl\_clb\_audit\_logImportant\_E〔監査ログプロパ
- ティファイル(hptl\_clb\_audit.properties)〕 [124](#page-135-0) hptl\_clb\_audit\_logImportant\_I〔監査ログプロパティ
- ファイル(hptl\_clb\_audit.properties)〕 [124](#page-135-0)
- hptl\_clb\_audit\_logImportant\_W〔監査ログプロパ ティファイル(hptl\_clb\_audit.properties)〕 [124](#page-135-0)
- hptl\_clb\_audit\_logIsEnable〔監査ログプロパティ ファイル(hptl\_clb\_audit.properties)〕 [123](#page-134-0)
- hptl\_clb\_audit\_logLinkStatus〔監査ログプロパティ ファイル(hptl\_clb\_audit.properties)〕 [126](#page-137-0)
- hptl\_clb\_audit\_logMaintenance〔監査ログプロパ
- ティファイル(hptl\_clb\_audit.properties)〕 [126](#page-137-0)
- hptl\_clb\_audit\_logManagementAction〔監査ログプ ロパティファイル(hptl\_clb\_audit.properties)〕 [127](#page-138-0)
- hptl\_clb\_audit\_logPath〔監査ログプロパティファイ ル(hptl\_clb\_audit.properties)〕 [123](#page-134-0)
- hptl\_clb\_audit\_logStartStop〔監査ログプロパティ ファイル(hptl\_clb\_audit.properties)〕 [125](#page-136-0)
- hptl clb audit logTimeZone〔監査ログプロパティ ファイル(hptl\_clb\_audit.properties)〕 [123](#page-134-0)
- hptl\_clb\_audit.properties [120](#page-131-0)
- hptl\_clb\_ccc\_logFileNum〔カレンダの動作を設定す るプロパティファイル(hptl\_clb\_ccc.properties)〕 [78](#page-89-0)
- hptl\_clb\_ccc\_logfileSize〔カレンダの動作を設定する プロパティファイル(hptl\_clb\_ccc.properties)[〕78](#page-89-0)
- hptl\_clb\_ccc\_logLevel〔カレンダの動作を設定するプ
- ロパティファイル(hptl\_clb\_ccc.properties)〕 [78](#page-89-0)
- hptl\_clb\_ccc\_logPath〔カレンダの動作を設定するプ ロパティファイル(hptl\_clb\_ccc.properties)〕 [77](#page-88-0)
- hptl\_clb\_ccc\_public\_holiday\_xx〔カレンダの動作を 設定するプロパティファイル
	- (hptl\_clb\_ccc.properties)〕 [79](#page-90-0)
- hptl clb ccc start day [カレンダの動作を設定する プロパティファイル(hptl\_clb\_ccc.properties)[〕78](#page-89-0)
- hptl\_clb\_ccc\_weekday\_xx〔カレンダの動作を設定す るプロパティファイル(hptl\_clb\_ccc.properties)〕 [81](#page-92-0)
- hptl clb ccc weekly holiday xx〔カレンダの動作 を設定するプロパティファイル
- (hptl\_clb\_ccc.properties)〕 [80](#page-91-0)
- hptl\_clb\_ccc.properties [76](#page-87-0)
- hptl\_clb\_ccu\_af\_contenttype.default〔添付ファイル 操作機能用プロパティファイル
- (hptl\_clb\_ccu\_af\_contenttype.properties)〕 [70](#page-81-0)
- hptl\_clb\_ccu\_af\_contenttype.ext.xxx〔添付ファイル 操作機能用プロパティファイル
	- (hptl\_clb\_ccu\_af\_contenttype.properties)〕 [71](#page-82-0)

hptl\_clb\_ccu\_af\_contenttype.list〔添付ファイル操作 機能用プロパティファイル (hptl\_clb\_ccu\_af\_contenttype.properties)〕 [70](#page-81-0) hptl\_clb\_ccu\_af\_contenttype.properties [69](#page-80-0) hptl\_clb\_ccu\_af\_download\_encoding\_mode〔共通 プロパティファイル(hptl\_clb\_ccu.properties)[〕64](#page-75-0) hptl\_clb\_ccu\_compulsory\_display〔共通プロパティ ファイル(hptl\_clb\_ccu.properties)〕 [63](#page-74-0) hptl\_clb\_ccu\_content\_fonttype〔共通プロパティ ファイル(hptl\_clb\_ccu.properties)〕 [63](#page-74-0) hptl\_clb\_ccu\_DAD\_maxAttachFileNum〔共通プロ パティファイル(hptl\_clb\_ccu.properties)〕 [68](#page-79-0) hptl\_clb\_ccu\_DAD\_maxAttachFileSize〔共通プロパ ティファイル(hptl\_clb\_ccu.properties)〕 [68](#page-79-0) hptl\_clb\_ccu\_DADLogFileNum〔共通プロパティ ファイル(hptl\_clb\_ccu.properties)〕 [67](#page-78-0) hptl\_clb\_ccu\_DADLogFileSize〔共通プロパティファ イル(hptl\_clb\_ccu.properties)〕 [67](#page-78-0) hptl clb ccu DADLogLevel [共通プロパティファイ  $\n *W*$  (hptl clb ccu.properties)] [67](#page-78-0) hptl\_clb\_ccu\_doubleclick\_timeout〔共通プロパティ ファイル(hptl\_clb\_ccu.properties)〕 [63](#page-74-0) hptl\_clb\_ccu\_dragAndDropDownload〔共通プロパ ティファイル(hptl\_clb\_ccu.properties)〕 [66](#page-77-0) hptl\_clb\_ccu\_dragAndDropInstallerURL〔共通プロ パティファイル(hptl\_clb\_ccu.properties)〕 [66](#page-77-0) hptl\_clb\_ccu\_file\_download\_window〔共通プロパ ティファイル(hptl\_clb\_ccu.properties)〕 [68](#page-79-0) hptl\_clb\_ccu\_font\_default〔共通プロパティファイル (hptl\_clb\_ccu.properties)〕 [63](#page-74-0) hptl clb ccu format date default〔共通プロパティ ファイル(hptl\_clb\_ccu.properties)〕 [63](#page-74-0) hptl\_clb\_ccu\_LangType〔共通プロパティファイル (hptl\_clb\_ccu.properties)〕 [62](#page-73-0) hptl clb ccu log encoding [共通プロパティファイ  $\n$  (hptl clb ccu.properties)] [63](#page-74-0) hptl\_clb\_ccu\_logFileNum〔共通プロパティファイル (hptl\_clb\_ccu.properties)〕 [62](#page-73-0) hptl\_clb\_ccu\_logfileSize〔共通プロパティファイル (hptl\_clb\_ccu.properties)〕 [62](#page-73-0) hptl\_clb\_ccu\_logLevel〔共通プロパティファイル (hptl\_clb\_ccu.properties)〕 [62](#page-73-0) hptl\_clb\_ccu\_logPath〔共通プロパティファイル (hptl\_clb\_ccu.properties)〕 [62](#page-73-0) hptl\_clb\_ccu\_session\_interval〔共通プロパティファ イル(hptl\_clb\_ccu.properties)〕 [63](#page-74-0)

hptl\_clb\_ccu\_setDragAndDropDefault〔共通プロパ ティファイル(hptl\_clb\_ccu.properties)〕 [65](#page-76-0)
hptl\_clb\_ccu\_td\_disp\_home〔共通プロパティファイ ル(hptl\_clb\_ccu.properties)〕 [64](#page-75-0) hptl\_clb\_ccu\_td\_disp\_login〔共通プロパティファイ ル(hptl\_clb\_ccu.properties)〕 [64](#page-75-0) hptl\_clb\_ccu\_td\_disp\_password〔共通プロパティ ファイル(hptl\_clb\_ccu.properties)〕 [64](#page-75-0) hptl\_clb\_ccu\_TimeZone〔共通プロパティファイル (hptl\_clb\_ccu.properties)〕 [62](#page-73-0) hptl\_clb\_ccu\_useDragAndDropDownload〔共通プ ロパティファイル(hptl\_clb\_ccu.properties)〕 [65](#page-76-0) hptl\_clb\_ccu\_useDragAndDropUpload〔共通プロ パティファイル(hptl\_clb\_ccu.properties)〕 [64](#page-75-0) hptl\_clb\_ccu.properties [60](#page-71-0) hptl\_clb\_cnv\_contact\_display\_form〔ナビゲーショ ンビューの動作を設定するプロパティファイル (hptl\_clb\_cnv.properties)〕 [74](#page-85-0) hptl\_clb\_cnv\_contact\_drag\_and\_drop〔ナビゲー ションビューの動作を設定するプロパティファイル (hptl clb cnv.properties)] [74](#page-85-0) hptl clb cnv contact drag source [ナビゲーショ ンビューの動作を設定するプロパティファイル (hptl\_clb\_cnv.properties)〕 [75](#page-86-0) hptl\_clb\_cnv\_contact\_icon\_change\_display〔ナビ ゲーションビューの動作を設定するプロパティファ イル(hptl\_clb\_cnv.properties)〕 [75](#page-86-0) hptl\_clb\_cnv\_contact\_icon\_displayschedule〔ナビ ゲーションビューの動作を設定するプロパティファ イル(hptl\_clb\_cnv.properties)〕 [74](#page-85-0) hptl\_clb\_cnv\_contact\_icon\_displayuserdetails〔ナ ビゲーションビューの動作を設定するプロパティ ファイル(hptl\_clb\_cnv.properties)〕 [74](#page-85-0) hptl clb cnv contact icon sendmail [ナビゲー ションビューの動作を設定するプロパティファイル (hptl\_clb\_cnv.properties)〕 [74](#page-85-0) hptl clb cnv contact left click action [ナビゲー ションビューの動作を設定するプロパティファイル (hptl\_clb\_cnv.properties)〕 [75](#page-86-0) hptl\_clb\_cnv\_contact\_sort\_key〔ナビゲーション ビューの動作を設定するプロパティファイル (hptl\_clb\_cnv.properties)] [74](#page-85-0) hptl\_clb\_cnv\_contact\_sort\_order〔ナビゲーション ビューの動作を設定するプロパティファイル (hptl\_clb\_cnv.properties)〕 [75](#page-86-0) hptl\_clb\_cnv\_contact\_specified\_desttype\_to〔ナビ ゲーションビューの動作を設定するプロパティファ イル(hptl\_clb\_cnv.properties)〕 [75](#page-86-0) hptl\_clb\_cnv\_selected\_tab〔ナビゲーションビュー の動作を設定するプロパティファイル (hptl\_clb\_cnv.properties)〕 [73](#page-84-0)

hptl\_clb\_cnv\_trace\_dir〔ナビゲーションビューの動 作を設定するプロパティファイル (hptl\_clb\_cnv.properties)〕 [73](#page-84-0) hptl\_clb\_cnv\_trace\_file\_num〔ナビゲーション ビューの動作を設定するプロパティファイル (hptl\_clb\_cnv.properties)〕 [73](#page-84-0) hptl\_clb\_cnv\_trace\_file\_size〔ナビゲーションビュー の動作を設定するプロパティファイル (hptl\_clb\_cnv.properties)〕 [73](#page-84-0) hptl\_clb\_cnv\_trace\_level〔ナビゲーションビューの 動作を設定するプロパティファイル (hptl\_clb\_cnv.properties)〕 [73](#page-84-0) hptl\_clb\_cnv.properties [71](#page-82-0) HTML〔用語解説〕 [197](#page-208-0) HTTP〔用語解説〕 [197](#page-208-0)

# J

J2EE サーバの設定 [45](#page-56-0) JP1/Base〔用語解説〕 [197](#page-208-0) JP1/NETM/Audit と連携するための設定 [128](#page-139-0) JP1/NETM/Audit〔用語解説〕 [197](#page-208-0)

# L

LDAP〔用語解説〕 [197](#page-208-0)

# R

RAS 収集機能 [95](#page-106-0) RAS 収集機能の概要の例 [95](#page-106-0) RAS〔用語解説〕 [198](#page-209-0) RD エリアの容量の見積もり〔uCosminexus Portal Framework〕 [33](#page-44-0)

# S

SiteMinder と連携する場合の設定および注意事項 [158](#page-169-0) SiteMinder と連携する場合の注意事項 [163](#page-174-0) SiteMinder 連携時の設定手順の概要 [158](#page-169-0) SSL アクセラレータまたはリバースプロキシ使用時の 注意事項 [173](#page-184-0)

# T

ToDo [6](#page-17-0) ToDo〔用語解説〕 [198](#page-209-0)

# $\cup$

uCosminexus Portal Framework で使用する RD エ リアの容量の見積もり [33](#page-44-0)

uCosminexus Portal Framework の構築 [43](#page-54-0) URL〔用語解説〕 [198](#page-209-0)

## V

VM 起動オプション [47](#page-58-0) VM 起動プロパティ [47](#page-58-0)

# W

Web アプリケーション〔用語解説〕 [198](#page-209-0) Web コンテナ〔用語解説〕 [198](#page-209-0) Web サーバの設定 [55](#page-66-0) Web サーバ〔用語解説〕 [198](#page-209-0) Web ブラウザ [19](#page-30-0) Web ブラウザでの表示確認 [57](#page-68-0) Web ブラウザ〔用語解説〕 [198](#page-209-0) WWW〔用語解説〕 [198](#page-209-0)

# あ

アプリケーションサーバ [13](#page-24-0) アプリケーションサーバの構築と初期設定 [39](#page-50-0) アプリケーションサーバの前提プログラム [13](#page-24-0) アプリケーションサーバを構成するプログラム [13](#page-24-0) アプリケーションサーバ〔用語解説〕 [198](#page-209-0) アプリケーション識別名とコンポーネントの対応 [91](#page-102-0) アンインストール [26](#page-37-0)

## い

インストール [22](#page-33-0) インストール・セットアップとアンインストール [21](#page-32-0)

# う

運用 [85](#page-96-0) 運用ディレクトリの設定 [40](#page-51-0)

# え

エージェントサーバ [16](#page-27-0)

## か

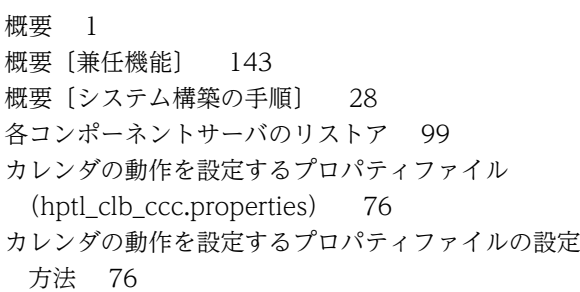

カレンダの動作を設定するプロパティファイルのプロ パティ [76](#page-87-0) カレンダビュー〔用語解説〕 [198](#page-209-0) [カレンダ]ポートレット〔用語解説〕 [198](#page-209-0) 監査項目ごとに取得する情報と設定する監査事象(コ マンドの場合) [107](#page-118-0) 監査項目ごとに取得する情報と設定する監査事象 (ポートレットの場合) [106](#page-117-0) 監査事象 [108](#page-119-0) 監査事象〔コマンドを使用した操作〕 [110](#page-121-0) 監査事象の種別 [104](#page-115-0) 監査事象〔ポータル画面に対する操作〕 [108](#page-119-0) 監査ログ管理サーバ [115](#page-126-0) 監査ログ出力機能 [102](#page-113-0) 監査ログ出力機能を使用するための設定 [120](#page-131-0) 監査ログ出力時のディスク使用量の見積もり [116](#page-127-0) 監査ログ出力の概要 [102](#page-113-0) 監査ログに出力される主な項目 [102](#page-113-0) 監査ログに出力される監査事象 [104](#page-115-0) 監査ログの収集と確認 [130](#page-141-0) 監査ログの出力項目 [131](#page-142-0) 監査ログの出力先と出力形式 [130](#page-141-0) 監査ログの取得対象の検討 [104](#page-115-0) 監査ログファイル [102](#page-113-0), [115](#page-126-0) 監査ログプロパティファイル [120](#page-131-0) 監査ログプロパティファイルの設定方法 [120](#page-131-0) 監査ログプロパティファイルのプロパティ [121](#page-132-0) 監査ログプロパティファイル [hptl\_clb\_audit.properties] [120](#page-131-0) 監査ログを出力するシステムの構成例 [114](#page-125-0) 監査ログを出力するシステムの構築 [114](#page-125-0) 監査ログを出力する場合の注意事項 [138](#page-149-0) 監査ログ〔用語解説〕 [198](#page-209-0)

# き

企業情報ポータル〔用語解説〕 [198](#page-209-0) 起動 [86](#page-97-0) 機能 [6](#page-17-0) 機能と製品の関係 [10](#page-21-0) 共通プロパティファイル (hptl\_clb\_ccu.properties) [60](#page-71-0) 共通プロパティファイルの設定方法 [60](#page-71-0) 共通プロパティ [60](#page-71-0) 業務ポートレットの利用 [176](#page-187-0) 業務ポートレットを開発するときの注意事項 [178](#page-189-0)

# く

クライアント [18](#page-29-0)

グループウェア〔用語解説〕 [199](#page-210-0) グローバルコラボレーションの例 [4](#page-15-0) クロスファンクショナルコラボレーションの例 [2](#page-13-0)

#### け

兼任 [143](#page-154-0) 兼任機能 [143](#page-154-0) 兼任機能の概要 [143](#page-154-0) 兼任機能を使用するための設定(Groupmax Collaboration - Directory Converter と連携しな い場合) [153](#page-164-0) 兼任機能を使用するための設定(Groupmax Collaboration - Directory Converter と連携する 場合) [144](#page-155-0) 兼任機能を使用する場合の設定および注意事項 [143](#page-154-0) 兼任機能を使用する場合の注意事項 [157](#page-168-0) 兼任ユーザ [143](#page-154-0), [199](#page-210-0) 兼任〔用語解説〕 [199](#page-210-0)

#### こ

更新インストール [24](#page-35-0) 構成例〔監査ログを出力するシステム〕 [114](#page-125-0) 構築〔Groupmax サーバ〕 [31](#page-42-0) 構築〔uCosminexus Portal Framework〕 [43](#page-54-0) 構築〔アプリケーションサーバ〕 [39](#page-50-0) 構築〔監査ログを出力するシステム〕 [114](#page-125-0) 構築〔ディレクトリサーバ〕 [36](#page-47-0) 構築〔データベースサーバ〕 [33](#page-44-0) 構築〔ファイル共有サーバ〕 [38](#page-49-0) コマンドを使用した操作と監査事象 [110](#page-121-0) コミュニティ [5](#page-16-0) コミュニティ管理 [6](#page-17-0) コミュニティ管理〔用語解説〕 [199](#page-210-0) コミュニティテンプレート〔用語解説〕 [199](#page-210-0) コミュニティメンバ〔用語解説〕 [199](#page-210-0) コミュニティワークプレース [5](#page-16-0) コミュニティワークプレース〔用語解説〕 [199](#page-210-0) コミュニティ〔用語解説〕 [199](#page-210-0) コンテンツバックアップ [88](#page-99-0) コンテンツリストア [99](#page-110-0)

## さ

再利用〔ユーザ情報〕 [186](#page-197-0) サンプルで提供する添付ファイル操作機能用プロパ ティファイル [140](#page-151-0)

## し

システム構成 [12](#page-23-0)

システム構成と前提条件 [12](#page-23-0) システム構成例 [12](#page-23-0) システム構築 [27](#page-38-0) システム構築時の注意事項 [83](#page-94-0) システム構築手順の概要 [29](#page-40-0) システム構築の手順の概要 [28](#page-39-0) システムバックアップ [88](#page-99-0) システムリストア [99](#page-110-0) 重要度 [104](#page-115-0) 終了 [86](#page-97-0) 主体ユーザ [199](#page-210-0) 障害対策 [90](#page-101-0) 初期設定〔アプリケーションサーバ〕 [39](#page-50-0) 新規インストール [24](#page-35-0) 新着情報 [6](#page-17-0) [新着情報] ポートレットで設定できる機能 [51](#page-62-0) [新着情報]ポートレット〔用語解説〕 [199](#page-210-0)

#### す

スキーマ〔用語解説〕 [199](#page-210-0) スケジュール [6](#page-17-0) スケジュールサーバ [17](#page-28-0) スケジュール〔用語解説〕 [199](#page-210-0)

## せ

製品 [10](#page-21-0) 製品構成 [10](#page-21-0) 製品構成とシステム構成 [9](#page-20-0) 製品の種類と概要 [10](#page-21-0) セキュリティポリシーファイル [45](#page-56-0) セットアップ [22](#page-33-0) 前提 OS [18](#page-29-0) 前提条件 [18](#page-29-0) 前提プログラム [アプリケーションサーバ] [13](#page-24-0)

## た

タイムアウト〔DB コネクション〕 [49](#page-60-0) 高さの変更〔ポートレットのデフォルトの高さ〕 [186](#page-197-0)

## て

ディスク使用量の見積もり〔監査ログ出力時〕 [116](#page-127-0) ディレクトリサーバ [14](#page-25-0) ディレクトリサーバの構築 [36](#page-47-0) ディレクトリサーバ〔用語解説〕 [199](#page-210-0) ディレクトリ認証に切り替える設定〔ユーザ認証〕 [31](#page-42-0) データベースサーバ [15](#page-26-0) データベースサーバの構築 [33](#page-44-0) データベースバックアップ [88](#page-99-0)

データベースリストア [99](#page-110-0) デプロイ [49](#page-60-0) デプロイ〔用語解説〕 [199](#page-210-0) 電子会議室 [6](#page-17-0) 電子会議室〔用語解説〕 [200](#page-211-0) 電子掲示板 [7](#page-18-0) 電子掲示板〔用語解説〕 [200](#page-211-0) 添付ファイル操作機能用プロパティファイル [69](#page-80-0) 添付ファイル操作機能用プロパティファイル (hptl\_clb\_ccu\_af\_contenttype.properties) [69](#page-80-0) 添付ファイル操作機能用プロパティファイルの設定方 法 [69](#page-80-0) 添付ファイル操作機能用プロパティファイルのプロパ ティ [70](#page-81-0)

## と

統合 RAS 収集コマンド [95](#page-106-0) 統合インストーラ〔用語解説〕 [200](#page-211-0) 特長 [2](#page-13-0) トップメニュー〔用語解説〕 [200](#page-211-0) ドラッグ&ドロップ機能を使用する場合の設定 [165](#page-176-0) ドラッグ&ドロップ機能を使用する場合の設定および 注意事項 [165](#page-176-0) ドラッグ&ドロップ機能を使用する場合の注意事項 [168](#page-179-0) トラブルシュート [89](#page-100-0) トレースファイル [91](#page-102-0) トレースファイルの出力項目 [91](#page-102-0) トレースレベル [93](#page-104-0)

# な

ナビゲーションビューの動作を設定するプロパティ ファイル(hptl\_clb\_cnv.properties) [71](#page-82-0) ナビゲーションビューの動作を設定するプロパティ ファイルの設定方法 [71](#page-82-0) ナビゲーションビューの動作を設定するプロパティ ファイルのプロパティ [72](#page-83-0) ナビゲーションビュー〔用語解説〕 [200](#page-211-0)

## に

日本語および英語以外のメールを送受信する場合の設 定 [32](#page-43-0)

## は

パーソナライズ情報の見積もり [34](#page-45-0) パーソナライズ情報〔用語解説〕 [200](#page-211-0) 配布 URL〔用語解説〕 [200](#page-211-0) バックアップ [88](#page-99-0)

### ひ

表示確認〔Web ブラウザ〕 [57](#page-68-0)

### ふ

ファイル共有 [6](#page-17-0) ファイル共有サーバ [17](#page-28-0) ファイル共有サーバの構築 [38](#page-49-0) [ファイル共有設定] ポートレットの表示設定 [57](#page-68-0) [ファイル共有設定]ポートレット〔用語解説〕 [200](#page-211-0) ファイル共有〔用語解説〕 [200](#page-211-0) 負荷分散機を利用する場合の注意事項 [175](#page-186-0) プロパティ〔カレンダの動作を設定するプロパティ ファイル〕 [76](#page-87-0) プロパティ〔監査ログプロパティファイル〕 [121](#page-132-0) プロパティ〔共通プロパティファイル〕 [60](#page-71-0) プロパティ〔添付ファイル操作機能用プロパティファ イル〕 [70](#page-81-0) プロパティ〔ナビゲーションビューの動作を設定する プロパティファイル〕 [72](#page-83-0) プロパティファイルの設定 [59](#page-70-0)

#### ほ

ポータル画面に対する操作と監査事象 [108](#page-119-0) ポータル画面の例 [5](#page-16-0) ポータルの標準画面の作成 [57](#page-68-0) ポータルプロジェクトの組み込み [54](#page-65-0) ポータルプロジェクトの作成 [42](#page-53-0) ポータル〔用語解説〕 [200](#page-211-0) ポートレット [5](#page-16-0) ポートレットの設定の変更 [50](#page-61-0) ポートレットのデフォルトの高さの変更について [186](#page-197-0) ポートレットのデプロイ [49](#page-60-0) ポートレット〔用語解説〕 [200](#page-211-0)

# ま

マイワークプレース [5](#page-16-0) マイワークプレース〔用語解説〕 [201](#page-212-0)

## め

メール [6](#page-17-0)

メールサーバ [15](#page-26-0)

- メールを送受信する場合の設定〔日本語および英語以 外のメール〕 [32](#page-43-0)
- メール〔用語解説〕 [201](#page-212-0)
- メソッドキャンセル機能を利用するための設定 [170](#page-181-0)
- メソッドキャンセル機能を利用する場合の設定および 注意事項 [170](#page-181-0)

メソッドキャンセル機能を利用する場合の注意事項 [172](#page-183-0)

#### ゆ

ユーザ検索 [6](#page-17-0) ユーザ検索〔用語解説〕 [201](#page-212-0) ユーザ情報の再利用について [186](#page-197-0) ユーザ認証 [5](#page-16-0) ユーザ認証の方法をディレクトリ認証に切り替える設 定 [31](#page-42-0) ユビキタスコラボレーションの例 [3](#page-14-0)

# よ

よくある質問とその回答 [186](#page-197-0)

### り

リストア〔各コンポーネントサーバ〕 [99](#page-110-0) リソースアダプタの設定 [48](#page-59-0) 利用できる Web ブラウザ [19](#page-30-0) リンク集 [7](#page-18-0) [リンク集]ポートレット〔用語解説〕 [201](#page-212-0)

#### ろ

ログアウト [87](#page-98-0) ログイン [87](#page-98-0) ログインとログアウト [87](#page-98-0) ログ出力 Bean のメソッドとメッセージ ID の対応 [92](#page-103-0)

#### わ

ワークプレース [5](#page-16-0) ワークプレースビュー〔用語解説〕 [201](#page-212-0) ワークプレース〔用語解説〕 [201](#page-212-0)